**Toshiba Personal Computer Satellite M500/M505/M507 Maintenance Manual** 

# **TOSHIBA CORPORATION**

**File Number** 

 *[CONFIDENTIAL]*

Download from Www.Somanuals.com. All Manuals Search And Download.

# **Copyright**

© 2007 by Toshiba Corporation. All rights reserved. Under the copyright laws, this manual cannot be reproduced in any form without the prior written permission of Toshiba. No patent liability is assumed with respect to the use of the information contained herein.

Toshiba Personal Computer Satellite M500/M505/M507 Maintenance Manual

First edition June 2009

## **Disclaimer**

The information presented in this manual has been reviewed and validated for accuracy. The included set of instructions and descriptions are accurate for the Satellite M500/M505/M507 at the time of this manual's production. However, succeeding computers and manuals are subject to change without notice. Therefore, Toshiba assumes no liability for damages incurred directly or indirectly from errors, omissions, or discrepancies between any succeeding product and this manual.

## **Trademarks**

IBM is a registered trademark and IBM PC is a trademark of International Business Machines Corporation.

Intel, Intel SpeedStep, Intel Core and Centrino are trademarks or registered trademarks of Intel Corporation or its subsidiaries in the United States and other countries/regions.

Windows and Microsoft are registered trademarks of Microsoft Corporation.

Photo CD is a trademark of Eastman Kodak.

Sonic RecordNow! is a registered trademark of Sonic Solutions.

Bluetooth is a trademark owned by its proprietor and used by TOSHIBA under license.

i.LINK is trademark and registered trademark of Sony Corporation.

InterVideo and WinDVD are registered trademarks of InterVideo Inc. WinDVD Creator is trademark of InterVideo Inc.

Other trademarks and registered trademarks not listed above may be used in this manual.

# **Preface**

This maintenance manual describes how to perform hardware service maintenance for the Toshiba Personal Computer Satellite M500/M505/M507.

The procedures described in this manual are intended to help service technicians isolate faulty Field Replaceable Units (FRUs) and replace them in the field.

# **SAFETY PRECAUTIONS**

Four types of messages are used in this manual to bring important information to your attention. Each of these messages will be italicized and identified as shown below.

*DANGER: "Danger" indicates the existence of a hazard that could result in death or serious bodily injury, if the safety instruction is not observed.* 

*WARNING: "Warning" indicates the existence of a hazard that could result in bodily injury, if the safety instruction is not observed.* 

*CAUTION: "Caution" indicates the existence of a hazard that could result in property damage, if the safety instruction is not observed.* 

*NOTE: "Note" contains general information that relates to your safe maintenance service.* 

Improper repair of the computer may result in safety hazards. Toshiba requires service technicians and authorized dealers or service providers to ensure the following safety precautions are adhered to strictly.

- $\Box$  Be sure to fasten screws securely with the right screwdriver. If a screw is not fully fastened, it could come loose, creating a danger of a short circuit, which could cause overheating, smoke or fire.
- $\Box$  If you replace the battery pack or RTC battery, be sure to use only the same model battery or an equivalent battery recommended by Toshiba. Installation of the wrong battery can cause the battery to explode.

The manual is divided into the following parts:

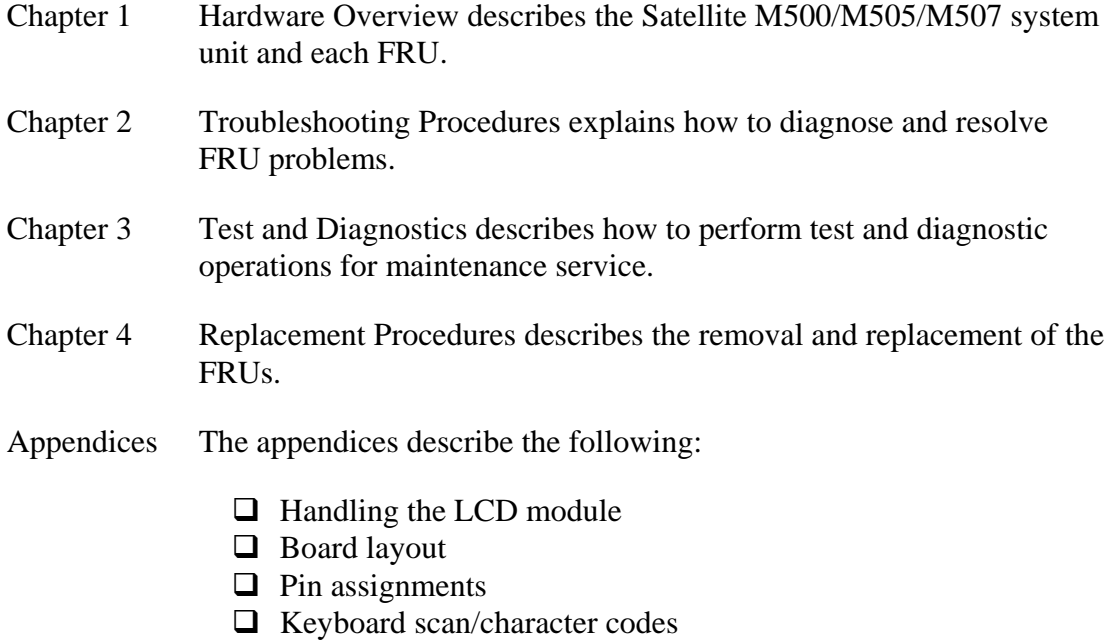

- $\Box$  Key layout
- $\Box$  BIOS rewrite procedures
- $\Box$  EC/KBC rewrite procedures

## **Conventions**

This manual uses the following formats to describe, identify, and highlight terms and operating procedures.

## *Acronyms*

On the first appearance and whenever necessary for clarification acronyms are enclosed in parentheses following their definition. For example:

Read Only Memory (ROM)

## *Keys*

Keys are used in the text to describe many operations. The key top symbol as it appears on the keyboard is printed in **boldface** type.

# *Key operation*

Some operations require you to simultaneously use two or more keys. We identify such operations by the key top symbols separated by a plus (+) sign. For example, **Ctrl + Pause (Break)** means you must hold down **Ctrl** and at the same time press **Pause (Break)**. If three keys are used, hold down the first two and at the same time press the third.

# *User input*

Text that you are instructed to type in is shown in the boldface type below:

# **DISKCOPY A: B:**

## *The display*

Text generated by the computer that appears on its display is presented in the type face below:

```
Format complete 
System transferred
```
# **Table of Contents**

# **Chapter 1 Hardware Overview**

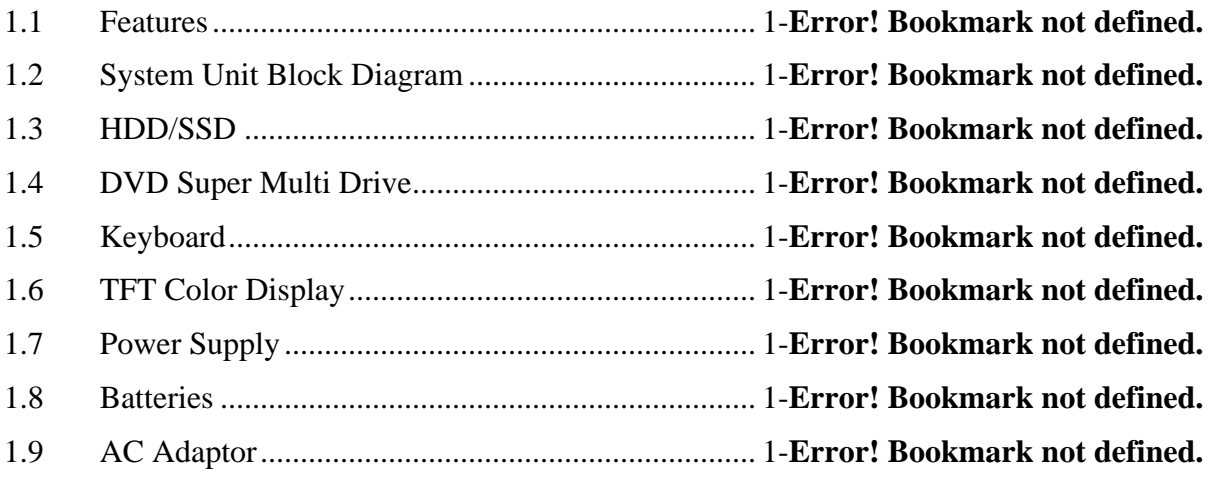

# **Chapter 2 Troubleshooting Procedures**

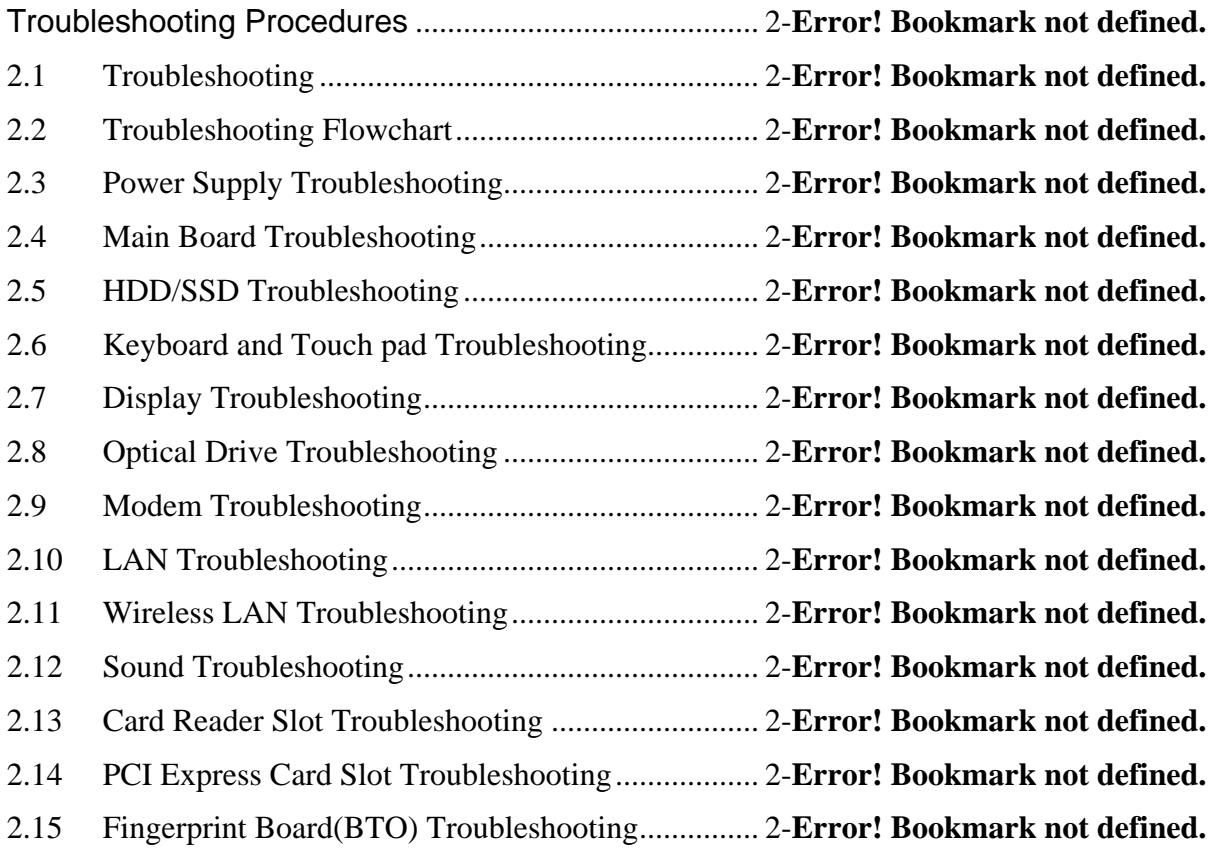

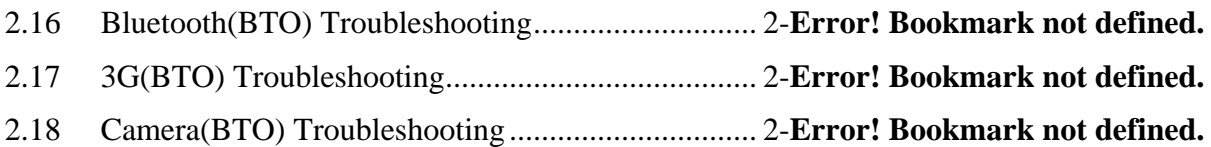

# **Chapter 3 Tests and Diagnostics**

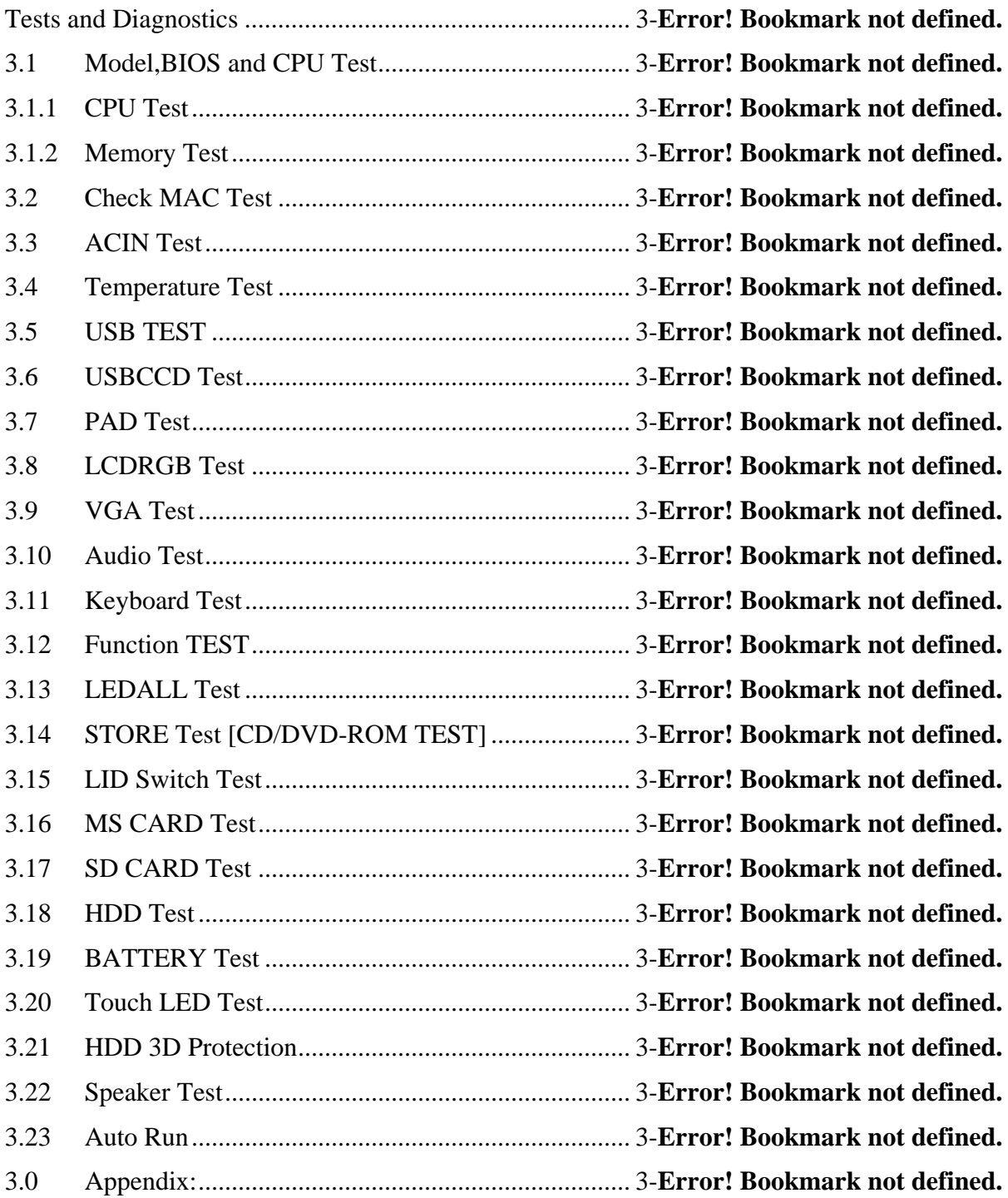

# **Chapter 4 Replacement Procedures**

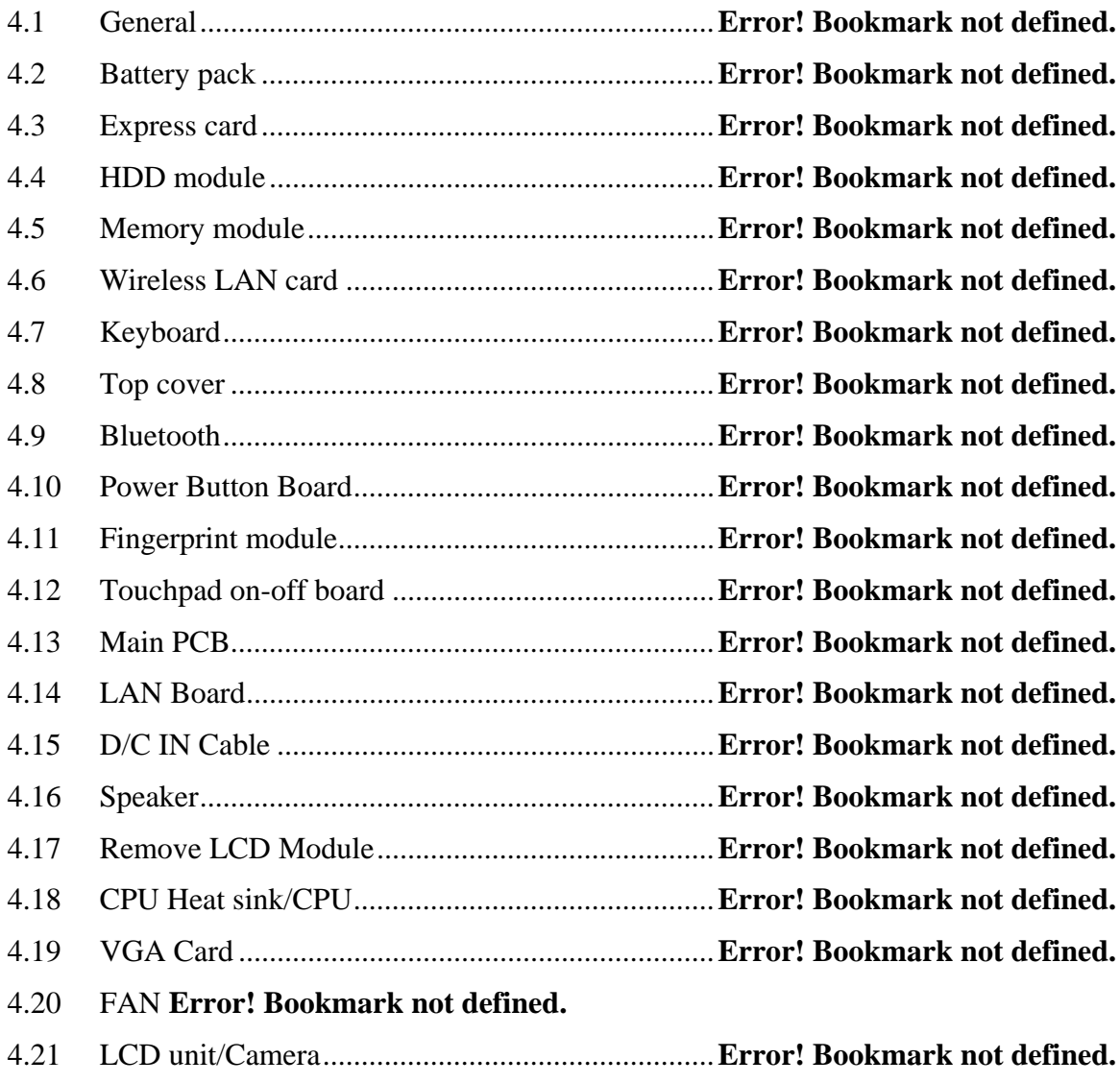

# **Appendices**

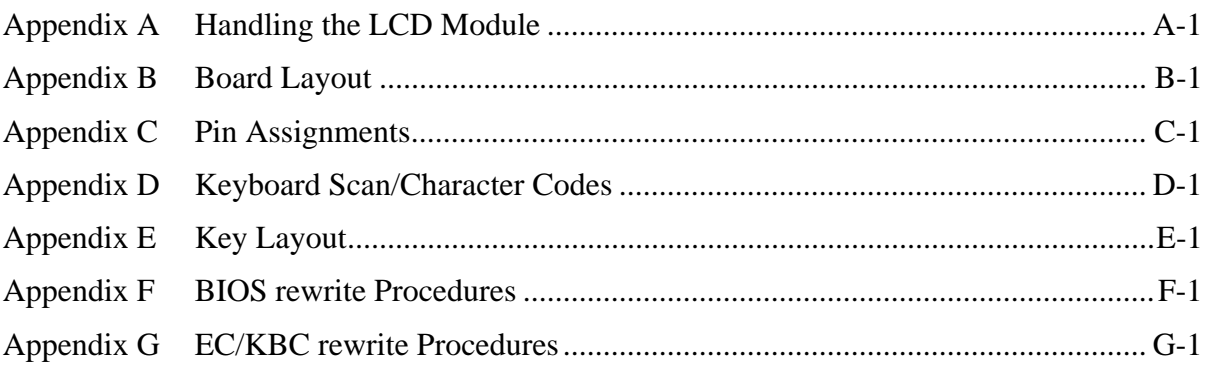

# **Chapter 1 Hardware Overview**

#### Chapter 1 **Contents**

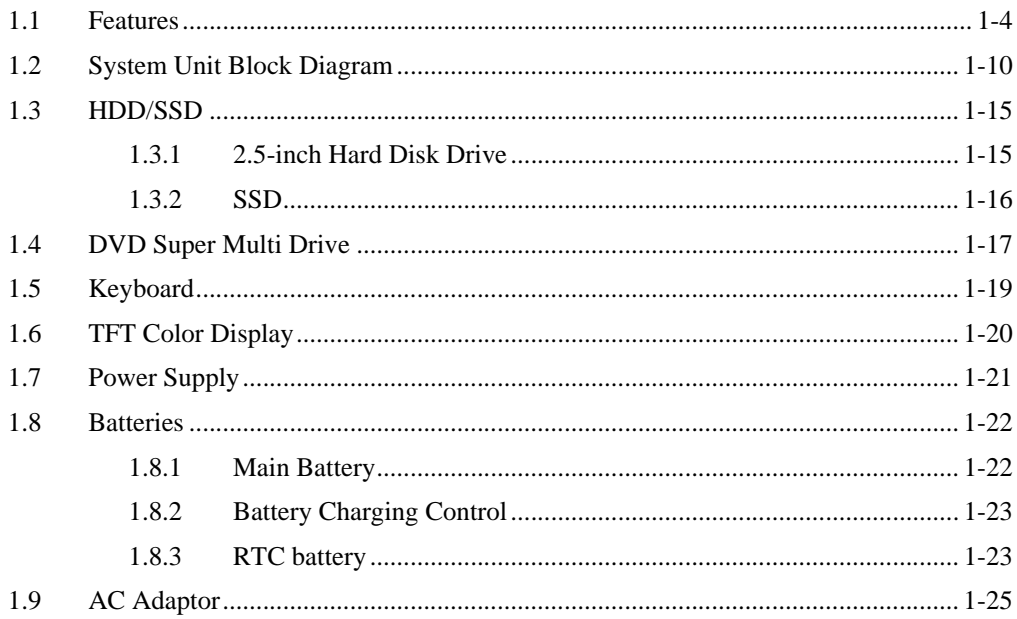

 $1-2$ 

[CONFIDENTIAL] Satellite M500/M505/M507 Maintenance Manual

## **Figures**

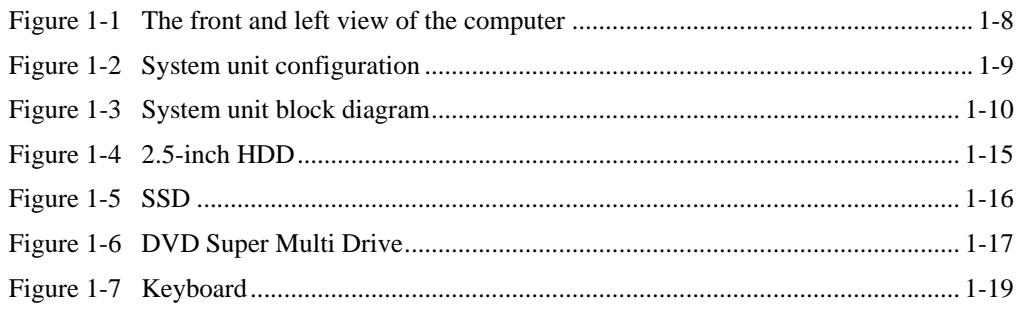

## **Tables**

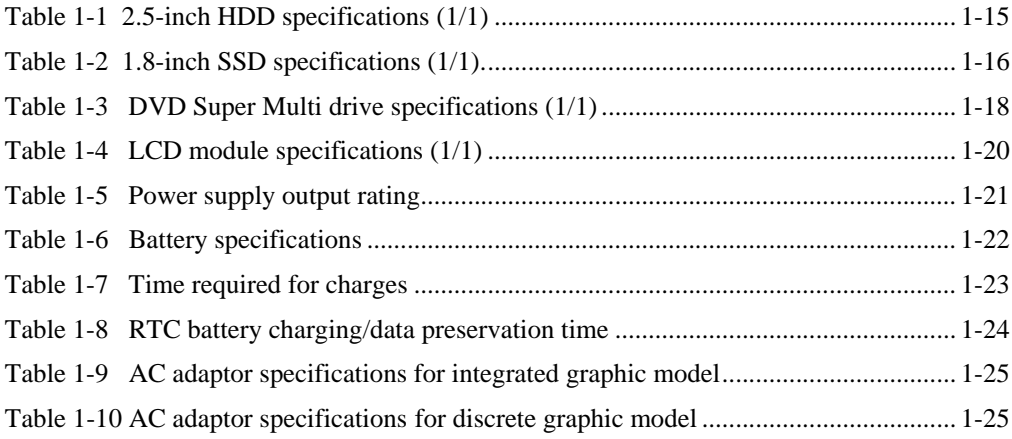

## **1.1 Features**

<span id="page-12-0"></span>The Toshiba Satellite M500/M505/M507 Personal Computer uses extensive Large Scale Integration (LSI), and Complementary Metal-Oxide Semiconductor (CMOS) technology extensively to provide compact size, minimum weight, low power usage and high reliability. This computer incorporates the following features.

Refer to the Parts List for the configuration of each model and the available options.

**Microprocessor** 

The Satellite M500/M505/M507 computer is equipped with an Intel® Core2 Duo Processor, Intel® Pentium® Dual-Core mobile processor or Intel<sup>®</sup> Celeron Processor. These processors incorporate a math co-processor with L2 cache memory.

**Q** Chipset

The Satellite M500/M505/M507 is equipped with Mobile Intel 4 Series Express Chipset Family and Intel ICH9-M.

- **GPU** (Graphics Processing Unit)
	- (1) Integrated graphic model: Intel integrated graphics (Mobile Intel 4 Series Express Chipset Family)
	- (2) Discrete graphic model: AMD M92XT
- **D** Memory

The computer comes with two DDR2 SO-DIMM slots. Two memory modules of 1GB (1,024MB), 2GB (2,048MB) or 4GB (4,096MB) can be installed, and it can incorporate up to 8GB of main memory.

**HDD**/SSD

(1) HDD: The computer has a 2.5-inch SATA HDD. The following capacities are available:

-------------------------------

160/250/320/400/500 GB

(2) SSD (BTO): The computer has a SSD port with SATA interface supporting TOSHIBA module type SSD.

**Optical Drive** 

The computer accommodates a fixed 12.7mm ODD with one of following types:

\_\_\_\_\_\_\_\_\_\_\_\_\_\_\_\_\_\_\_\_\_\_\_\_\_\_\_\_\_\_\_

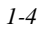

*1-4 [CONFIDENTIAL] Satellite M500/M505/M507 Maintenance Manual*

- **Comment [z1]:**  Please add below item. 1.eSATA/USB combo port 2.webcam (BTO) 3.SIM card Slot
- 4.HDMI 5.Headphone/s/PDIF jack
- 6. Microphone jack
- 7.Bluetooth (BTO)
- 8. Fingerprint (BTO) 9. IEEE 1394 port

**Comment [z2]:**  Please add AMD M92XT information.

**Comment [z3]:**  Please add the below sentence "It can incorporate up to 8GB of main memory."

**Comment [z4]:**  Please add SSD information.

**Comment [z5]:** 

1. Please add more detail on ODD. Ex : 12.7mm heigh DVD superMulti driver support +- R double layer 2. Please add slot in ODD information.

- Tray Type DVD Super Multi +-R Double Layer drive
- Tray Type DVD Super Multi +-R Double Layer with Label Flash™ drive
- Slot Loading Type DVD Super Multi +-R Double Layer drive
- Slot Loading Type DVD Super Multi +-R Double Layer with Label Flash™ drive

#### $\Box$  Display

The PC comes with 14.0W WXGA (1366\*768) CSV LED backlight.

#### □ Keyboard

A4 size 86 key (US) and 87 key (UK) keyboard provides a numeric keypad overlay for fast numeric data entry or for cursor and page control. The keyboard also includes two keys that have special functions in Microsoft® Windows® Vista.

Pointing Device

The touch pad and control buttons enable control of the on-screen pointer and scrolling of windows.

**D** Batteries

The computer has two batteries: a rechargeable Lithium-Ion main battery pack and RTC battery (that backs up the Real Time Clock and CMOS memory). The capacity of the main battery pack can be either 6-cell or 12-cell depending on the model of computer.

□ Universal Serial Bus (USB2.0)

Three USB ports are provided. The ports comply with the USB2.0 standard, which enables data transfer speeds 40 times faster than USB1.1 standard. USB1.1 is also supported.

#### □ External monitor (RGB) port

The port enables connection of an external monitor, which is recognized automatically by Video Electronics Standards Association (VESA) Display Data Channel (DDC) compatible functions.

**Express Card slot** 

An Express Card slot is provided, and accommodates an Express Card. Support the standard 34mm wide module (ExpressCard / 34) and the standard 54mm wide module (ExpressCard / 54).

*Satellite M500/M505/M507 Maintenance Manual [CONFIDENTIAL] 1-5*

**Comment [z6]:**  Modify sentence to "The touch pad and control buttons enable control of the on-screen pointer and scrolling of windows."

**Comment [z7]:**  Please add below sentence. "The capacity can be either 6 cell or 12 cell depending on the model of computer.'

**Comment [z8]:**  Please add type of Express Card ( 134 and 154 module)

#### □ Media Card slot

The Media Card Slot can accommodate all types of media (SD/Mini SD (card adapter is needed)/Micro SD (card adapter is needed)/SDHC memory card/MMC/Memory stick/Memory stick PRO/memory stick pro duo (card adapter is needed)/XD) with various capacities. Media cards let you easily transfer data from devices, such as digital cameras and Personal Digital Assistants, which use Media Card flash-memory.

Sound system

The sound system is equipped with the following features:

- Azalia Link (Intel High Definition Audio I/F) built in the Intel ICH9-M + Realtek ALC269
- Amplifier: Realtek ALC269 built-in
- Speaker: Non-brand or Harman/Kardon speaker (depending on model)

#### **I** Internal modem

The computer contains an MDC, enabling data and fax communication. The transfer rates are 56 Kbps for data reception. The actual speed depends on the line quality. The RJ11 modem jack is used to accommodate a telephone line.

 $\Box$  Internal LAN (BTO)

The computer is equipped with LAN circuits that support Ethernet LAN (10/100 Mbps or 10/100/1000 Mbps). It also supports Wakeup on LAN (WOL), Magic Packet and LED.

**Q** Wireless LAN

The computer is equipped with PCI-E MiniCard type wireless LAN board that supports 802.11 a/b/g in the PCI-E MiniCard slot. This function can be switched on and off by a switch on the computer.

#### eSATA / USB Combo port

The computer is equipped with an eSATA and USB combo port that supports connection of an external eSATA or USB device.

The USB port complies with the USB 2.0 standard, which enables data transfer speeds 40 times faster than USB1.1 standard. USB1.1 is also supported, and also supports Sleep and Charge function that can supply bus power to USB when the PC is sleeping.

*1-6 [CONFIDENTIAL] Satellite M500/M505/M507 Maintenance Manual*

**Comment [z9]:**  Please input all types (SD/Mini SD/Micro SD/SDHC memory card/MMC/Memory stick/Memory stick PRO/memory stick pro duo/XD)

**Comment [z10]:**  Please add Harman/kardon (Depending on model) information. Webcam Module (BTO)

The computer is equipped with a webcam module which is embedded to transfer video data – to take still image and offer video stream for end user to preview/record motion image through USB 2.0 interface.

#### SIM card slot

A user accessible SIM card slot is provided behind battery.

#### □ HDMI port

A HDMI port is provided which complies with the HDMI 1.3 standard.

#### $\Box$  Headphone / S/PDIF jack

The computer is equipped with a headphone jack which is shared with S/PDIF jack.

#### □ Microphone Jack

The computer is equipped with a microphone jack.

**Bluetooth Module (BTO)** 

The computer is equipped with a Bluetooth module with antenna through USB interface.

 $\Box$  Fingerprint (BTO)

The fingerprint sensor can support on-chip fingerprint matching functionality and security engine.

The front of the computer is shown in figure 1-1.

**Comment [z11]:** 

Please use the more detail photo to show computer and system unit configuration.

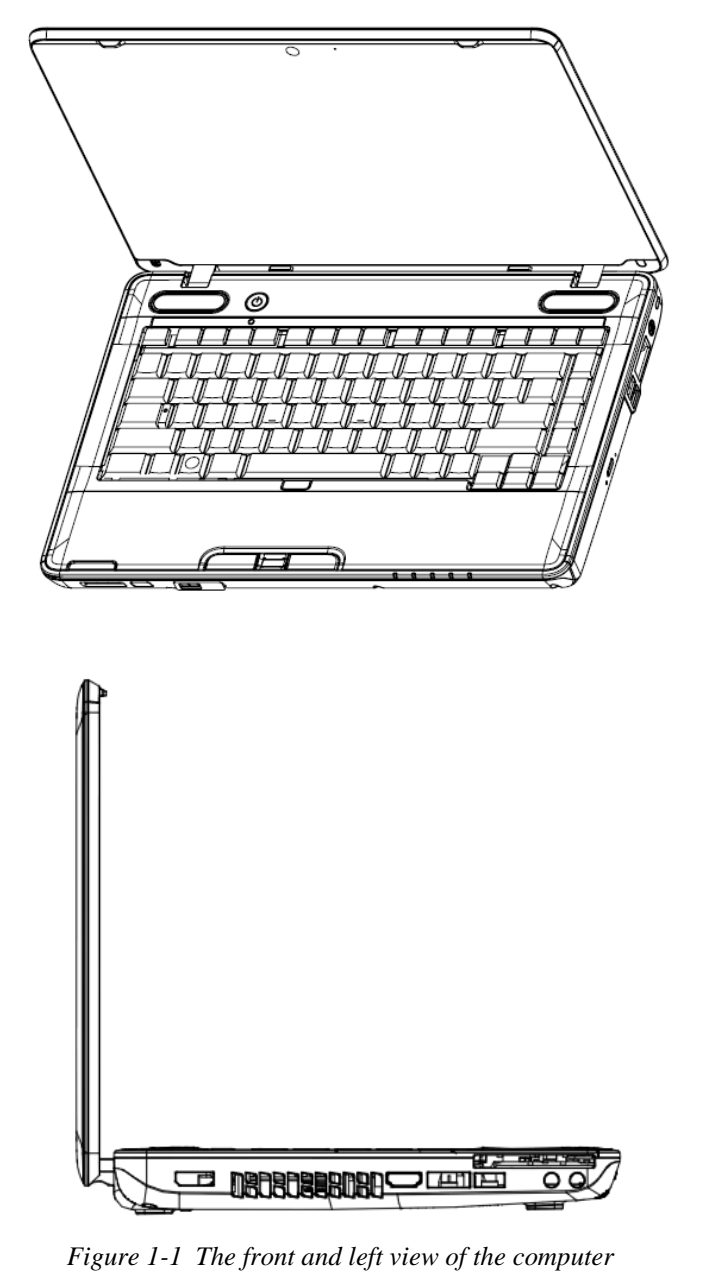

<span id="page-16-0"></span>*1-8 [CONFIDENTIAL] Satellite M500/M505/M507 Maintenance Manual*

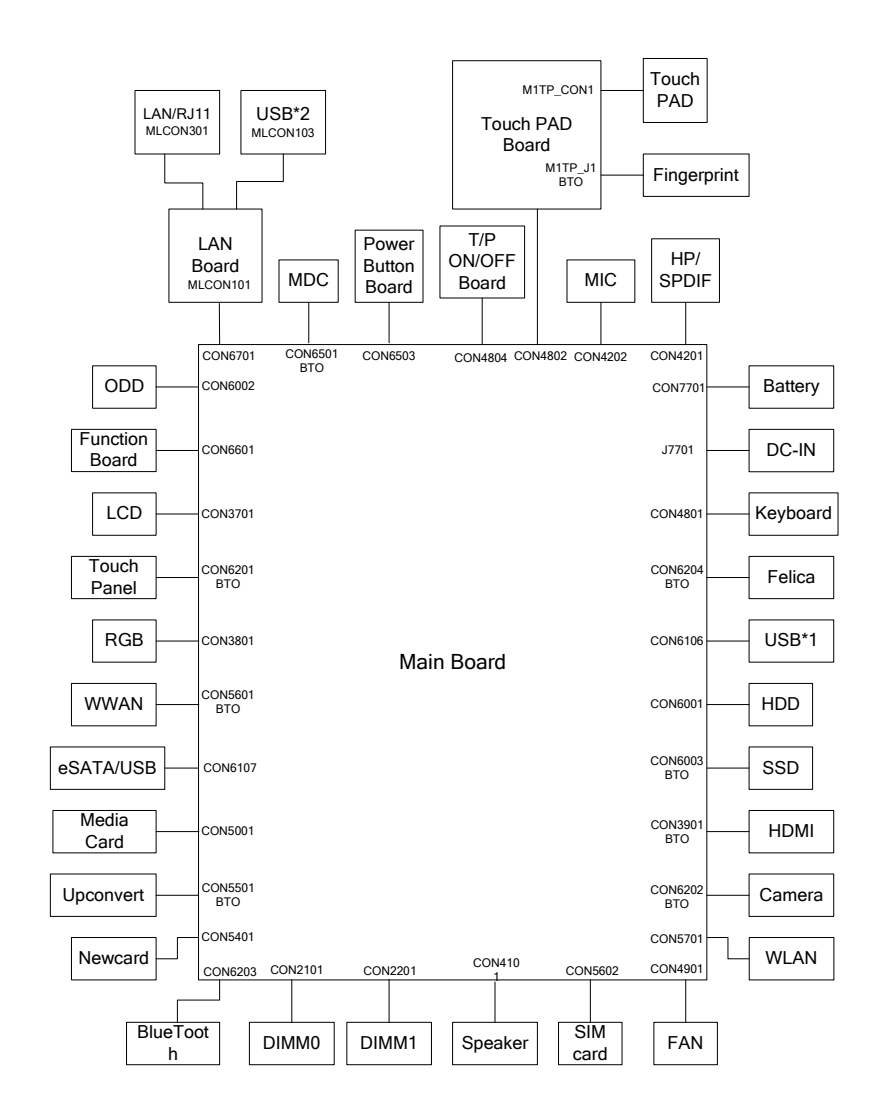

The system unit configuration is shown in figure 1-2.

<span id="page-17-0"></span>*Figure 1-2 System unit configuration*

## **1.2 System Unit Block Diagram**

Figure 1-3 is a block diagram of the system unit.

<span id="page-18-0"></span>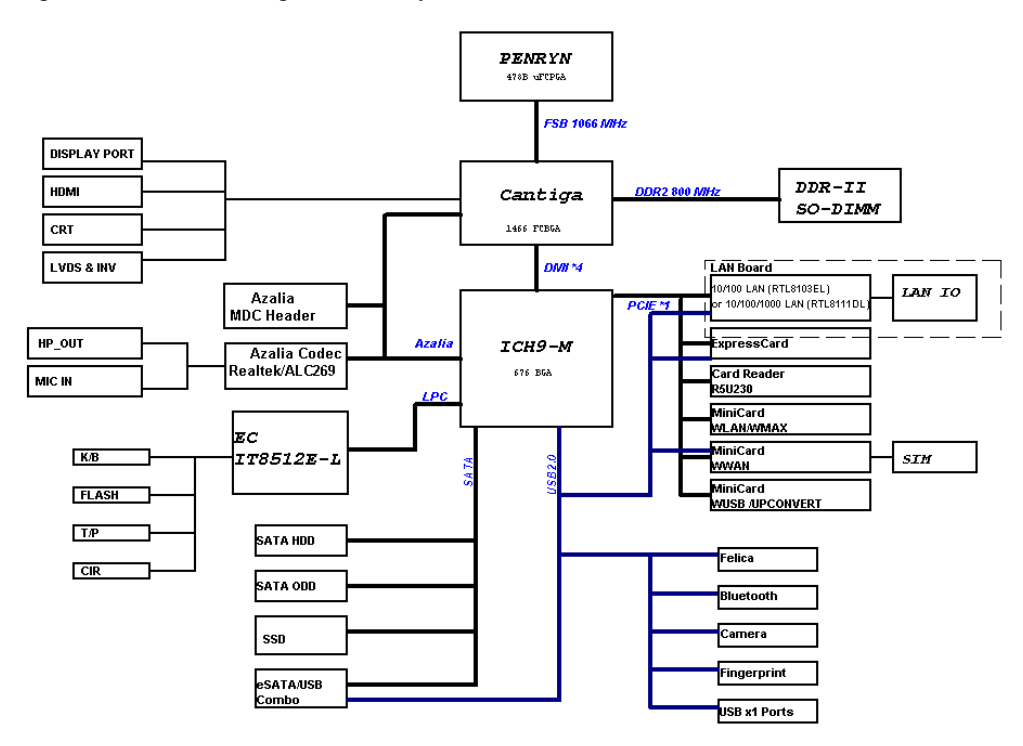

*Figure 1-3 System unit block diagram* 

<span id="page-18-1"></span>*1-10 [CONFIDENTIAL] Satellite M500/M505/M507 Maintenance Manual*

The system unit is composed of the following major components:

**Q** Processor

**Comment [z12]:**  Please add BIOS ROM (Flash EEP ROM) information.

**Comment [z13]:**  Please add core speed detail.

● Intel<sup>®</sup> Core2 Duo Processor, Intel® Pentium® Dual-Core mobile processor or Mobile Intel® Celeron Processor

. <u>. . . . . . . . . . . .</u>

• Core speed:

Intel® Core2 Duo mobile processors:

3.06GHz(T9900), 2.8GHz(P9700), 2.8GHz (T9600), 2.66GHz (P8800), 2.53GHz (P8700), 2.26GHz (P7550), 2.2GHz (T6600), 2.1GHz (T6500), 2.0GHz (P7350)

Intel® Pentium® Dual-Core mobile processor:

2.1GHz(T4300), 2.0GHz(T4200), 1.9GHz (T3100), 1.8GHz(T3000)

Mobile Intel® Celeron® Processors: 2.2GHz (900)

• 478-pin Micro FCPGA package

#### **BIOS EEPROM**

- 8 Mbit SPI serial flash
- Supply voltage: 2.7~3.6V
- Low power consumption: active read: 10mA (typical); standby: 5uA (typical).
- 8-lead SOIC package

#### **O** Memory

Two memory slots are provided. Expansion up to 8GB is available.

- Memory
	- –DDR2-SDRAM
	- $-800MHz$
	- –1.8 volt operation
	- –FBGA

- Memory Module
	- –200 pin, SO Dual In-line Memory Module (SO-DIMM)
	- –PC6400
	- –1GB (1,024MB), 2GB (2,048MB), 4GB (4,096MB)
- □ Intel GMCH (North Bridge)
	- One Intel® 4 Series Express Chipset is used
	- Features:
		- 667/800/1066 MHz FSB
		- Supports DDR2/DDR3
		- 8GB maximum memory support
		- Internal Graphics Controller: 533MHz core render clock @1.05V core voltage
		- DMI: 2GB/s (1GB/s each direction), point-to-point interface to ICH
		- 1329-ball 34 mm x 34 mm FCBGA package

### Intel ICH9-M (South Bridge)

- One Intel  $ICH9-M$  is used
- Features:
	- DMI (Direct Media Interface)
	- PCI Express: 6 PCI Express root ports, Supports PCI Express 1.1
	- PCI Bus I/F: Supports PCI Rev 2.3 Specification at 33 MHz
	- Integrated Serial ATA Host Controller: 6 SATA ports. Data transfer rates up to 3.0Gb/s. Integrated AHCI controller
	- External SATA support
	- Intel High Definition Audio Interface: Independent Bus Master logic for 8 general purpose streams: 4 input and 4 output
	- USB 2.0: 6 UHCI Host Controllers, supporting up to 12 external ports. 2 EHCI Host Controllers, supporting up to 12 external ports
	- Power Management Logic: Supports ACPI 3.0b. Support for "Intel SpeedStep Technology" processor power control and "Deeper Sleep" power state
	- Enhanced DMA Controller
	- SMBus controller: Supports SMBus 2.0 Specification

*1-12 [CONFIDENTIAL] Satellite M500/M505/M507 Maintenance Manual*

\_\_\_\_\_\_\_\_\_\_\_\_\_\_\_\_\_\_\_\_\_\_\_

**Comment [z14]:**  This should be ICH9-M

- Real-Time Clock: 256-byte battery-backed CMOS RAM
- Low Pin Count (LPC) I/F: Supports 2 Master/DMA devices
- GPIO
- 676-ball 31mm×31mm mBGA Package
- □ Card Reader Controller
	- One Ricoh R5U230 is used
	- Futures:
		- PCI Express I/F
		- SD/MMC, Memory Stick, XD Card Controller
		- 48-pin, 6mm×6mm, QFN Package

#### □ Sound Controller

- Realtek ALC269
- Mono Microphone-in and stereo headphone-out shared with SPDIF.
- Internal Microphone
- Volume control: Digital control
- Stereo w/box, 4 ohm /  $1.5W$ .  $L/R = 12.7cc/10.65cc$  (Harman/Kardon);  $13cc/11cc$ (Non-brand).

#### EC/KBC (Embedded Controller/Keyboard Controller)

• One ITE8512E chip functions as both EC and KBC.

#### □ Clock Generator

- One Intel CK-505 compatible clock generator is used.
- This device generates the system clocks

 $\Box$  Modem Controller

- One MDC is used
- This controller has the following functions:
	- One RJ11 port
	- Digital line protection support
	- V.92 (V.90) 56K Modem/FAX

### **LAN** Controller

- Realtek RTL8103EL or RTL8111DL is used (depending on model)
- This controller has the following functions:
	- PCIE I/F
	- Supports 10/100 Mbps or 10/100/1000 Mbps Ethernet
	- One RJ45 port
	- WOL support
	- Magic Packet support

### **Q** Wireless LAN

- One PCI-E MiniCard is used
- Support 802.11 a/b/g/n or 802.11 a/b/g or 802.11 b/g/n
- **Q** Sensor
	- Thermal Sensor: One MAXIM MAX6657 or compatible chip is used

*1-14 [CONFIDENTIAL] Satellite M500/M505/M507 Maintenance Manual*

## <span id="page-23-0"></span>**1.3 HDD/SSD**

#### **1.3.1 2.5-inch Hard Disk Drive**

**Comment [z15]:**  Please add SSD information.

<span id="page-23-1"></span>The removable HDD is a random access non-volatile storage device. It has a non-removable 2.5-inch magnetic disk and mini-Winchester type magnetic heads.

The computer supports a 160GB, 250GB, 320GB, 400GB and 500GB.

The HDD is shown in figure 1-4. Specifications are listed in Table 1-1.

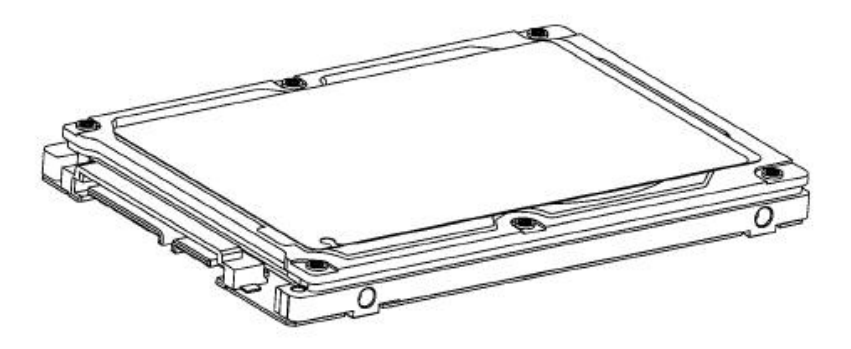

*Figure 1-4 2.5-inch HDD* 

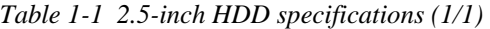

<span id="page-23-3"></span><span id="page-23-2"></span>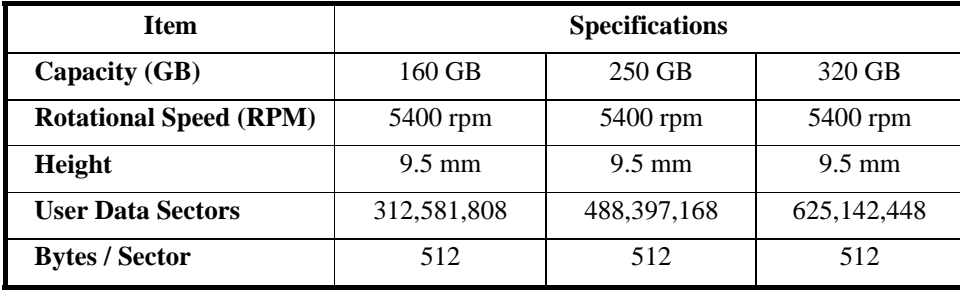

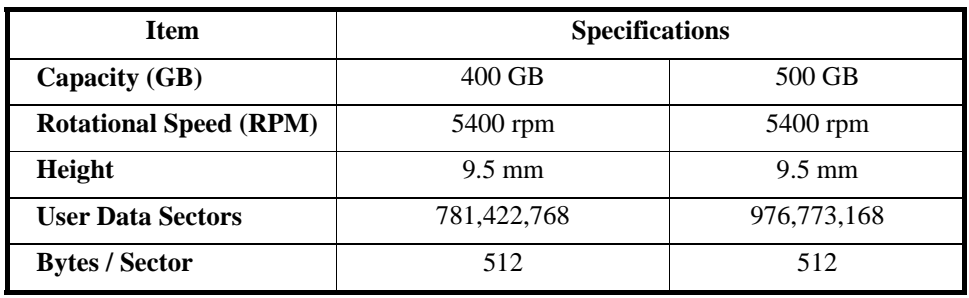

#### **1.3.2 SSD**

<span id="page-24-0"></span>The solid-state drive (SSD) is a data storage device that uses solid-state memory to store persistent data. A SSD emulates a hard disk drive interface, thus easily replacing it in most applications.

The computer supports a dedicated SSD port with TOSHIBA module type SSD. The SSD is shown in figure 1-5. Specifications are listed in Table 1-2.

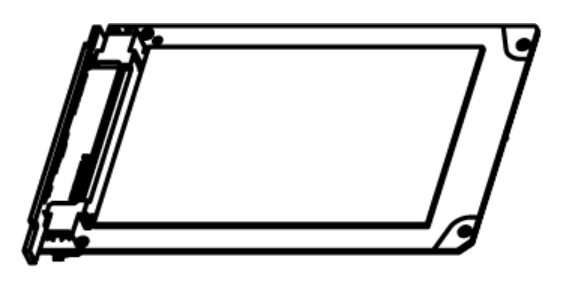

*Figure 1-5 SSD* 

*Table 1-2 1.8-inch SSD specifications (1/1).* 

<span id="page-24-2"></span><span id="page-24-1"></span>

| <b>Item</b>                                 | <b>Specifications</b> |
|---------------------------------------------|-----------------------|
| Capacity (GB)                               | 64 GB                 |
| Number of data heads                        | 16                    |
| Number of user data cylinders               | 16,383                |
| <b>User Addressable Sectors in LBA Mode</b> | 125,045,424           |
| <b>Bytes / Sector</b>                       | 512                   |

*1-16 [CONFIDENTIAL] Satellite M500/M505/M507 Maintenance Manual*

**Comment [z16]:** 

Please add DVD drive photo.

## **1.4 DVD Super Multi Drive**

<span id="page-25-0"></span>This drive is a combination of DVD-ROM and DVD±R/±RW/-RAM Drive. It is full-size and runs either 12cm (4.72-inch) or 8cm (3.15-inch) DVD/CDs without an adaptor. It reads DVDs at maximum 8x speed and CDs at maximum 24x speed. It also writes CD-R at maximum 24x speed, CD-RW at maximum 24x speed, DVD±R at maximum 8x speed, DVD-RW at maximum 6x speed, DVD+RW at maximum 8x speed, DVD±R DL at maximum 6x speed and DVD-RAM at maximum 3-5x speed.

The DVD is shown in figure 1-6.

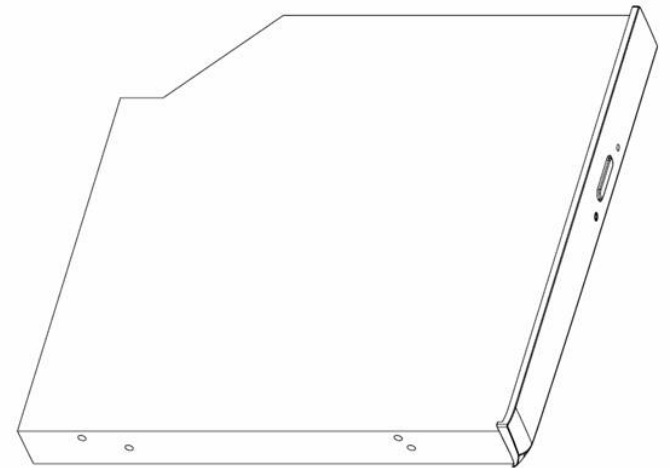

<span id="page-25-1"></span>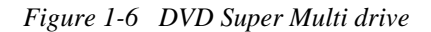

<span id="page-26-0"></span>The specifications are listed in Table 1-3.

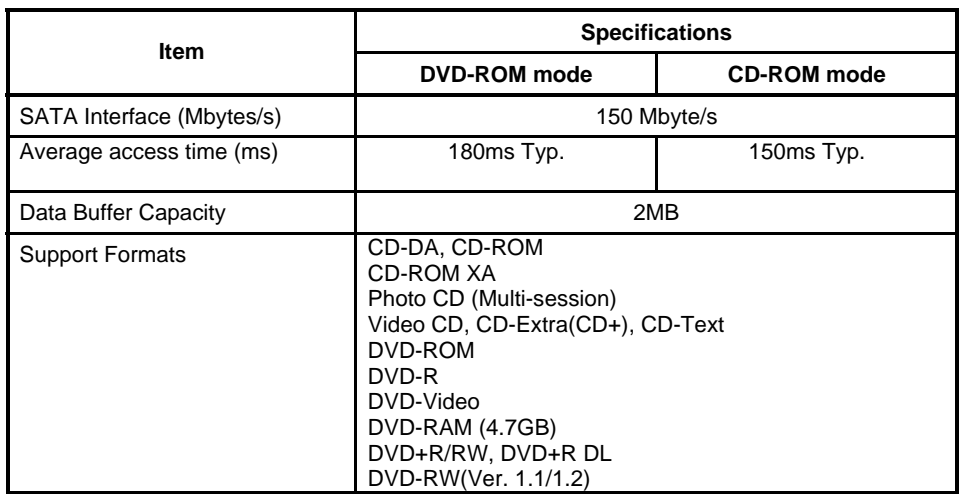

#### *Table 1-3 DVD Super Multi drive specifications (1/1)*

*1-18 [CONFIDENTIAL] Satellite M500/M505/M507 Maintenance Manual*

## <span id="page-27-0"></span>**1.5 Keyboard**

The keyboard has 86(US)/87(UK) keys that consist of character keys and control keys, and is in conformity with JIS. The keyboard is connected to a membrane connector on the system board and is controlled by EC.

Figure 1-7 is a view of the keyboard.

<span id="page-27-1"></span>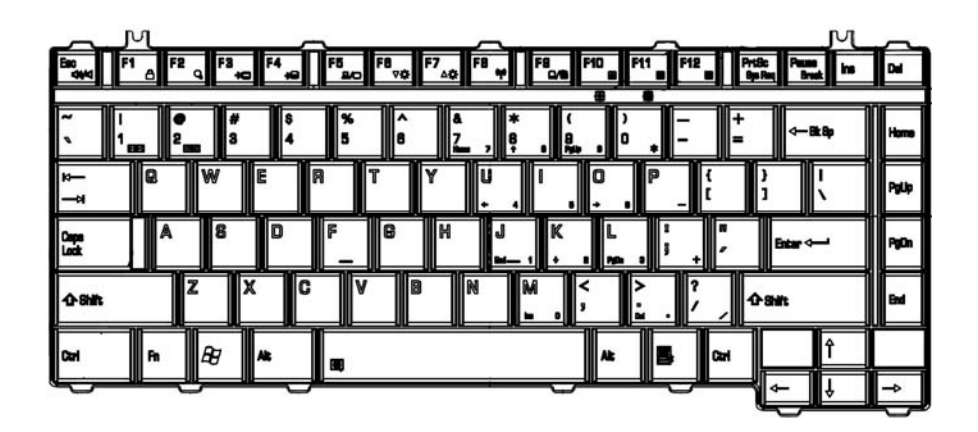

*Figure 1-7 Keyboard* 

## <span id="page-28-0"></span>**1.6 TFT Color Display**

The TFT color display consists of 14.0-inch LCD module.

The LCD module used for the TFT color display uses a LED backlight as the light source and can display a maximum of 262,144 colors with 1366\*768 resolution.

<span id="page-28-1"></span>Table 1-4 lists the specifications.

|                    | <b>Specifications</b>   |  |
|--------------------|-------------------------|--|
| Item               | 14.0" WXGA (1366*768)   |  |
|                    | <b>CSV type</b>         |  |
| Number of Dots     | 1,366 (W) * 768 (H)     |  |
| Dot spacing (mm)   | $0.2265(H)$ * 0.2265(V) |  |
| Display range (mm) | 309.4(H) * 173.95(V)    |  |

*Table 1-4 LCD module specifications (1/1)* 

*1-20 [CONFIDENTIAL] Satellite M500/M505/M507 Maintenance Manual*

## **1.7 Power Supply**

<span id="page-29-0"></span>The power supply provides different voltages to the system board and performs the following functions:

- 1. Determines that the DC power supply (AC adapter) is connected to the computer.
- 2. Detects DC output and circuit malfunctions.
- 3. Controls the battery icon, and DC IN icon.
- 4. Turns the battery charging system on and off and detects a fully charged battery.
- 5. Turns the power supply on and off.
- 6. Provides more accurate detection of a low battery.
- 7. Calculates the remaining battery capacity.
- 8. Controls the transmission of the status signal of the main battery.

The power supply output rating is specified in Table 1-5.

<span id="page-29-1"></span>

| <b>Name</b> | Voltage (V)      | <b>Use</b>                                                                                                    |
|-------------|------------------|----------------------------------------------------------------------------------------------------|
| +VCORE      | VID (Intel spec) | CPU                                                                                                    |
| +VCCP       | 1.05             | CPU, GMCH, ICH9-M                                                                                                    |
| $+1.5VS$    | 1.5              | CPU, GMCH, ICH9-M, Express Card, Mini Card                                                                                             |
| $+1.8V$     | 1.8              | GMCH, DDR2-SDRAM                                                                                                    |
| $+0.9V$     | 0.9              | DDR2-SDRAM                                                                                                    |
| +3VSUS      | 3.3              | ICH9-M, Express Card, Mini Card, LAN, HDMI CEC                                                                                         |
| $+3V$       | 3.3              | <b>MDC</b>                                                                                                    |
| $+3VS$      | 3.3              | Thermal Sensor, Clock gen, LCD, DDR2-SDRAM, ICH9-<br>M, Express Card, Mini Card, EC, GMCH, Fingerprint, Card<br>Reader, SSD, Bluetooth |
| $+3VA$      | 3.3V             | EC, SPI ROM                                                                                                    |
| $+5VA$      | 5                | <b>Function Board</b>                                                                                                    |
| +5VSUS      | 5                | ICH9-M, USB                                                                                                    |
| $+5VS$      | 5                | FAN, ICH9-M, Audio, ODD, HDD, LED, Touchpad,<br>Keyboard backlight, CCD, FeliCa, G-sensor                                              |

*Table 1-5 Power supply output rating* 

## **1.8 Batteries**

<span id="page-30-0"></span>The computer has two types of batteries as follows:

- □ Main battery pack
- □ RTC battery

The battery specifications are listed in Table 1-6.

*Table 1-6 Battery specifications* 

<span id="page-30-2"></span>

| <b>Battery name</b>   | <b>Material</b> | <b>Output voltage</b> | Capacity |
|-----------------------|-----------------|-----------------------|----------|
| Main battery (6 cell) | Lithium-Ion     | 10.8V                 | 4000 mAh |
| Main battery (12cell) | Lithium-Ion     | 10.8V                 | 9000 mAh |
| RTC battery           | Lithium         | 3.0V                  | 18 mAh   |

#### **1.8.1 Main Battery**

<span id="page-30-1"></span>The removable main battery pack is the computer's main power source when the AC adaptor is not attached. The main battery maintains the state of the computer when the computer enters into resume mode.

*1-22 [CONFIDENTIAL] Satellite M500/M505/M507 Maintenance Manual*

### **1.8.2 Battery Charging Control**

<span id="page-31-0"></span>Battery charging is controlled by an embedded controller (EC). The EC controls whether the charge is on or off and detects a full charge when the AC adaptor and battery are attached to the computer. The system charges the battery.

#### **Battery Charge**

When the AC adaptor is attached, there are two types of charge: When the system is powered off and when the system is powered on. Table 1-7 lists the charging time required for charges.

| <b>Battery type</b>              | Power on (hours) | Power off (hours) |
|----------------------------------|------------------|-------------------|
| 1st battery pack (6cell, 12cell) | 4-10 hours       | 4 hours max       |
| <b>RTC Battery</b>               | About 24 hours   | About 24 hours    |

*Table 1-7 Time required for charges* 

<span id="page-31-2"></span>*NOTE: The time required when the system is powered on is affected by the amount of power the system is consuming. Use of the fluorescent lamp and frequent disk access diverts power and lengthens the charge time.* 

If any of the following occurs, the battery charge process stops.

- 1. The battery becomes fully charged.
- 2. The AC adaptor or battery is removed.
- 3. The battery or output voltage is abnormal.
- $\Box$  Detection of full charge

A full charge is detected only when the battery is charging at charge. A full charge is detected under any of the following conditions:

- 1. The current in the battery charging circuit drops under the predetermined limit.
- 2. The charging time exceeds the fixed limit.

#### **1.8.3 RTC battery**

<span id="page-31-1"></span>The RTC battery provides power to keep the current date, time and other setup information in memory while the computer is turned off. Table 1-8 lists the data preservation period of the RTC battery.

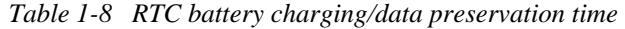

<span id="page-32-0"></span>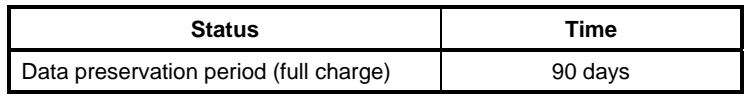

*1-24 [CONFIDENTIAL] Satellite M500/M505/M507 Maintenance Manual*

## <span id="page-33-0"></span>**1.9 AC Adaptor**

The AC adaptor is also used to charge the battery.

<span id="page-33-1"></span>Table 1-9 lists the AC adaptor specifications.

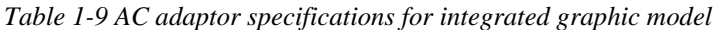

| <b>Parameter</b> | <b>Specification</b>                   |       |  |
|------------------|----------------------------------------|-------|--|
|                  | 2-pin                                  | 3-pin |  |
| Power            | 65W                                    |       |  |
| Input voltage    | 100V-240V                              |       |  |
| Input frequency  | $50Hz - 60Hz$                          |       |  |
| Input current    | 1.6A or less (100V-240V)               |       |  |
| Output voltage   | 19V                                    |       |  |
| Output current   | 0A to 3.42A (At constant voltage mode) |       |  |

*Table 1-10 AC adaptor specifications for discrete graphic model* 

<span id="page-33-2"></span>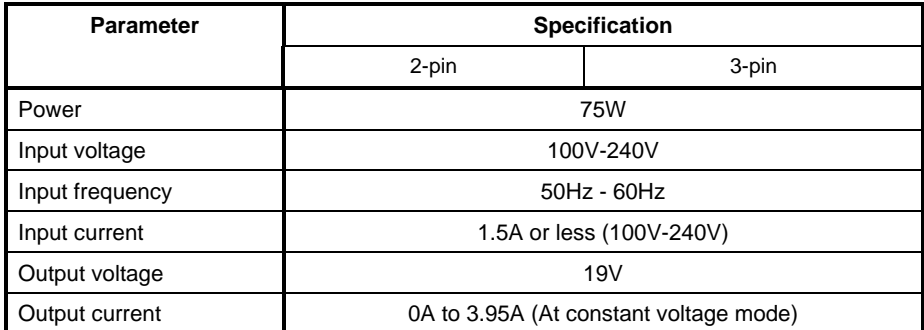

# **Chapter 2**

# <span id="page-34-0"></span>**Troubleshooting Procedures**

# **Chapter 2 Contents**

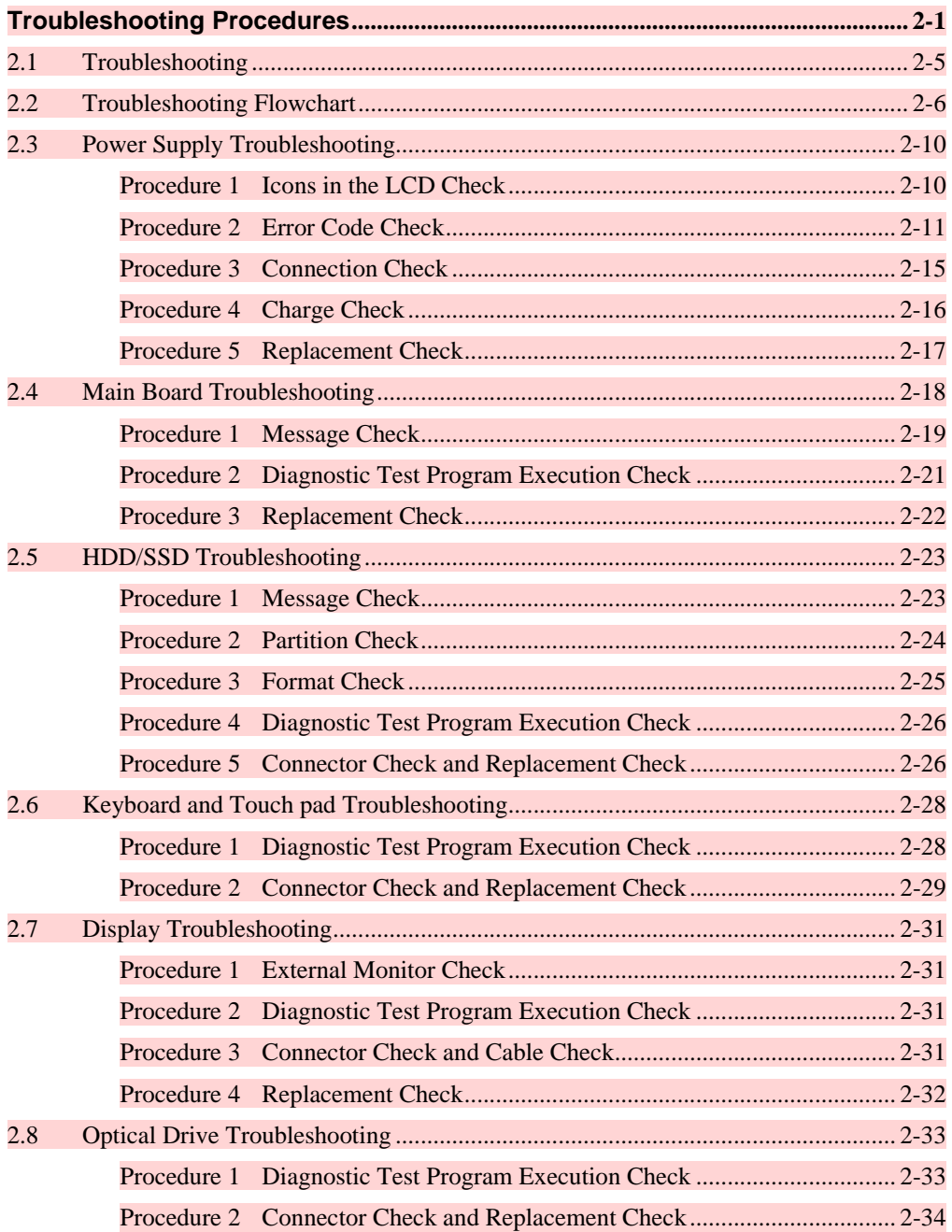

*2-2 [CONFIDENTIAL] Satellite M500/M505/M507 Maintenance Manual*
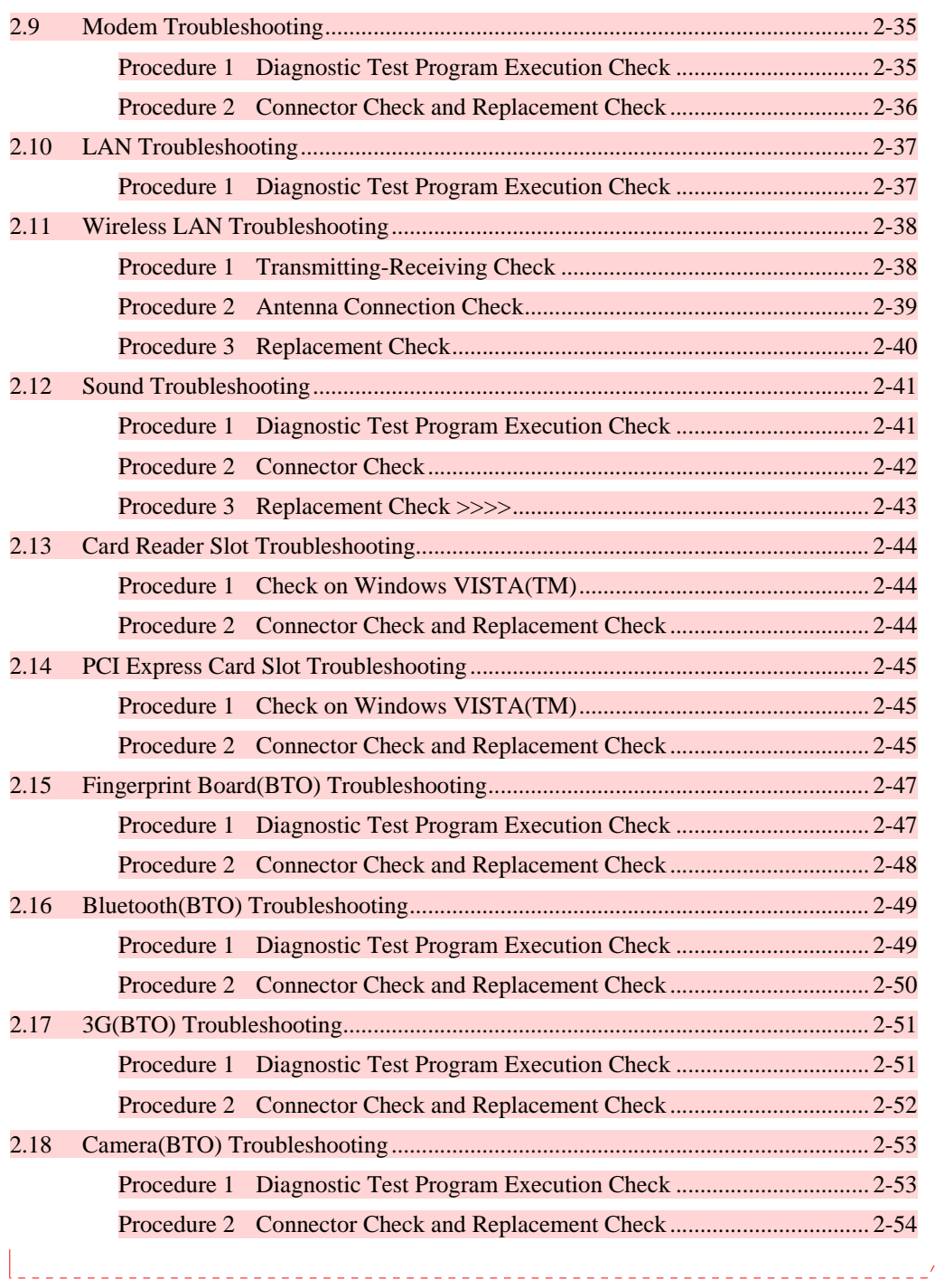

**Comment [z1]:**<br>1.Please add SSD troubleshooting,<br>temera (BTO) troubleshooting and<br>thermal module troubleshooting.<br>2.add "BTO" behind 2.15 fingerprint<br>board troubleshooting , Bluetooth<br>troubleshooting and 3G troubleshootin

# **Figures**

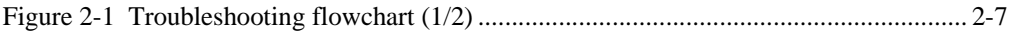

# **Tables**

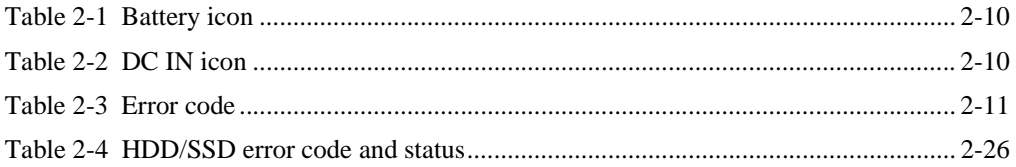

*2-4 [CONFIDENTIAL] Satellite M500/M505/M507 Maintenance Manual*

# **2.1 Troubleshooting**

Chapter 2 describes how to determine if a Field Replaceable Unit (FRU) in the computer is causing the computer to malfunction. The FRUs covered are:  $\left\lfloor \frac{1}{2} \right\rfloor$ 

1 Power Supply 6 Optical Drive 11 Card reader 2 Moin Board 7 Modem 12 PCI Express Slot 1.Please add SSD ,camera (BTO) and thermal module 2.Add "BTO" behind #13 Fingerprint board, #14 Bluetooth and #15 3G

**Comment [z2]:** 

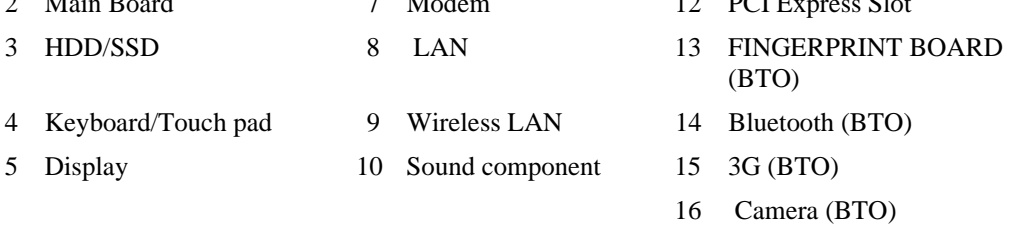

The Diagnostics Disk operations are described in Chapter 3. Detailed Replacement Procedures are given in Chapter 4, *Replacement Procedures*. The following tools are necessary for implementing the troubleshooting procedures:

The following tools are necessary for implementing the Diagnostics procedures: For tools required for executing the Test Program, refer to the Chapter 3. For tools required for disassembling/assembling, refer to Chapter 4.

- 1. A set of tools for the debugging port test (test cable, test board, RS-232C cross cable, display,)
- 2. A PC with a serial port (for displaying debug port test result)
- 3. A bootable USB key
- 4. An external CRT display (for Display troubleshooting)
- 5. A Card reader (for Card reader slot troubleshooting)
- 6. An external microphone (for Sound troubleshooting)
- 7. Headphone (for Sound troubleshooting)

# **2.2 Troubleshooting Flowchart**

Use the flowchart in Figure 2-1 as a guide for determining which FRU is malfunctioning. Before going through the flowchart steps, check the following:

- $\Box$  Ask the user if a password is registered and, if it is, ask him or her to enter the password.
- $\Box$  Make sure that Toshiba Windows VISTA(TM) is installed on the hard disk. Non-Toshiba operating systems can cause the computer malfunction.
- $\Box$  Make sure all optional equipment is removed from the computer.
- $\Box$  Make sure the HDD and optical drive bays are empty.

*2-6 [CONFIDENTIAL] Satellite M500/M505/M507 Maintenance Manual*

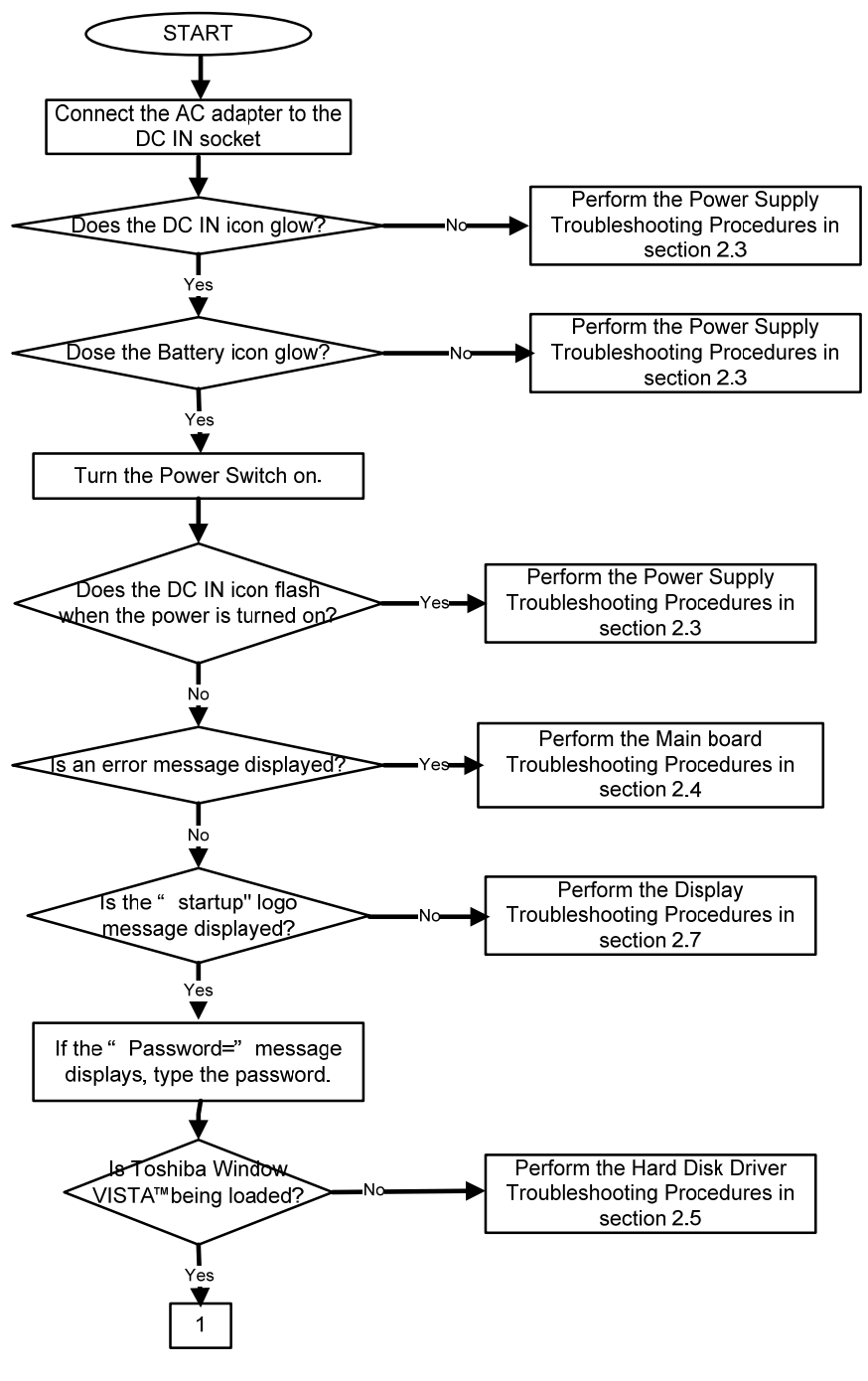

*Figure 2-1 Troubleshooting flowchart (1/2)* 

<span id="page-40-0"></span>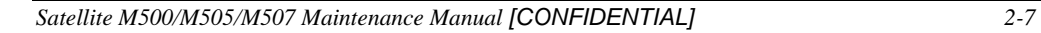

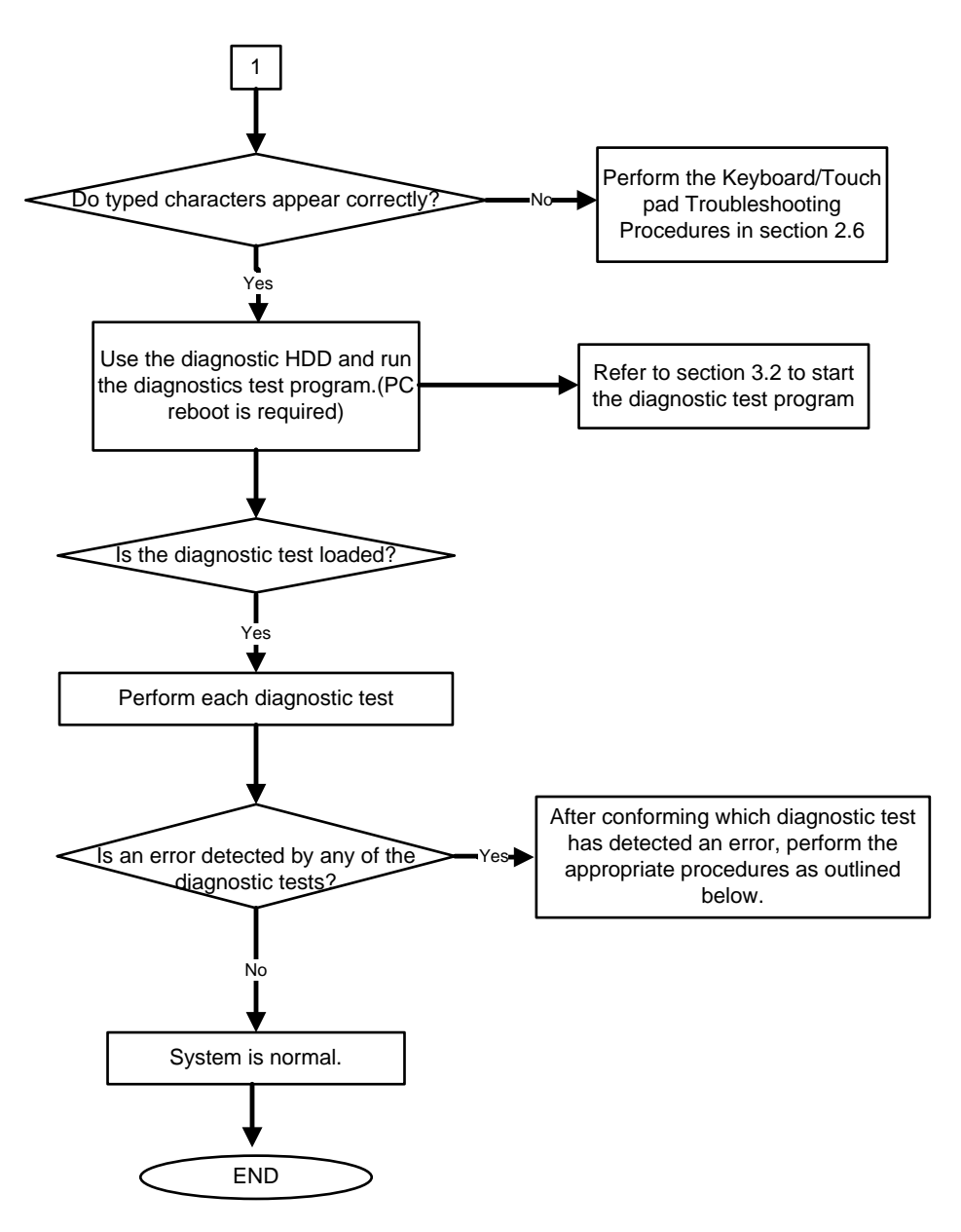

*Figure 2-1 Troubleshooting flowchart (2/2)* 

*2-8 [CONFIDENTIAL] Satellite M500/M505/M507 Maintenance Manual*

If the diagnostics program cannot detect an error, the problem may be intermittent. The Running Test program should be executed several times to isolate the problem. Check the Log Utilities function to confirm which diagnostic test detected an error, then perform the appropriate troubleshooting procedures as follows:

- 1. If an error is detected on the system test, memory test, real timer test, perform the Main Board Troubleshooting Procedures in Section 2.4.
- 2. If an error is detected on the hard disk test, perform the HDD Troubleshooting Procedures in Section 2.5.
- 3. If an error is detected on the keyboard test, perform the Keyboard and Touch pad Troubleshooting Procedures in Section 2.6.
- 4. If an error is detected on the display test, perform the Display Troubleshooting Procedures in Section 2.7.
- 5. If an error is detected on the CD-ROM/DVD-ROM test, perform the Optical Drive Troubleshooting Procedures in Section 2.8.
- 6. If an error is detected on the modem test, perform the Modem Troubleshooting Procedures in Section 2.9.
- 7. If an error is detected on the LAN test, perform the LAN Troubleshooting Procedures in Section 2.10.
- 8. If an error is detected on the Wireless LAN test, perform the Wireless LAN Troubleshooting Procedures in Section 2.11.
- 9. If an error is detected on the sound test, perform the Sound Troubleshooting Procedures in Section 2.12.
- 10. If an error is detected on card reader, perform the card reader Slot Troubleshooting Procedures in Section 2.13.
- 11. If an error is detected on PCI Express, perform the PCI Express Slot Troubleshooting Procedures in Section 2.14.
- 12. If an error is detected on Fingerprint board, perform the Fingerprint board Troubleshooting Procedures in Section 2.15.
- 13. If an error is detected on Bluetooth, perform the Bluetooth Troubleshooting Procedures in Section 2.16.
- 14. If an error is detected on 3G, perform the 3G Troubleshooting Procedures in Section 2.17.

15. If an error is detected on camera, perform the camera Troubleshooting Procedures in Section 2.18.

*2-10 [CONFIDENTIAL] Satellite M500/M505/M507 Maintenance Manual*

Download from Www.Somanuals.com. All Manuals Search And Download.

# **2.3 Power Supply Troubleshooting**

The power supply controls many functions and components. To determine if the power supply is functioning properly, start with Procedure 1 and continue with the other Procedures as instructed. The procedures described in this section are:

> Procedure 1: Icons in the LCD Check Procedure 2: Error Code Check Procedure 3: Connection Check Procedure 4: Charge Check Procedure 5: Replacement Check

### **Procedure 1 Icons in the LCD Check**

The following Icons in the LCD indicate the power supply status:

- □ Battery icon
- DC IN icon

The power supply controller displays the power supply status through the Battery icon and the DC IN icon in the LCD as listed in the tables below. To check the power supply status, install a battery pack and connect an AC adaptor.

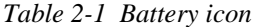

<span id="page-45-0"></span>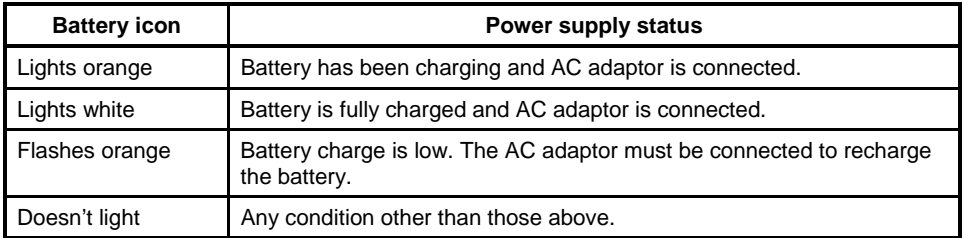

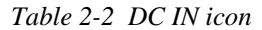

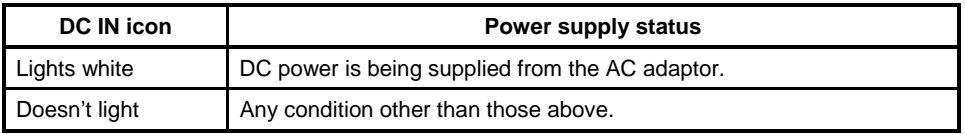

<span id="page-45-1"></span>*2-10 [CONFIDENTIAL] Satellite M500/M505/M507 Maintenance Manual* 

**Comment [z3]:** Please provide more detail how to get Error code.

#### **Procedure 2 Error Code Check**  <u> 22222222</u>

If the power supply microprocessor detects a malfunction, it indicates the error code as shown below.

<span id="page-46-0"></span>The error code begins with the least significant digit.

### *Table 2-3 Error code*

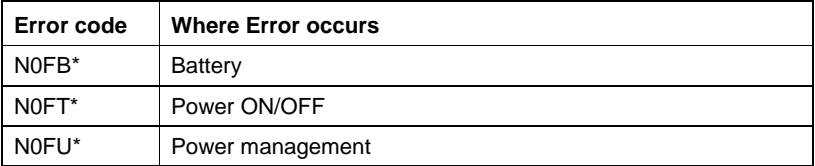

Check 1 Compare the patterns in the hexadecimal error code to the tables below.

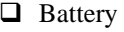

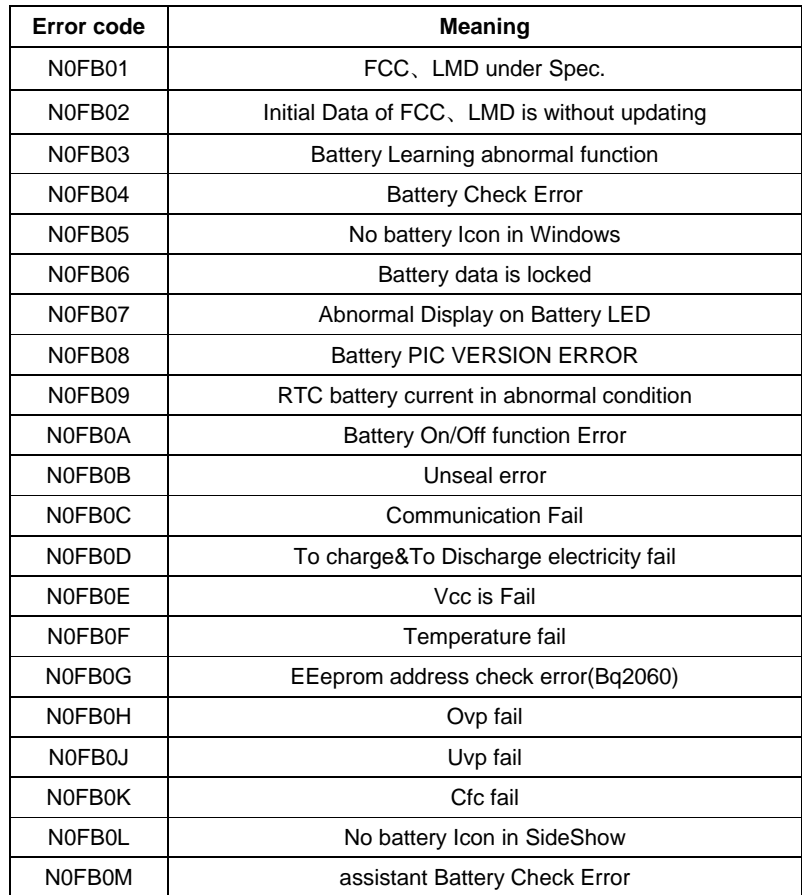

*2-12 [CONFIDENTIAL] Satellite M500/M505/M507 Maintenance Manual* 

**Q** Power ON/OFF

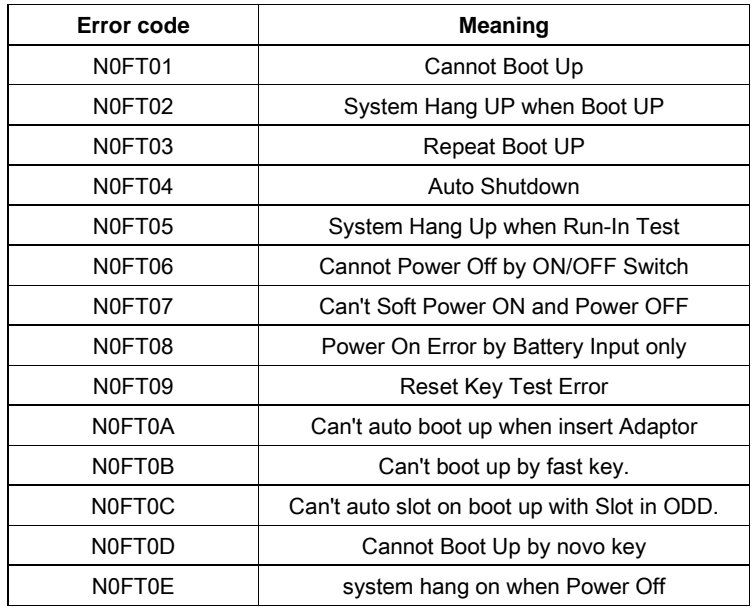

# $\Box$  Power management

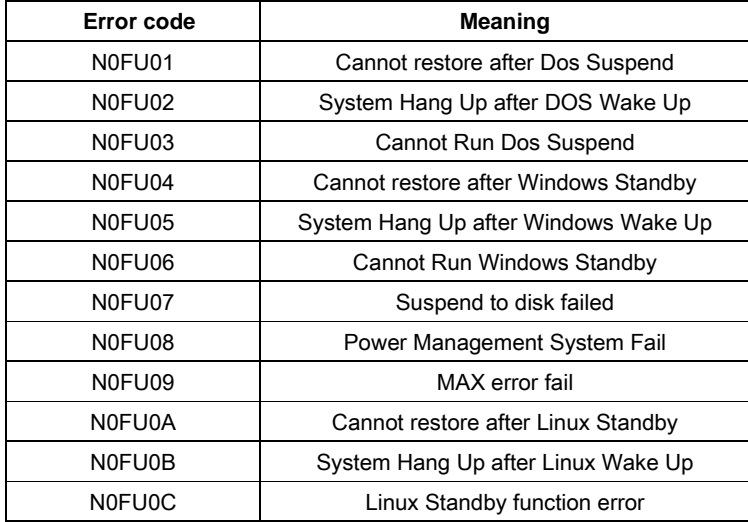

- Check 2 In the case of error code N0FT0A:
	- Make sure the AC adaptor cord and AC power cord are firmly plugged into the DC IN 19 V socket and wall outlet. If the cables are connected correctly, go to the following step:
	- Connect a new AC adaptor and/or AC power cord, if necessary. If the error still exists, go to Procedure 5.
- Check 3 In the case of error code N0FB04:
	- $\Box$  Make sure the battery pack is correctly installed in the computer. If the battery pack is correctly installed, go to the following step:
	- $\Box$  Replace the battery pack with a new one. If the error still exists, go to Procedure 5.
- Check 4 For any other error, go to Procedure 5.

*2-14 [CONFIDENTIAL] Satellite M500/M505/M507 Maintenance Manual* 

#### **Procedure 3 Connection Check**

The power supply wiring diagram is shown below:

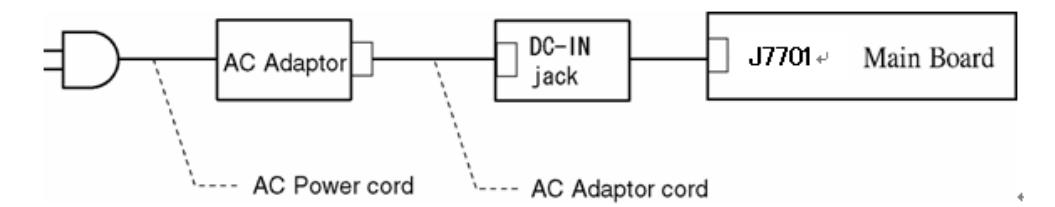

Any of the connectors may be disconnected. Perform Check 1.

- Check 1 Disconnect the AC power cord from the wall outlet. Check the power cable for breaks. If the power cord is damaged, connect a new AC power cord. If there is no damage, go to Check 2.
- Check 2 Make sure the AC adaptor cord and AC power cord are firmly plugged into the DC-IN jack socket and AC adaptor inlet/wall outlet, respectively. If these cables are connected correctly, go to Check 3.
- Check 3 Make sure the DC IN jack is firmly connected to the connector J7701 on the main board.
	- If the DC IN jack is not firmly connected, go to Procedure 5.
	- If it is connected, go to Check 4.
- Check 4 Use a multimeter to make sure the AC adaptor output voltage is close to 19 V. If the output is several percent lower than 19 V, go to Check 5. If the output is close to 19 V, go to Check 6.
- Check 5 Connect a new AC adaptor or AC power cord.
	- If the DC IN icon does not light, go to Procedure 5.
	- If the battery icon does not light, go to Check 6.
- Check 6 Make sure the battery pack is installed in the computer correctly. If the battery is properly installed and the battery icon still does not light, go to Procedure 4.

### **Procedure 4 Charge Check**

The power supply may not charge the battery pack. Perform the following procedures:

- 1. Reinstall the battery pack.
- 2. Attach the AC adaptor and turn on the power. If you cannot turn on the power, go to Procedure 5.
- Check 1 Make sure the AC adaptor and AC power cord is firmly plugged into the DC IN socket and the wall outlet. If these cables are connected correctly, replace the AC adaptor (and/or AC power cord, if necessary).
- Check 2 Make sure the battery is properly installed. If the battery is properly installed, go to Check 3.
- Check 3 The battery pack may be completely discharged. Wait a few minutes to charge the battery pack. If the battery pack is still not charged, go to Check 4.
- Check 4 The battery's temperature is too hot or cold. Return the temperature to a normal operating condition. If the battery pack still is not charged, go to Check 5.
- Check 5 Replace the battery pack with a new one. If the battery pack still is not charged, go to Procedure 5.

*2-16 [CONFIDENTIAL] Satellite M500/M505/M507 Maintenance Manual* 

### **Procedure 5 Replacement Check**

The main board processor module may be disconnected or damaged. Disassemble the computer following the steps described in Chapter 4, *Replacement Procedures*. Check the connection between the AC adaptor and main board and connection. After checking the connections, perform the following Check 1:

- Check 1 Replace the AC adaptor with a new one. If the AC adaptor is still not functioning properly, perform Check 2.
- Check 2 Replace the main board with a new one following the steps described in Chapter 4, *Replacement Procedures*.

# **2.4 Main Board Troubleshooting**

This section describes how to determine if the main board and CPU are defective or not functioning properly. Start with Procedure 1 and continue with the other procedures as instructed.

The procedures described in this section are:

Procedure 1: Message Check

Procedure 2: Diagnostic Test Program Execution Check

Procedure 3: Replacement Check

*2-18 [CONFIDENTIAL] Satellite M500/M505/M507 Maintenance Manual* 

### **Procedure 1 Message Check**

When the power is turned on, the system performs the Power On Self Test (POST) installed

in the BIOS ROM. The POST tests each IC on the main board and initializes it.

 $\Box$  If an error message is shown on the display, perform Check 1.

- $\Box$  If Toshiba MS-DOS or Windows VISTA(TM) is properly loaded, go to Procedure 2.
- Check 1 If one of the following error messages appears on the screen, press **F1** as the message instructs. These errors occur when the system configuration preserved in the RTC memory (CMOS type memory) is not the same as the actual configuration or when the data is lost.

Press **F1** as the message instructs to return all system settings to their default values. Then the system reboots. Press F2 to run setup.

 If an error message (a) appears often when the power is turned on, replace the RTC battery. If any other error message displays, perform Check 2.

(a) CMOS Battery Low Press F2 to Run Setup, Press F1 to Load Default Values and Continue. (b) RAM READ/WRITE Test Failed Press F2 to Run Setup, Press F1 to Load Default Values and Continue. (c) CMOS DATE/TIME Not Set Press F2 to Run Setup, Press F1 to Load Default Values and Continue. (d) CMOS Settings Wrong Press F2 to Run Setup, Press F1 to Load Default Values and Continue. (e) Primary Master Hard Disk Error Press F2 to Run Setup, Press F1 to Load Default Values and Continue.

Check 2 The POST checks the main board. When the POST detects an error, the system stops or an error message appears.

> If one of the following error messages (1) through (3), (5) or (11) appears, go to Procedure 3.

If the error message (12), (13) appears, go to the Keyboard Troubleshooting Procedures in Section 2.7.

If the error message (15) appears, go to the HDD Troubleshooting Procedures in Section 2.6.

- (1). Refresh timer test failed
- (2). KBC BAT Test failed
- (3). RAM R/W test failed
- (4). KBC BAT Test failed
- (5). CMOS Battery Low
- (6). CMOS Settings Wrong
- (7). CMOS Date/Time Not Set
- (8). DMA Controller Error
- (9). DMA-1 Error
- (10). DMA-2 Error
- (11). Timer Error
- (12). Keyboard/Interface Error
- (13). PS2 Keyboard not found
- (14). PS2 Mouse not found
- (15). Primary Master Hard Disk Error

*2-20 [CONFIDENTIAL] Satellite M500/M505/M507 Maintenance Manual* 

## **Procedure 2 Diagnostic Test Program Execution Check**

Execute the following tests from the Diagnostic Test Menu. Refer to Chapter 3, *Tests and*  Diagnostics, for more information on how to perform these tests. **Comment [z4]:** How about Hard disk test and mouse test ?

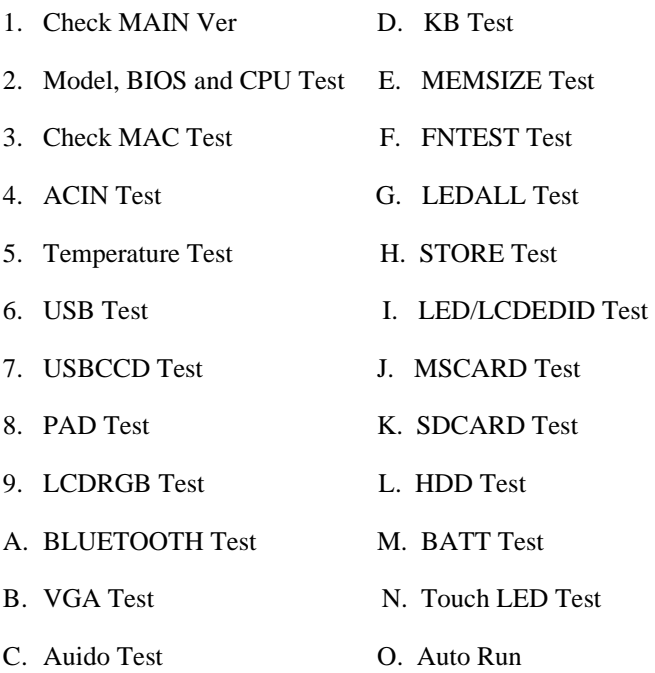

If an error is detected during these tests, go to Procedure 3.

### **Procedure 3 Replacement Check**

The main board connectors may be disconnected. Disassemble the computer following the steps described in Chapter 4, *Replacement Procedures* and perform Check 1.

Check 1 Visually check for the following:

- a) Cracked or broken connector housing
- b) Damaged connector pins

If their connectors are in good condition, but there is still a problem, go to Check 2.

Check 2 The main board may be damaged. Replace the main board with a new one following the steps described in Chapter 4, *Replacement Procedures*.

*2-22 [CONFIDENTIAL] Satellite M500/M505/M507 Maintenance Manual* 

### **2.5 HDD/SSD Troubleshooting**

This section describes how to determine if the HDD/SSD is functioning properly. Perform the steps below starting with Procedure 1 and continuing with the other procedures as required.

> Procedure 1: Message Check Procedure 2: Partition Check Procedure 3: Format Check Procedure 4: Diagnostic Test Program Execution Check Procedure 5: Connector Check and Replacement Check

*CAUTION: The contents of the hard disk will be erased when you execute the HDD troubleshooting procedures. Transfer the contents of the hard disk to other storage media.* 

#### **Procedure 1 Message Check**

When the computer's HDD/SSD does not function properly, some of the following error messages may appear on the display. Start with Check 1 below and perform the other checks as instructed.

Check 1 If either of the following messages appears, go to Procedure 2. If the following

messages do not appear, perform Check 2.

Insert system disk in drive Press any key when ready ..... or Non-System disk or disk error Replace and press any key

Check 2 Make sure the Hard Disk option is set to not used. If it is set to not used, choose another setting and restart the computer. If the problem still exists, go to Procedure 2.

### **Procedure 2 Partition Check**

Insert the bootable USB key, restart the computer with Esc key pressing down. and choose boot from USB device. Perform the following checks:

- Check 1 Type C: and press **Enter**. If you cannot change to drive C, go to Check 2. If you can change to drive C, go to Check 3.
- Check 2 Type FDISK and press **Enter**. Choose Display Partition Information from the FDISK menu. If drive C is listed, go to Check 3. If drive C is not listed, return to the FDISK menu and choose the option to create a DOS partition on drive C. Restart the computer from the Toshiba MS-DOS system disk. If the problem still exists, go to Procedure 3.
- Check 3 If drive C is listed as active in the FDISK menu, go to Check 4. If drive C is not listed as active, return to the FDISK menu and choose the option to set the active partition for drive C. Restart the computer and then go to Procedure 3.
- Check 4 Remove the USB key and restart the computer. If the problem still exists, go to Procedure 3.
- Check 5 Using the SYS command on the Toshiba MS-DOS system disk, install system files on the HDD/SSD.

If the following message appears on the display, the system files have been transferred to the HDD/SSD. Restart the computer. If the problem still exists, go to Procedure 3.

System transferred

*NOTE: If the computer is running Windows 2000, OSR2 or higher and the hard disk has more than 512 MB capacity, the FDISK program will ask if you need support for a partition larger than 2GB. Select Y for large partition support; however, be sure to read the precaution regarding access by other operating systems.*

*2-24 [CONFIDENTIAL] Satellite M500/M505/M507 Maintenance Manual* 

#### **Procedure 3 Format Check**

The computer's HDD/SSD is formatted using the low level format program and the MS-DOS FORMAT program. To format the HDD/SSD, start with Check 1 below and perform the other steps as required.

Check 1 Format the HDD/SSD and transfer system files using **FORMAT C:/S/U**. If the following message appears on the display, the HDD/SSD is formatted.

```
Format complete
```
If an error message appears on the display, refer to the Toshiba MS-DOS Manual for more information and perform Check 2.

Check 2 Using the Diagnostics Disk, format the HDD/SSD with a low level format option. Refer to Chapter 3, *Tests and Diagnostics* for more information about the diagnostic program.

> If the following message appears on the display, the HDD/SSD low level format is complete. Partition and format the HDD/SSD using the MS-DOS FORMAT command.

Format complete

If you cannot format the HDD/SSD using the Tests and Diagnostic program, go to Procedure 4.

### **Procedure 4 Diagnostic Test Program Execution Check**

The HDD/SSD test program is stored in the Diagnostics Disk. Perform all of the HDD/SSD tests in the Hard Disk Drive Test. Refer to Chapter 3, *Tests and Diagnostics,* for more information about the HDD/SSD test program.

If an error is detected during the HDD/SSD test, an error code and status will be displayed. Replace the HDD/SSD with a new one following the instructions in Chapter 4, *Replacement Procedures*. The error codes and statuses are listed in Table 2-7. If an error code is not generated or the problem still exists, go to Procedure 5.

<span id="page-61-0"></span>

| Code               | <b>Status</b>                                               |
|--------------------|-------------------------------------------------------------|
| NOFH <sub>01</sub> | Can't Detect HDD when Boot Up/Detect wrong model name If HD |
| NOFH <sub>02</sub> | <b>HDD Data Error</b>                                       |
| N0FH03             | HDD ATA/100 check error                                     |
| NOFH04             | HDD Type error                                              |
| NOFH <sub>05</sub> | Hmonitor test fail                                          |
| NOFH06             | HDD Firmware version error                                  |
| N0FH07             | Shipping HDD restore ERROR                                  |
| NOFH08             | Shipping OS has been booted                                 |
| N0FH09             | Shipping OS version error                                   |
| N0FH0A             | shipping OS boot table error                                |
| N0FH0B             | <b>HDD Heating test Fail</b>                                |
| N0FH0C             | RAID function error                                         |
| N0FH0D             | 2nd HDD function error                                      |
| <b>NOFHOE</b>      | SSD function error                                          |

*Table 2-4 HDD/SSD error code and status* 

### **Procedure 5 Connector Check and Replacement Check**

The HDD/SSD may be disconnected, or the HDD/SSD or the main board may be damaged. Disassemble the computer following the steps described in Chapter 4, *Replacement Procedures* and perform the following checks:

Check 1 Make sure the HDD is firmly connected to CON6001 on the main board. Make sure the SSD is firmly connected to CON6003 on the main board

*2-26 [CONFIDENTIAL] Satellite M500/M505/M507 Maintenance Manual* 

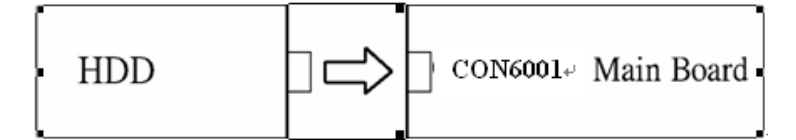

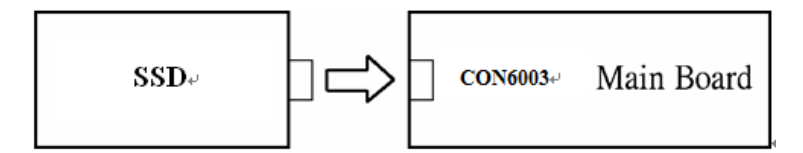

 If any of the connections are loose, reconnect firmly and repeat Procedure 1. If there is still an error, go to Check 2.

- Check 2 The HDD/SSD may be damaged. Replace it with a new one following the instructions in Chapter 4, *Replacement Procedures*. If the problem still exists, perform Check 3.
- Check 3 The Main board may be damaged. Replace it with a new one following the instructions in Chapter 4, *Replacement Procedures*.

# **2.6 Keyboard and Touch pad Troubleshooting**

To determine if the computer's keyboard or touch pad is functioning properly, perform the following procedures. Start with Procedure 1 and continue with the other procedures as instructed.

Procedure 1: Diagnostic Test Program Execution Check

Procedure 2: Connector Check and Replacement Check

### **Procedure 1 Diagnostic Test Program Execution Check**

Execute the Keyboard Test in the Diagnostic Program. Refer to Chapter 3, *Tests and Diagnostics*, for more information on how to perform the test program.

If an error occurs, go to Procedure 2. If an error does not occur, the keyboard is functioning properly.

*2-28 [CONFIDENTIAL] Satellite M500/M505/M507 Maintenance Manual* 

#### **Procedure 2 Connector Check and Replacement Check**

The keyboard, touch pad or sensor/switch board may be disconnected or damaged. Disassemble the computer following the steps described in Chapter 4, *Replacement Procedures*, and perform the following checks:

- 1. If the keyboard or AccuPoint malfunctions, start with Check 1.
- 2. If the touch pad malfunctions, start with Check 3.
- 3. If the power switch, InTouch button or Presentation button malfunctions, start with Check 5.
- Check 1 Make sure the keyboard cable is securely connected to CON4801 on the main board.

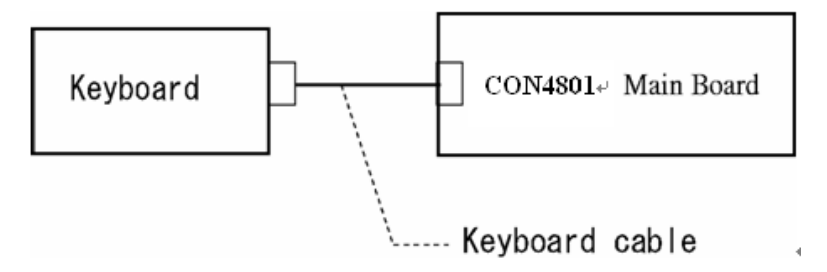

If the connection is loose, reconnect firmly. If there is still an error, go to Check 2.

- Check 2 The keyboard or its cable may be damaged. Replace it with a new one following the instructions in Chapter 4, *Replacement Procedures*. If the problem still exists, perform Check 5.
- Check 3 Make sure the touch pad cable is firmly connected to M1tp\_Con1 on the touch pad board.

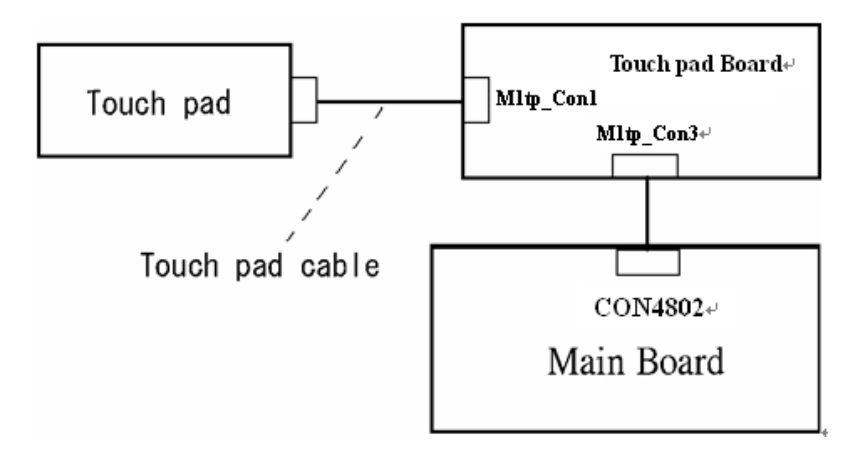

If the connection is loose, reconnect firmly. If there is still an error, go to Check 4.

- Check 4 The touch pad or the touch pad cable may be damaged. Replace it with a new one following the instructions in Chapter 4, *Replacement Procedures*. If the problem still exists, perform Check 5.
- Check 5 The main board may be damaged. Replace it with a new one following the instructions in Chapter 4, *Replacement Procedures*.

*2-30 [CONFIDENTIAL] Satellite M500/M505/M507 Maintenance Manual* 

# **2.7 Display Troubleshooting**

This section describes how to determine if the computer's display is functioning properly. Start with Procedure 1 and continue with the other procedures as instructed.

> Procedure 1: External Monitor Check Procedure 2: Diagnostic Test Program Execution Check Procedure 3: Connector Check and Cable Check Procedure 4: Replacement Check

#### **Procedure 1 External Monitor Check**

Connect an external monitor and turn on the computer. If there is no problem on it, the internal LCD may be defective. Go to Procedure 3. If there is any problem on the external monitor, the main board may be defective. Go to Procedure 2.

#### **Procedure 2 Diagnostic Test Program Execution Check**

The Display Test program is stored on the computer's Diagnostics disk. This program checks the display controller on the main board. Connect the Diagnostics HDD, turn on the computer and run the test. Refer to Chapter 3, *Tests and Diagnostics* for details. If an error is detected, go to Procedure 3.

#### **Procedure 3 Connector Check and Cable Check**

Check 1 The LCD and Main board are connected by the LVDS cable. Check the connections. The connectors may be disconnected or damaged. Disassemble the computer following the steps described in Chapter 4, *Replacement Procedures*.

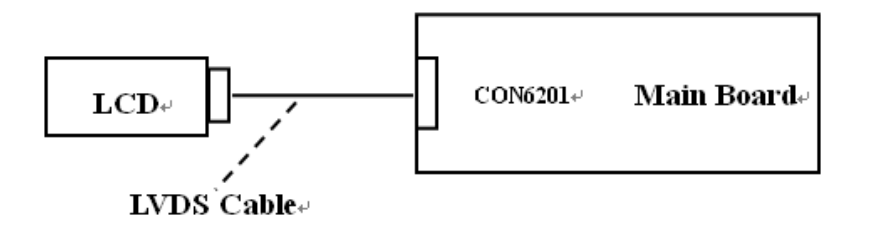

If the connection is loose, reconnect firmly and restart the computer. If there is still an error, go to Procedure 4.

### **Procedure 4 Replacement Check**

LCD module and main board are connected to display circuits. Any of these components may be damaged. Refer to Chapter 4, *Replacement Procedures,* for instructions on how to disassemble the computer and then perform the following checks:

Check 1 Make sure the LVDS cable is firmly connected to CON6201 on the main board.

 If any of the connections are loose, reconnect firmly and repeat Procedure 1. If there is still an error, go to Check 2.

- Check 2 The LCD may be damaged. Replace it with a new one following the instructions in Chapter 4, *Replacement Procedures*. If the problem still exists, perform Check 3.
- Check 3 The Main board may be damaged. Replace it with a new one following the instructions in Chapter 4, *Replacement Procedures*.

*2-32 [CONFIDENTIAL] Satellite M500/M505/M507 Maintenance Manual* 

# **2.8 Optical Drive Troubleshooting**

This section describes how to determine if the optical drive (DVD-ROM and DVD±R/±RW/- RAM Drive) in the Slim Select Bay is functioning properly. Perform the steps below starting with Procedure 1 and continue with the other procedures as required.

Procedure 1: Diagnostic Test Program Execution Check

Procedure 2: Connector Check and Replacement Check

### **Procedure 1 Diagnostic Test Program Execution Check**

The DVD-ROM and DVD±R/±RW/-RAM Drive test program is stored on the Diagnostics Disk.

For the test, prepare test Media.

Then connect the Diagnostics HDD, turn on the computer and run the test. Refer to Chapter 3, *Tests and Diagnostics,* for more information about the diagnostics test procedures.

If any errors occur while executing the DVD-ROM and DVD±R/±RW/-RAM Drive test, go to Procedure 2.

### **Procedure 2 Connector Check and Replacement Check**

The optical drive (DVD-ROM and DVD±R/±RW/-RAM Drive) is connected to the main board. The connectors may be disconnected from the main board or may be damaged. Disassemble the computer following the steps described in Chapter 4, *Replacement Procedures* and perform the following checks:

Check 1 Make sure the drive to test is firmly connected to CON6002 on the main board.

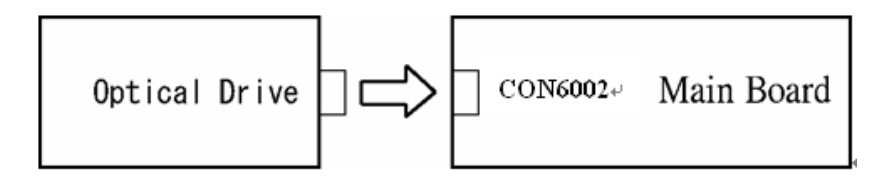

If the connection is loose, reconnect firmly and repeat Procedure 1. If there is still an error, go to Check 2.

- Check 2 The drive may be defective or damaged. Replace the drive with a new one. If there is still an error, go to Check 3.
- Check 3 Replace the main board with a new one following the steps in Chapter 4, *Replacement Procedures*.

*2-34 [CONFIDENTIAL] Satellite M500/M505/M507 Maintenance Manual* 

# <span id="page-70-0"></span>**2.9 Modem Troubleshooting**

This section describes how to determine if the computer's modem is functioning properly. Perform the steps below starting with Procedure 1 and continuing with the other procedures as required.

Procedure 1: Diagnostic Test Program Execution Check

Procedure 2: Connector Check and Replacement Check

### **Procedure 1 Diagnostic Test Program Execution Check**

<span id="page-70-1"></span>Insert the LAN/Modem test program in the USB key, turn on the computer and run the test. Refer to Chapter 3, *Tests and Diagnostics,* for more information about the diagnostics test procedures.

If any errors occur while executing the Sound/Modem/LAN test, go to Procedure 2.

### **Procedure 2 Connector Check and Replacement Check**

<span id="page-71-0"></span>The Modem is installed as an MDC (Modem Daughter Card). If the modem malfunctions, there may be a bad connection between the MDC and the main board. Or the MDC, main board or their connectors might be damaged.

Disassemble the computer following the steps described in Chapter 4, *Replacement Procedures* and perform the following checks:

Check 1 Make sure the MDC is firmly connected to CON6501 by MDC cable on the main board and the connector of the MDC.

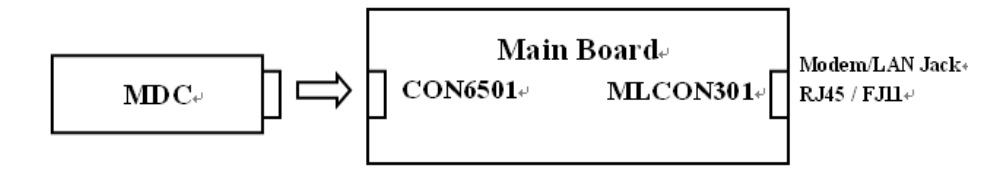

If a connector is disconnected, connect it firmly and repeat Procedure 1. If the modem is still not functioning properly, perform Check 2.

- Check 2 The MDC may be defective or damaged. Replace it with a new one following the steps in Chapter 4, *Replacement Procedures*. If the modem is still not functioning properly, perform Check 3.
- Check 3 The modem jack or MDC cable may be defective or damaged. Replace it with a new one following the steps in Chapter 4, *Replacement Procedures*. If the modem is still not functioning properly, perform Check 4.
- Check 4 The main board may be defective or damaged. Replace it with a new one following the steps in Chapter 4, *Replacement Procedures*.

*2-36 [CONFIDENTIAL] Satellite M500/M505/M507 Maintenance Manual*
### **2.10 LAN Troubleshooting**

This section describes how to determine if the computer's LAN is functioning properly. Perform the steps below starting with Procedure 1 and continue with the other procedures as required.

Procedure 1: Diagnostic Test Program Execution Check

#### **Procedure 1 Diagnostic Test Program Execution Check**

Execute the LAN test program available as part of the LAN/Modem test program. Refer to Chapter 3, *Tests and Diagnostics* for more information on how to perform the test program.

### **2.11 Wireless LAN Troubleshooting**

This section describes how to determine if the computer's Wireless LAN is functioning properly. Perform the steps below starting with Procedure 1 and continuing with the other procedures as required.

Procedure 1: Transmitting-Receiving Check

Procedure 2: Antenna Connection Check

Procedure 3: Replacement Check

#### **Procedure 1 Transmitting-Receiving Check**

Make sure the wireless switch of the computer is turned "On." If it is not, please turn it on.

Refer to Chapter 3, *Tests and Diagnostics* for more information on how to perform the test program.

Check 1 Execute test program for the wireless LAN function to check the transmittingreceiving function of the wireless LAN. You will need a second computer that can communicate by the wireless LAN.

If the computer passes the test, the function is correctly working.

If the computer does not pass the test, perform Procedure 2.

*2-38 [CONFIDENTIAL] Satellite M500/M505/M507 Maintenance Manual* 

#### **Procedure 2 Antenna Connection Check**

The wireless LAN wiring diagram is shown below:

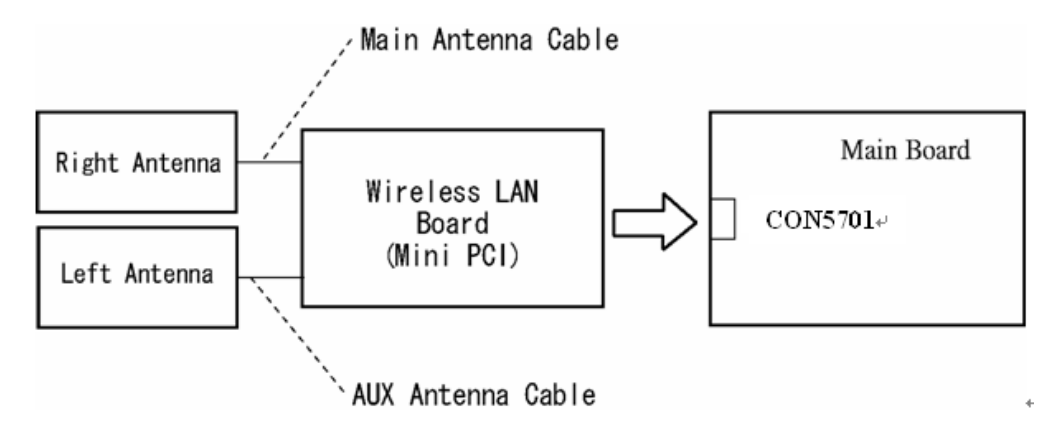

Any of the connections may be disconnected. Disassemble the computer following the steps described in Chapter 4, *Replacement Procedures*, and perform the following checks:

Check 1 Make sure the wireless LAN board is firmly connected to CON5701 on the main board.

> If the connector is disconnected, connect it firmly. If the wireless LAN board is still not functioning properly, perform Check 2.

Check 2 Make sure the wireless LAN antenna cables are firmly connected to the wireless LAN board.

> If the wireless LAN antenna cables are disconnected, connect them firmly. If the wireless LAN board is still not functioning properly, go to Procedure 3.

#### **Procedure 3 Replacement Check**

The wireless LAN antenna, wireless LAN board and the main board are connected to the circuits. Any of these components may be damaged. Refer to Chapter 4, *Replacement Procedures,* for instructions on how to disassemble the computer and then perform the following checks:

- Check 1 The wireless LAN board may be defective or damaged. Replace the board with a new one following the steps in Chapter 4, *Replacement Procedures*. If the problem still exists, perform Check 2.
- Check 2 The wireless LAN antenna may be defective or damaged. Replace the antenna with a new one following the steps in Chapter 4, *Replacement Procedures*. If the problem still exists, perform Check 3.
- Check 3 The main board may be defective or damaged. Replace the board with a new one following the instructions in Chapter 4, *Replacement Procedures* and test the display again.

*2-40 [CONFIDENTIAL] Satellite M500/M505/M507 Maintenance Manual* 

### **2.12 Sound Troubleshooting**

This section describes how to determine if the computer's sound functions are functioning properly. Perform the steps below starting with Procedure 1 and continuing with the other procedures as required.

Procedure 1: Diagnostic Test Program Execution Check

Procedure 2: Connector Check

Procedure 3: Replacement Check

#### **Procedure 1 Diagnostic Test Program Execution Check**

Insert the Sound test program in the USB key, turn on the computer and run the test. Refer to Chapter 3, *Tests and Diagnostics*, for details.

If an error is detected, go to Procedure 2.

#### **Procedure 2 Connector Check**

The sound function-wiring diagram is shown below:

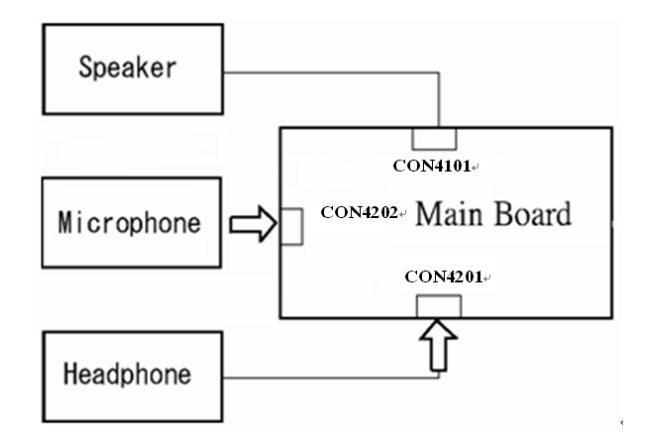

Any of the connections may be disconnected. Disassemble the computer following the steps described in Chapter 4, *Replacement Procedures* and perform the following checks:

If the stereo speakers do not work correctly, perform Check 1.

If the headphone does not work correctly, perform Check 2.

If the microphones do not work correctly, perform Check 3.

- Check 1 If the stereo speakers do not work properly, the speaker cable may be disconnected. Make sure the speaker cable is firmly connected to CON4101 on the Main board. If the stereo speakers are still not functioning properly, go to procedure 3.
- Check 2 If the headphone does not work properly, the headphone cable may be disconnected. Make sure the headphone cable is firmly connected to CON4201 on the Main board. If the sound function still does not work properly, go to procedure 3.
- Check 3 If the microphones do not work properly, the external microphone cable may be disconnected. When using the external microphone, make sure the external microphone cable is firmly connected to CON4202 on the Main board. If the microphones are still not functioning properly, go to procedure 3.

*2-42 [CONFIDENTIAL] Satellite M500/M505/M507 Maintenance Manual* 

#### **Procedure 3 Replacement Check >>>>**

- Check 1 If the stereo speakers do not sound properly, the right or left speaker may be defective or damaged. Replace it with a new one. If the stereo speakers still do not work properly, go to Check 4.
- Check 2 If the headphone does not sound properly, the headphone jack may be defective or damaged. Replace it with a new one. If the sound function still does not work properly, go to Check 4.
- Check 3 If the microphones do not work properly, the microphone cable may be defective or damaged. Replace it with a new one. If the microphone still does not work properly, go to Check 4.
- Check 4 The Main board may be defective or damaged. Replace it with a new one.

### **2.13 Card Reader Slot Troubleshooting**

This section describes how to determine if the computer's card reader functions are functioning properly. Perform the steps below starting with Procedure 1 and continuing with the other procedures as required.

Procedure 1: Check on Windows VISTA(TM)

Procedure 2: Connector Check and Replacement Check

#### **Procedure 1 Check on Windows VISTA(TM)**

Insert an MMC/SD/MS/MS(PRO) card into the slot. Check if the installed Windows recognizes automatically the MMC/SD/MS/MS(PRO) card and the data in the MMC/SD/MS/MS(PRO) card can be read.

If the card is not recognized or data are not read, go to Procedure 2.

#### **Procedure 2 Connector Check and Replacement Check**

The MMC/SD/MS/MS(PRO) card is connected to CON5001 on the Main board.

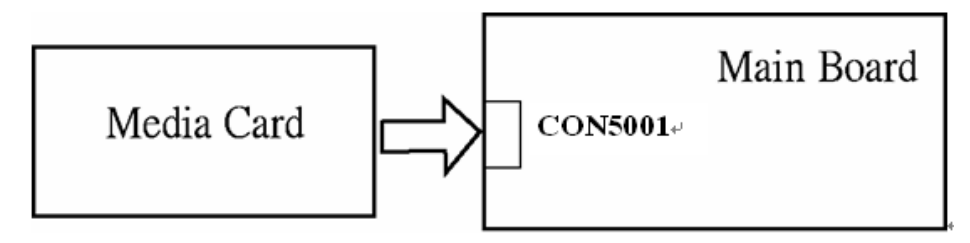

- Check 1 The MMC/SD/MS/MS(PRO) card and the Main board may be disconnected. Make sure the MMC/SD/MS/MS(PRO) card is firmly inserted to CON3301 on the Main board. If not, insert it firmly. If the MMC/SD/MS/MS(PRO) card is still not functioning properly, perform Check 2.
- Check 2 The MMC/SD/MS/MS(PRO) card may be faulty. Replace it with a new one following the step in Chapter 4 *Replacement Procedures*. If the problem continues, perform Check 3.
- Check 3 The Main board may be faulty. Replace it with a new one following the step in Chapter 4 *Replacement Procedures*.

*2-44 [CONFIDENTIAL] Satellite M500/M505/M507 Maintenance Manual* 

#### **2.14 PCI Express Card Slot Troubleshooting**

This section describes how to check PCI Express Card slot by inspecting a card with PCI Express interface.

Procedure 1: Check on Windows VISTA(TM)

Procedure 2: Connector Check and Replacement Check

#### **Procedure 1 Check on Windows VISTA(TM)**

Insert a PCI Express Card into the slot. Check if the installed Windows recognizes automatically the PCI Express Card.

If the card is not recognized, go to Procedure 2.

#### **Procedure 2 Connector Check and Replacement Check**

The PCI Express Card is connected to CON5401 on the Main board.

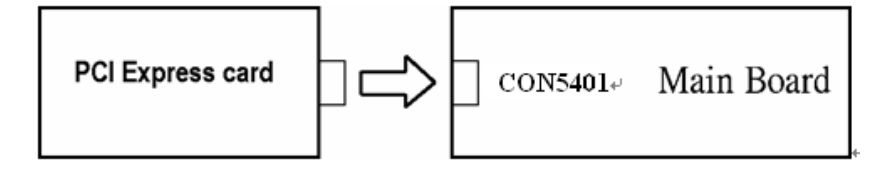

- Check 1 The PCI ExpressCard and the Main board may be disconnected. Make sure the PCI ExpressCard is firmly inserted to CON5401 on the Main board. If not, insert it firmly. If the PCI ExpressCard is still not functioning properly, perform Check 2.
- Check 2 The PCI ExpressCard may be faulty. Replace it with a new one following the step in Chapter 4 *Replacement Procedures*. If the problem continues, perform Check 3.
- Check 3 The Main board may be faulty. Replace it with a new one following the step in Chapter 4 Replacement Procedures.

*2-46 [CONFIDENTIAL] Satellite M500/M505/M507 Maintenance Manual* 

### **2.15 Fingerprint Board(BTO) Troubleshooting**

This section describes how to determine if the computer's fingerprint board is functioning properly. Perform the steps below starting with Procedure 1 and continuing with the other procedures as required.

Procedure 1: Diagnostic Test Program Execution Check

Procedure 2: Connector Check and Replacement Check

#### **Procedure 1 Diagnostic Test Program Execution Check**

Insert the fingerprint board test program in the USB key, turn on the computer and run the test. Refer to Chapter 3, *Tests and Diagnostics,* for more information about the diagnostics test procedures.

If any errors occur while executing the fingerprint board test, go to Procedure 2.

#### **Procedure 2 Connector Check and Replacement Check**

The fingerprint board is installed to the touchpad board. If the fingerprint board malfunctions, there may be a bad connection between the fingerprint board and the touchpad board. Or the fingerprint board or touchpad board might be damaged.

Disassemble the computer following the steps described in Chapter 4, *Replacement Procedures* and perform the following checks:

Check 1 Make sure the fingerprint board is firmly connected to M1tp\_J1 on the touchpad board and the connector of the fingerprint board.

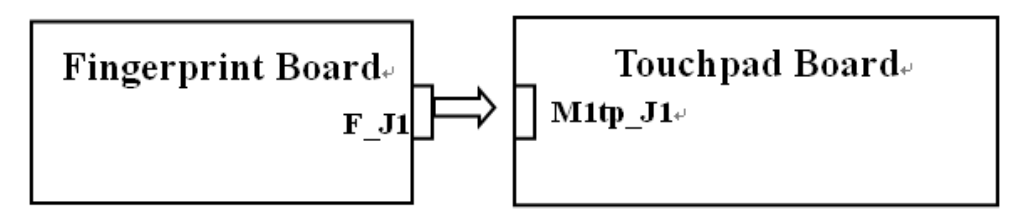

If a connector is disconnected, connect it firmly and repeat Procedure 1. If the fingerprint board is still not functioning properly, perform Check 2.

- Check 2 The fingerprint board may be defective or damaged. Replace it with a new one following the steps in Chapter 4, *Replacement Procedures*. If the fingerprint board is still not functioning properly, perform Check 3.
- Check 3 The touchpad board may be defective or damaged. Replace it with a new one following the steps in Chapter 4, *Replacement Procedures*.

*2-48 [CONFIDENTIAL] Satellite M500/M505/M507 Maintenance Manual* 

### **2.16 Bluetooth(BTO) Troubleshooting**

This section describes how to determine if the computer's Bluetooth is functioning properly. Perform the steps below starting with Procedure 1 and continuing with the other procedures as required.

Procedure 1: Diagnostic Test Program Execution Check

Procedure 2: Connector Check and Replacement Check

#### **Procedure 1 Diagnostic Test Program Execution Check**

Insert the Bluetooth test program in the USB key, turn on the computer and run the test. Refer to Chapter 3, *Tests and Diagnostics,* for more information about the diagnostics test procedures.

If any errors occur while executing the Bluetooth test, go to Procedure 2.

#### **Procedure 2 Connector Check and Replacement Check**

The Bluetooth is installed on the main board by Bluetooth cable. If the Bluetooth malfunctions, there may be a bad connection between the Bluetooth and the main board. Or the Bluetooth, main board or the Bluetooth cable might be damaged.

Disassemble the computer following the steps described in Chapter 4, *Replacement Procedures* and perform the following checks:

Check 1 Make sure the Bluetooth is firmly connected to CON6501 by Bluetooth cable on the main board and the connector of the Bluetooth.

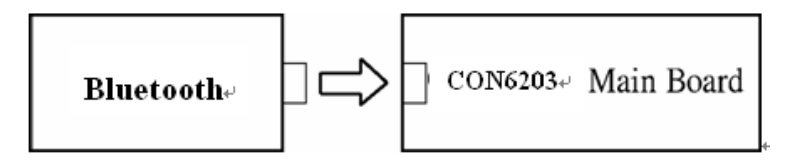

If a connector is disconnected, connect it firmly and repeat Procedure 1. If the Bluetooth is still not functioning properly, perform Check 2.

- Check 2 The Bluetooth may be defective or damaged. Replace it with a new one following the steps in Chapter 4, *Replacement Procedures*. If the Bluetooth is still not functioning properly, perform Check 3.
- Check 3 The Bluetooth cable may be defective or damaged. Replace it with a new one following the steps in Chapter 4, *Replacement Procedures*. If the Bluetooth is still not functioning properly, perform Check 4.
- Check 4 The main board may be defective or damaged. Replace it with a new one following the steps in Chapter 4, *Replacement Procedures*.

*2-50 [CONFIDENTIAL] Satellite M500/M505/M507 Maintenance Manual* 

### **2.17 3G(BTO) Troubleshooting**

This section describes how to determine if the computer's 3G is functioning properly. Perform the steps below starting with Procedure 1 and continuing with the other procedures as required.

Procedure 1: Diagnostic Test Program Execution Check

Procedure 2: Connector Check and Replacement Check

#### **Procedure 1 Diagnostic Test Program Execution Check**

Insert the 3G test program in the USB key, turn on the computer and run the test. Refer to Chapter 3, *Tests and Diagnostics,* for more information about the diagnostics test procedures.

If any errors occur while executing the 3G test, go to Procedure 2.

#### **Procedure 2 Connector Check and Replacement Check**

The 3G is installed as an 3G card. If the 3G malfunctions, there may be a bad connection between the 3G and the main board. Or the 3G or main board might be damaged.

Disassemble the computer following the steps described in Chapter 4, *Replacement Procedures* and perform the following checks:

Check 1 Make sure the 3G is firmly connected to CON5601 on the main board and the connector of the 3G.

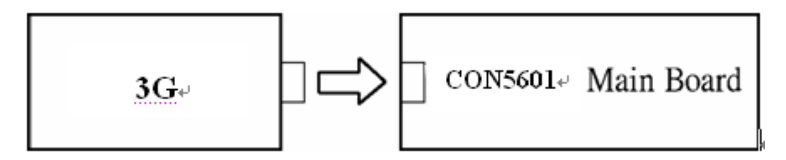

If a connector is disconnected, connect it firmly and repeat Procedure 1. If the 3G is still not functioning properly, perform Check 2.

- Check 2 The 3G may be defective or damaged. Replace it with a new one following the steps in Chapter 4, *Replacement Procedures*. If the 3G is still not functioning properly, perform Check 3.
- Check 3 The main board may be defective or damaged. Replace it with a new one following the steps in Chapter 4, *Replacement Procedures*.

*2-52 [CONFIDENTIAL] Satellite M500/M505/M507 Maintenance Manual* 

### **2.18 Camera(BTO) Troubleshooting**

This section describes how to determine if the computer's camera is functioning properly. Perform the steps below starting with Procedure 1 and continuing with the other procedures as required.

Procedure 1: Diagnostic Test Program Execution Check

Procedure 2: Connector Check and Replacement Check

#### **Procedure 1 Diagnostic Test Program Execution Check**

Insert the camera test program in the USB key, turn on the computer and run the test. Refer to Chapter 3, *Tests and Diagnostics,* for more information about the diagnostics test procedures.

If any errors occur while executing the camera test, go to Procedure 2.

#### **Procedure 2 Connector Check and Replacement Check**

The camera is installed on the main board by camera cable. If the camera malfunctions, there may be a bad connection between the camera and the main board. Or the camera, main board or the camera cable might be damaged.

Disassemble the computer following the steps described in Chapter 4, *Replacement Procedures* and perform the following checks:

Check 1 Make sure the camera is firmly connected to CON6202 by camera cable on the main board.

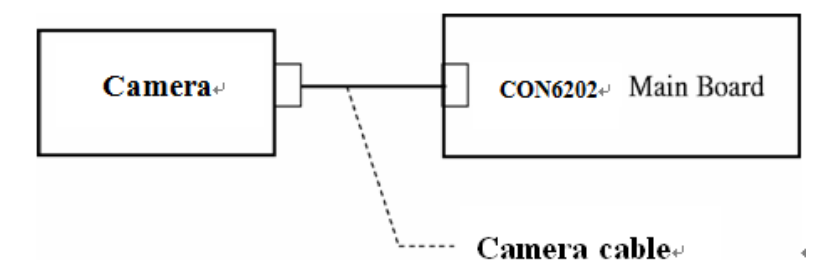

If a connector is disconnected, connect it firmly and repeat Procedure 1. If the camera is still not functioning properly, perform Check 2.

- Check 2 The camera may be defective or damaged. Replace it with a new one following the steps in Chapter 4, *Replacement Procedures*. If the camera is still not functioning properly, perform Check 3.
- Check 3 The camera cable may be defective or damaged. Replace the LCD cover with a new one following the steps in Chapter 4, *Replacement Procedures*. If the camera is still not functioning properly, perform Check 4.
- Check 4 The main board may be defective or damaged. Replace it with a new one following the steps in Chapter 4, *Replacement Procedures*.

*2-54 [CONFIDENTIAL] Satellite M500/M505/M507 Maintenance Manual* 

# **Chapter 3**

# **Tests and Diagnostics**

# **Chapter 3 Contents**

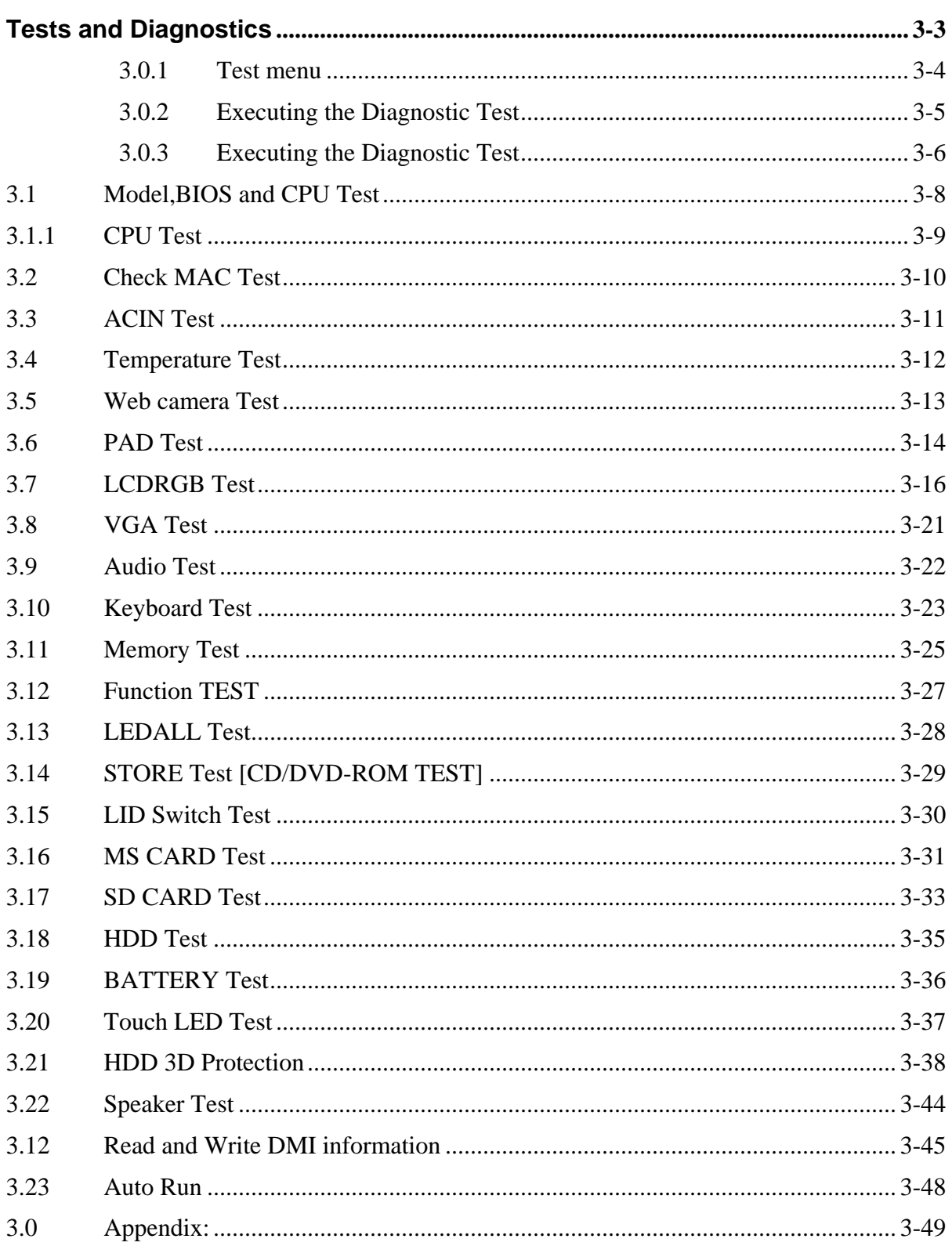

# <span id="page-92-0"></span> **Tests and Diagnostics**

This chapter explains how to use the Diagnostic Test programs to test the functions of the computer's hardware modules. The test program should be stored on an optical media disk or a USB boot memory.

The test program menu will also consist of some programs which test the hardware function or display the current information of the computer.

To execute the auto run will automatically run all the test programs.

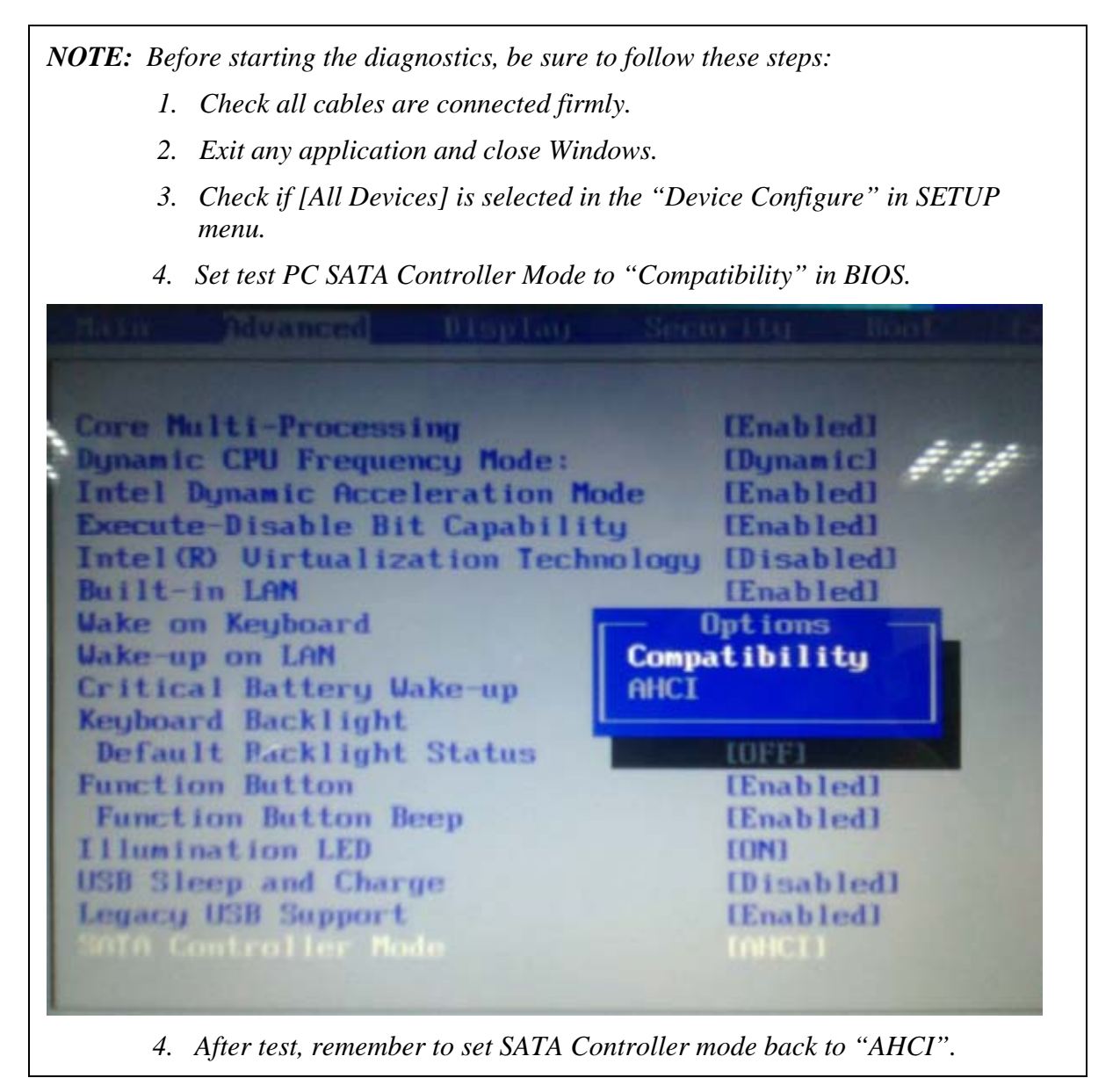

Download from Www.Somanuals.com. All Manuals Search And Download.

*Satellite M500/M505/M507/M500D/M505D/M507D Maintenance Manual [CONFIDENTIAL] 3-3* 

## **3.0.1 Test menu**

<span id="page-93-0"></span>The Test MENU consists of the following functions.

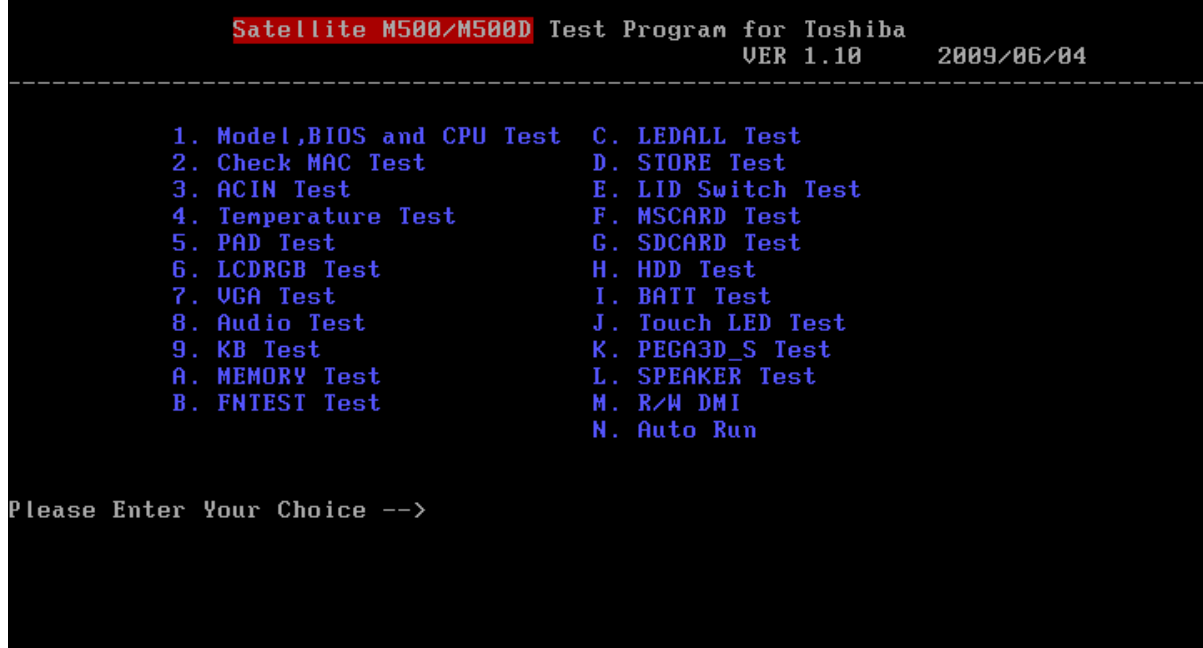

Please enter the item number to choose and execute the test item.

## **3.0.2 Executing the Diagnostic Test**

<span id="page-94-0"></span>To start the Test PROGRAM on CD-ROM, follow these steps:

- 1. Burn the test program ISO image to an optical media disk.
- 2. Insert the optical media disk with the test program into optical device.
- 3. Turn on the power, and choose boot from optical device.
- 4. System will automatically run the test program and display the test menu.
- 5. When the test menu displays, please enter the item number to choose and execute the test item.

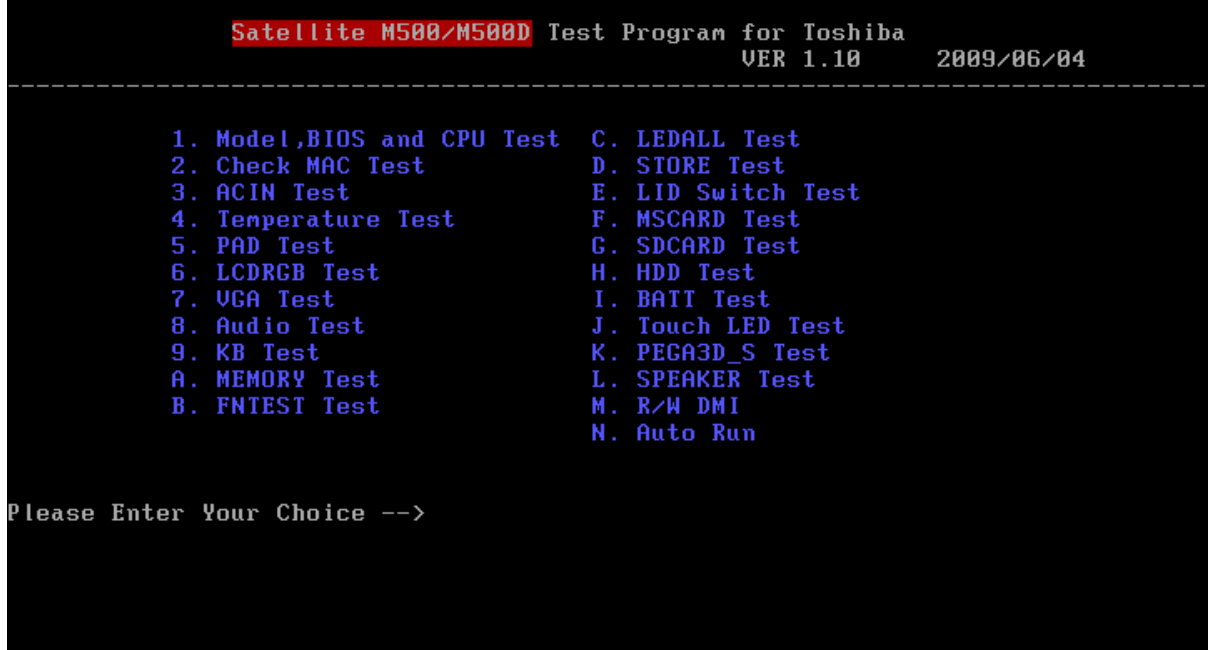

*Note:* 

*Please make sure to set test PC SATA Controller Mode to "Compatibility" in BIOS and set SATA Controller Mode to "ACHI" after test.* 

*If it fails in a test item, press "Ctrl+C" and "Y" back to main menu.* 

## **3.0.3 Executing the Diagnostic Test**

<span id="page-95-0"></span>To start the Test PROGRAM on USB boot disk, follow these steps:

- 1. Please prepare Toshiba PC of Windows VISTA OS.
- 2. Please copy the file for creating a USB-Bootable memory to PC.

The filename of four files and one folder to copy is shown below.

- a) COMMAND.COM
- b) Freedos.bss
- c) FreeDOSMake.exe
- d) KERNEL.SYS
- e) Autoexec.bat
- f) Folder (USBMakingFolder)

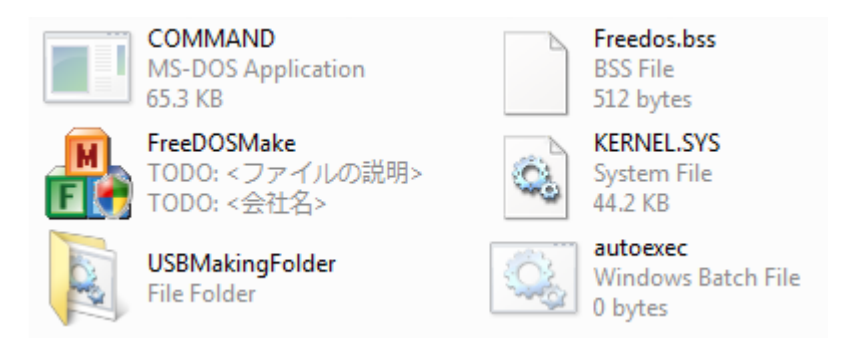

- 3. Please format USB-memory in FAT mode before creating USB-Bootable memory.
- 4. And when you create USB-Bootable memory, please use only one USB-memory.
- 5. Run "FreeDOSMake.exe". You can create USB-Bootable memory.
- 6. Unzip and copy whole test program to USB memory, overwrite all files.

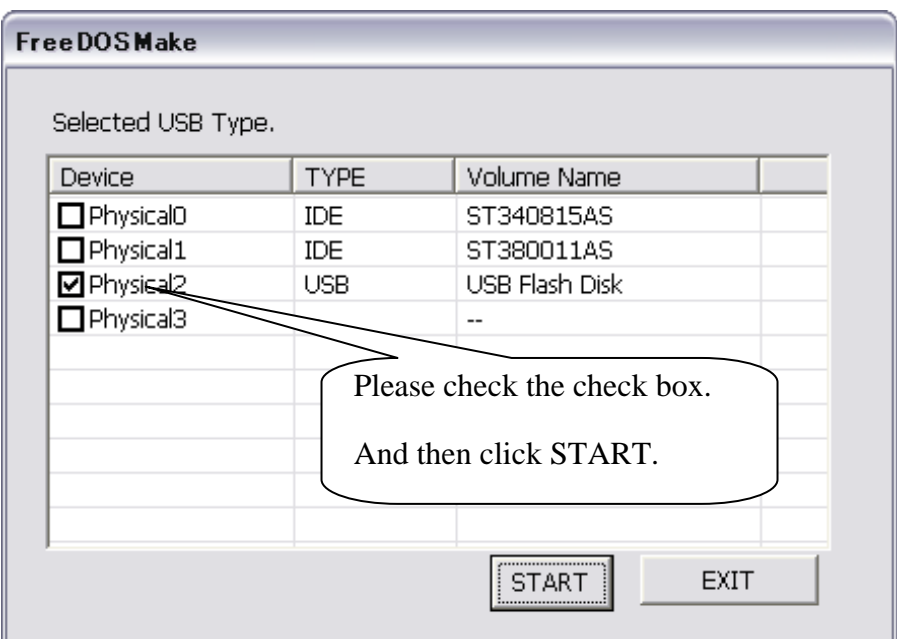

- 7. Turn on the Toshiba PC which need test, and choose boot from USB device.
- 8. System will automatically run the test program and display the test menu.
- 9. When the test menu displays, please enter the item number to choose and execute the test item.

### *NOTE:*

 *Please make sure to set test PC SATA Controller Mode to "Compatibility" in BIOS.* 

# **3.1 Model,BIOS and CPU Test**

<span id="page-97-0"></span>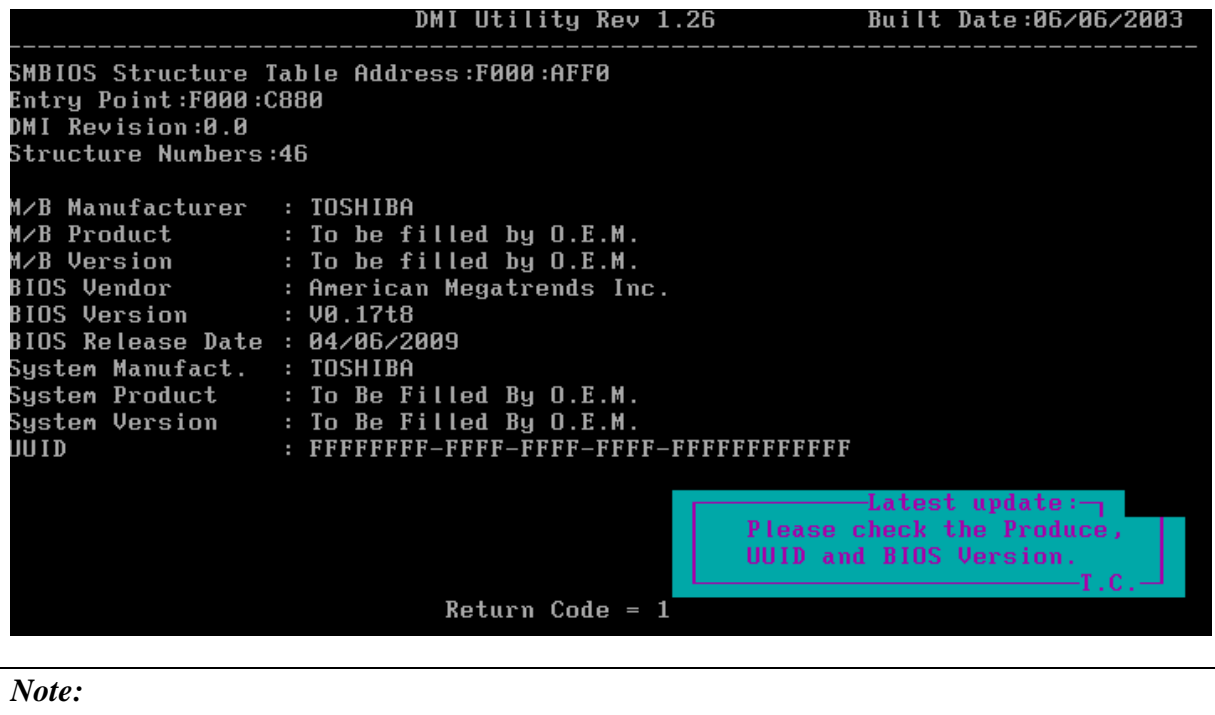

*The screen will pause 10sec then turn to next step.* 

# **3.1.1 CPU Test**

<span id="page-98-0"></span>Check CPU spec same with your fixture

Check Front side bus speed is real (The speed does match that of BIOS setup)

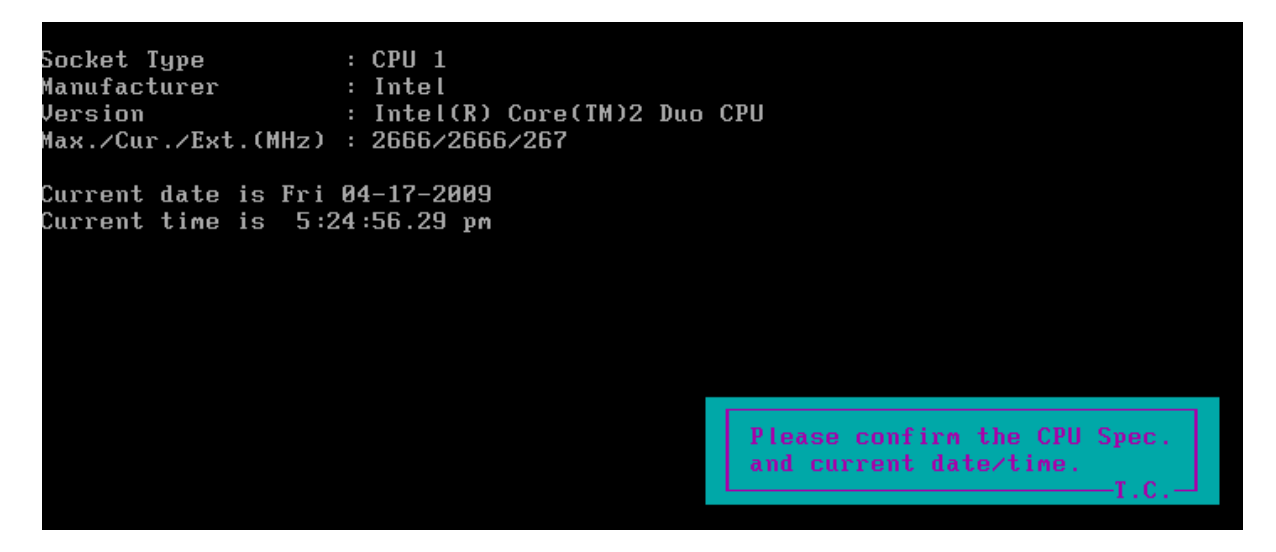

This chapter shows how to use the Diagnostics to test the functions of the CPU speed, type and CPU ID code.

3.1.1.1. Diagnostic name: CPU.EXE

Diagnostic Version: 2.10 or later version.

- 3.1.1. 2.Principle and how to use:
- a. The CPU diagnostic consists of the following functions.

The CPU types, internal speed and CPU ID.

 Read the CPU type, internal speed and CPU ID information from the related address and check if the information is the same as the customer order.

- b. Please refer to the illustration above to see the CPU information.
- c. Type "CPU.exe /?" in the Free Dos prompt and you can see more details in the command line to help you check related information.

# <span id="page-99-0"></span>**3.2 Check MAC Test**

Check LANID test **LANID=00248C6A23FE** 

Check MAC address with the label on the motherboard

This chapter shows how to use the Diagnostics to test the MAC address of the Ethernet controller.

3.3.1. Diagnostic name: pg8168.exe

Diagnostic Version: 2.00 or later version.

- 3.3.2. Principle and how to use:
- a. The pg8168 diagnostic consists of the following functions.

MAC Address read and checking function.

Command line:

Pg8168.exe /vmac

Read the MAC address from the Ethernet controller ROM and the MAC will appear on the screen..

# <span id="page-100-0"></span>**3.3 ACIN Test**

Please insert adopter then run this program. This subtest checks if the power port works properly.

This chapter shows how to use the Diagnostics to test the ACIN functions.

3.3.1 Plug in the power test program will display PASS

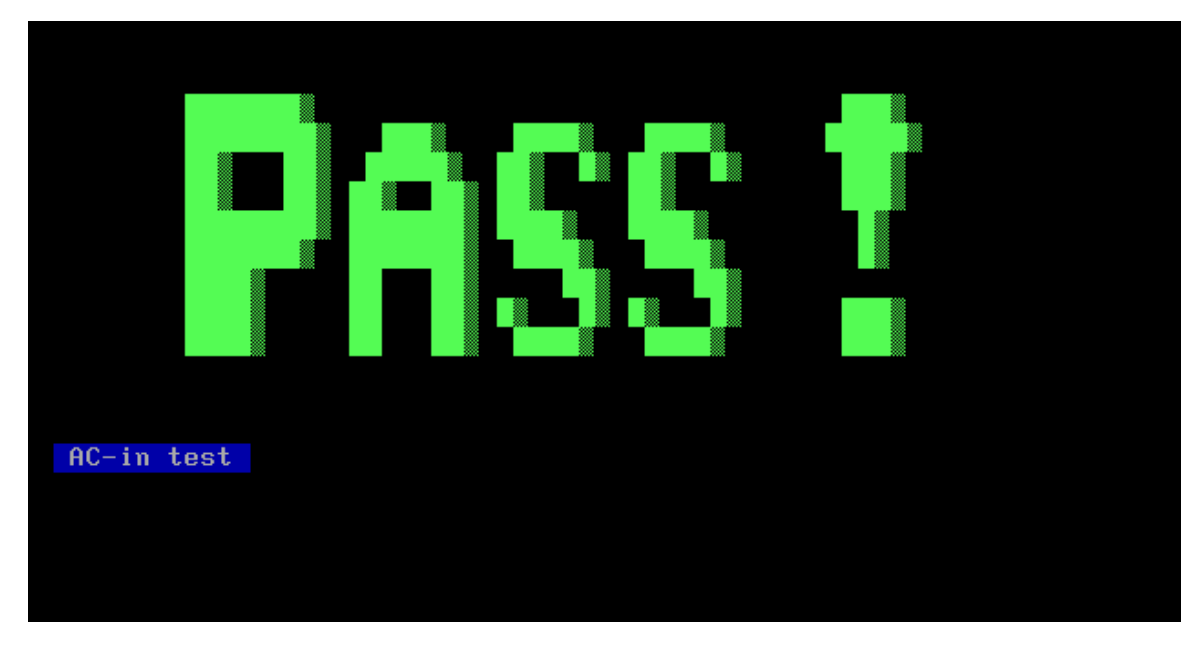

3.3.2 Unplug the power to test the program will show Fail.

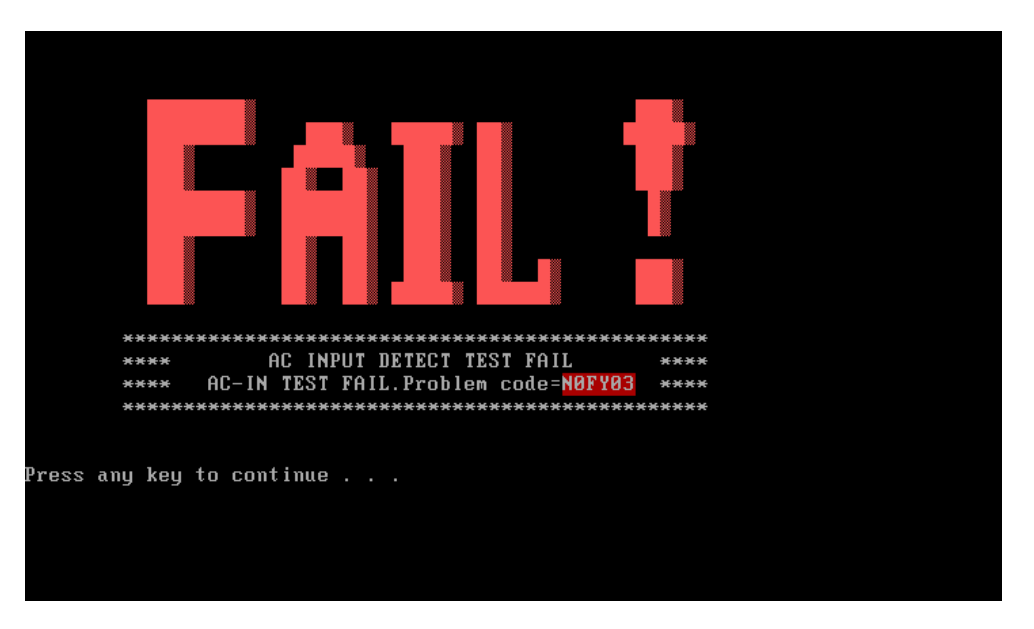

*If it fails in a test item, press "Ctrl+C" and "Y" back to main menu.* 

# <span id="page-101-0"></span>**3.4 Temperature Test**

Please execute the Temperature Test from test menu.

Test program will show the current CPU temperature result on RIO\_25Ch line.

Temperature Test will also check if system temperature is at 20° C ~ 80° C.

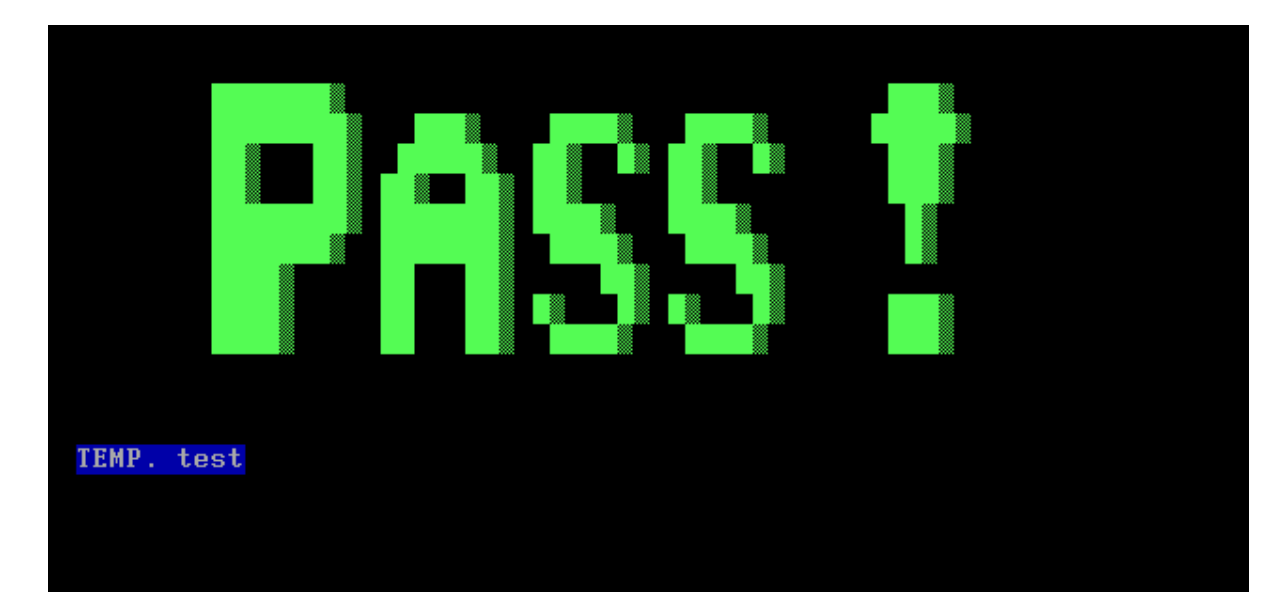

# **3.5 Web camera Test**

This program is to check webcamera ID.

<span id="page-102-0"></span>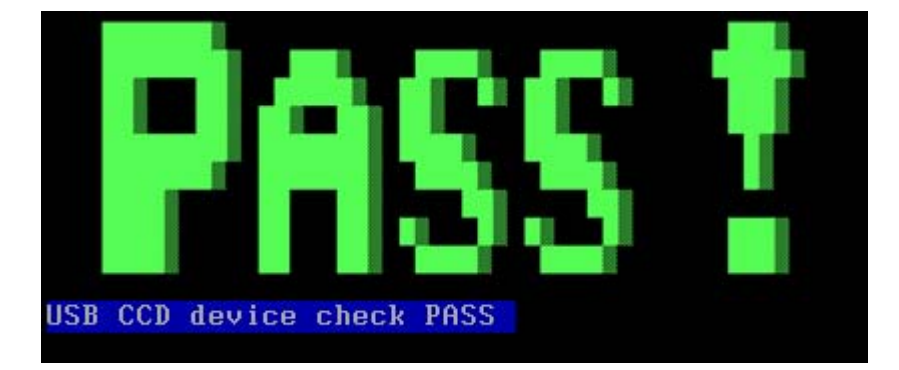

# **3.6 PAD Test**

Press both the Left and Right Buttons three times to see if they work properly.

<span id="page-103-0"></span>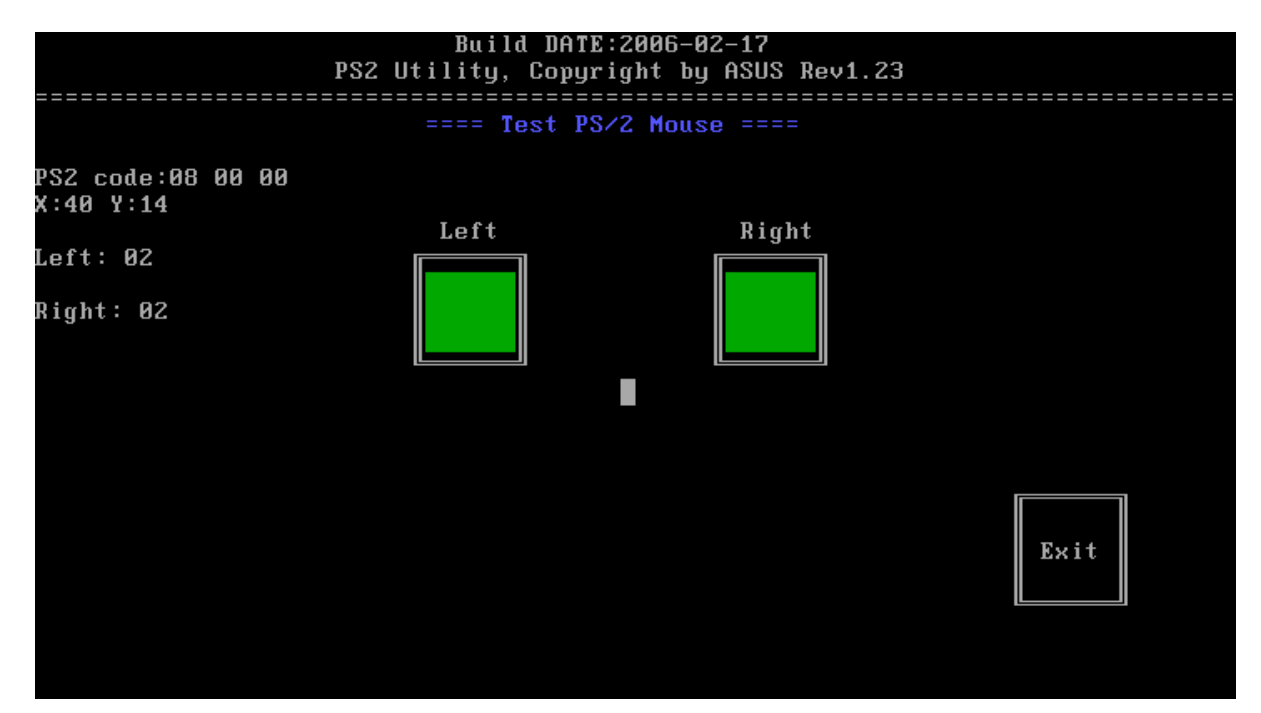

This chapter shows how to use the Diagnostics to test the pointing device functions.

3.8.1. Diagnostic name: PS2.EXE

Diagnostic Version: 1.15 or later version.

- 3.8.2. Principle and how to use:
- a. The PS2 diagnostic tests the following functions.

Right & left button, move function.

 Move the cursor and click Left and Right button to ensure the pointing device is working normally.

Command line:  $Ps2 - ta - ts - r3 - 13 - ae/tp2$ 

 -r <n> : At least "n" times to click right button for the right button testing. <n> means 1,2… depend on user's setting.

-l <n> : At least "n" times to click left button for the left button testing. <n> means 1,2… depend on user's setting.

-t2 : Testing Left and Right button only.

-ae : Auto exit the program after the Left and Right button click time setting have reached the setting.

/TP2 : PS2 mouse testing, no driver need.

b. Please refer to the illustration above to see the Touchpad test information.

c. Type "PS2.exe /?" in the Free Dos prompt and you can see more details in the command line to help you check related information

# **3.7 LCDRGB Test**

<span id="page-105-0"></span>This subtest displays gradations for following modes. To change the mode, press **Enter**.

Command: video.exe –i /t 162 99

[Mode 101 640\*480 8M]

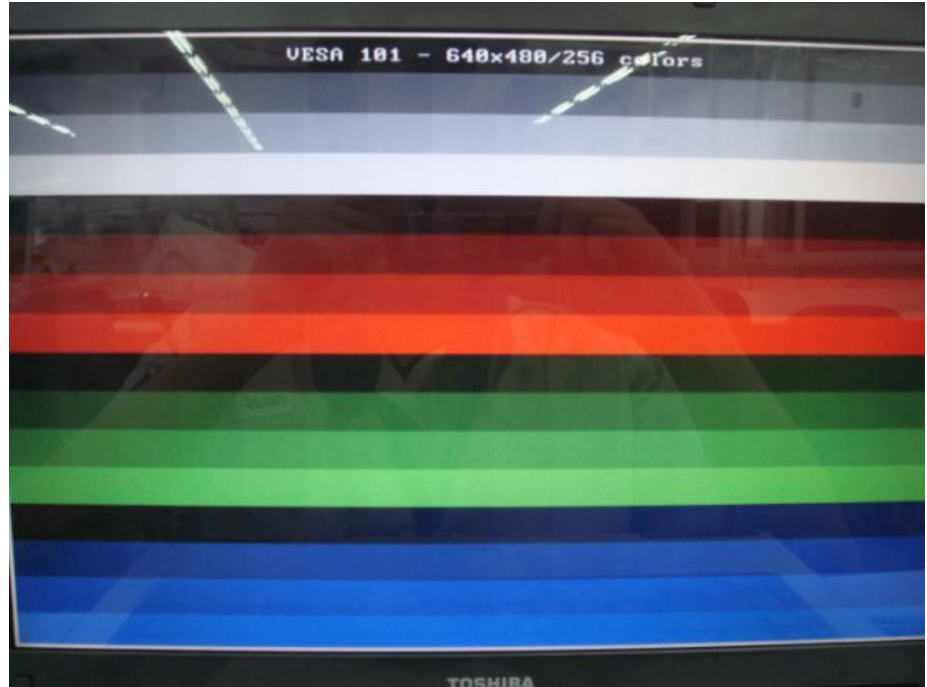

[Mode 103 800\*600 8M]

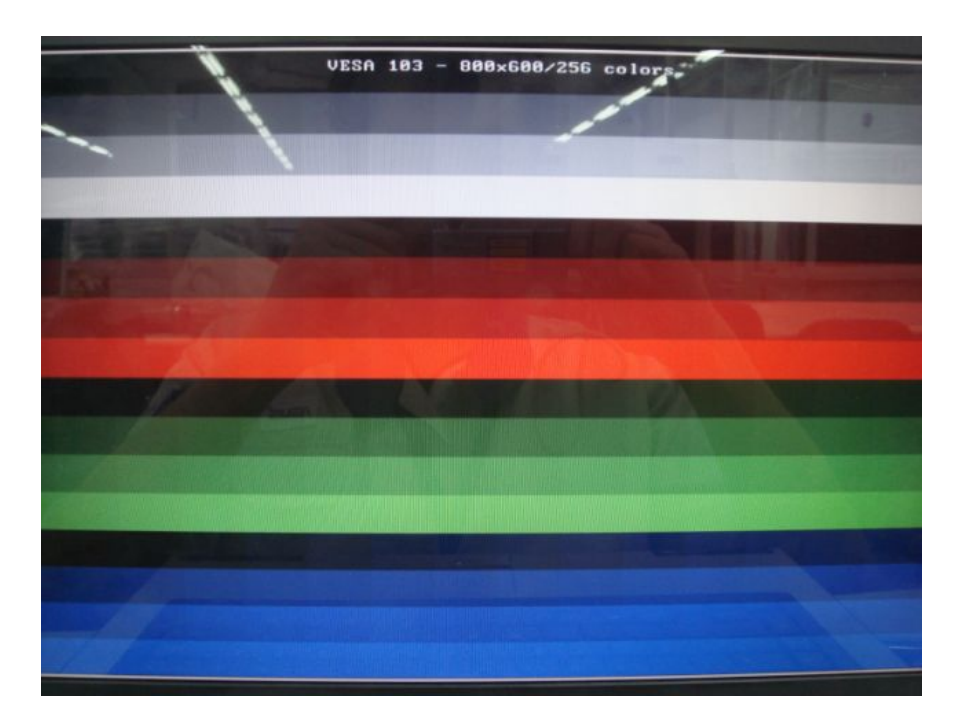

[Mode 111 640\*480 16M]

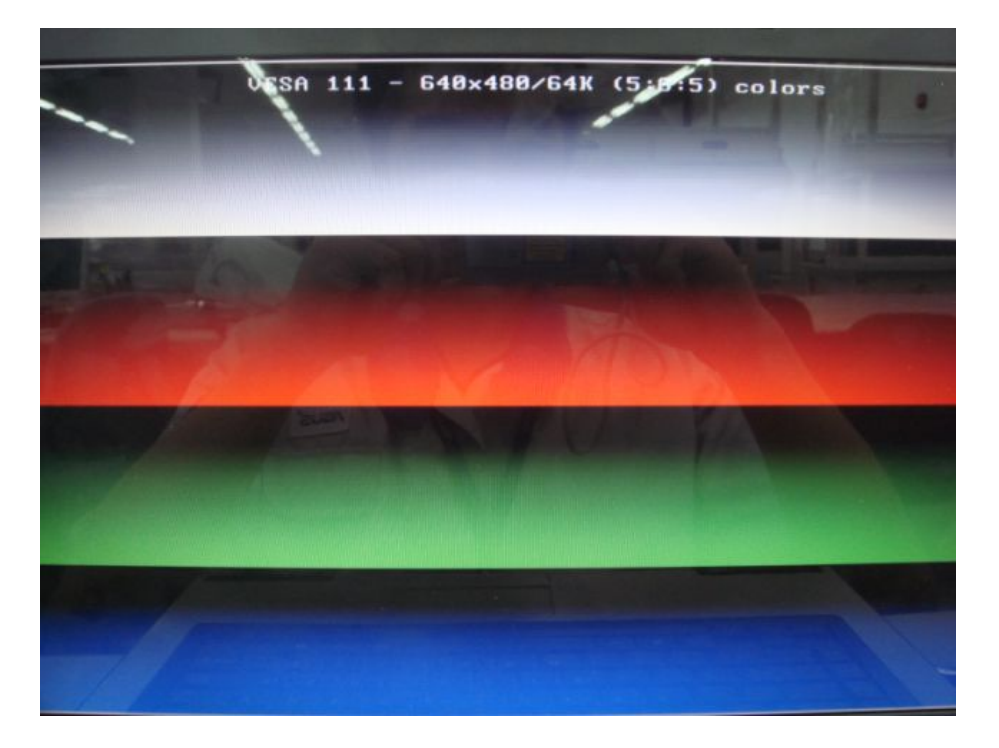

[Mode 114 800\*600 16M]

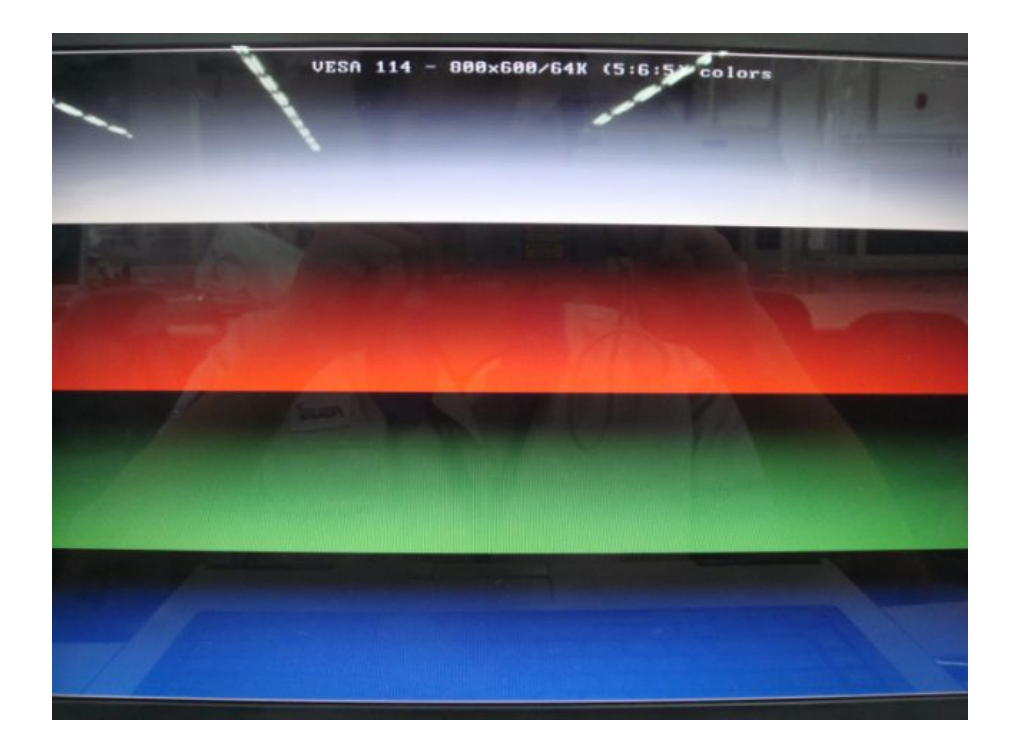
#### [Mode 105 1024\*768 8M]

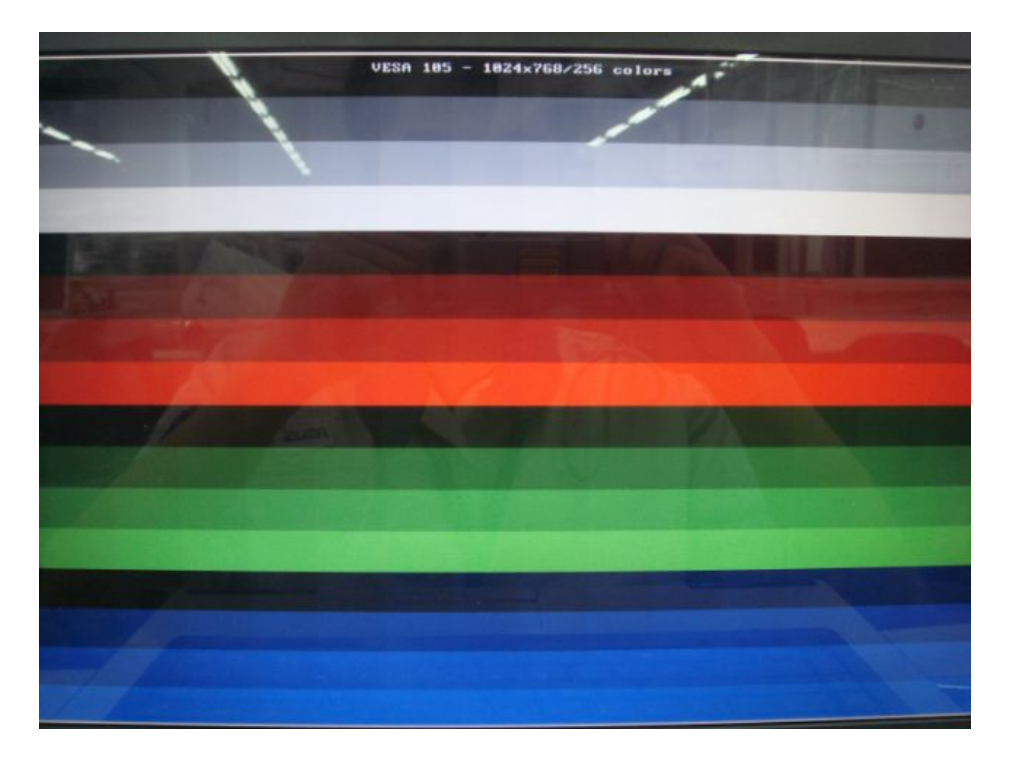

[Mode 117 1024\*768 16M]

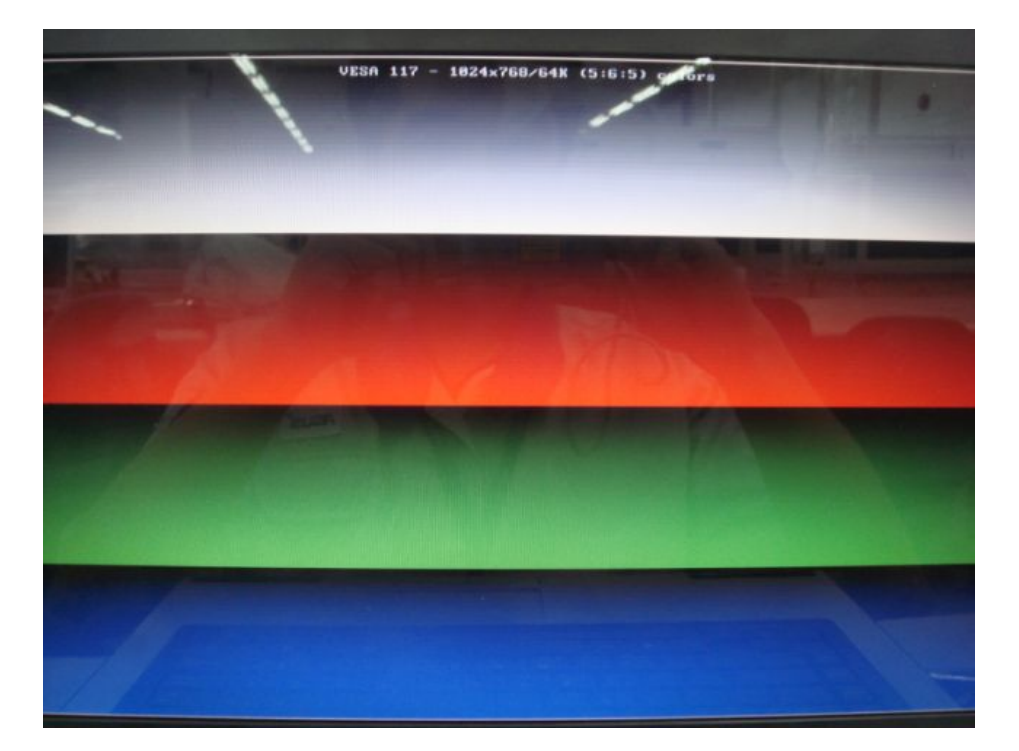

This chapter shows how to use the Diagnostics to test the LCD RGB/WB functions. 3.9.1. Diagnostic name: VIDEO.EXE

Diagnostic Version: 2.25.06 or later version.

3.9.2. Principle and how to use:

a. The VIDEO diagnostic tests following functions.

LCD test for R,G,B and BW.

Command line:

video -p -rc /RGB 111

video -p -gc /RGB 111

video -p -bc /RGB 111

-p: To set a pixel mode to display on the screen.

-rc | -gc | -bc: To set the color display on the screen.

VIDEO /F 117 A514

VIDEO /F 117 0000

VIDEO /F 117 05FE

To set the display mode White, Black and Blue shows on the screen.

b. Please refer to the illustration above to see the VIDEO test information.

c. Type "VIDEO.exe /?" in the Free Dos prompt and you can see more details in the command line to help you check related information

## **3.8 VGA Test**

This chapter is part of the test card. This test focus on the function of VGA chip and VRAM.

*Note:* 

*It may occur a blue screen for serveral minutes before 3D test when using a USB disk to test.* 

## **3.9 Audio Test**

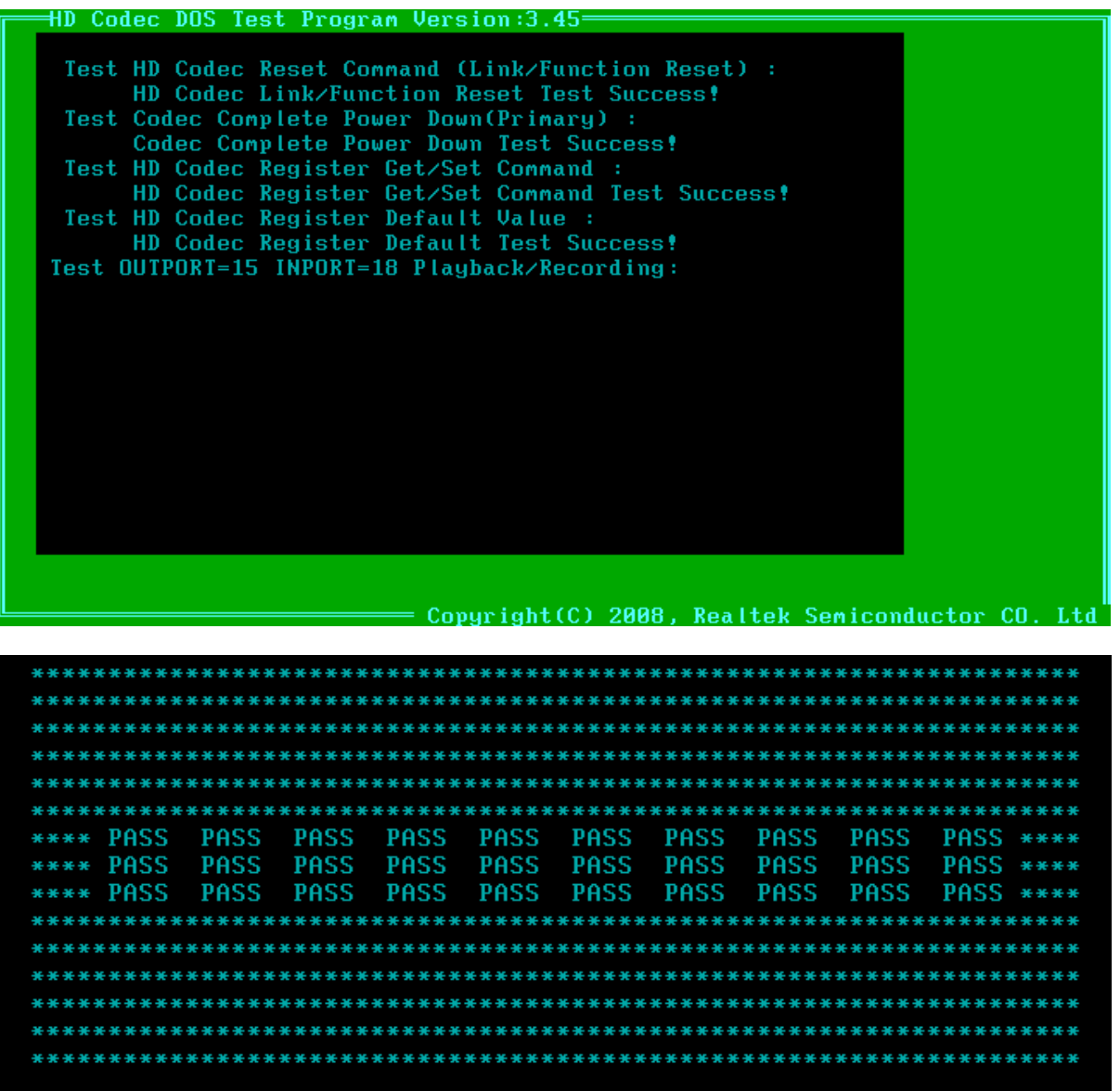

# **3.10Keyboard Test**

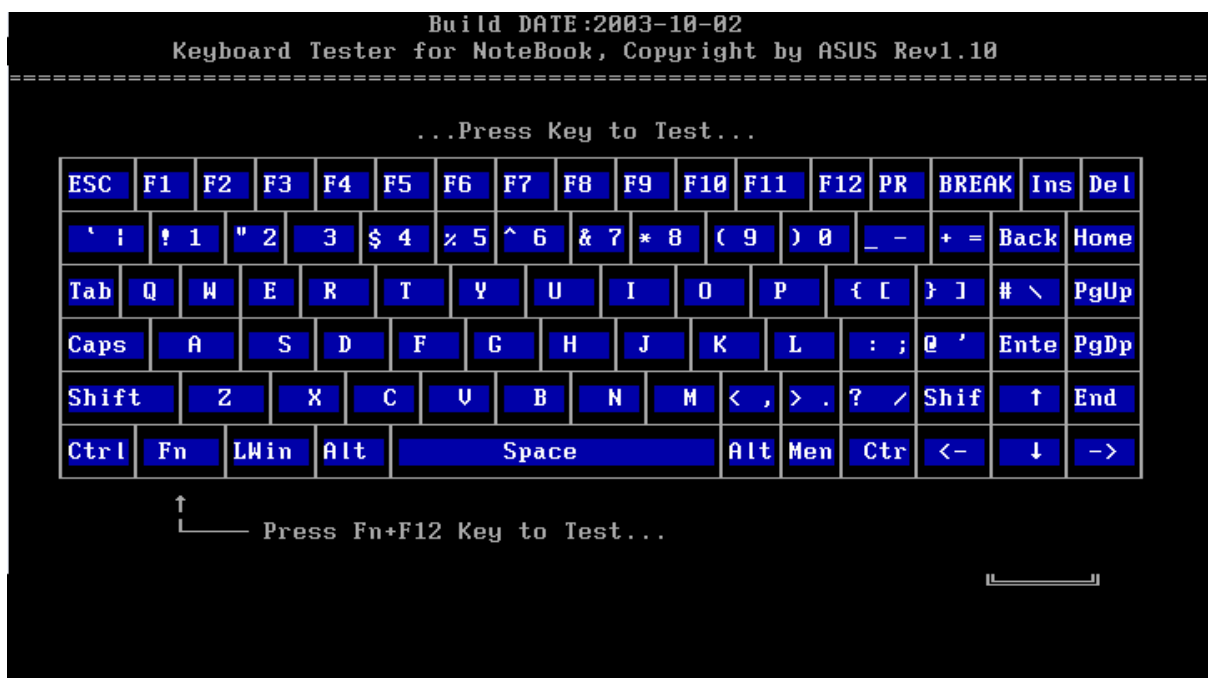

**Press Fn +F12 to end the test**

#### *NOTE:*

*Press the Fn + F12 to end the test can only work after pressing all keys on the keyboard.* 

*If there are some failure keys which cause the test can not complete, you can NOT use Fn+ F12 to end test program. Please press "Ctrl + Shift" key (press Ctrl first then press Shift). And then release "Ctrl + Shift" key (release Shift first then release Ctrl). This hot key can help to exit the test program directly* 

This chapter shows how to use the Diagnostic to test the functions of the keyboard.

Diagnostic name: Keyboard.exe

*Satellite M500/M505/M507/M500D/M505D/M507D Maintenance Manual [CONFIDENTIAL] 3-23* 

Command: Keyboard.exe /r trsaeng.map trsaeng.xy trsaeng.cd

- a. Please choose the different kind of keyboard language.
- b. Display the keyboard on the screen to indicate to the operator checking whether or not each key is correct.
- c. Type each key to finish the program.

# **3.11Memory Test**

This program will test the memory and shows you the total memory size.

Show the total memory size. Command: mm.exe  $- t 4/s$ 

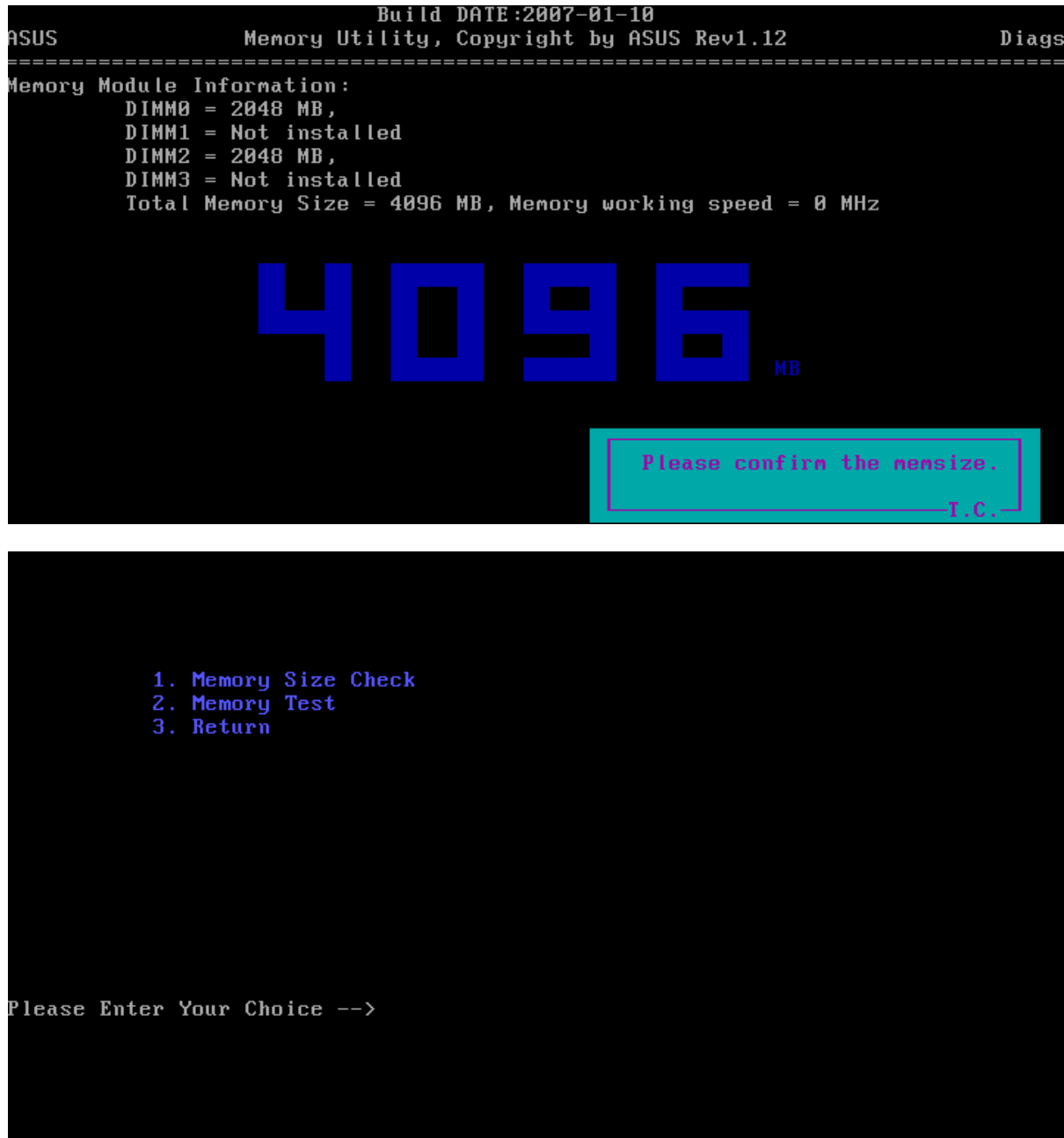

This chapter shows how to use the Diagnostics to test the functions of the memory size, speed and location.

3.2.2.1 Diagnostic name: SMBUS.EXE

*Satellite M500/M505/M507/M500D/M505D/M507D Maintenance Manual [CONFIDENTIAL] 3-25* 

Diagnostic Version: 1.37 or later version.

- 3.2.2.2 Principle and how to use:
- a. The SMBUS diagnostic consists of the following functions.

Memory sizes, memory speed and memory location.

Command line: a-1. mm -t 4 /s %MSIZE%

"-t 3" defines where the memory size will be tested.

"/s %MSIZE%" set the memory size.

b. Please refer to the illustration above to see the memory information.

c. Type "SMBUS.exe /?" in the Free Dos prompt and you can see more details in the command line to help you check related information

### **3.12Function TEST**

Please enter "C" to select the function test. Test program will test several function and show the test result one by one. (Command: functest.exe /T).

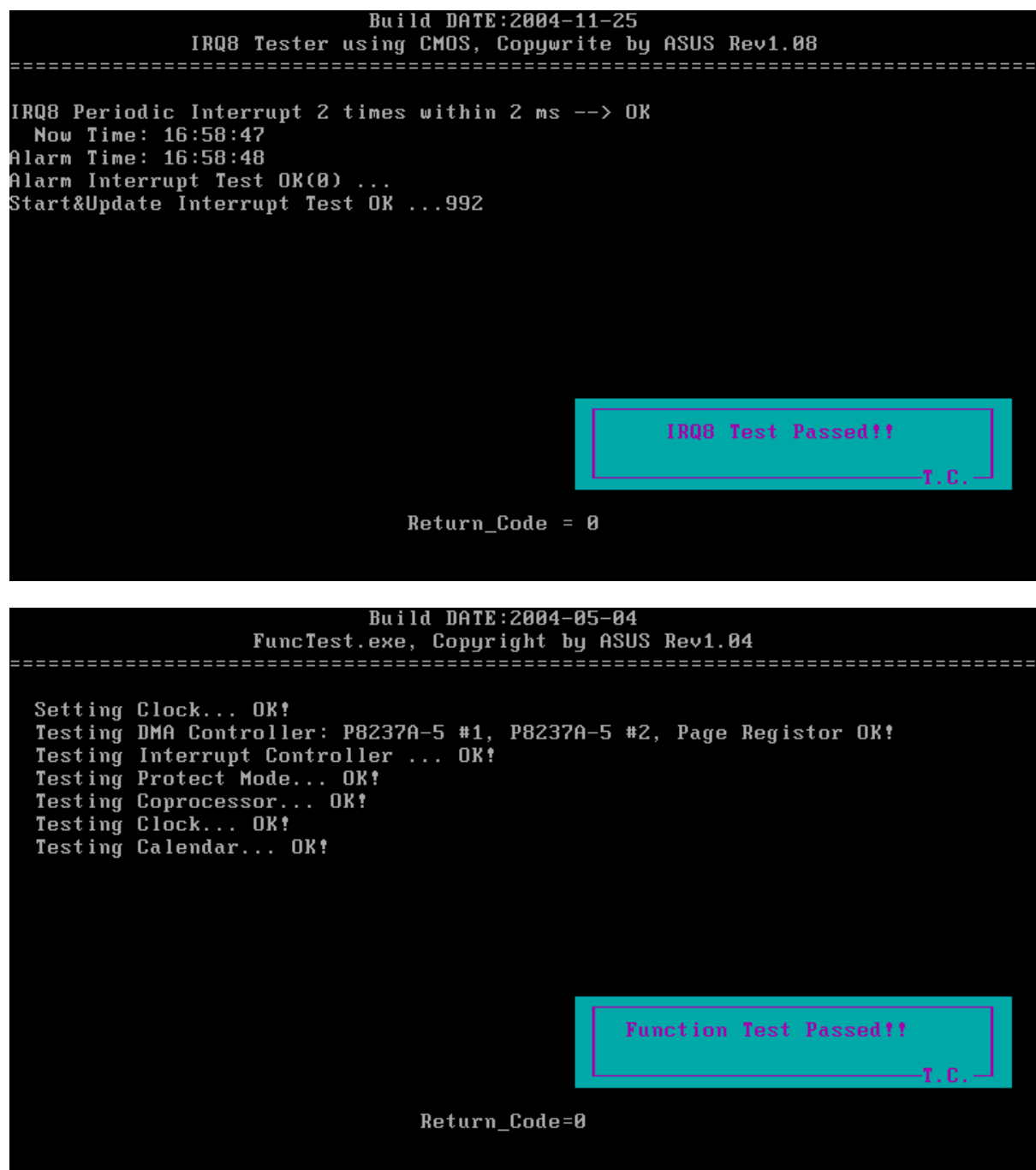

*Satellite M500/M505/M507/M500D/M505D/M507D Maintenance Manual [CONFIDENTIAL] 3-27* 

# **3.13LEDALL Test**

1. PWRBTN\_LED white

Test sequnce:

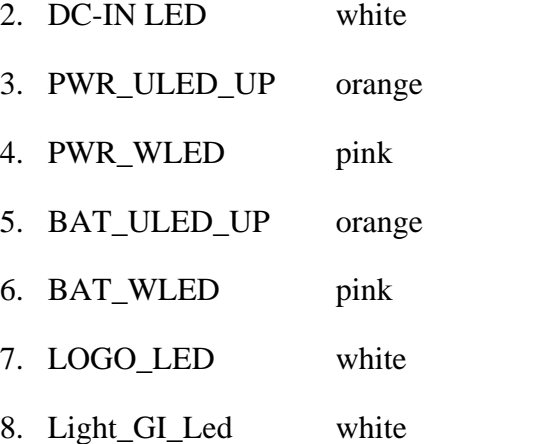

9. KB\_BL\_CTRL white

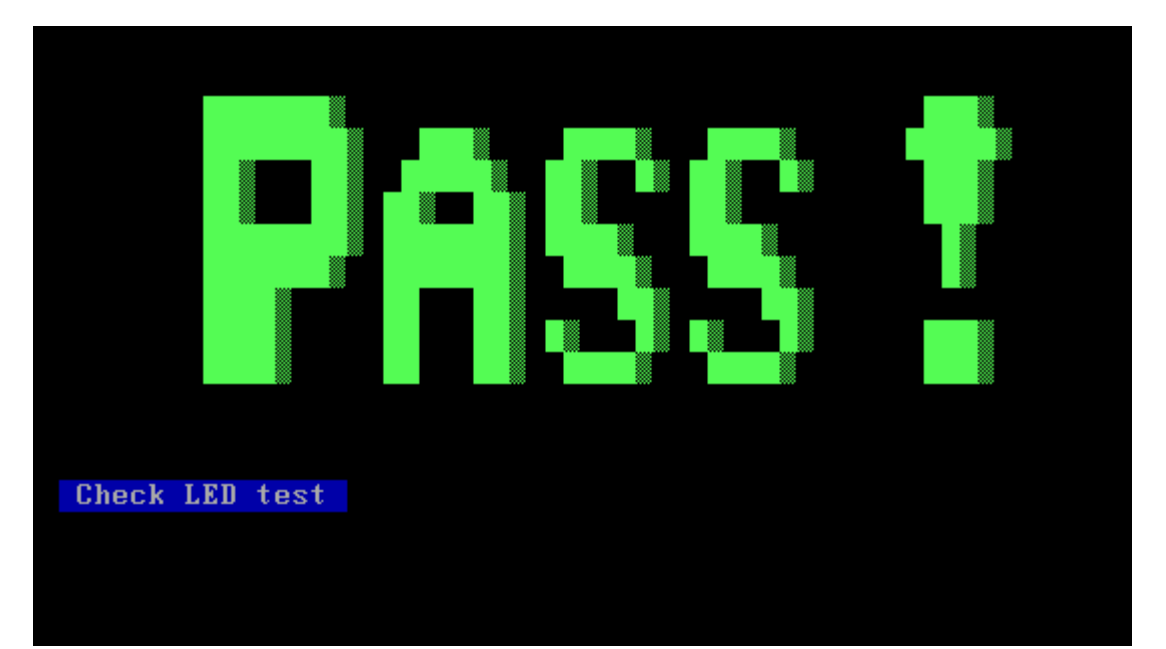

# **3.14STORE Test [CD/DVD-ROM TEST]**

This Program will test if the CD/DVD-ROM works properly, please insert test CD before test.

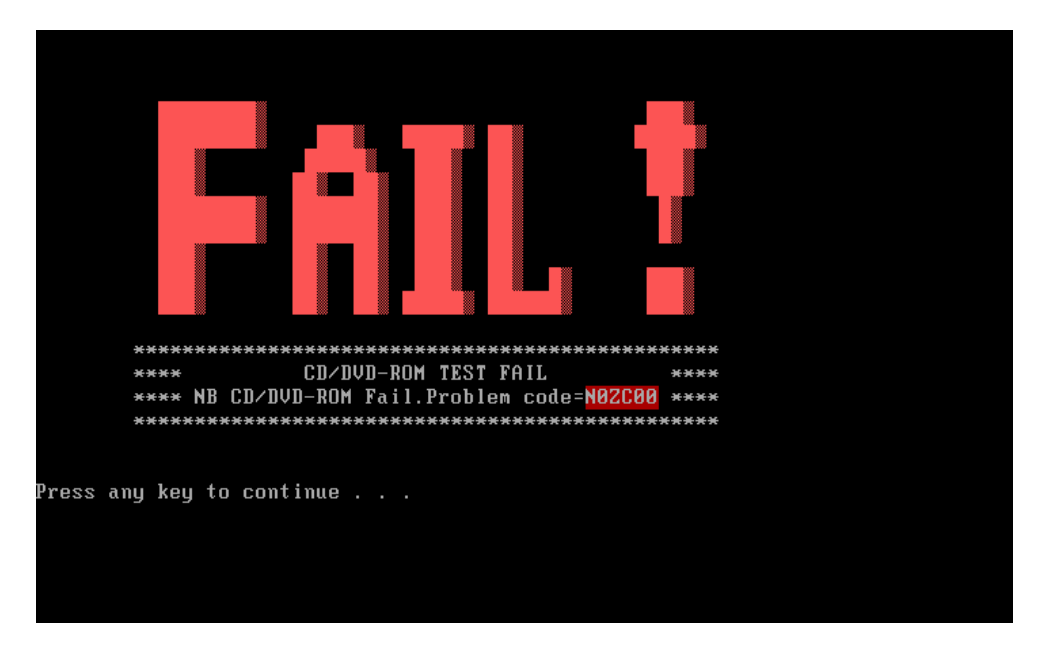

This chapter shows how to use the Diagnostics to test the ODD functions.

3.17.1. Diagnostic name: PSATA.EXE

3.17.2. Principle and how to use:

a. The PSATA diagnostic consists of the following functions.

CD/DVD type , CD/DVD F/W.

Command line:

psata -d 3 -rep \_ /cm "TSSTcorpCDW/DVD\_TS-L462D"

Check the Secondary master IDE device and check if the device name is the same as "TSSTcorpCDW/DVD\_TS-L462D."

psata -d 3 -rep \_ /cf "TO01"

Check the Secondary master IDE device and check if the device is F/W then check if the F/W version is same as "TO01."

b. Type "PSATA.exe /?" in the Free Dos prompt and you can see more details in the command line to help you check related information.

### **3.15LID Switch Test**

Run the test using the instructions in the image below.

This chapter shows how to use the Diagnostics to test the LID functions.

3.18.1. Diagnostic name: PMC.EXE

Diagnostic Version: 2.05.

3.18.2. Principle and how to use:

a. The diagnostic of PMC detects whether the lid SW works or not.

After active LID function (close the upper cover) the program will read the EC (Embedded Controller) controller then use the read data to check if the LID switch function is correct.

b. Type "PMC.exe /?" in the Free Dos prompt and you can see more details in the command line to help you check related information.

#### **3.16MS CARD Test**

This chapter shows how to use the Diagnostics to test the card reader functions.

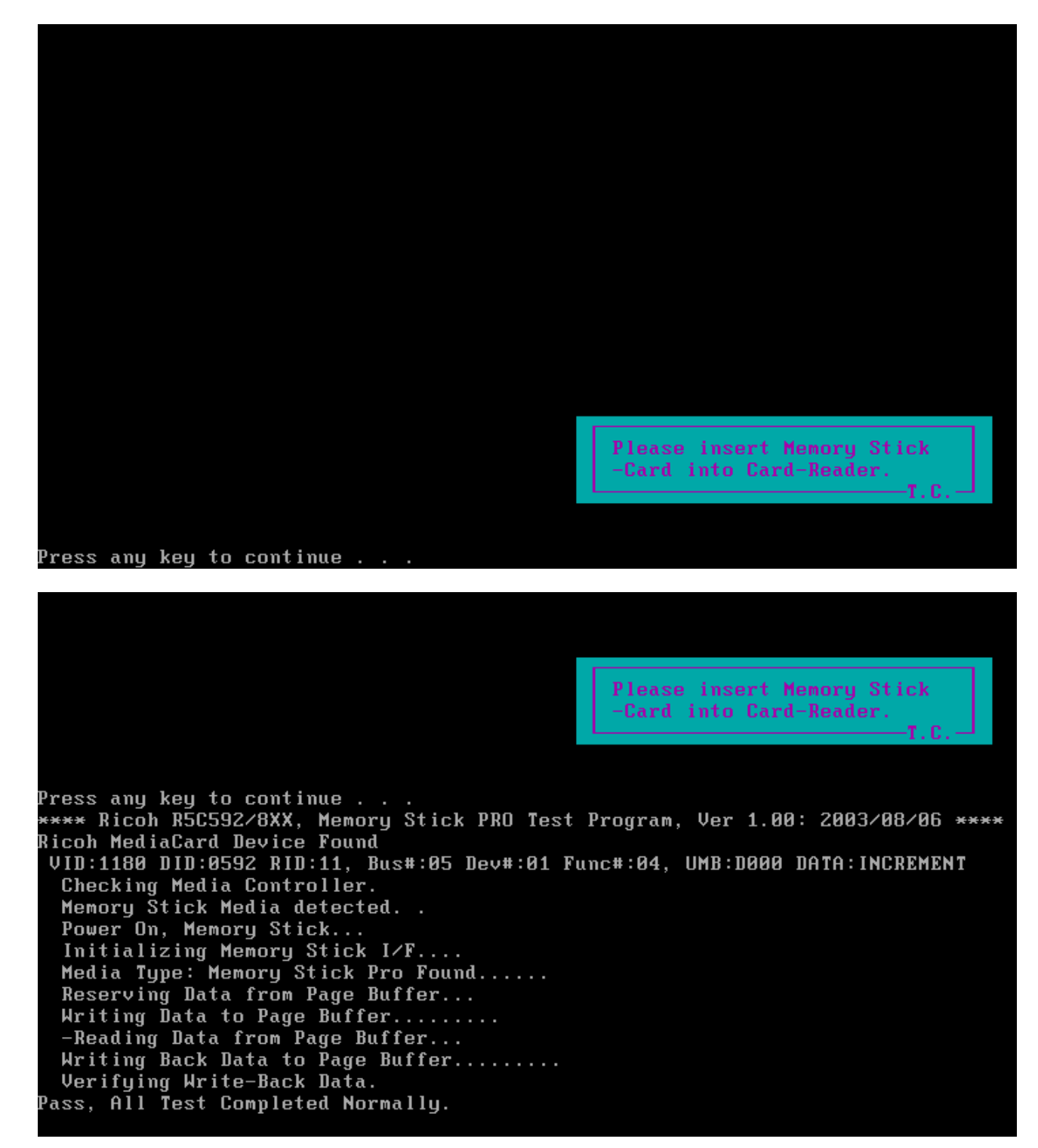

3.19.1. Diagnostic name: RMS2XX.EXE

Diagnostic Version: 1.02.

3.19.2. Principle and how to use:

Diagnostic provided by vendor which is an MS card test program that checks the MS card's read, write and protect function.

a. The diagnostic of RMS2XX detects MS card and read /write data.

3.19.3. Principle and how to use:

Copy data into the card and compare with the master file to see if the data matches.

#### **3.17SD CARD Test**

This chapter shows how to use the Diagnostics to test the card reader functions.

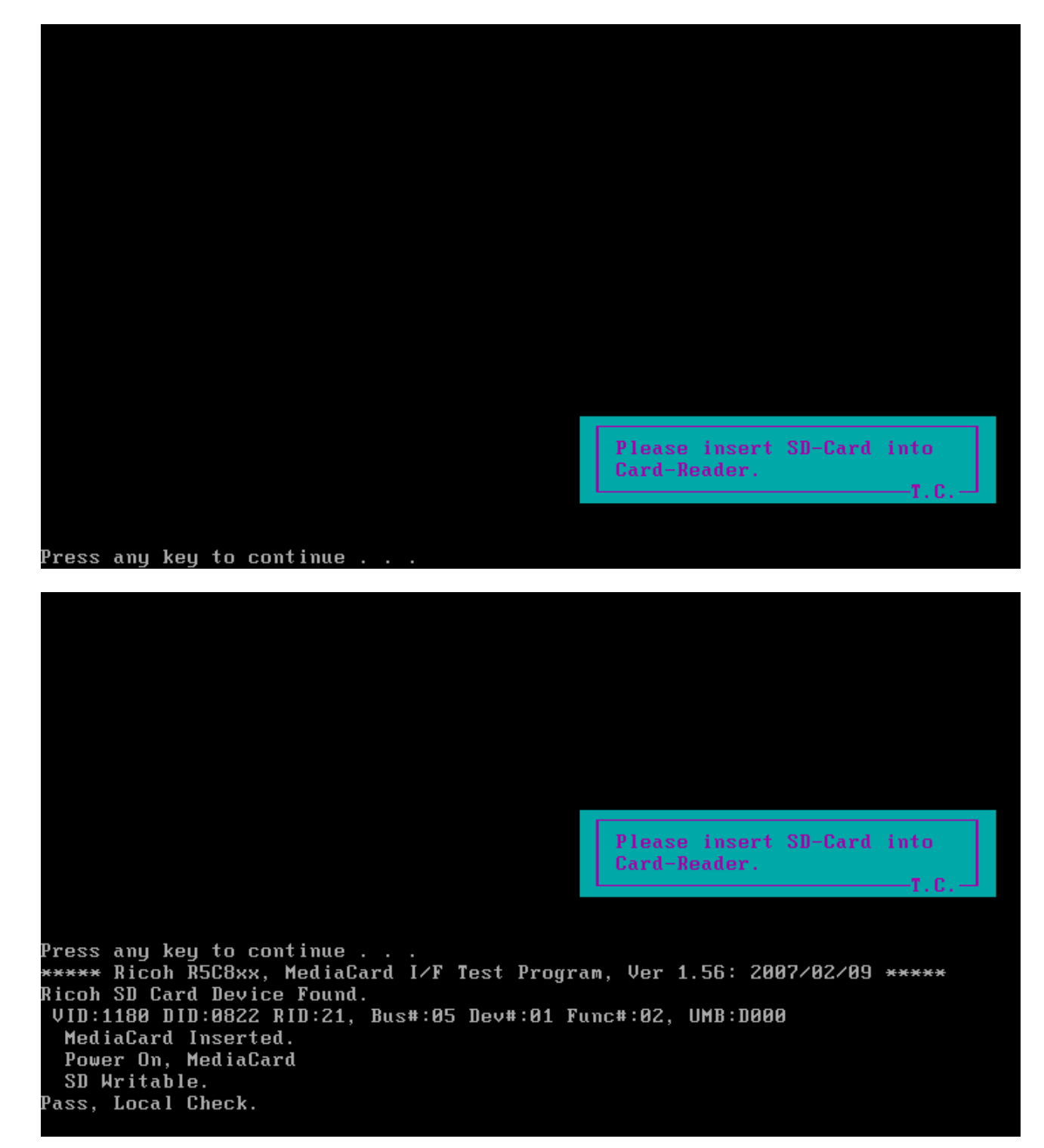

3.20.1. Diagnostic name: RSD.EXE

Diagnostic Version: 1.02.

3.20.2. Principle and how to use:

Diagnostic provided by vendor which is an SD card test program that checks the SD card's read, write and protect function.

a. The diagnostic of RSD detects SD card and read /write data.

3.20.3. Principle and how to use:

Copy data into the card and compare with the master file to see if the data matches.

#### **3.18HDD Test**

There are three items you can choose:

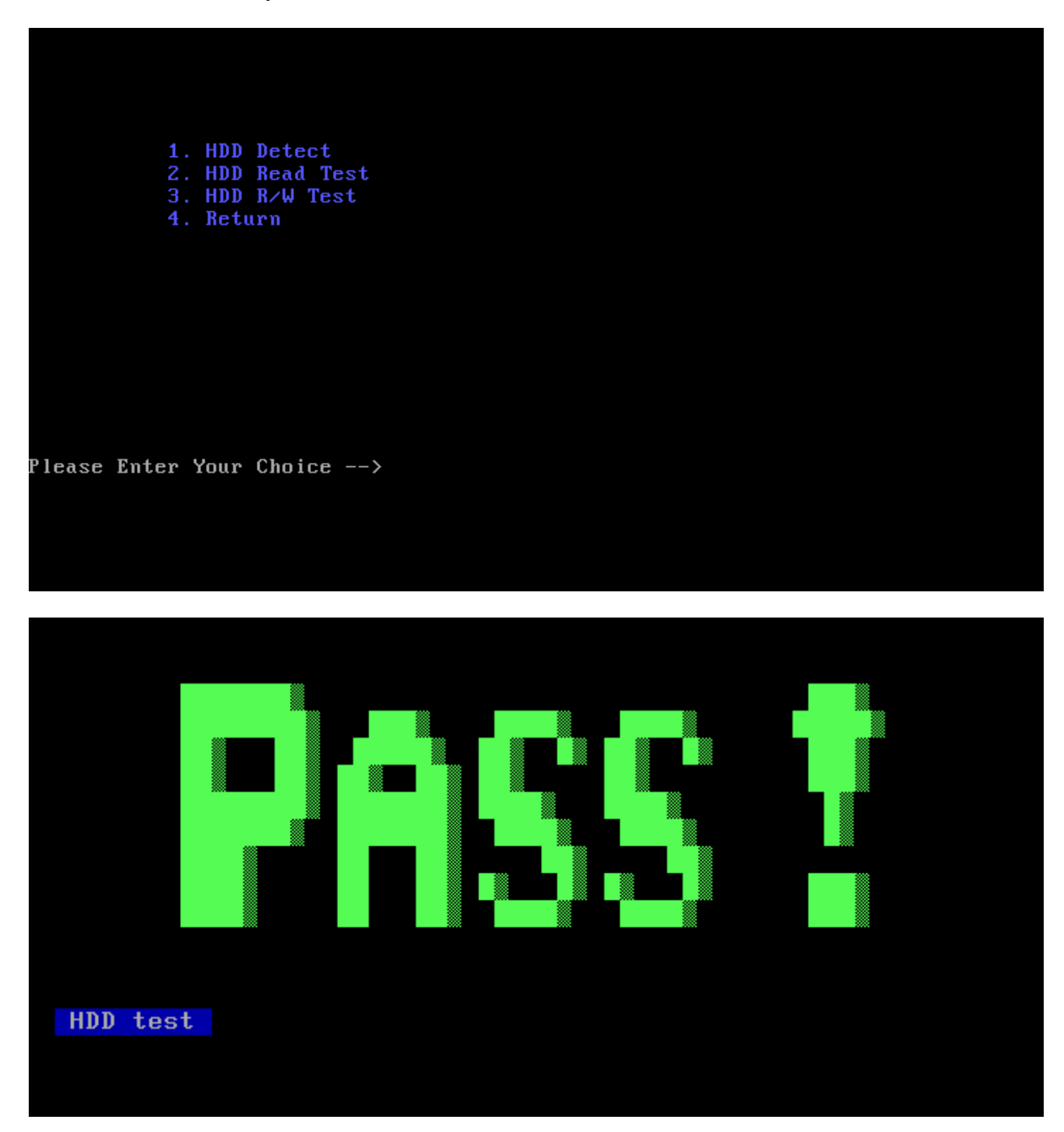

# **3.19BATTERY Test**

The battery test will provide the relate information of battery. This program can also test the battery charge / discharge function.

You can also find the battery cycle count information on this battery.

*NOTE:* 

*Please connect the AC adapter to system in battery charge test. Please disconnect the AC adapter from system in battery discharge test* 

# **3.20 Touch LED Test**

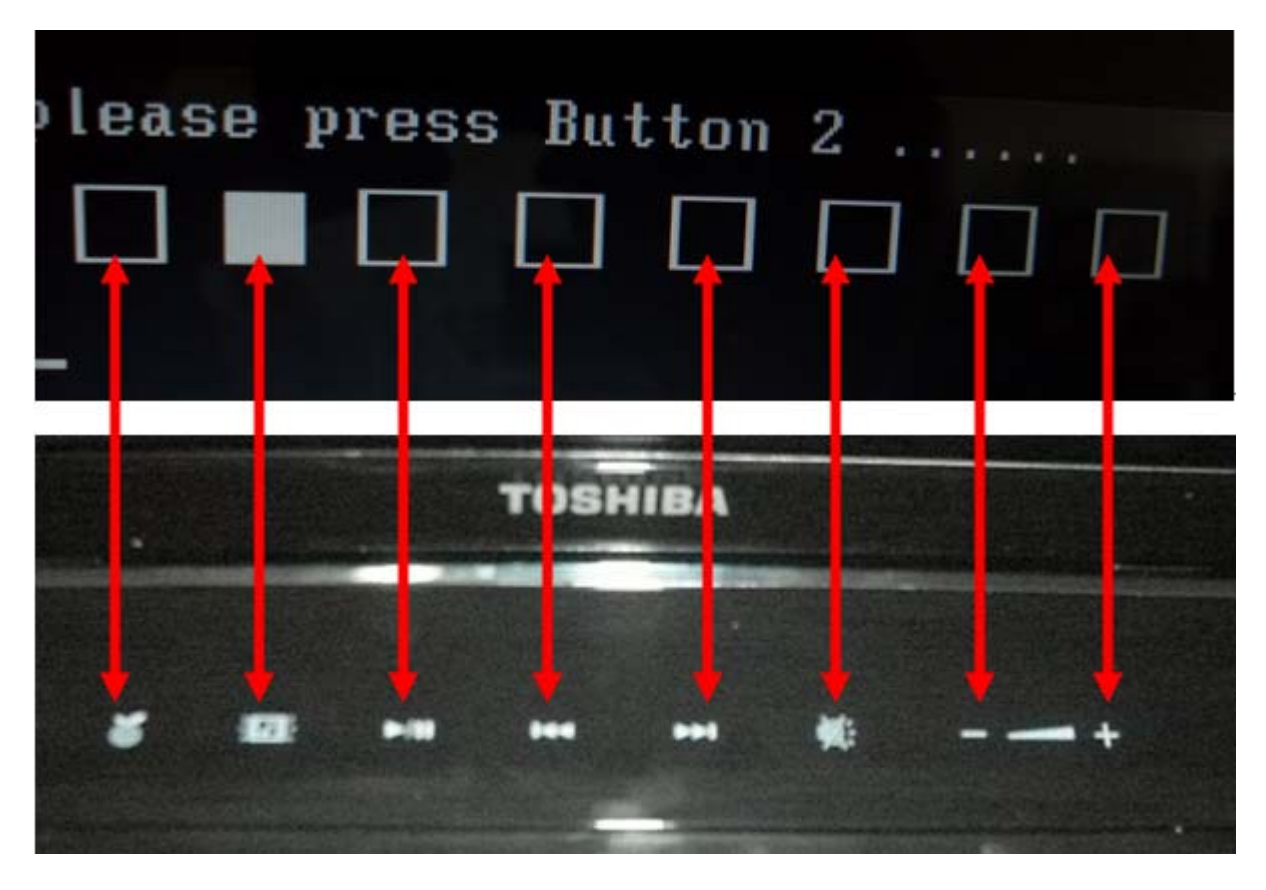

Hands touch the white box of three seconds, then next step

### **3.21HDD 3D Protection**

Place computer in five position as screen shows.

For Field inspection T&D, this program judges by sampling five kinds of data shown below.

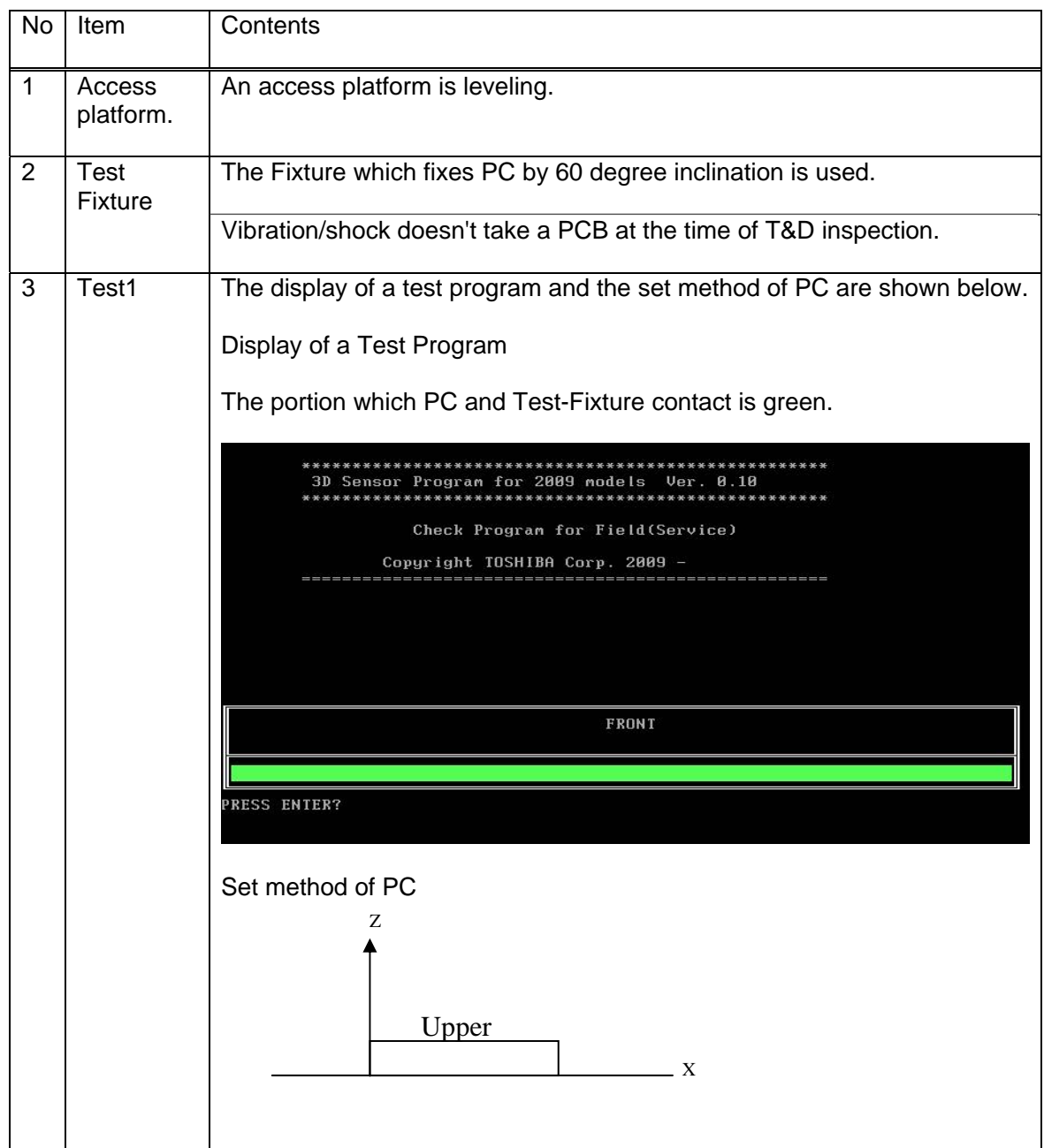

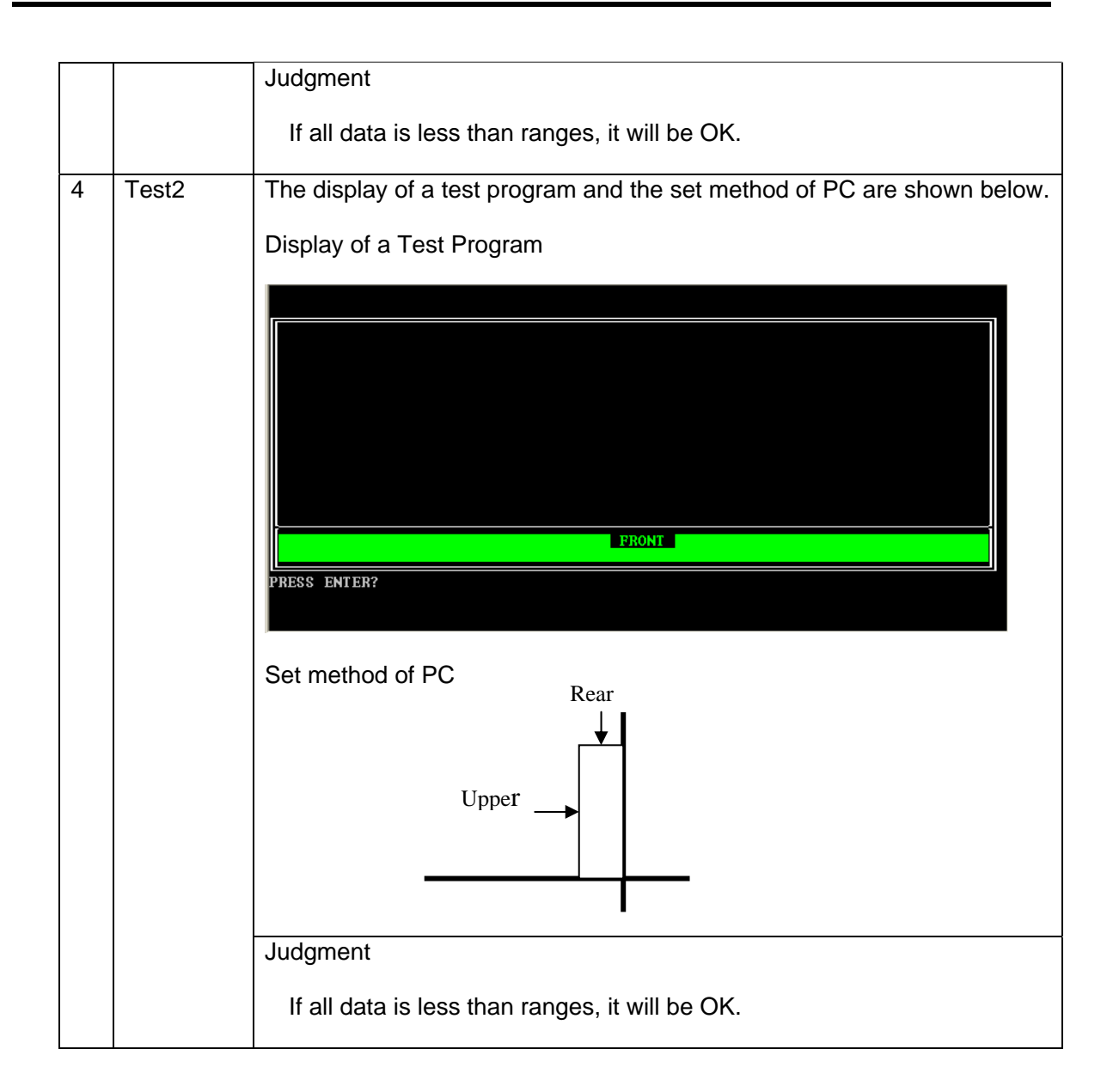

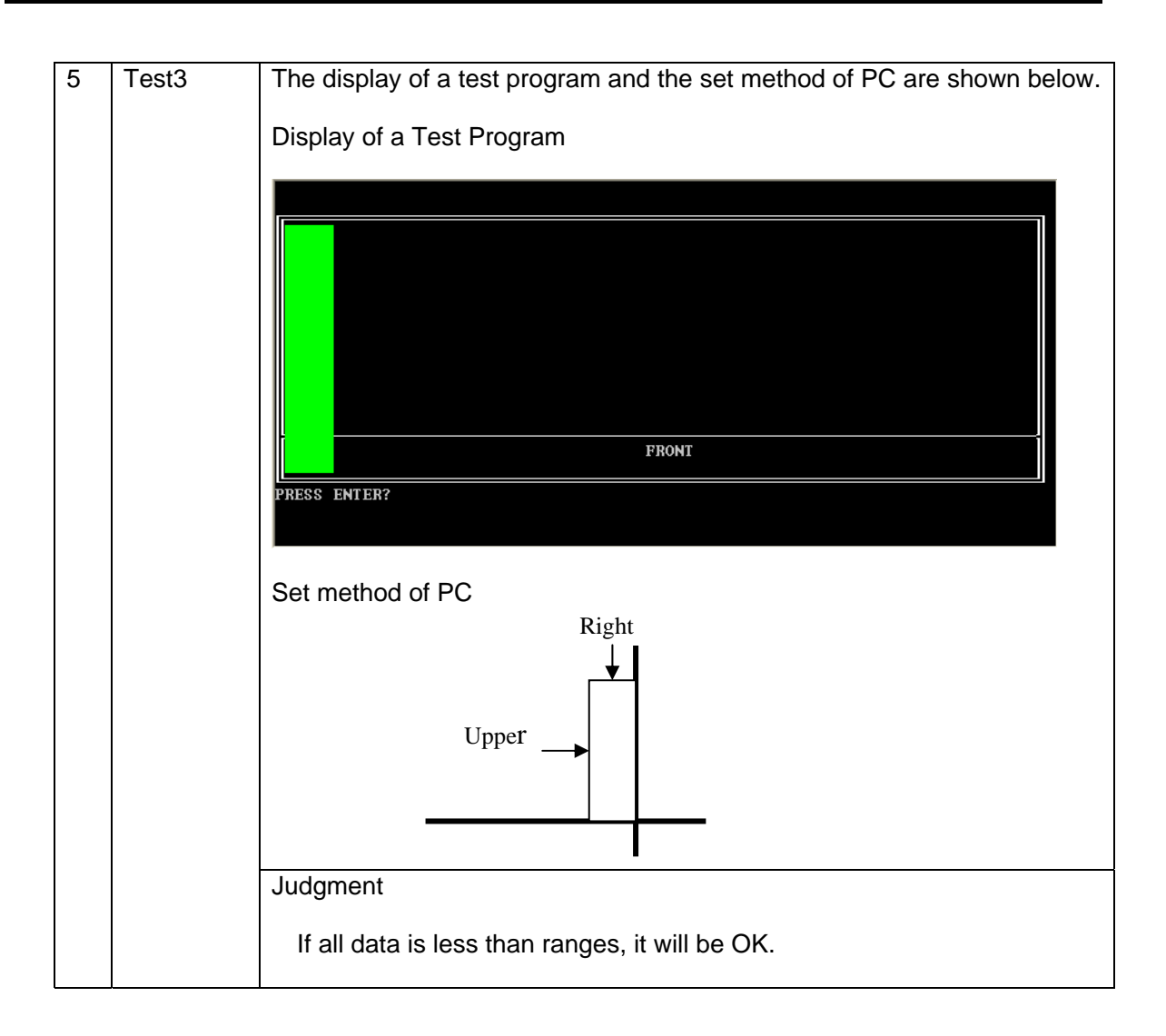

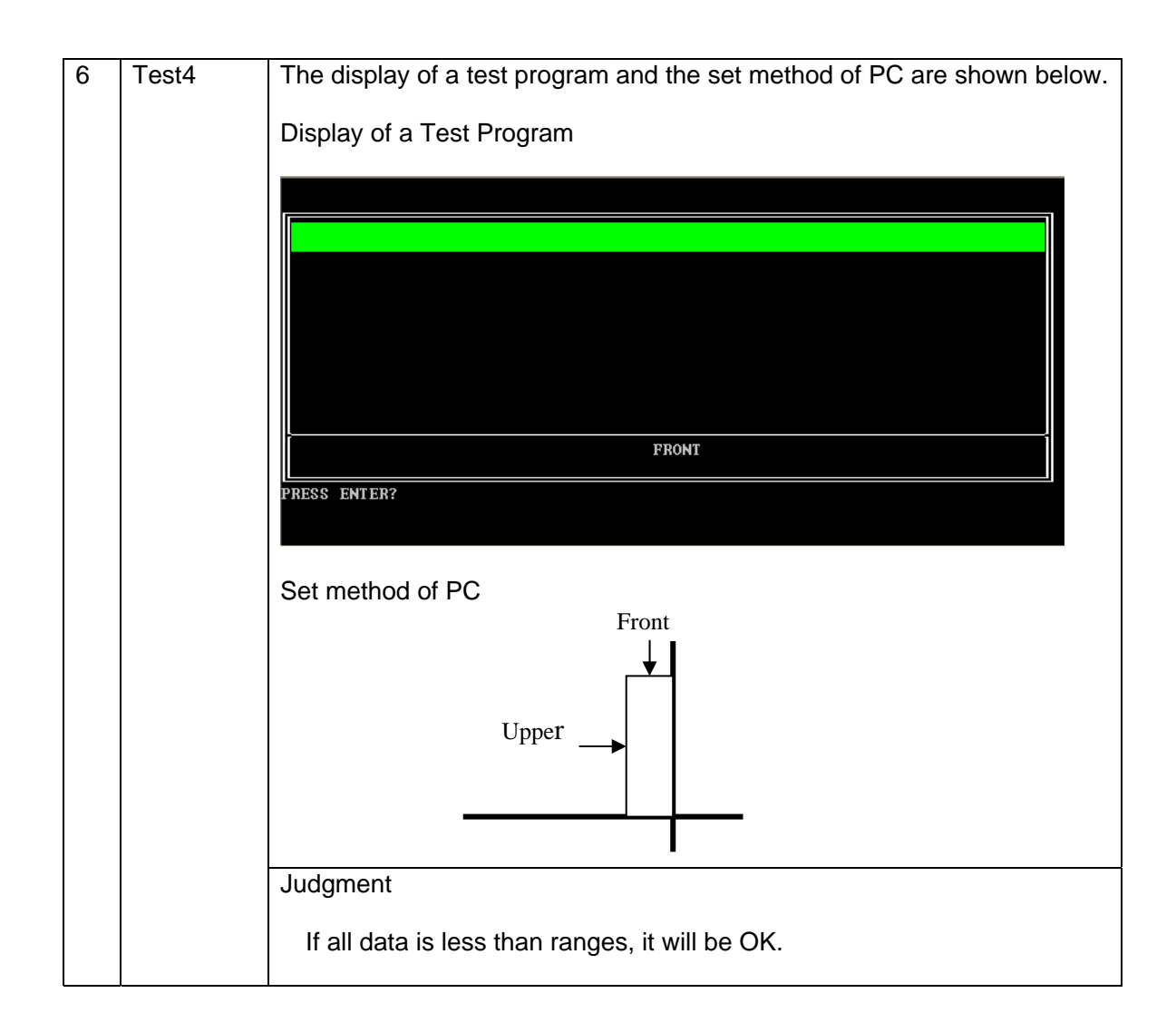

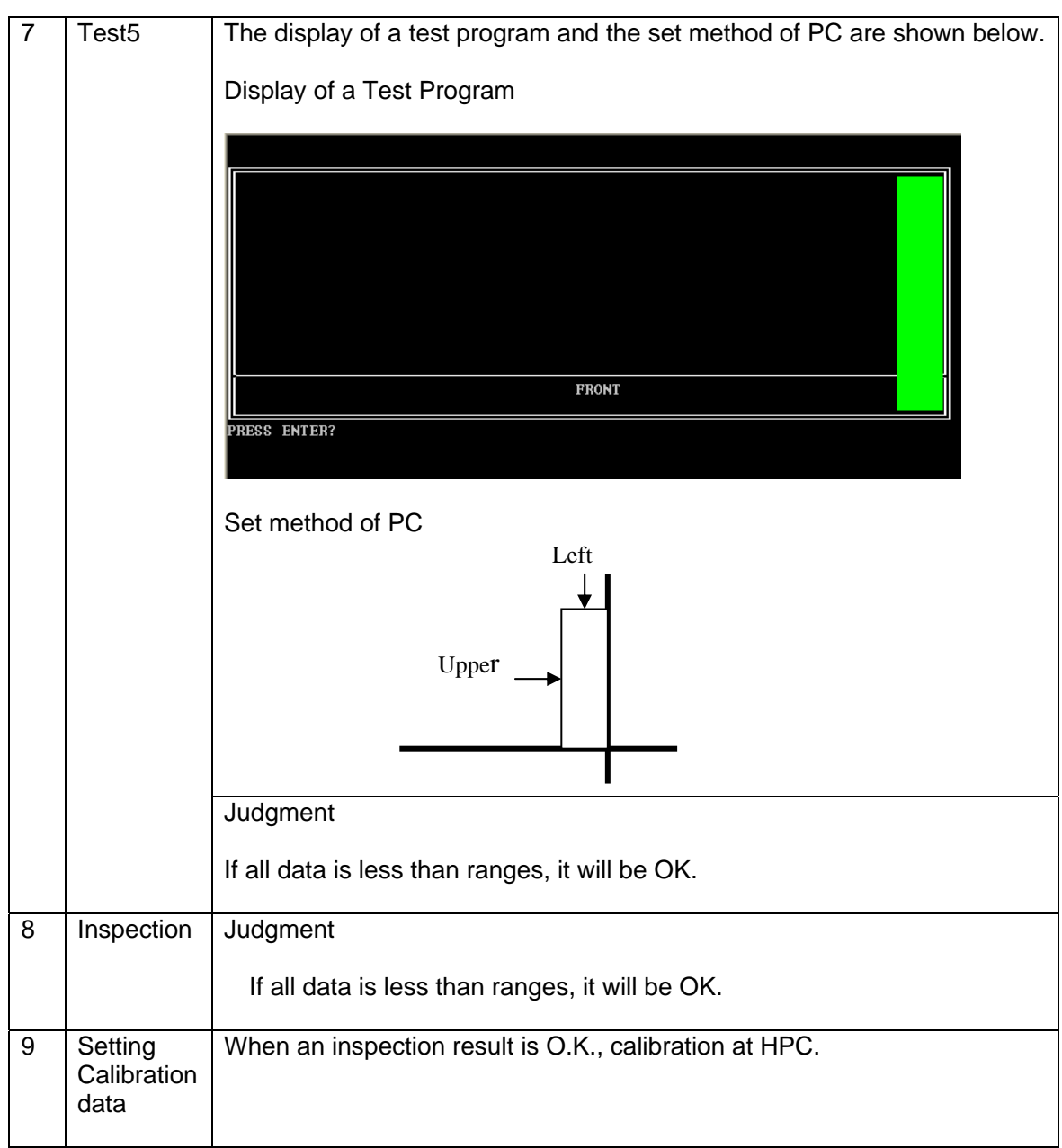

If the position is correct, it will show OK.

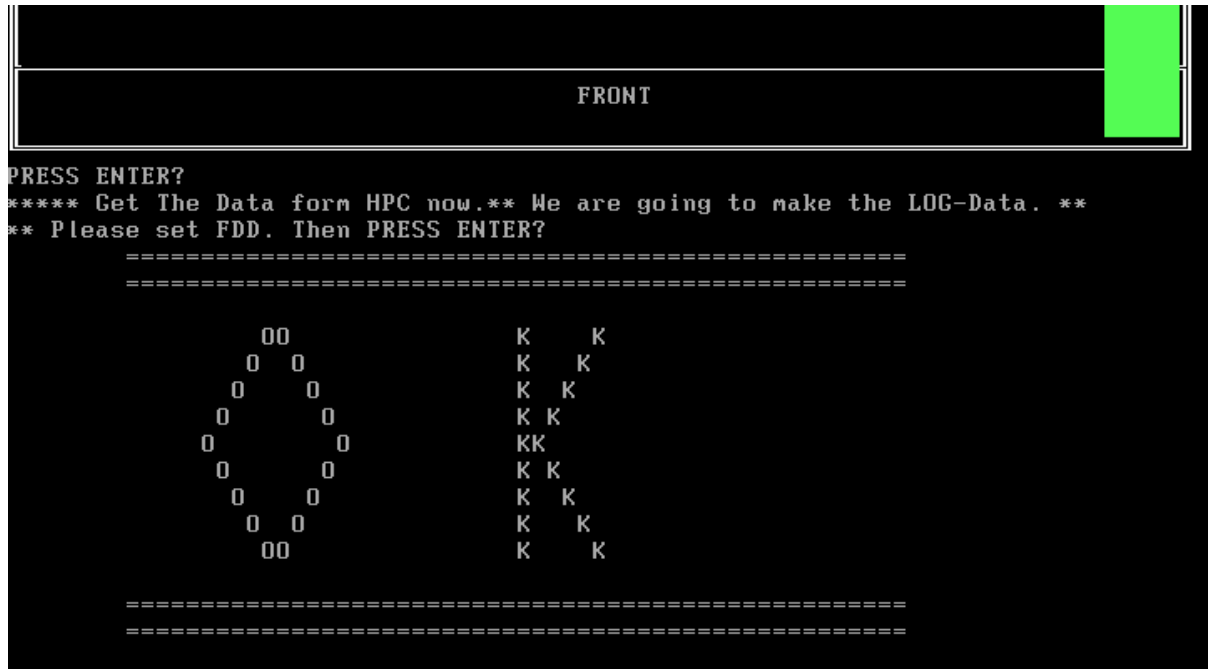

If the position is wrong, it will show NG.

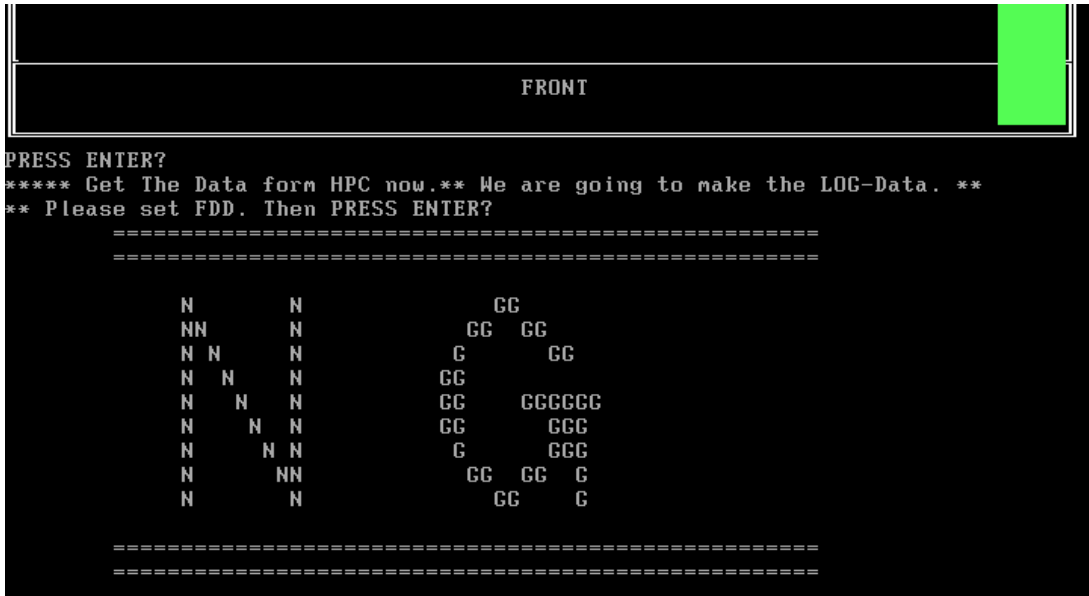

## **3.22Speaker Test**

This program will test left channel, right channel and two wave files to test speaker function.

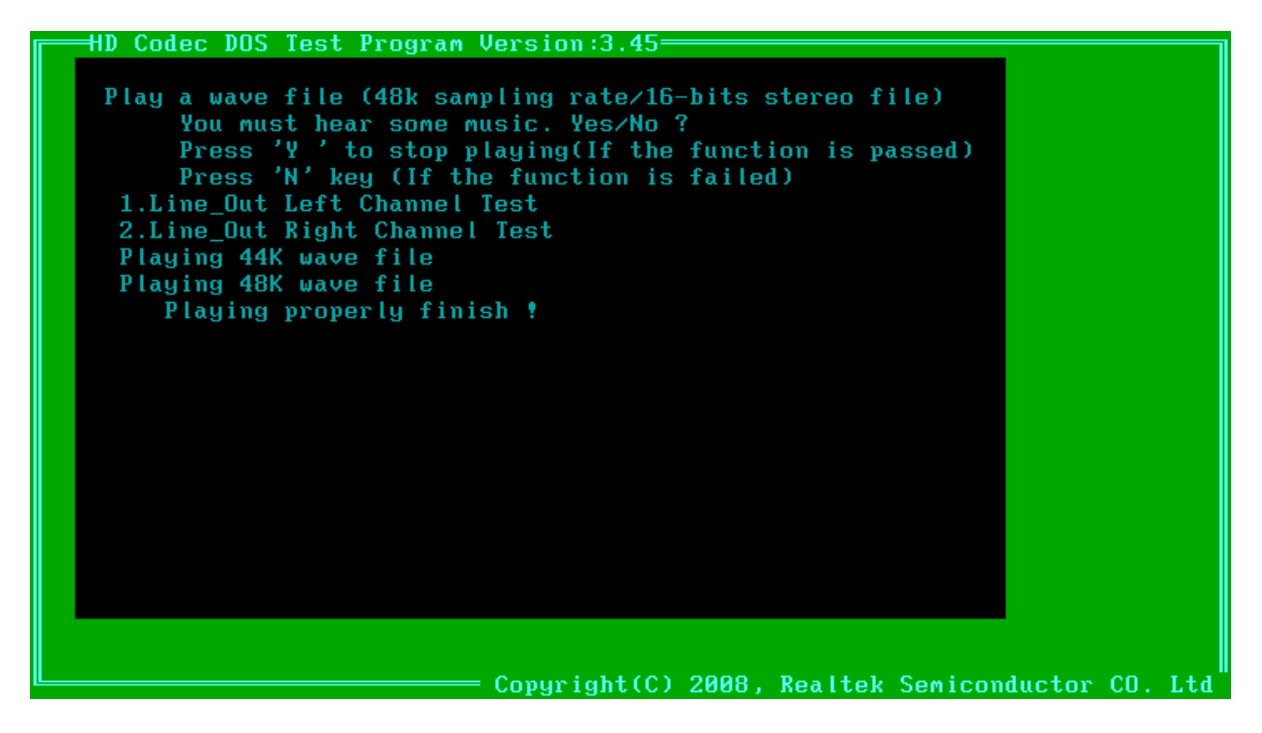

#### **3.12 Read and Write DMI information**

This program could read and write below strings from/to DMI block.

- 1. Manufacture
- 2. Product Name
- 3. Version
- 4. Serial Number
- 5. Type 11
- 6. Type 12
	- 1. Read DMI 2. Write Manufacture 3. Write Product Name 4. Write Version 5. Write Number 6. Read Type11 7. Read Type12 8. Write Type11 9. Write Type12 A. Return

#### Please Enter Your Choice -->

#### DMI information:

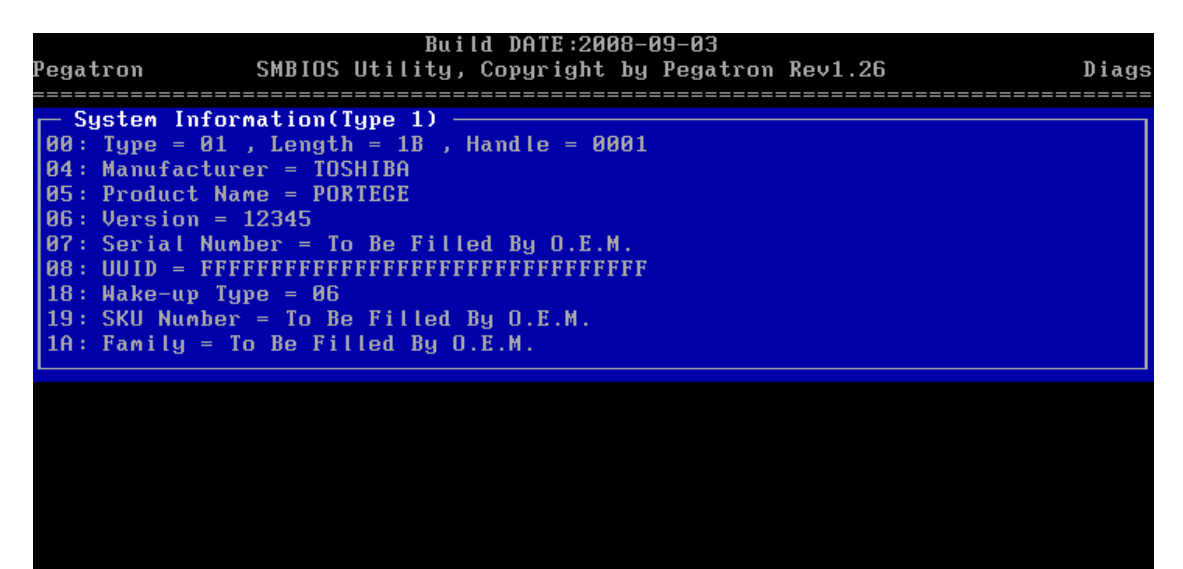

Return\_Code=-1

#### **Read Type 11:**

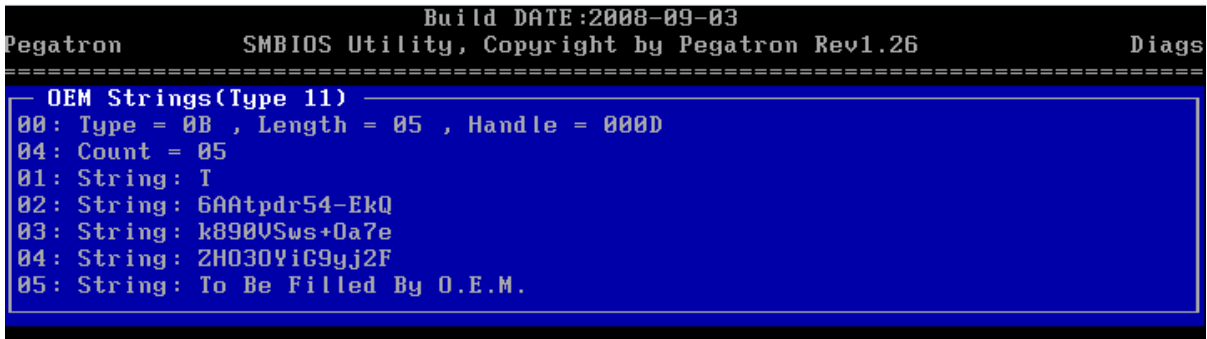

**Read Type 12:** 

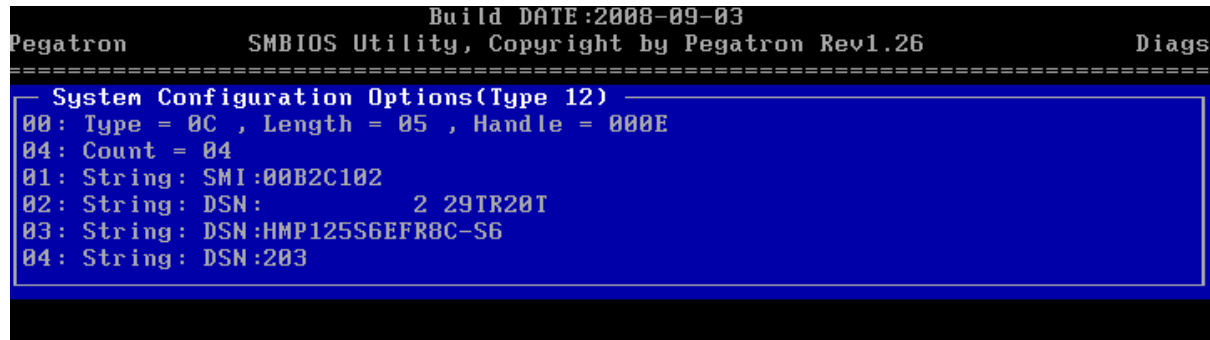

**Write Type 11**(**60 bytes**)**:** 

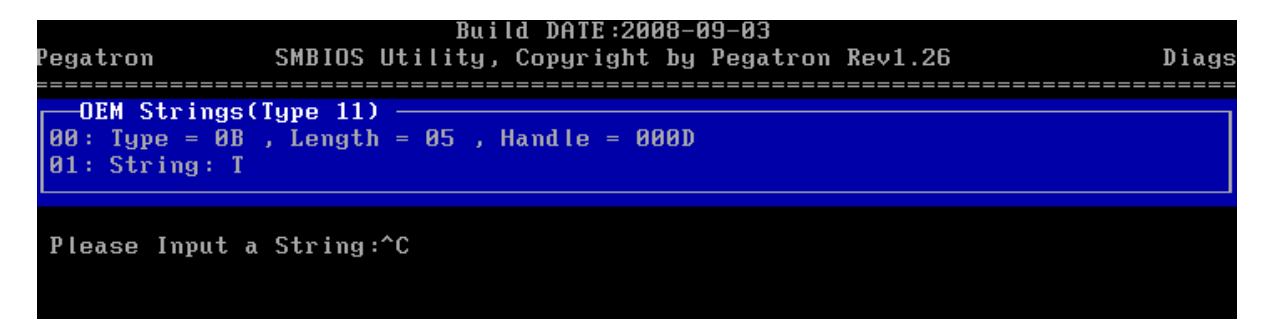

**Write Type 12 (64 bytes):** 

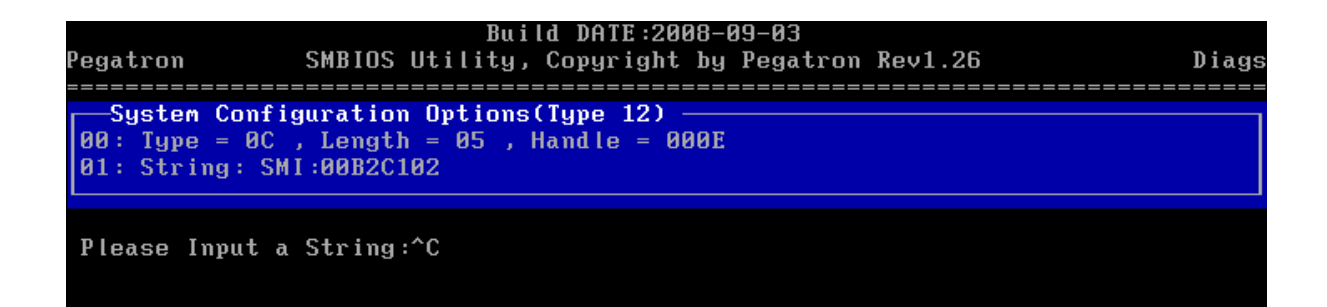

# **3.23 Auto Run**

Please enter "J" to select the auto run function. Test program will auto run all test items one by one as following sequence.

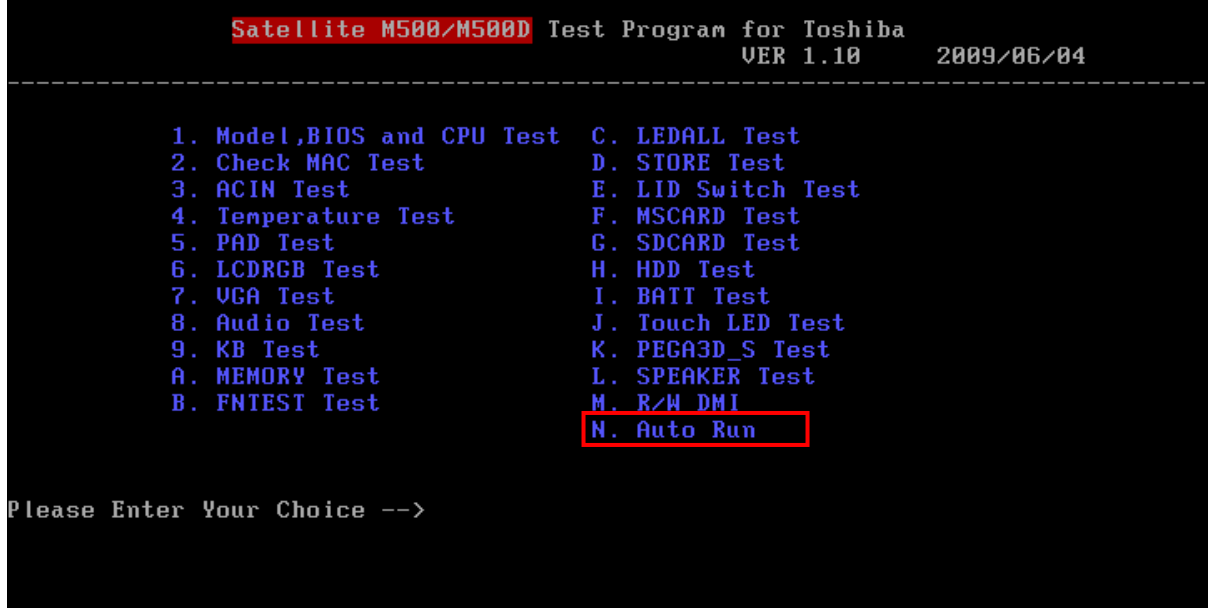

# **3.0 Appendix:**

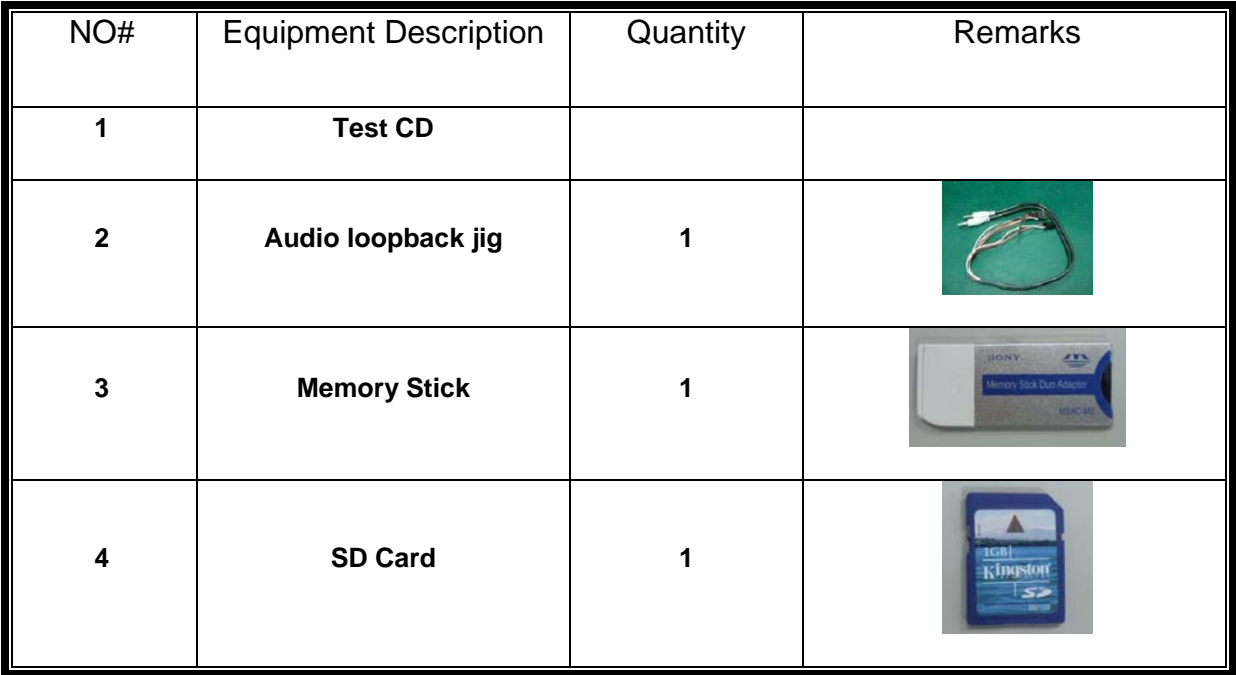

# **Chapter 4**

# **Replacement Procedures**

*SatelliteM500/M500D Maintenance Manual [CONFIDENTIAL] 4-1* 

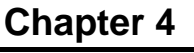

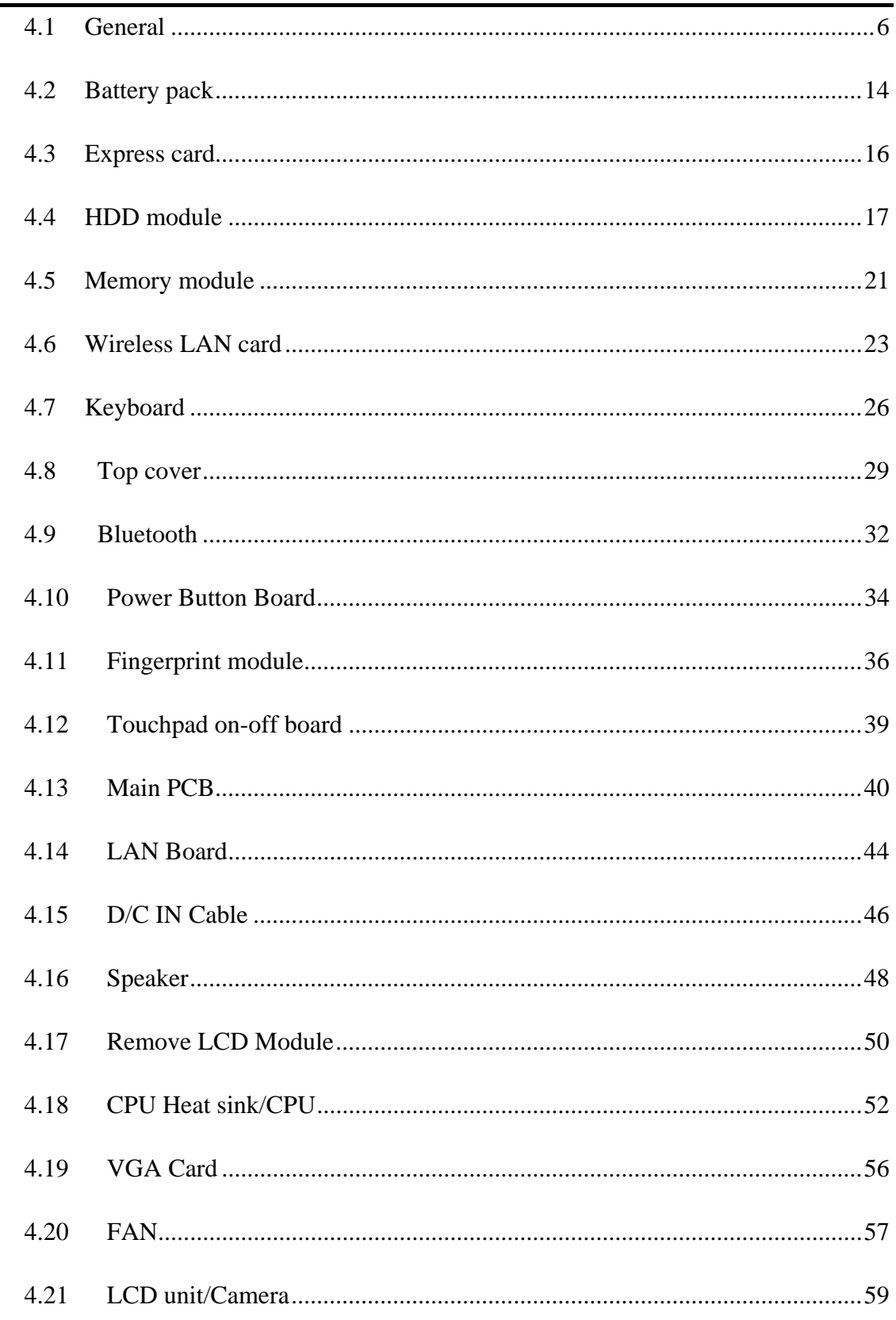

[CONFIDENTIAL] SatelliteM500/M500D Maintenance Manual

# **Figures**

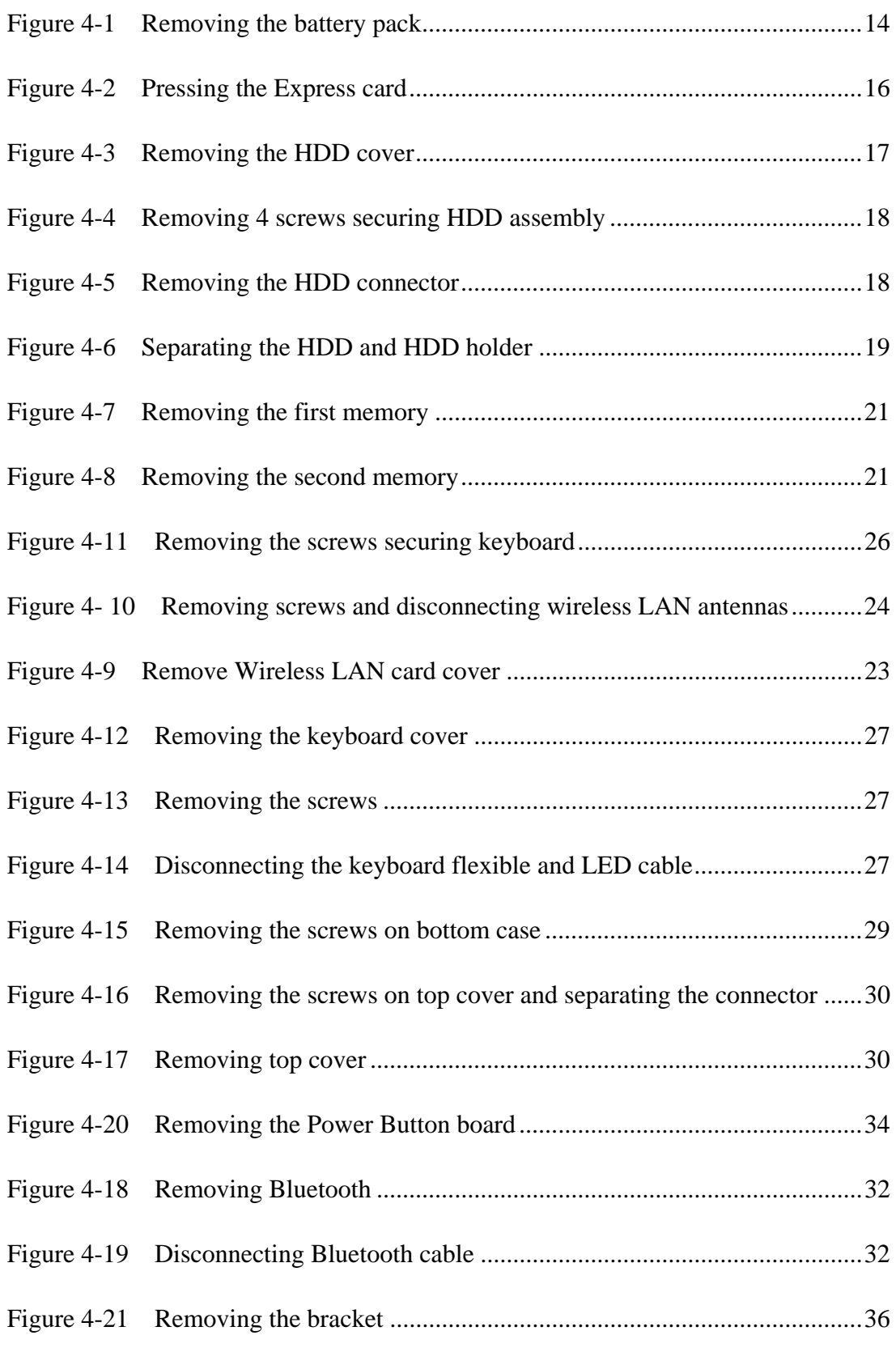

*SatelliteM500/M500D Maintenance Manual [CONFIDENTIAL] 4-3* 

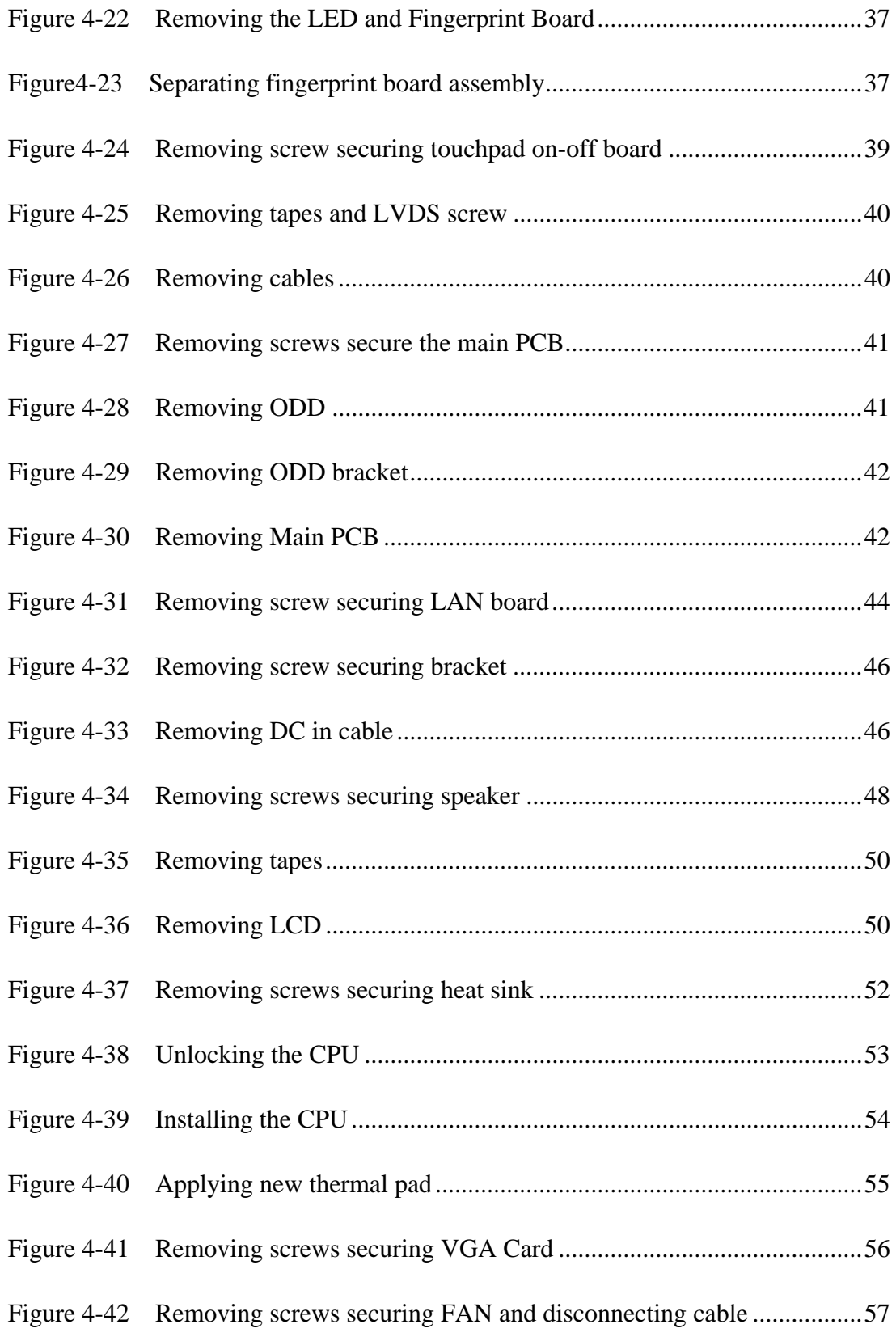

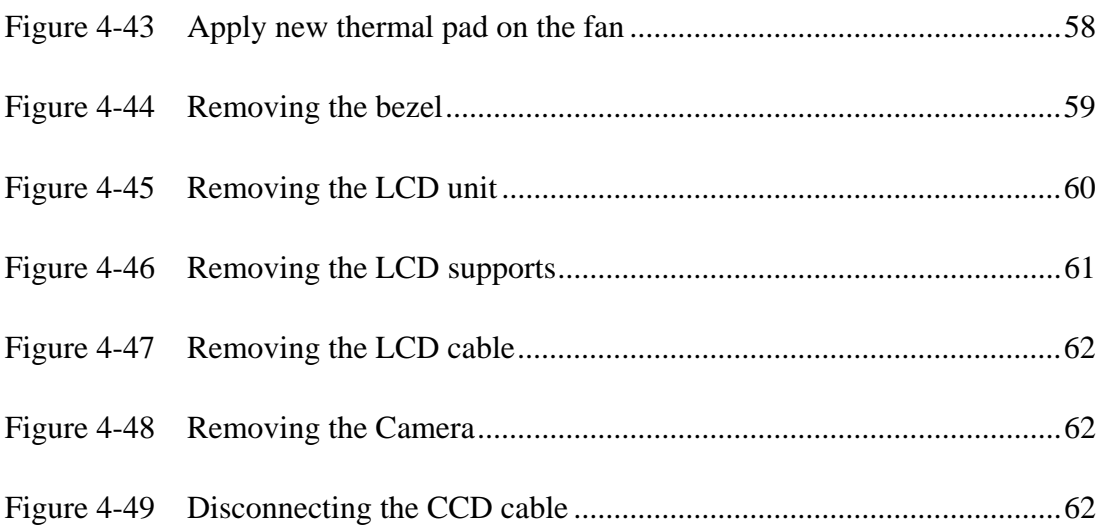
## **4.1 General**

This section explains how to disassemble the computer and replace Field Replaceable Units (FRUs). It may not be necessary to remove all the FRUs in order to replace one. The chart below is a guide to which FRUs need to be removed in order to remove others. Always start by removing the battery pack, next, optional items such as the optional Express card and optional Media card, then follow the line on the chart to determine which FRU you must remove first in order to repair the one you think is causing the computer to operate improperly. Refer to the example at the bottom of the page.

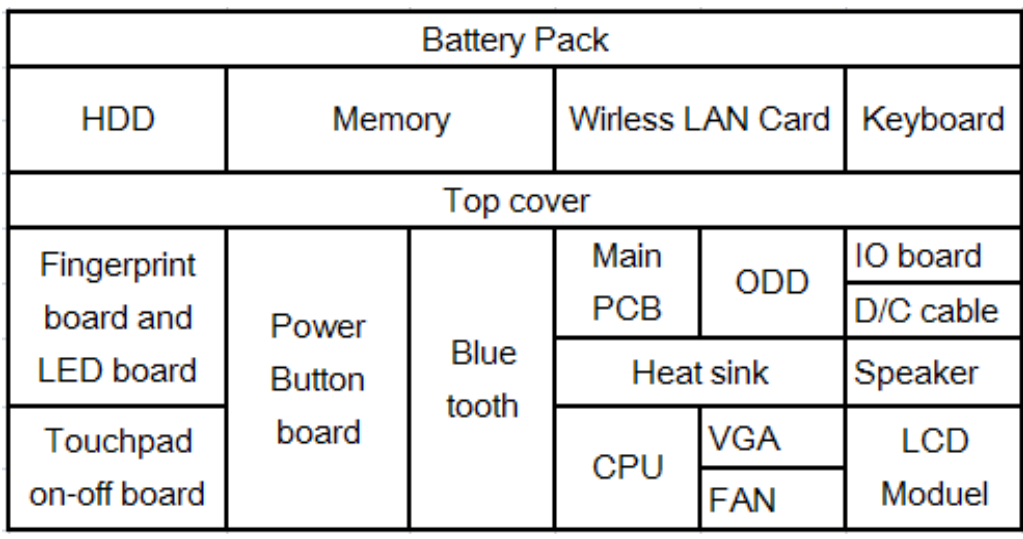

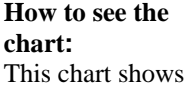

which unit(s) you need to remove in advance when you replace one unit.

#### **Example:**

When you want to replace the Main PCB, you need to remove units in the hatched boxes above the box in which the Main

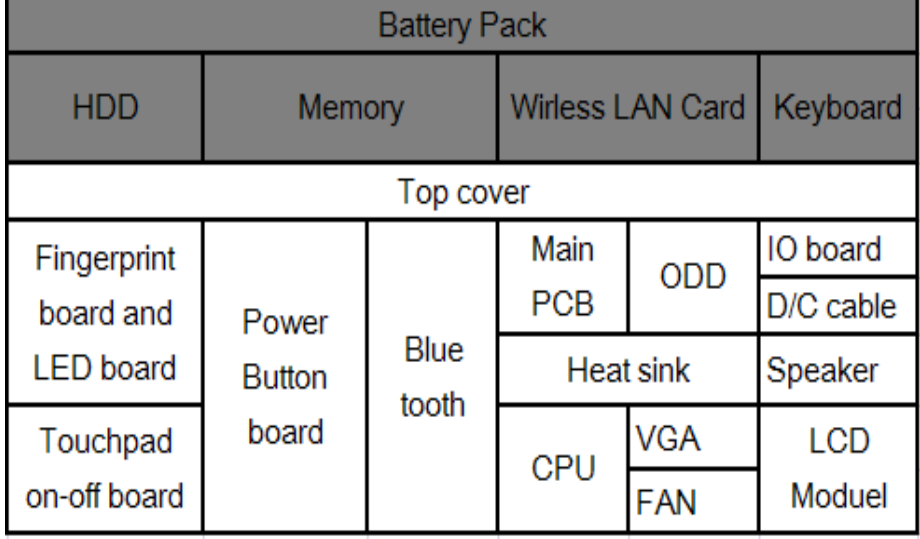

*4-6 [CONFIDENTIAL] SatelliteM500/M500D Maintenance Manual* 

## **Safety Precautions**

Before you begin disassembly, read the following safety precautions and observe them carefully as you work.

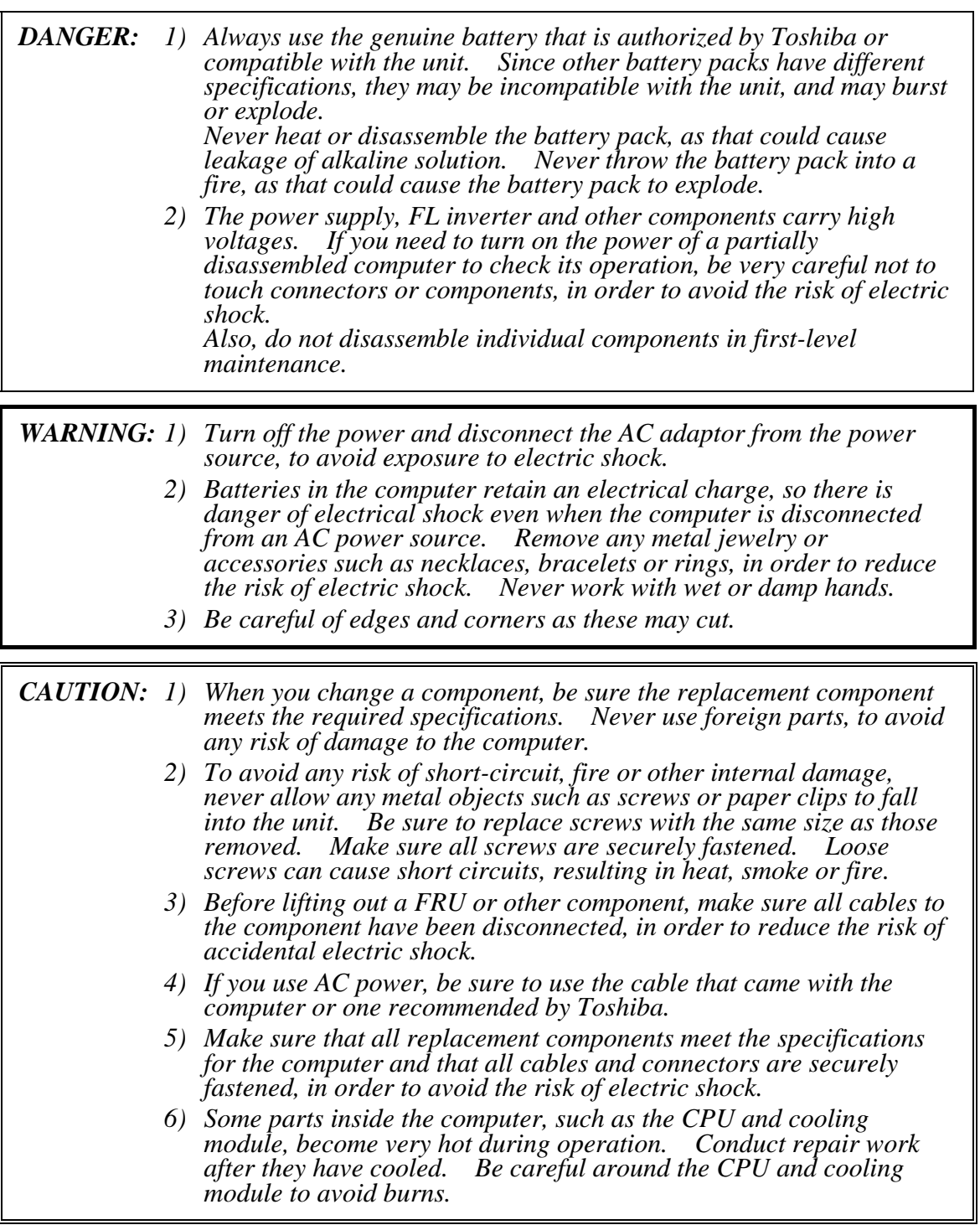

#### **Before You Begin**

Look over the procedures in this section before you begin disassembling the computer. Familiarize yourself with the disassembly and reassembly steps. Begin each procedure by removing the AC adaptor and the battery pack as instructed in this section:

- 1. Do not disassemble the computer unless it is operating abnormally.
- 2. Use only the correct and approved tools.
- 3. Make sure the working environment is free from the following elements whether you are using or storing the computer.
	- Dust and contaminates
	- Static electricity
	- Extreme heat, cold and humidity
- 4. Make sure the FRU you are replacing is causing the abnormal operation by performing the necessary diagnostics tests described in this manual.
- 5. Do not perform any operations that are not necessary and use only the described procedures for disassembling and installing FRUs in the computer.
- 6. After removing parts from the computer, place them in a safe place away from the computer so they will not be damaged and will not interfere with your work.
- 7. You will remove and replace many screws when you disassemble the computer. When you remove screws, make sure they are placed in a safe place and identified with the correct parts.
- 8. When assembling the computer, make sure you use the correct screws to secure the various pieces in place. Screw sizes are listed in their corresponding figures.
- 9. The computer contains many sharp edges and corners, so be careful not to injure yourself.
- 10. After you have replaced a FRU, make sure the computer is functioning properly by performing the appropriate test on the FRU you have fixed or replaced.

### **Disassembly Procedures**

The computer has three basic types of cable connectors:

- Pressure Plate Connectors
- Coaxial Cable Connectors
- Normal Pin Connectors

To disconnect a Pressure Plate connector, lift up the tabs on either side of the connector's plastic pressure plate and slide the cable out of the connector. To connect the cable to a Pressure Plate connector, make sure the pressure plate is fully lifted and slide the cable into the connector. Secure the cable in place by pushing the sides of the pressure plate down so the plate is flush with the sides of the connector. Gently pull on the cable to make sure the cable is secure. If you pull out the connector, connect it again making sure the connector's pressure plate is fully lifted when you insert the cable.

Coaxial cables should be disconnected with an antenna coaxial disconnector.

Standard pin connectors are used with all other cables. These connectors can be connected and disconnected by simply pulling them apart or pushing them together.

### **Assembly Procedures**

After you have disassembled the computer and fixed or repaired the problem that was causing the computer to operate abnormally, you will need to reassemble the computer.

Install all the removed FRUs following the steps described in the corresponding sections in this chapter.

While assembling the computer, remember the following general points:

- Take your time, making sure you follow the instructions closely. Most problems arise when you get in a hurry assembling the computer.
- Make sure all cables and connectors are securely fastened.
- Before securing the FRU or other parts, make sure that screws or the FRU will not pinch any cables.
- Check that all latches are closed securely in place.
- Make sure all the correct screws are used to secure all FRUs. Using the wrong screw can either damage the threads on the screw or the head of the screw and may prevent proper seating of an FRU.

After installing a FRU in the computer, confirm that the FRU and the computer are functioning properly.

### **Tools and Equipment**

The use of Electrostatic Discharge (ESD) equipment is very important for your safety and the safety of those around you. Proper use of these devices will increase the success rate of your repairs and lower the cost for damaged or destroyed parts. The following equipment is necessary to disassemble and reassemble the computer:

- One M2 point size 0 Phillips screwdriver
- One M2.5/M3 point size 1 Phillips screwdriver
- One screwdriver for stud screw
- One 4 mm flat-blade screwdriver
- Tweezers, to lift out screws that you cannot grasp with your fingers
- ESD mats for the floor and the table you are working on
- An ESD wrist strap or heel grounder
- Anti-static carpeting or flooring
- Air ionizers in highly static sensitive areas
- Plastic card the size of a credit card
- Antenna coaxial cable disconnector

#### **Screw Tightening Torque**

When you fasten screws, be sure to follow the torque list below.

*CAUTION: Overtightening can damage components and screws; undertightening can result in electrical shorts or other damage if screws or components come loose.* 

*NOTE: Toshiba recommends that you use an electric screwdriver for quick and easy operations.* 

- M2 0.167 N·m (1.7 kgf·cm)
- M2.5 0.294 N·m (3.0 kgf·cm)
- M3 0.549 N·m (5.6 kgf·cm)

*NOTE: The computer contains several flathead screws. These screws have less contact area with the screwdriver, so be careful to press firmly enough to prevent the screwdriver from slipping out and damaging the screw head.* 

#### **Color of Screw Shaft**

To avoid mistakes on the screw length, screw shafts are colored as follows:

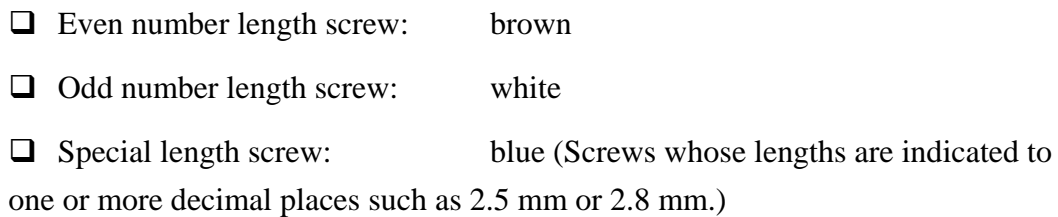

#### **Marking of Screws on the Computer Body**

To make maintenance of the computer easier, markings of the kinds of the screws including the types and lengths of the screws are indicated on the computer body.

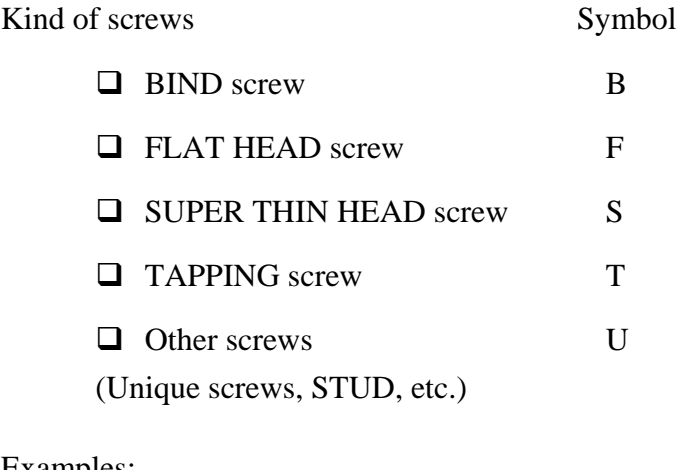

Examples:

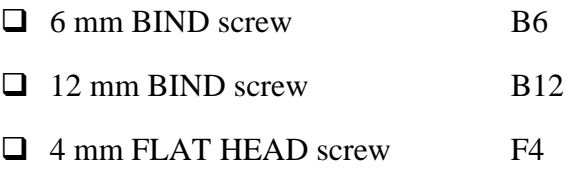

(Indicates the screwed length in round number regardless the length of the stud.)

# **4.2 Battery pack**

### **Removing the Battery pack**

To remove the battery pack, follow the steps below and refer to Figure 4-1.

*CAUTION: When handling battery packs, be careful not to short-circuit the terminals. Also do not drop, hit or apply impact, do not scratch, break, twist or bend the battery pack.* 

- 1. Turn off the power of the computer.
- 2. Disconnect the AC adaptor and other external devices from the computer.
- 3. Turn the computer face down.
- 4. Release the **battery lock**. Pull out the **battery pack** while sliding the **battery latch** as shown in the following figure.

*NOTE: For environmental reasons, do not throw away a spent battery pack.* 

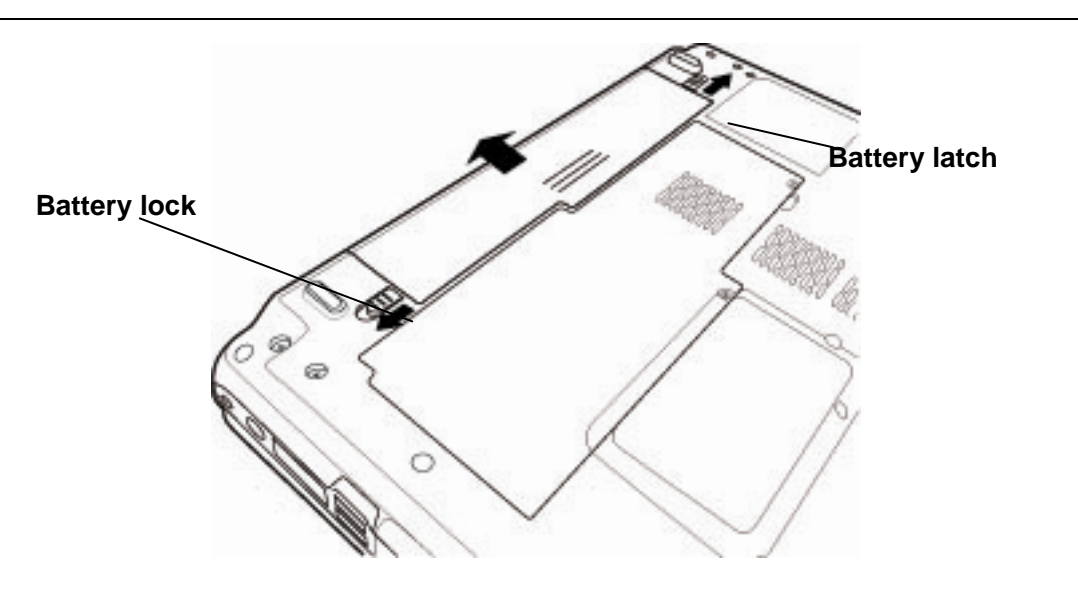

*Figure 4-1 Removing the battery pack* 

### **Installing the Battery pack**

To install the battery pack, follow the steps below and refer to Figure 4-1.

*CAUTION: The battery pack is a lithium ion battery, which can explode if not properly replaced, used, handled or disposed of. For environmental reasons, collect the spent battery packs. Use only batteries recommended by Toshiba for replacements.* 

*NOTE: Check the battery's terminals visually. If they are dirty, wipe them clean with a dry cloth.* 

- 1. Push the **battery pack** into the battery slot. Make sure the battery pack is installed securely.
- 2. Slide the **battery lock** into the lock position.
- 3. Connect the AC adaptor and all other external devices to the computer.

## **4.3 Express card**

## **Removing the Express card**

To remove the Express card, follow the steps below and refer to Figure 4-2 to 4-3.

*CAUTION: Before you remove the Express card, refer to the notebook's documentation and to your operating system documentation for proper procedures and precautions.* 

- 1. Turn the computer face up.
- 2. Press the Express card pop the Express card out.
- 3. Grasp the **Express card** and pull it out.

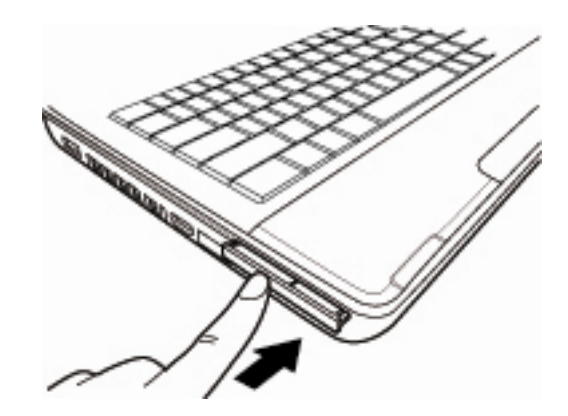

*Figure 4-2 Pressing the Express card* 

#### **Installing the Express card**

To install the Express card, follow the steps below and refer to Figure 4-2.

- 1. Insert the **Express card** into the card slot.
- 2. Push it carefully to ensure a firm connection.

## **4.4 HDD module**

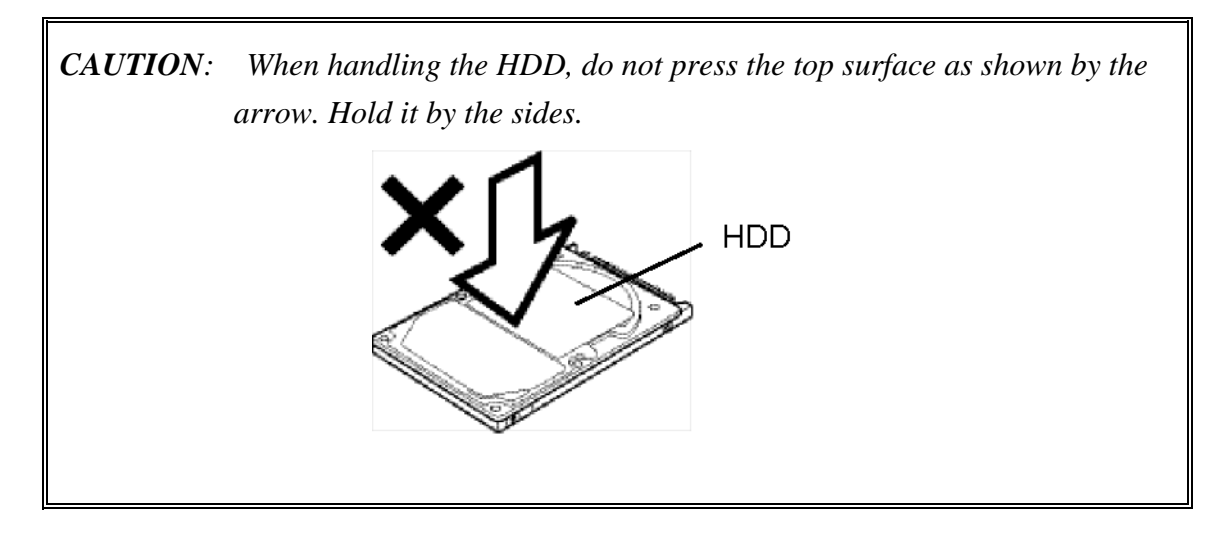

#### **Removing the HDD**

To remove the HDD, follow the steps below and refer to Figure 4-4 to 4-10.

- 1. Turn the computer upside down.
- 2. Loosen the **screw** (with an e-ring) and remove the **HDD cover**, underneath which there also installing the memory module.

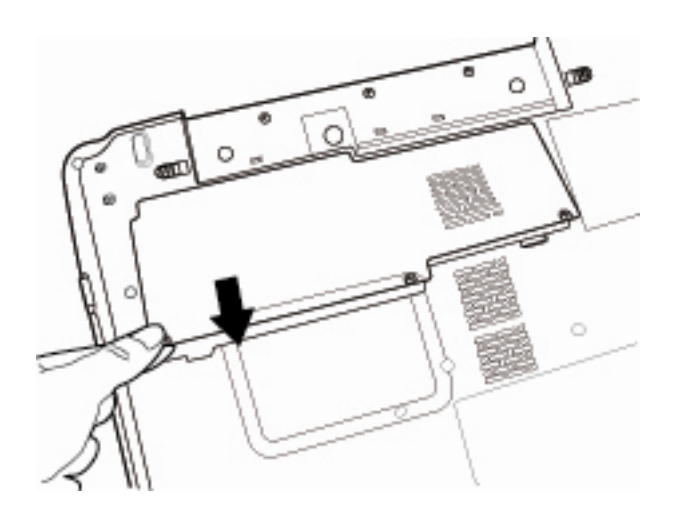

*Figure 4-3 Removing the HDD cover* 

- 3. Remove the following screws securing HDD module.
	- $M2\times3L$  FLAT HEAD screw  $\times4$

*SatelliteM500/M500D Maintenance Manual [CONFIDENTIAL] 4-17* 

4. Pull the **tab** of the **HDD assembly** to remove it from the **connector** of the HDD cable. Be careful not to damage the connector.

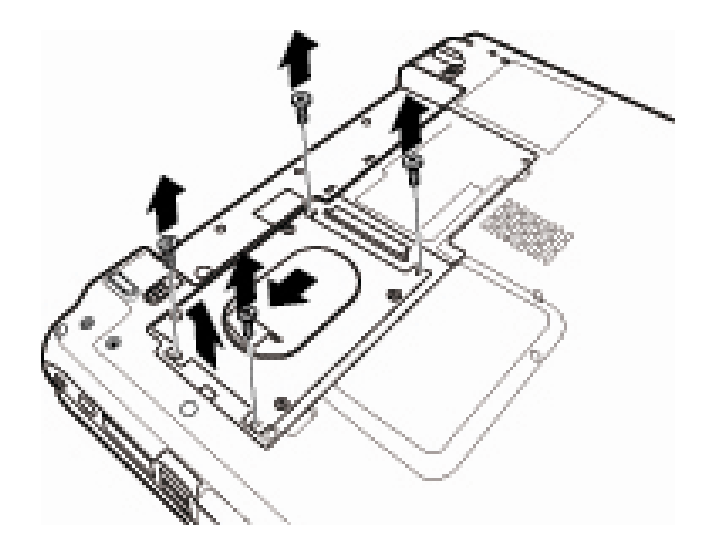

*Figure 4-4 Removing 4 screws securing HDD assembly* 

*NOTE: The following steps describe how to disassemble the HDD assembly, however, do not disassemble if the HDD is working properly.* 

M3×4L FLAT HEAD screw ×4

5. Place the HDD assembly on a flat surface, remove the HDD connector and then remove the following **screws**.

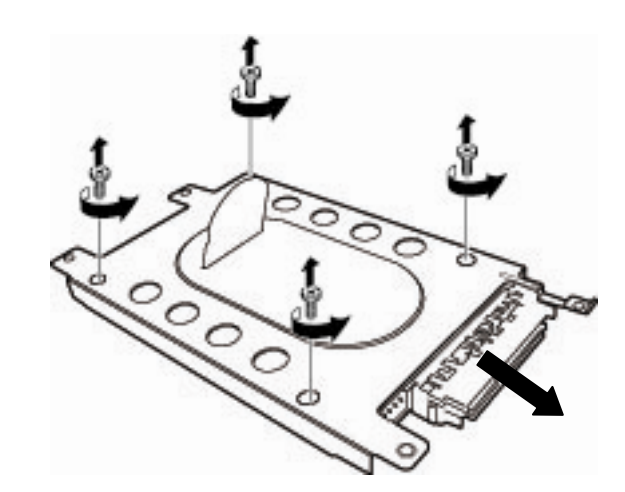

*Figure 4-5 Removing the HDD connector* 

*4-18 [CONFIDENTIAL] SatelliteM500/M500D Maintenance Manual* 

6. Separate the **HDD** and **HDD Holder**.

*CAUTION: Do not apply pressure to the top or bottom of the HDD.* 

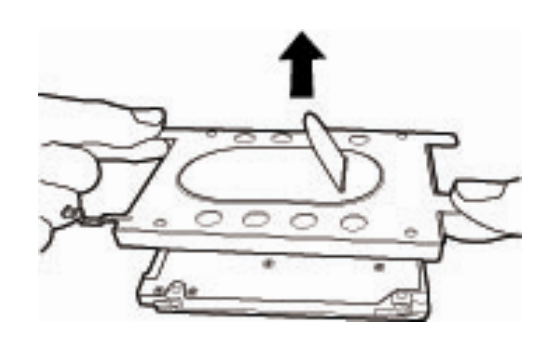

*Figure 4-6 Separating the HDD and HDD holder* 

#### **Installing the HDD**

To install the HDD, follow the steps below and refer to Figure 4-3 to 4-6.

*CAUTION: Do not hold the HDD by its top and bottom flat surfaces. It may damage the HDD.* 

1. Seat the **HDD** in the **HDD Holder** and secure the following screws.

 $M2\times 3L$  FLAT HEAD screw  $\times 4$ 

- 2. Install the HDD connector.
- 3. Put the HDD into its slot and connect the **HDD** to the **connector.**
- 4. Secure them with the following **screws**.

M3×4L FLAT HEAD screw ×4

*CAUTION: Do not apply pressure to the center of the HDD pack. It may damage the HDD pack. Hold the HDD pack by its corners.* 

5. Set the **HDD cover** and secure it with the **screw** (with an e-ring).

## **4.5 Memory module**

### **Removing the Memory module**

To remove the memory module, make sure the computer is in boot mode and powered off, follow the steps below and refer to Figures 4-7 to 4-8.

- 1. Press two latches outward and remove the first memory.
- 2. Press two latches outward and remove the second memory.

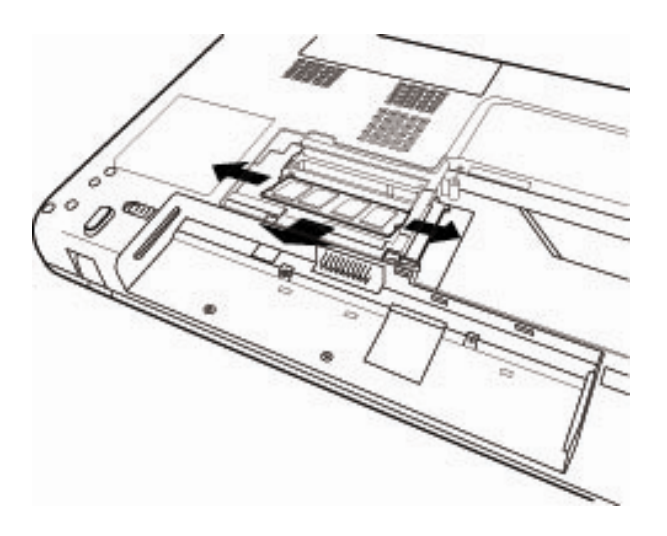

*Figure 4-7 Removing the first memory* 

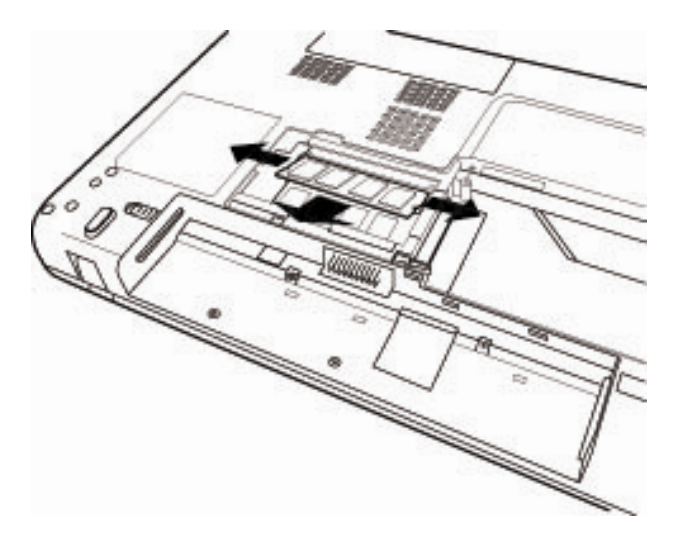

*Figure 4-8 Removing the second memory* 

### **Installing the Memory module**

To install the memory module, make sure that the computer is in boot mode and powered off, follow the steps below and refer to Figures 4-7 to 4-8.

*CAUTION: When installing only one memory module, be sure to insert it into slot . Otherwise, the computer or the memory may not work properly.* 

> *Do not touch the connectors on the memory module or on the computer. Dust and stains on the connectors may cause memory access problems.*

1. Insert the second memory into the connector slantwise and press it to connect firmly.

*CAUTION: The power must be turned off when you insert a memory module. Inserting a memory module with the power on might damage the module or the computer itself.* 

 *Never press hard or bend the memory module.* 

- 2. When the power is turned on, the computer automatically checks the memory size. Confirm that the new memory is detected correctly.
- 3. Insert the **first memory** into the connector slantwise and press it to connect firmly.

If the memory is not detected, check that it is connected correctly.

## **4.6 Wireless LAN card**

#### **Removing the Wireless LAN card**

To remove the wireless LAN card, make sure the computer is in boot mode and powered off, follow the steps below and refer to Figures 4-9 to 4-10.

*NOTE: The wireless LAN card is an option.* 

*CAUTION: Do not try to remove the wireless LAN card with the computer turned on. The computer or the wireless LAN card can be damaged. Do not touch the connectors on the wireless LAN card module on the computer. Debris on the connectors may cause wireless LAN card access problems.* 

1. Loosen the **screw** (with an e-ring) and remove the Wireless LAN card **cover.**

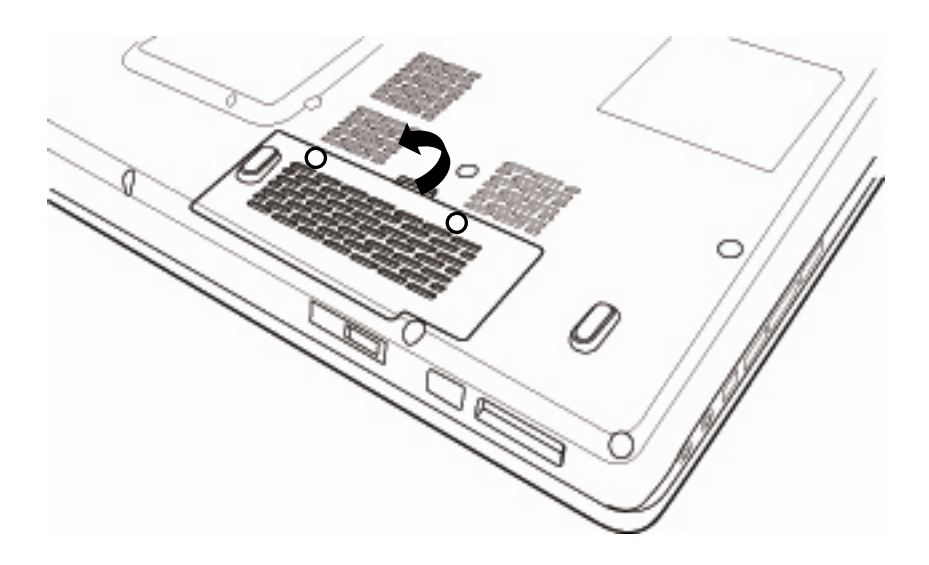

*Figure 4-9 Remove Wireless LAN card cover* 

2. Remove one piece of tape and the following **screw** then the **wireless antennas**.

 $M2\times 3L$  FLAT HEAD screw  $\times 2$ 

3. Disconnect the **wireless LAN card** from the **connector** on the main board. Be careful not to damage the connector.

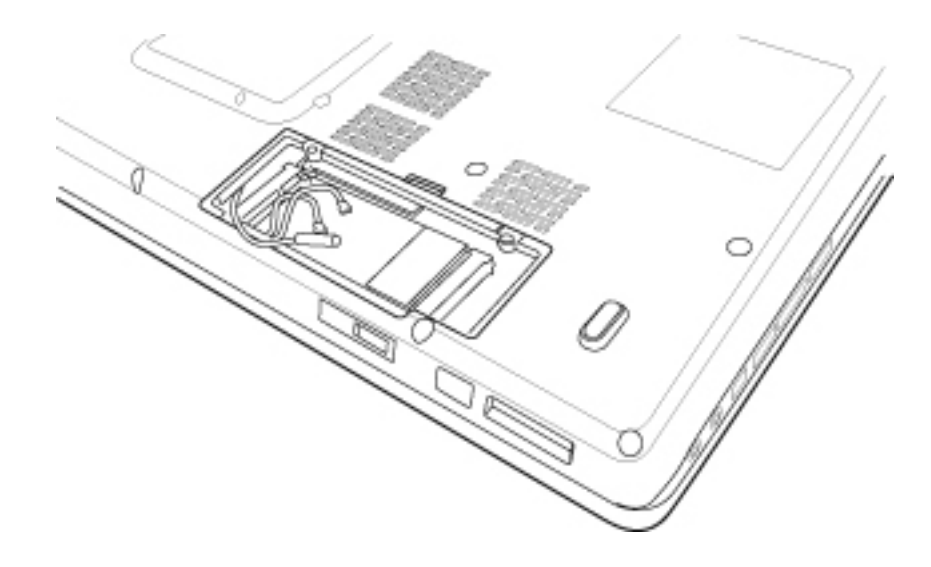

*Figure 4- 10 Removing screws and disconnecting wireless LAN antennas* 

#### **Installing the Wireless LAN card**

To install the wireless LAN card, make sure that the computer is in boot mode and powered off, follow the steps below and refer to Figures 4-9 to 4-10.

*CAUTION: Be sure to switch the computer off before installing the wireless LAN card. Otherwise, the computer or the wireless LAN card may be damaged.* 

- 1. Insert the wireless LAN card into connector at an angle on the main board.
- 2. Gently push the wireless LAN card down and secure the wireless LAN card with the following screw.

 $M2\times 3L$  FLAT HEAD screw  $\times 2$ 

- 3. Connect the **wireless LAN antenna cables** (white antenna cable should be connected with the main connector; black antenna cable should be connected with the Aux. connector) to the connectors on the wireless LAN card.
- 4. Paste the piece of tape.

# **4.7 Keyboard**

### **Removing the Keyboard**

To remove the keyboard, follow the steps below and refer to Figures 4-11 to 4-14.

1. Remove the **screws** securing the bottom of the keyboard and the keyboard cover on the bottom case.

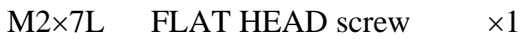

 $M2\times 3L$  FLAT HEAD screw  $\times 2$ 

| ó            |  |
|--------------|--|
|              |  |
|              |  |
| $M2\times3L$ |  |

*Figure 4-11 Removing the screws securing keyboard* 

- 2. Turn the computer over and open the display.
- 3. Remove the Keyboard cover.

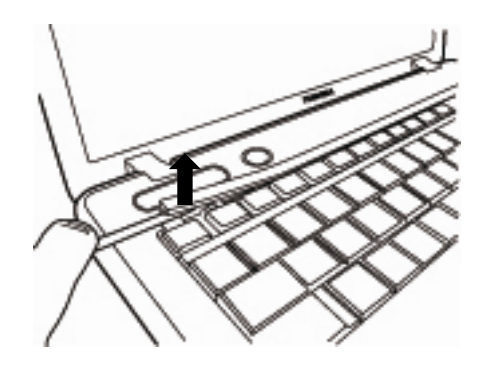

*4-26 [CONFIDENTIAL] SatelliteM500/M500D Maintenance Manual* 

*Figure 4-12 Removing the keyboard cover* 

 $M2\times 3L$  FLAT HEAD screw  $\times 2$ 

4. Remove the following **screws** securing keyboard.

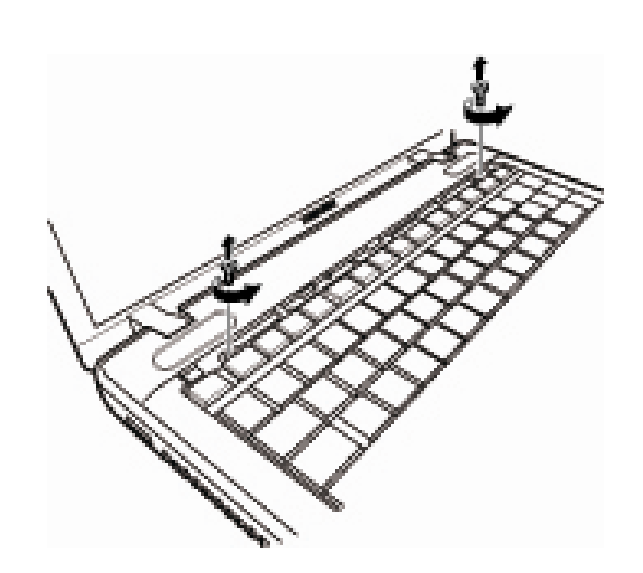

*Figure 4-13 Removing the screws* 

- 5. Lift the **keyboard** upward a little and turn it face down on the palm rest.
- 6. Separate the **keyboard flexible cable** from **connector** and the keyboard LED cable from the connector on the main board then remove the keyboard.

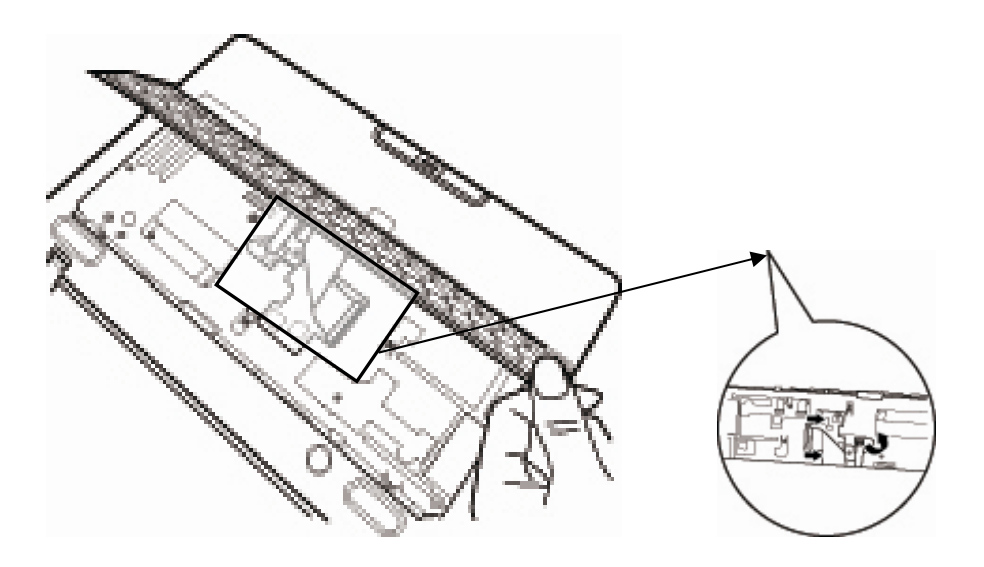

*Figure 4-14 Disconnecting the keyboard flexible and LED cable* 

*SatelliteM500/M500D Maintenance Manual [CONFIDENTIAL] 4-27* 

#### **Installing the Keyboard**

To install the keyboard, follow the steps below and refer to Figures 4-11 to 4-14.

- 1. Place the keyboard face down on the top cover.
- 2. Connect the **keyboard flexible cable** to connector and the keyboard **LED cable** to the connector on the main board.
- 3. Turn the **keyboard** face up and set it in place.
- 4. Secure the keyboard with following two screws.
	- $M2\times3L$  FLAT HEAD screw  $\times2$
- 5. Make sure that there is no gap between the keyboard and the edge of the top cover.
- 6. Put the keyboard cover into its slot and press it.
- 7. Secure the keyboard and keyboard cover with three **screws** on the bottom case.
	- $M2\times7L$  FLAT HEAD screw  $\times 1$
	- $M2\times 3L$  FLAT HEAD screw  $\times 2$

## **4.8 Top cover**

#### **Removing the Top cover**

To remove the Top cover, follow the steps below and refer to Figures 4-15 to 4-17.

1. Remove the following screws securing the bottom case to the toip case.

M2.5 $\times$ 5L FLAT HEAD screw  $\times$ 6

M2×4L FLAT HEAD screw ×6

 $M2\times 3L$  FLAT HEAD screw  $\times 3$ 

 $M2\times7L$  FLAT HEAD screw  $\times3$ 

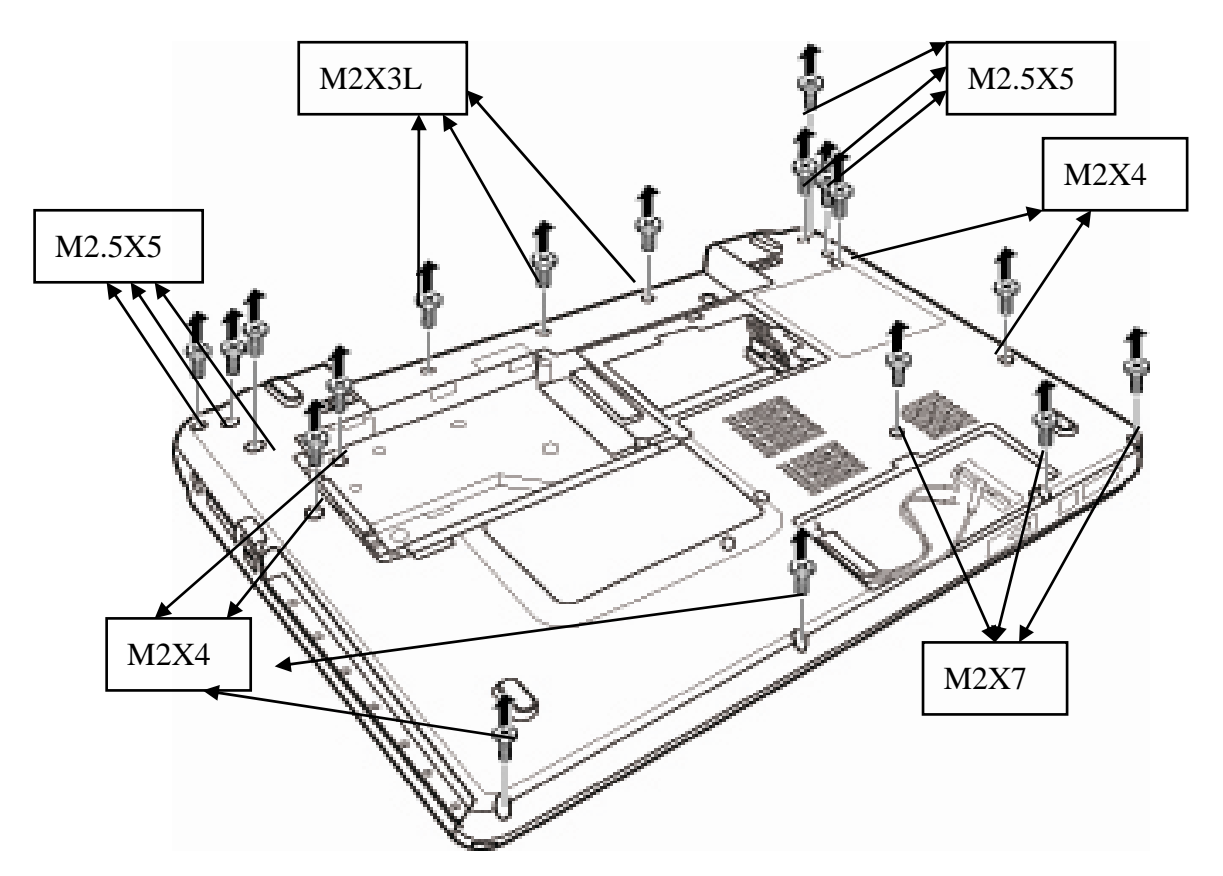

*Figure 4-15 Removing the screws on bottom case* 

2. Turn the bottom case face up and remove the following screws securing top cover.

 $M2\times4L$  FLAT HEAD screw  $\times5$ 

3. Disconnect the connector on the main board

*SatelliteM500/M500D Maintenance Manual [CONFIDENTIAL] 4-29* 

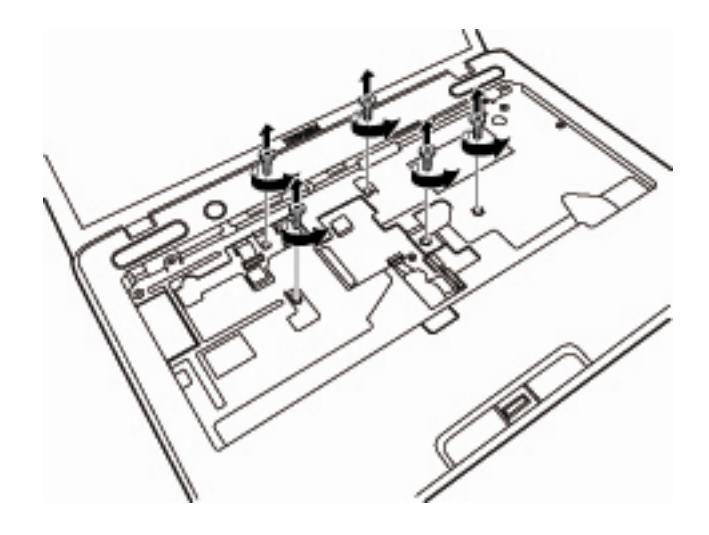

*Figure 4-16 Removing the screws on top cover and separating the connector* 

4. Separate the Top cover from the bottom case.

*NOTE: remove the top cover according to the direction of the arrow.* 

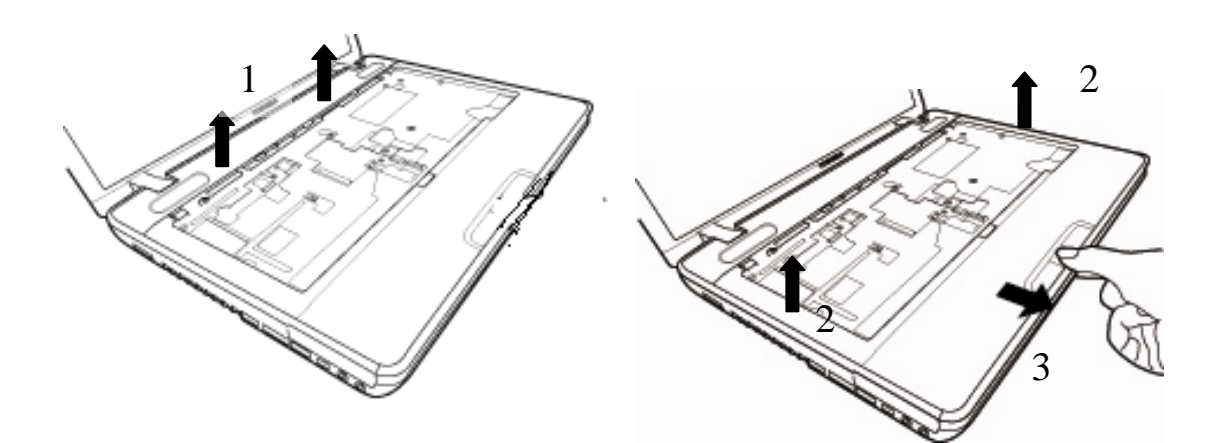

*Figure 4-17 Removing top cover* 

#### **Installing the Top cover**

To install the top case, follow the steps below and refer to Figures 4-15 to 4-17.

- 1. Install the Top cover on the bottom case.
- 2. Secure the following screws on the Top cover.
	- $M2\times4L$  FLAT HEAD screw  $\times5$
- 3. Connect cable to connector on the main PCB, and turn the bottom case facedown.

4. Secure the following screws on the bottom case.

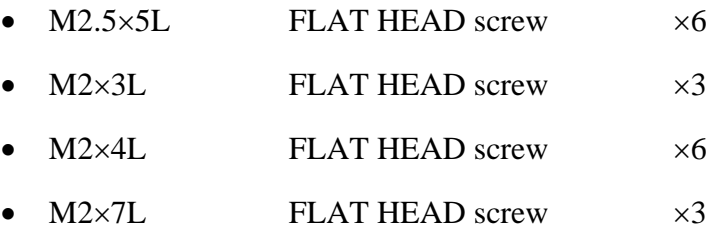

## **4.9 Bluetooth**

## **Removing the Bluetooth**

To remove the Bluetooth, follow the steps below and refer to Figures 4-18 to 4-19.

- 1. Remove two pieces of tape.
- 2. Take the bluetooh away from the top cover.
- 3. Remove the mylar on the fingerprint board.

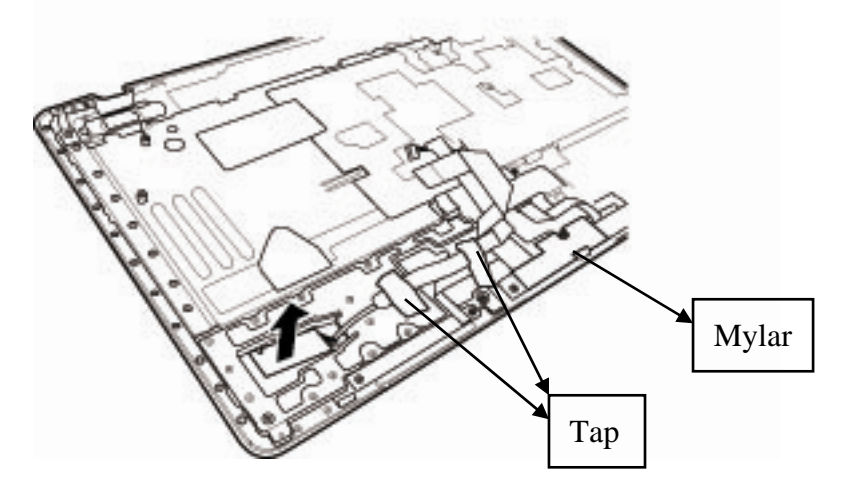

*Figure 4-18 Removing Bluetooth* 

4. Separate the cable from the connector according to the direction of the arrow.

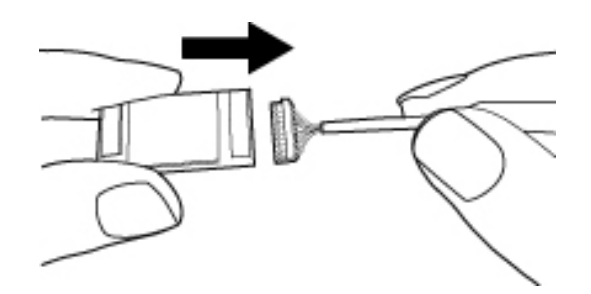

*Figure 4-19 Disconnecting Bluetooth cable* 

#### **Installing the Bluetooth**

To install the Bluetooth, follow the steps below and refer to Figures 4-18 to 4-19.

- 1. Connect the cable to the Bluetooth.
- 2. Place the Bluetooth to the top cover.
- 3. Paste the tape and the mylar.

## **4.10 Power Button Board**

### **Removing the Power Button Board**

To remove the power button board, follow the steps below and refer to Figures 4-20 Remove the following two screws and remove the board.

 $M2\times 3L$  FLAT HEAD screw  $\times 2$ 

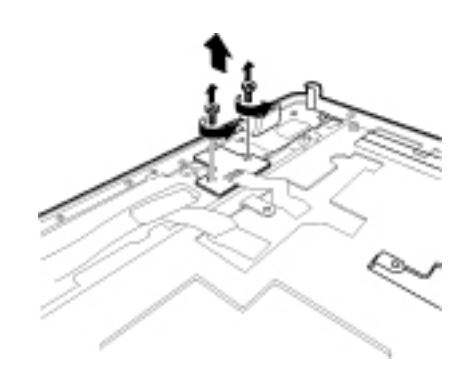

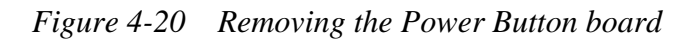

#### **Installing the Power Button Board**

To install the power button board, follow the steps below and refer to Figures 4-20.

- 1. Install the Power Button board on the top cover.
- 2. Secure the following screws on the Top cover.
	- $M2\times3L$  FLAT HEAD screw  $\times2$

# **4.11 Fingerprint module**

#### **Removing the fingerprint module**

To remove the fingerprint module, follow the steps below and refer to Figures 4-21 to 4-23.

- 1. Disconnect the cable.
- 2. Remove the following screws then remove the bracket.

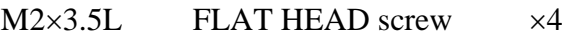

 $M2\times 3L$  FLAT HEAD screw  $\times 2$ 

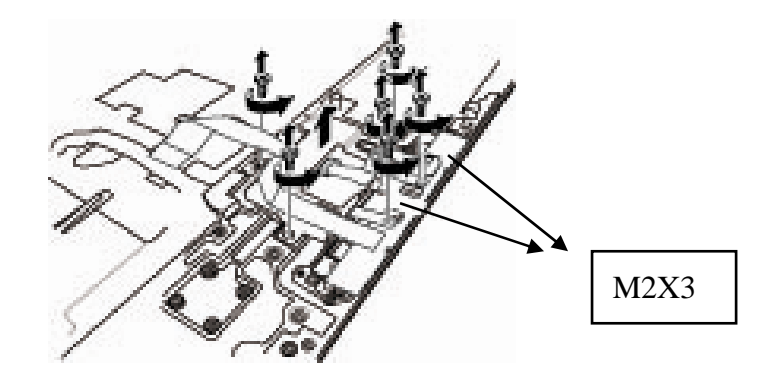

*Figure 4-21 Removing the bracket* 

3. Remove the following screws and then take the fingerprint and led board away  $M2\times3.5L$  FLAT HEAD screw  $\times4$ 

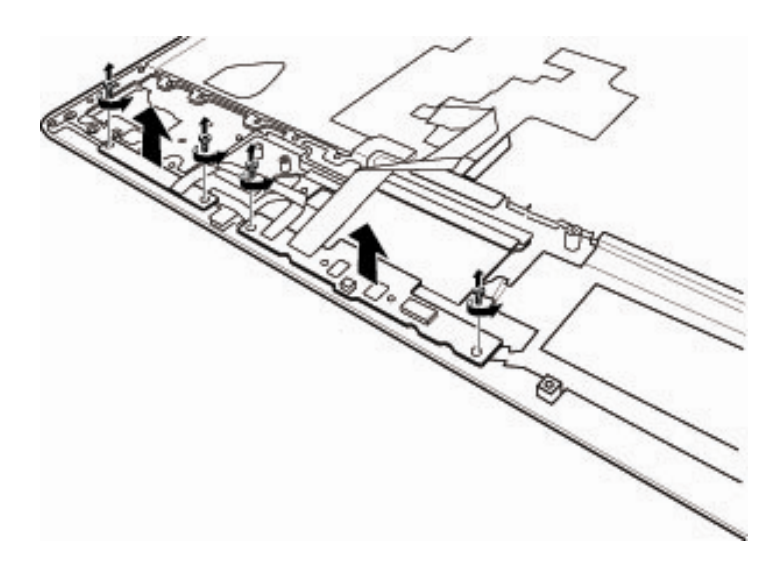

*4-36 [CONFIDENTIAL] SatelliteM500/M500D Maintenance Manual* 

*Figure 4-22 Removing the LED and Fingerprint Board* 

4. Separating fingerprint board assembly

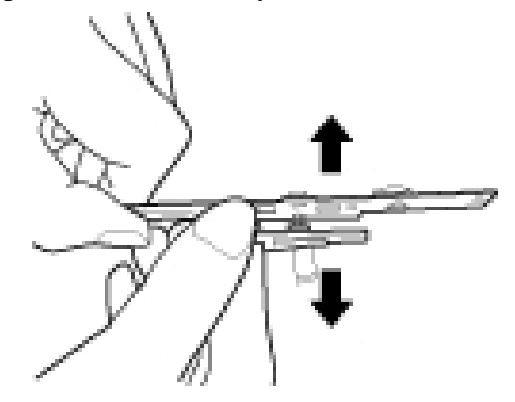

*Figure4-23 Separating fingerprint board assembly* 

#### **Installing the LED board**

To install the LED board, follow the steps below and refer to Figures 4-21 to 4-23.

- 1. Securing the board.
- 2. Install the LED board and the Fingerprint Board on the top cover.
- 3. Secure the following screws on the Top cover.

M2×3.5L FLAT HEAD screw ×4

4. Install the bracket then securing the following screws.

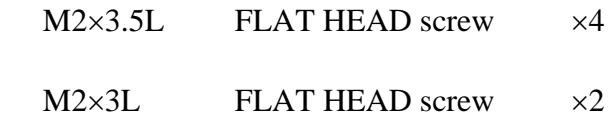

5. Connect the cable to the board.

# **4.12 Touchpad on-off board**

## **Removing the touchpad on-off board**

To remove the touchpad on-off board follow the steps below and refer to Figures 4-24.

1. Remove screws securing the touchpad on-off board then remove the board

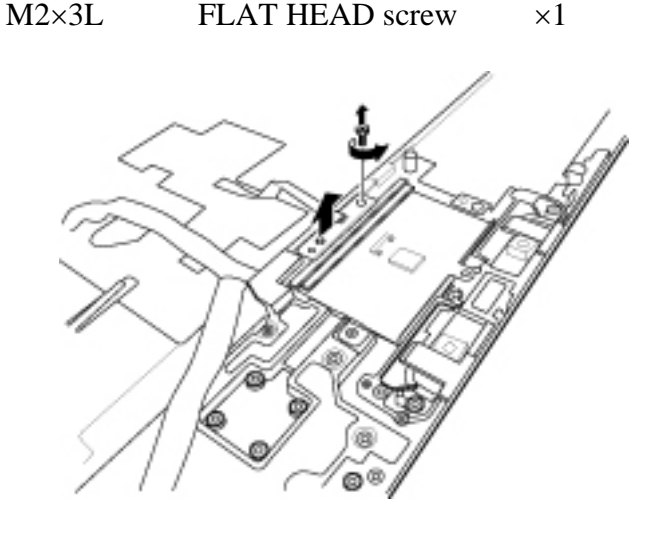

*Figure 4-24 Removing screw securing touchpad on-off board* 

#### **Installing the Touchpad on-off board**

To install the touchpad on-off board, follow the steps below and refer to Figures 4-24.

1. Install the touchpad on-off board on the top cover, securing the following screws.

 $M2\times 3L$  FLAT HEAD screw  $\times 1$ 

## **4.13 Main PCB**

#### **Remove the main PCB**

To remove the main PCB, follow the steps below and refer to Figures 4-25 to 4-30.

1. Remove 7 pieces of tape and the LVDS screw.

 $M2X2.5$  FLAT HEAD screw  $\times 1$ 

2. Remove cables on the main PCB.

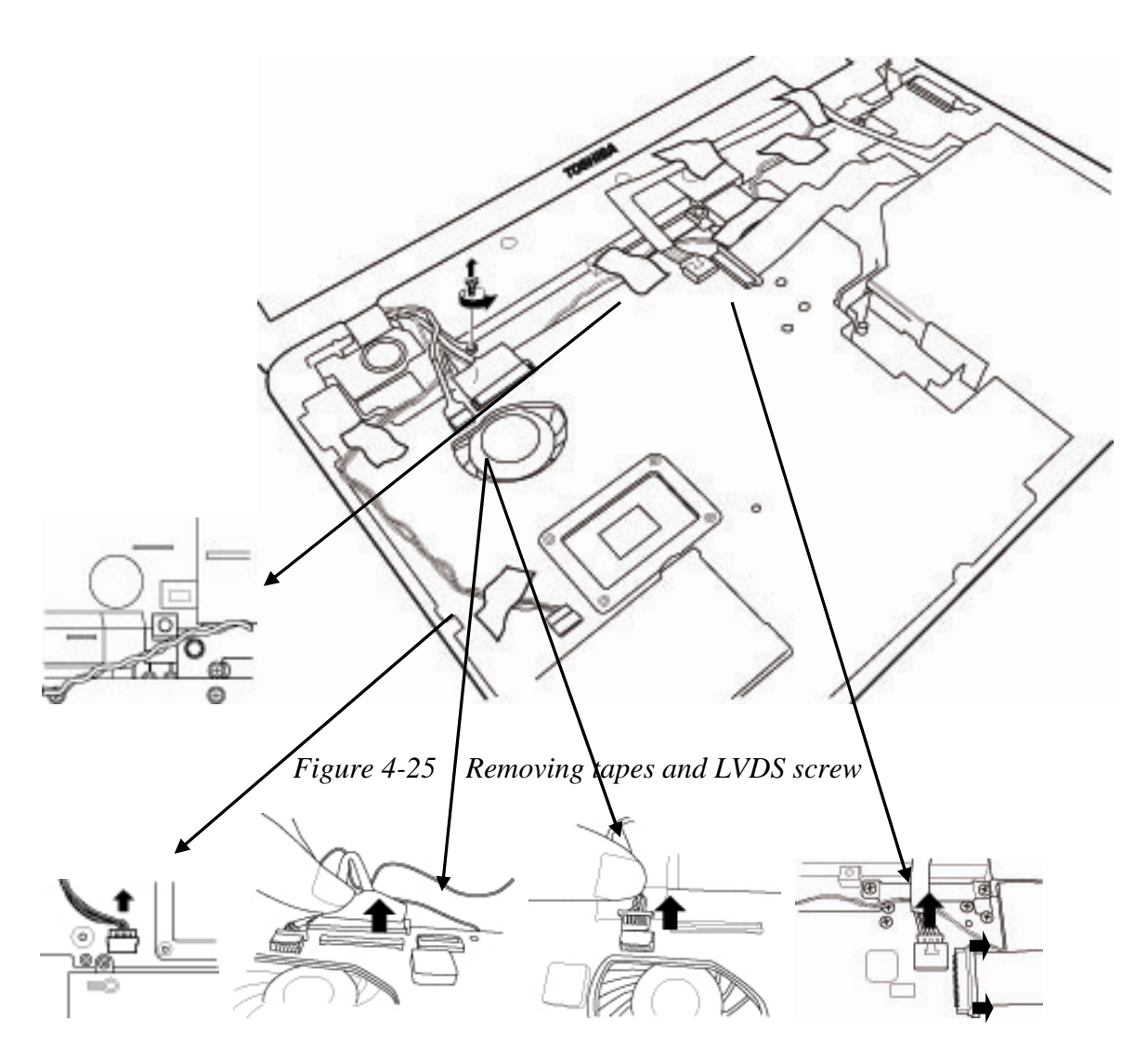

*Figure 4-26 Removing cables* 

*4-40 [CONFIDENTIAL] SatelliteM500/M500D Maintenance Manual* 

3. Remove the following screws.

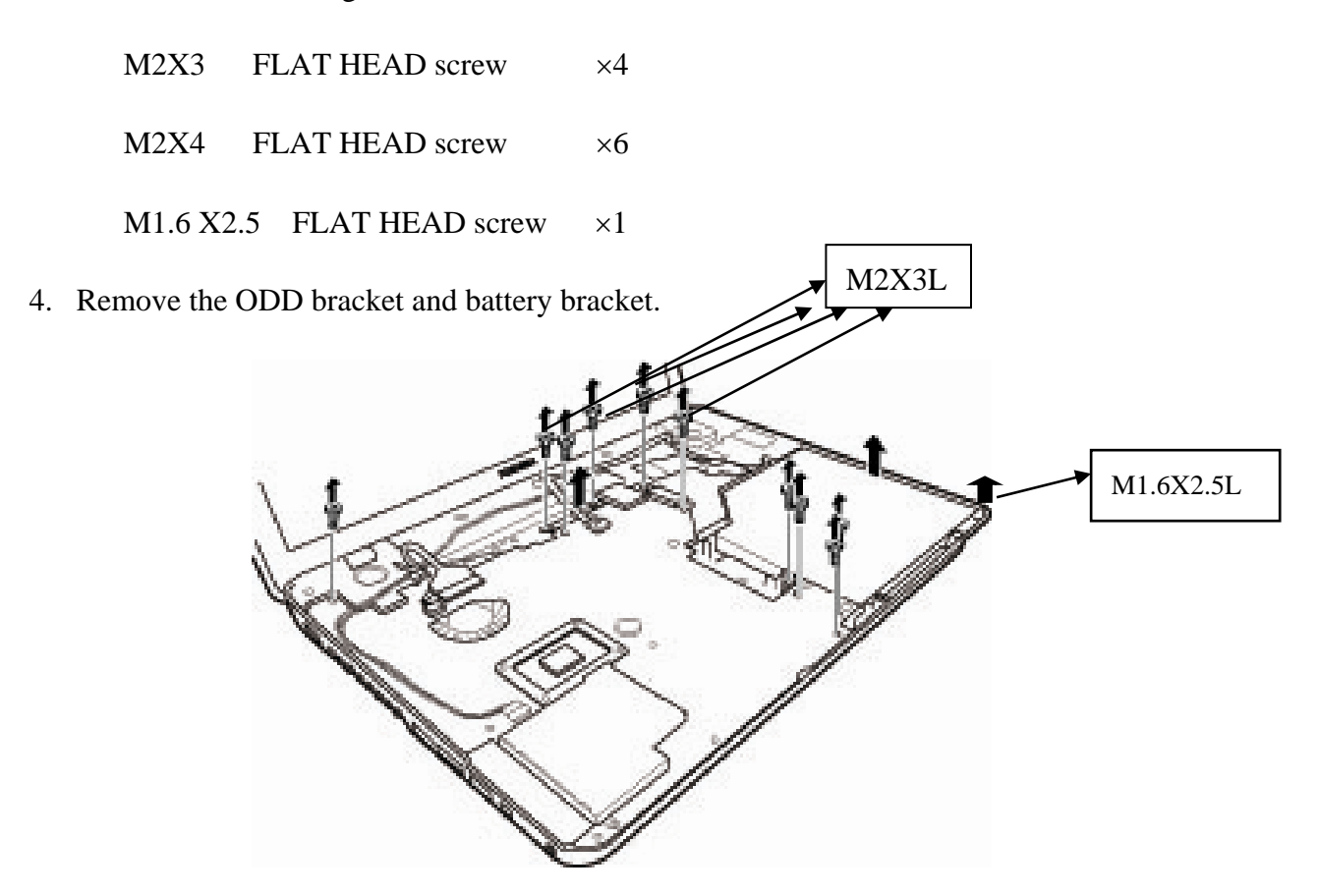

*Figure 4-27 Removing screws secure the main PCB* 

5. Remove the ODD module.

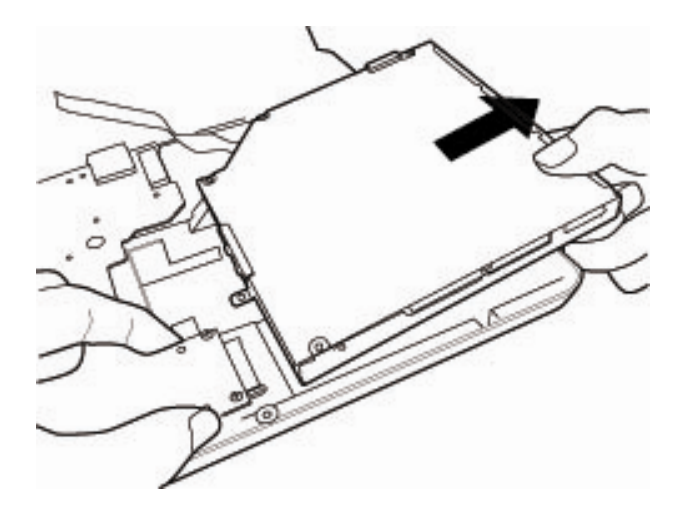

*Figure 4-28 Removing ODD* 

6. Remove the following screws and take the ODD bracket away*.*

*SatelliteM500/M500D Maintenance Manual [CONFIDENTIAL] 4-41*
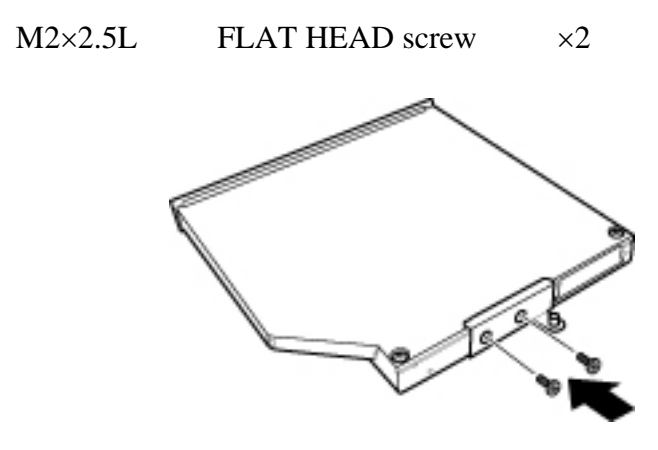

*Figure 4-29 Removing ODD bracket* 

7. Lift the main PCB on the right side then remove it from the bottom case.

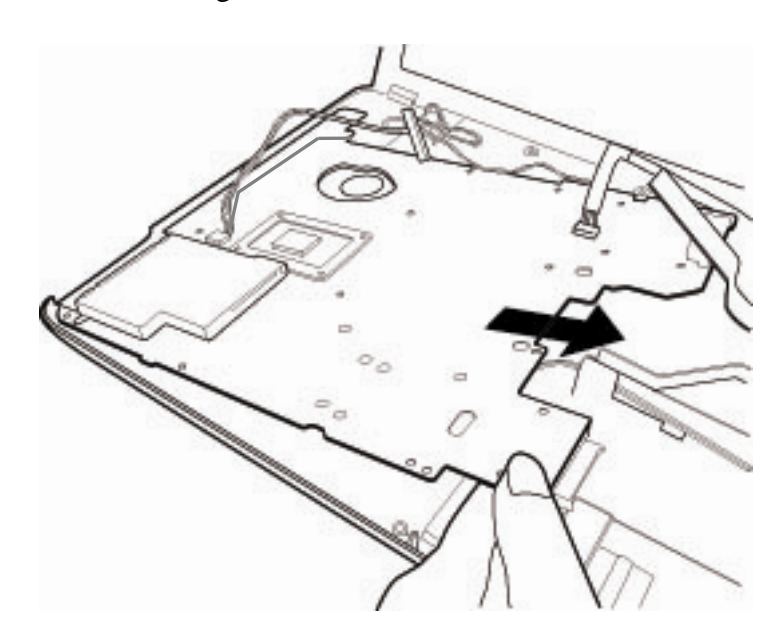

*Figure 4-30 Removing Main PCB* 

### **Installing the main PCB**

To install the main PCB, follow the steps below and refer to Figures 4-25 to 4-30.

1. Securing the bracket to the ODD.

 $M2\times2.5L$  FLAT HEAD screw  $\times 2$ 

- 2. Place the Main PCB to the bottom case
- 3. Install the ODD to the Main PCB
- 4. Secure the main PCB to the bottom case using the following screws.

M2X3 FLAT HEAD screw  $\times$ 4

M2X3 FLAT HEAD screw  $\times 6$ 

M1.6 X2.5 FLAT HEAD screw  $\times 1$ 

- 5. Connector the cable to the main PCB.
- 6. Securing the LVDS cable.
	- $M2X2.5$  FLAT HEAD screw  $\times 1$
- 7. Paste 7 pieces of tape.

# **4.14 LAN Board**

#### **Remove the LAN board**

To remove the LAN Board, follow the steps below and refer to Figures 4-31.

1. Remove following screw securing the LAN board.

 $M2\times 4L$  FLAT HEAD screw  $\times 1$ 

2. Remove the LAN board.

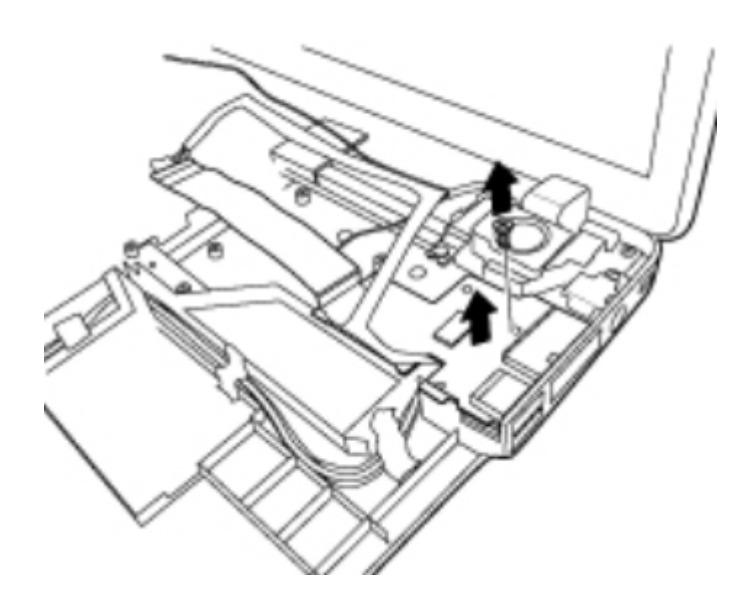

*Figure 4-31 Removing screw securing LAN board* 

### **Installing the main PCB**

To install the main PCB, follow the steps below and refer to Figures 4-31.

- 1. Install the LAN board.
- 2. Securing the LAN board with following screw.

 $M2\times 4L$  FLAT HEAD screw  $\times 1$ 

*SatelliteM500/M500D Maintenance Manual [CONFIDENTIAL] 4-45* 

# **4.15 D/C IN Cable**

### **Remove D/C in cable**

To remove the D/C in cable, follow the steps below and refer to Figures 4-32.

- 1. Remove the black mylar.
- 2. Remove following screw securing the bracket.

 $M2\times 4L$  FLAT HEAD screw  $\times 1$ 

3. Remove the bracket.

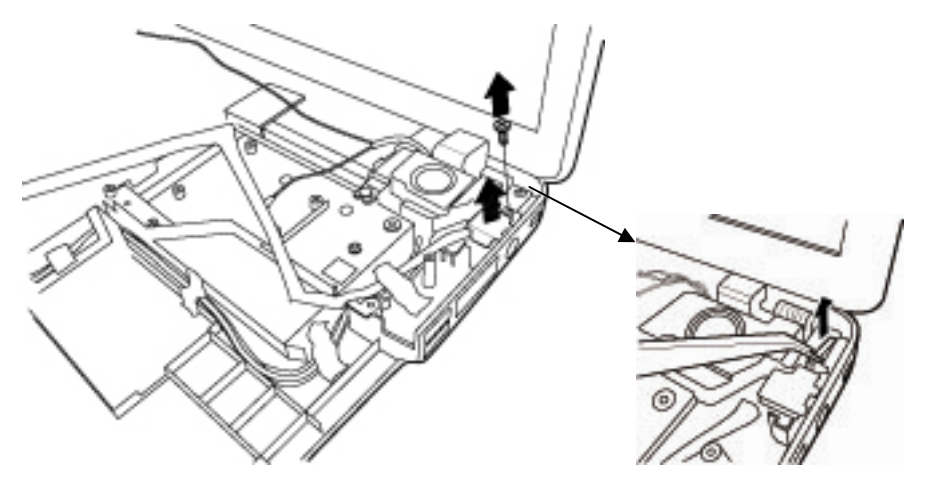

*Figure 4-32 Removing screw securing bracket* 

4. Remove the DC in cable.

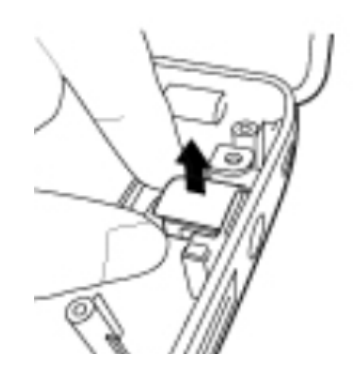

*Figure 4-33 Removing DC in cable* 

*4-46 [CONFIDENTIAL] SatelliteM500/M500D Maintenance Manual* 

#### **Installing the AC Power cable**

To install the D/C in cable, follow the steps below and refer to Figures 4-32 to 4-33.

- 1. Install the D/C in cable.
- 2. Install the bracket and securing the following screw.

 $M2\times 4L$  FLAT HEAD screw  $\times 1$ 

3. Paste the mylar.

# **4.16 Speaker**

### **Remove the speaker**

To remove the Speaker, follow the steps below and refer to Figures 4-57.

1. Remove the following screws securing the speaker.

 $M2\times 2L$  Stand off screw  $\times 5$ 

2. Remove the speaker from the bottom case.

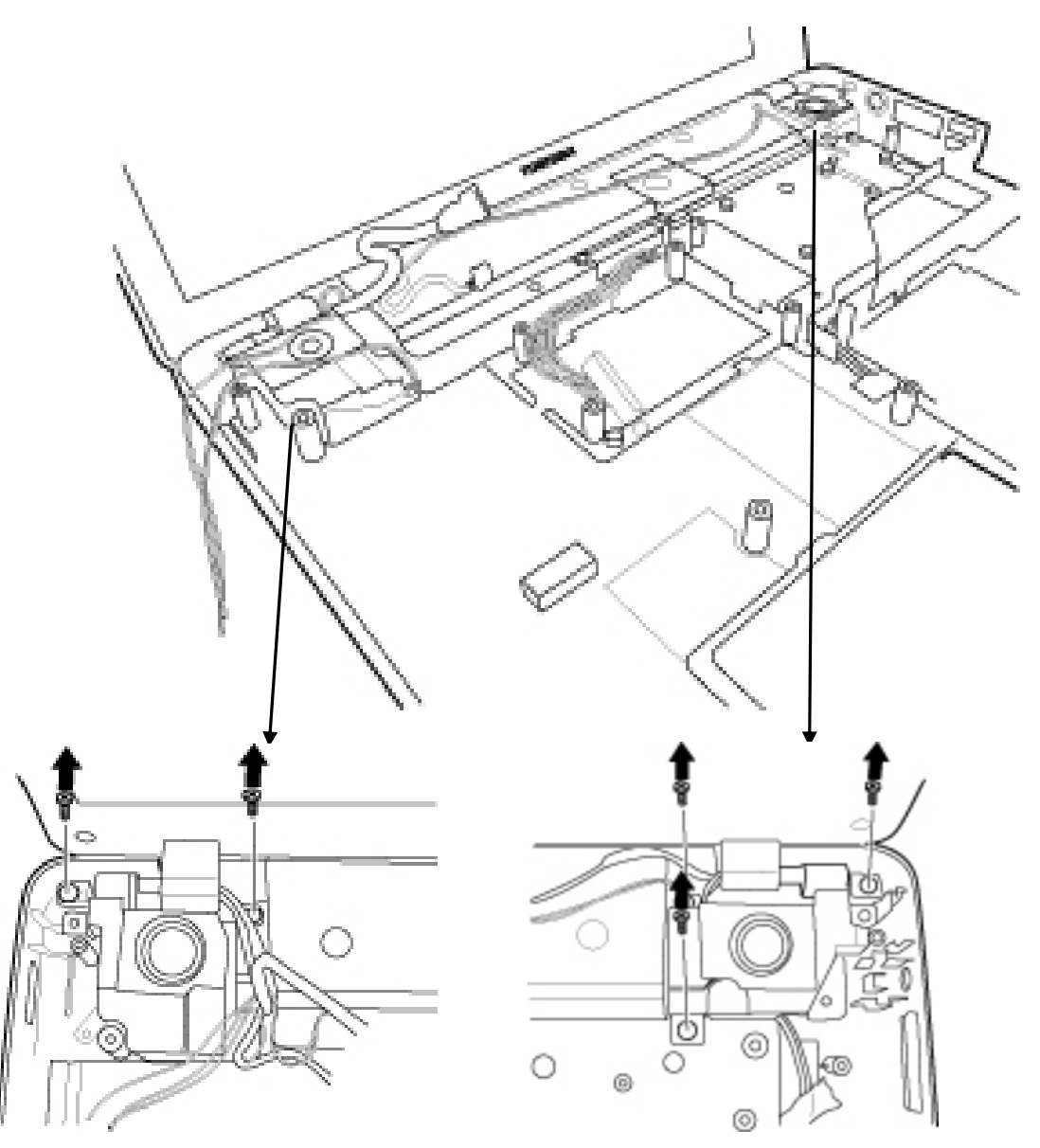

*Figure 4-34 Removing screws securing speaker* 

*4-48 [CONFIDENTIAL] SatelliteM500/M500D Maintenance Manual* 

### **Installing the speaker**

To install the speaker, follow the steps below and refer to Figures 4-34.

- 1. Install the speaker.
- 2. Securing the following screw.

 $M2\times2L$  Stand off screw  $\times5$ 

## **4.17 Remove LCD Module**

To remove the LCD module, follow the steps below and refer to Figures 4-35 to 4-36.

1. Remove 6 pcs of tapes

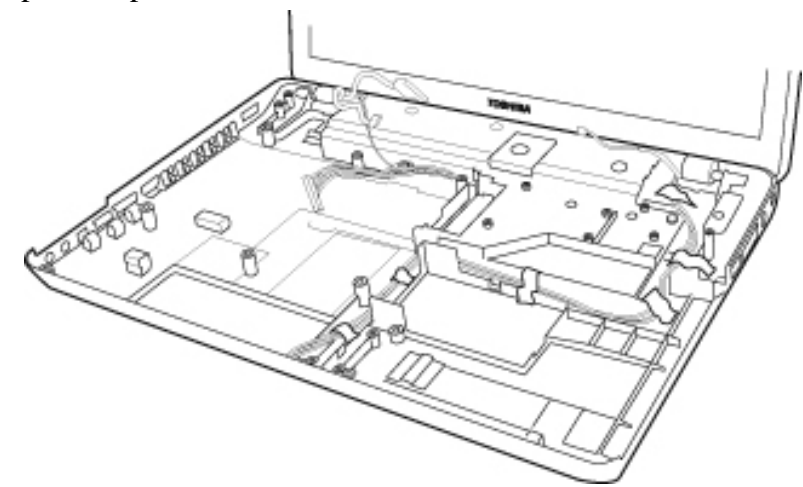

*Figure 4-35 Removing tapes* 

- 2. Remove the following three screws securing the hinge.  $M2.5\times5L$  FLAT HEAD screw  $\times4$
- 3. Remove the LCD moduls

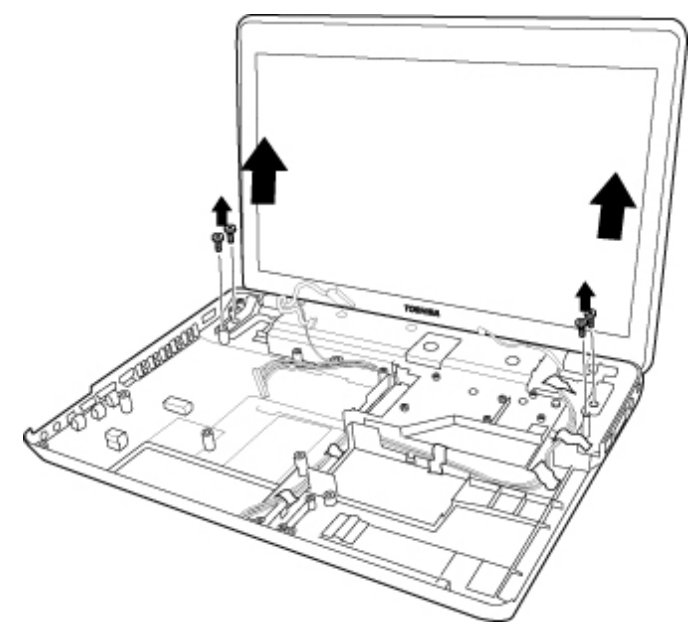

*Figure 4-36 Removing LCD* 

*4-50 [CONFIDENTIAL] SatelliteM500/M500D Maintenance Manual* 

### **Installing LCD Module**

To install the LCD module, follow the steps below and refer to Figures 4-35 to 4-36.

1. Install the LCD Module and securing the hinge with following screws.

 $M2.5\times5L$  FLAT HEAD screw  $\times4$ 

- 2. Arrange the cable.
- 3. Paste the tapes on the bottom case.

# **4.18 CPU Heat sink/CPU**

### **Removing the CPU Heat sink**

To remove the heat sink, follow the steps below and refer to Figures 4-37 to 4-38.

 *CAUTION: 1) The CPU can become very hot during operation. Be sure to let it cool before starting repair work.* 

- *2) When you remove the CPU, replace the thermal pad on the bottom of heat sink with a new one before installing.*
- 1. Turn the main PCB over and remove the following screws securing the **CPU heat sink** and remove it.

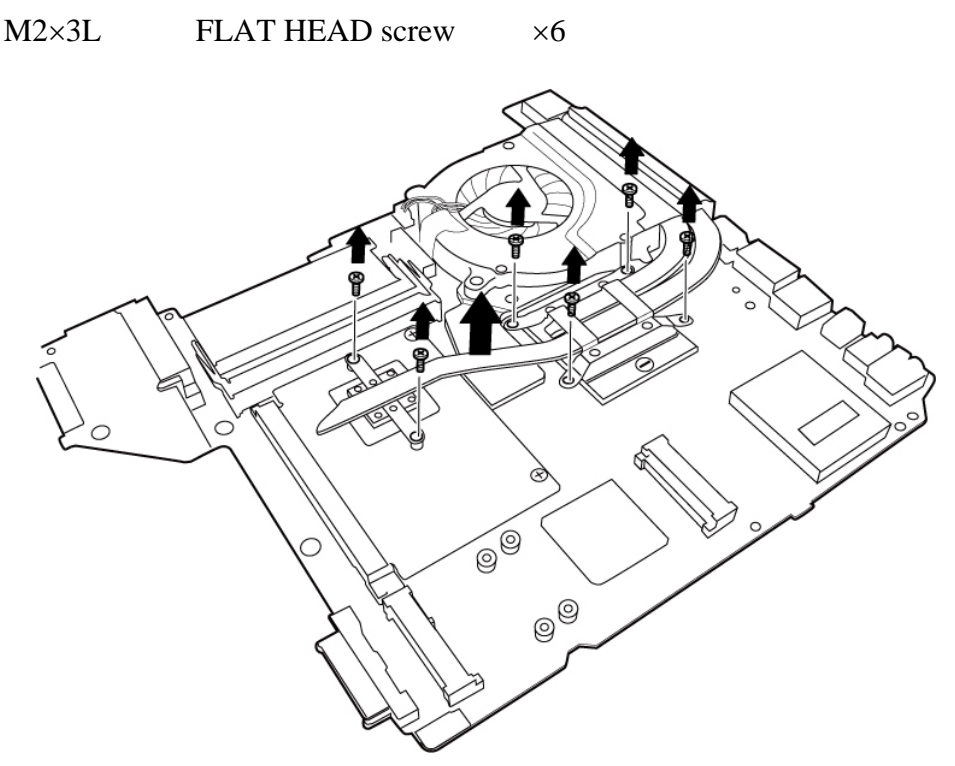

*Figure 4-37 Removing screws securing heat sink* 

*CAUTION: Remove the screws in the order of mark "6","5","4","3", "2" and "1" on the CPU holder.* 

*4-52 [CONFIDENTIAL] SatelliteM500/M500D Maintenance Manual* 

2. Unlock the **CPU** by turning the **cam** counterclockwise on the CPU socket 180 degrees using a flat-blade screwdriver.

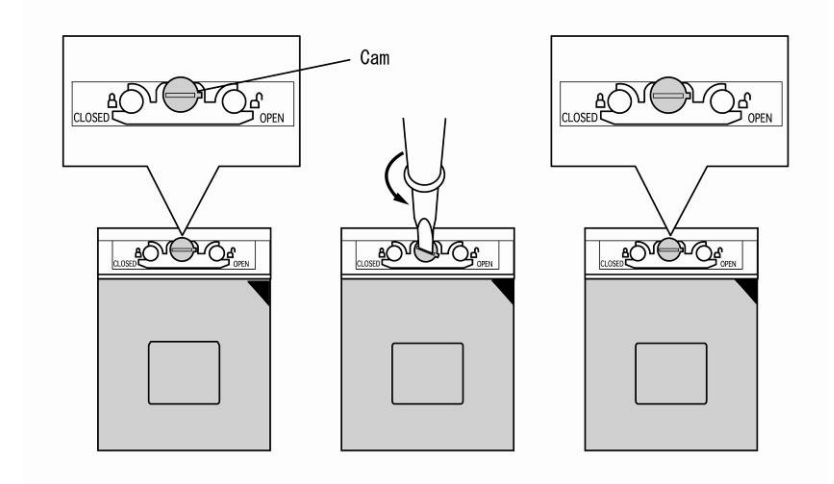

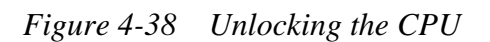

3. Remove the **CPU**.

*CAUTION: When removing the CPU, lift it straight up. Otherwise, pins on the CPU may be damaged.* 

### **Install the CPU heat sink/CPU.**

To install the CPU heat sink/CPU, follow the steps below and refer to Figures 4-39 to 4-41.

- 1. Make sure the **cam** is in the open position.
- 2. Seat the **CPU** in the CPU socket. Make sure the direction and position of CPU is correct to avoid damaging pins on the CPU.

*CAUTION: Place the CPU as shown below. (Pay attention to the position of the triangle mark on the CPU.)* 

3. Secure the CPU by turning the cam on the CPU socket 180 degrees clockwise with a flat-blade screwdriver (in the order shown in the figure below).

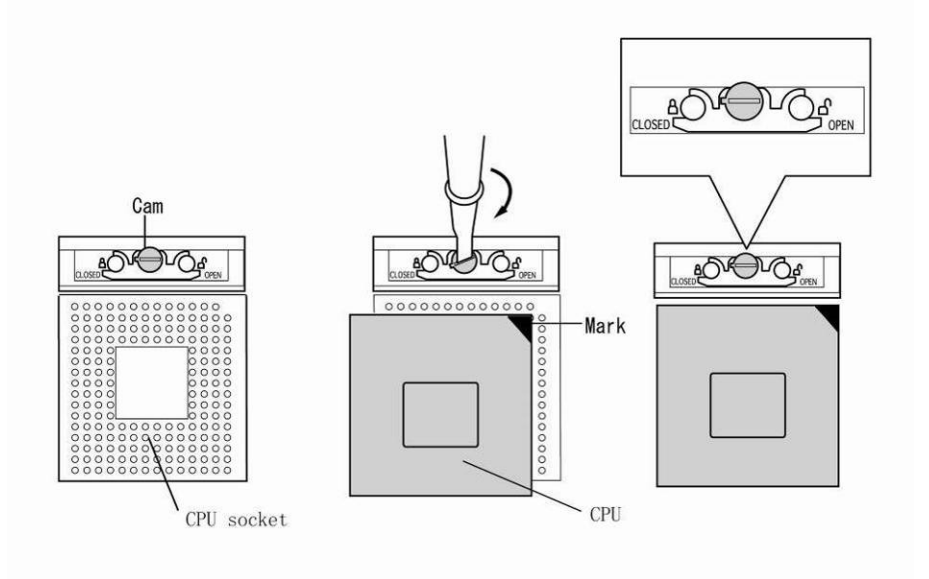

*Figure 4-39 Installing the CPU* 

4. Apply new thermal pad on the heat sink as shown in the following figure. Stick the thermal pad on heat sink follow the mark. (Be sure to clean off all old pad before applying new thermal pad).

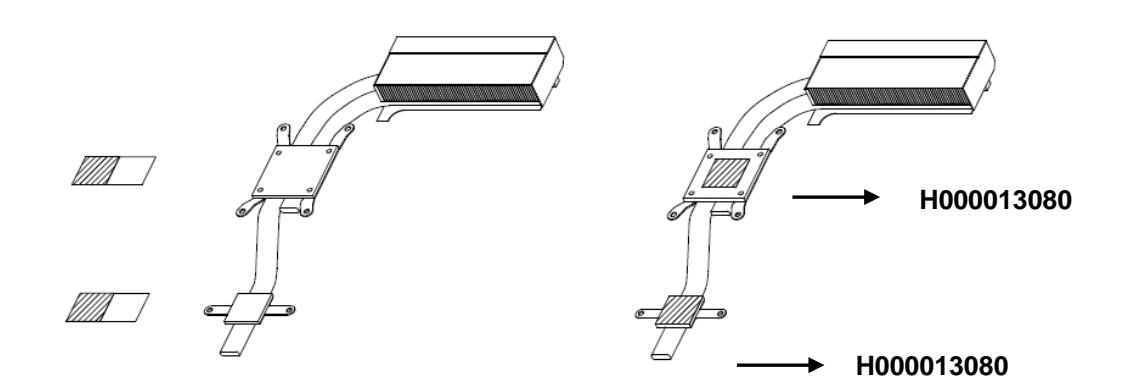

*Figure 4-40 Applying new thermal pad* 

- 5. Install the CPU heat sink
- 6. Secure the CPU heat sink with the following **screws** in the numbered order as shown on the holder.

 $M2\times3L$  FLAT HEAD screw  $\times6$ 

# **4.19 VGA Card**

### **Removing the VGA Card**

To remove the VGA card, follow the steps below and refer to Figures 4-42.

1. Remove the following screws securing the VGA.

 $M2\times 3L$  FLAT HEAD screw  $\times 2$ 

2. Remove the VGA Card from the slot at the pop-up angle

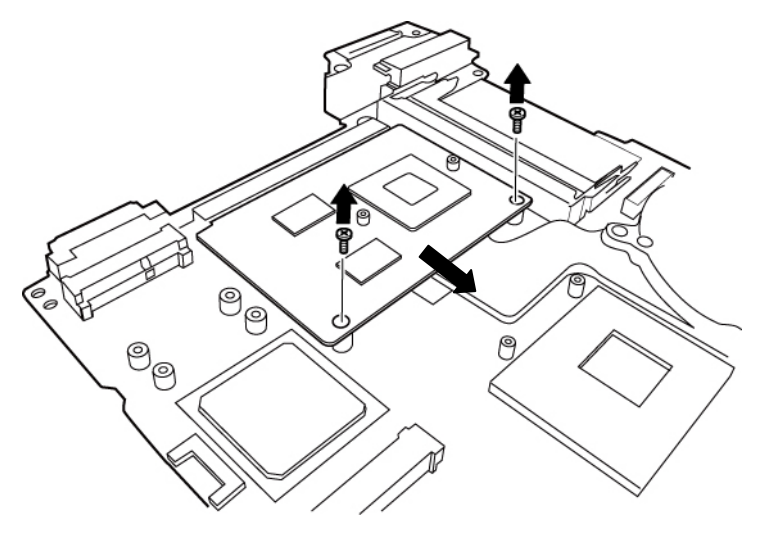

*Figure 4-42 Removing screws securing VGA Card* 

### **Install the VGA Card.**

To install the VGA Card, follow the steps below and refer to Figures 4-42.

- 1. Insert the **VGA Card** into connector **at an angle** about 45
- 2. Secure the VGA Card with the following **screws**.

 $M2\times 3L$  FLAT HEAD screw  $\times 2$ 

# **4.20 FAN**

### **Removing the Fan**

To remove the Fan, follow the steps below and refer to Figures 4-43.

- 1. Remove the following three screws securing the fan. M2×4L FLAT HEAD screw  $\times 3$
- 2. Disconnect the cable from the board.

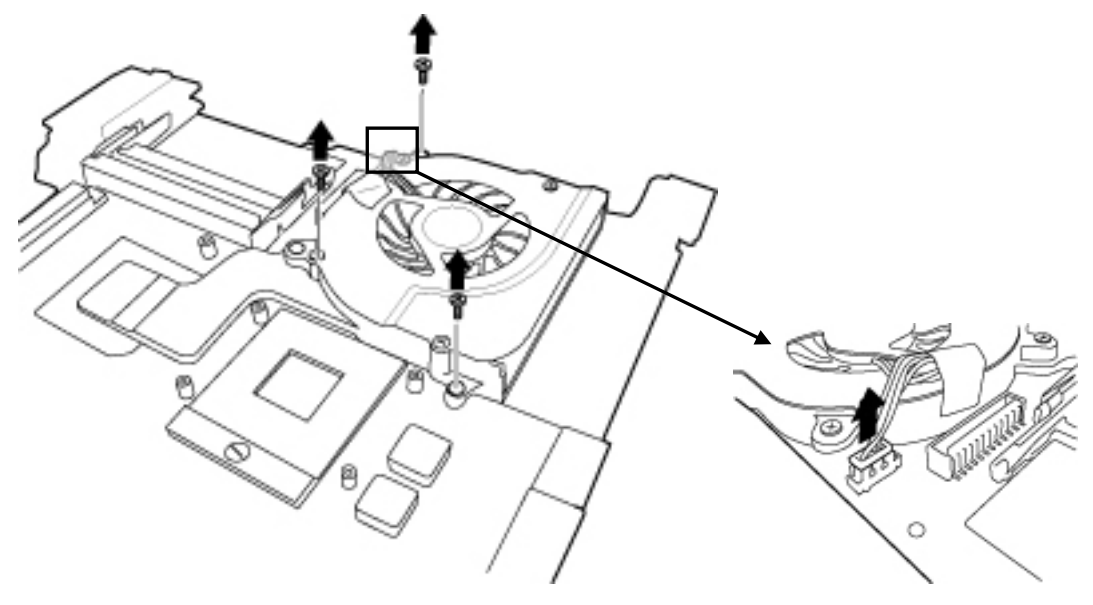

*Figure 4-43 Removing screws securing FAN and disconnecting cable* 

3. Take the FAN away.

### **Install the FAN.**

To install the FAN, follow the steps below and refer to Figures 4-43 to 4-44.

1. Apply new thermal pad on the fan as shown in the following figure. Stick the thermal pad on fan follow the mark. (Be sure to clean off all old pad before applying new thermal pad).

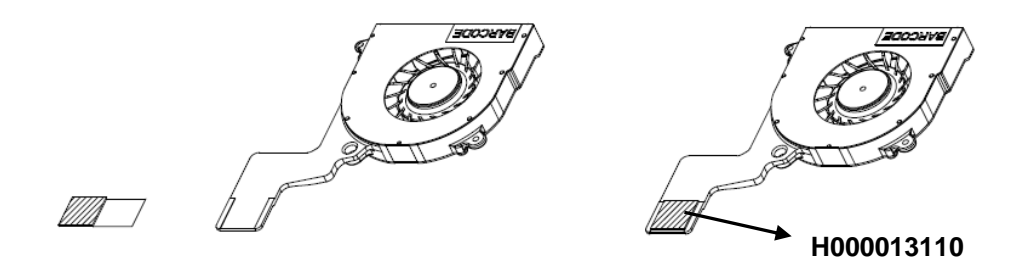

*Figure 4-44 Apply new thermal pad on the fan* 

- 2. Install the **Fan** to the main board**.**
- 3. Secure the Fan with the following **screws**.

 $M2\times 4L$  FLAT HEAD screw  $\times 3$ 

4. Connect the cable.

# **4.21 LCD unit/Camera**

#### **Removing the unit/Camera**

To remove LCD unit/Camera, follow the steps below and refer to Figures 4-45 to 4-50.

- 1. Remove the two tape and the following two screws securing the panel.  $M2.5\times 5L$  FLAT HEAD screw  $\times 2$
- 2. Remove the panel according to the direction of the arrow

*Caution: Please be careful to not break LCD cover glass when LCD unit is disassembled and assembled. Please refer to video file how to avoid breaking LCD cover glass when LCD unit is disassembled and assembled.* 

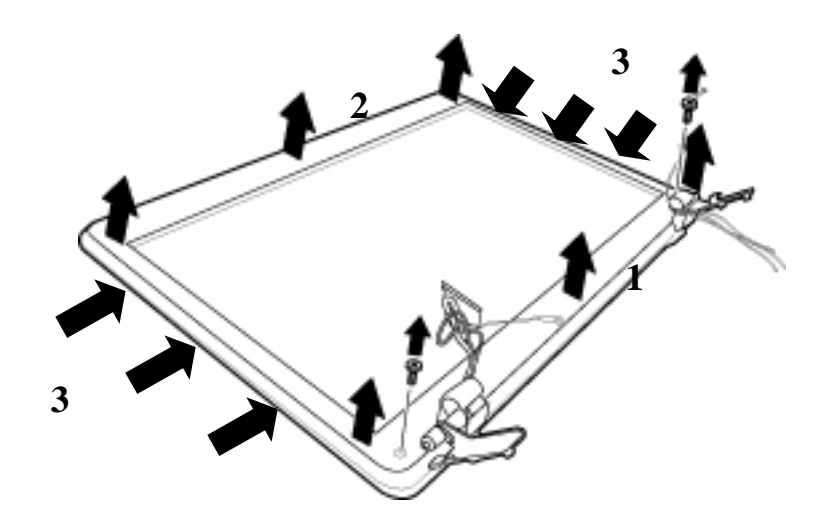

*Figure 4-45 Removing the bezel* 

3. Remove the tape and the screws securing LCD unit then remove the LCD unit M2.5×4L FLAT HEAD screw  $\times$ 6

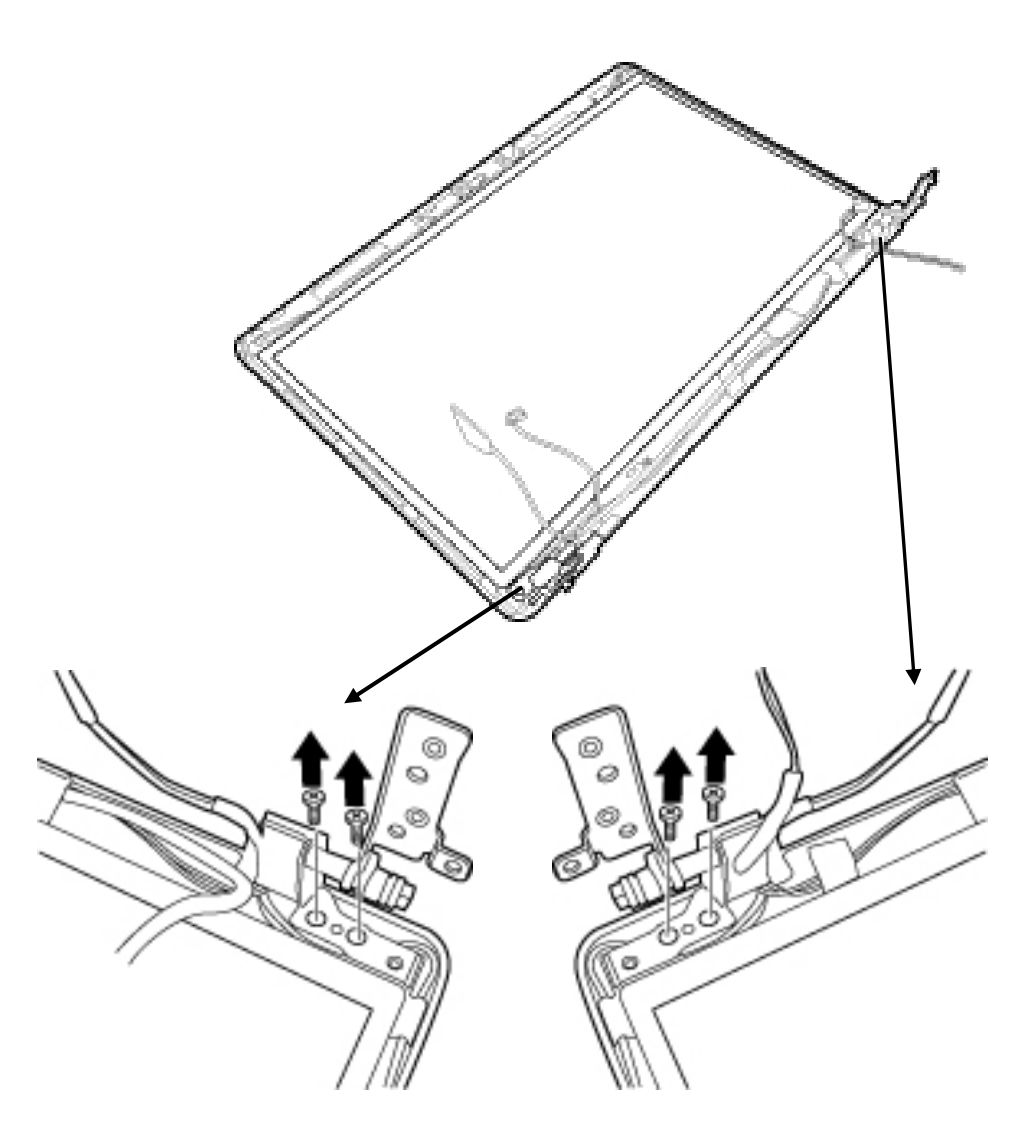

*Figure 4-46 Removing the LCD unit* 

*NOTE: For environmental reasons, do not throw away a malfunctioning LCD unit (or FL). Please follow local ordinances or regulations for its disposal.* 

4. Remove the following screws securing the **LCD supports** and then remove them.

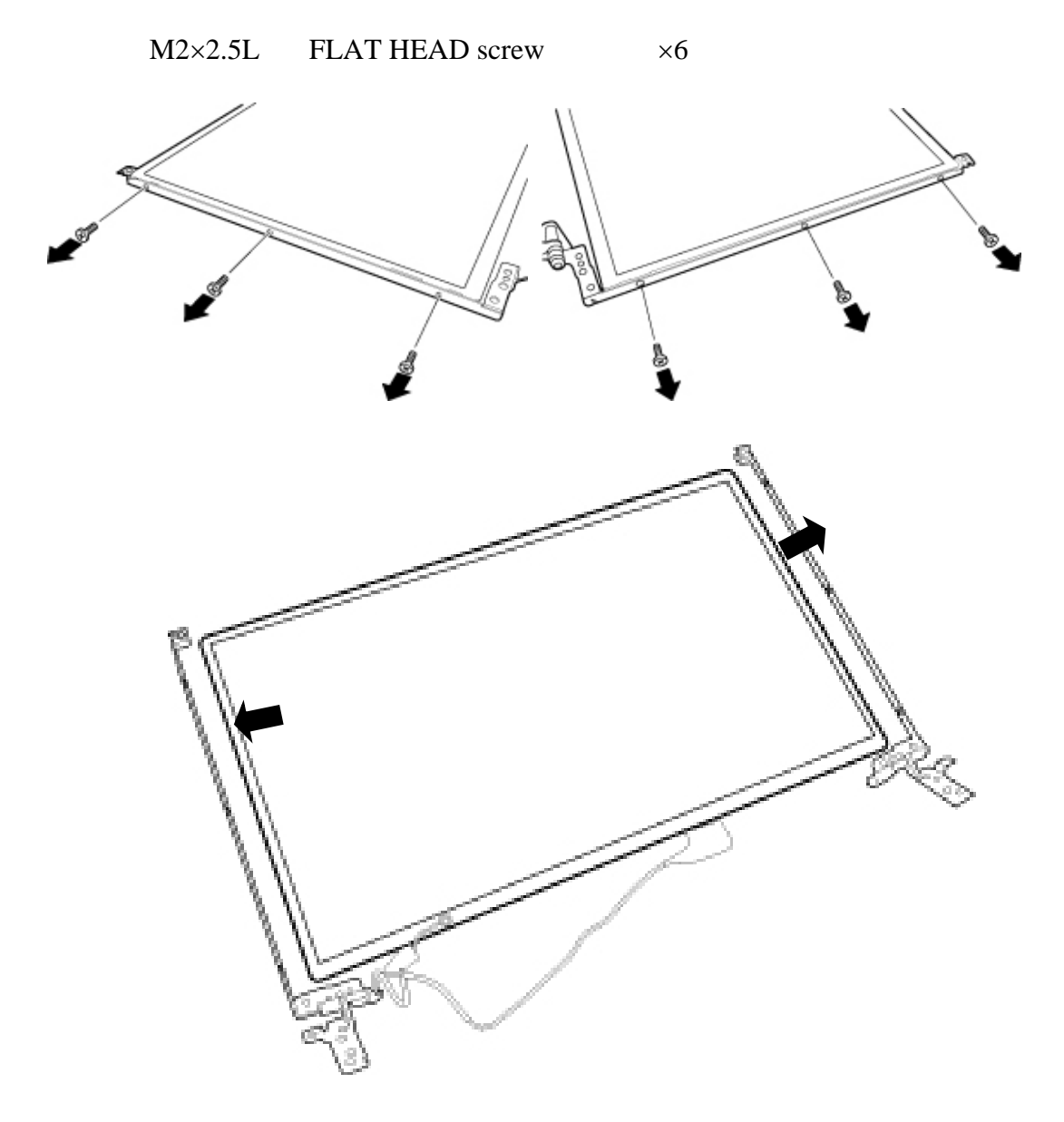

*Figure 4-47 Removing the LCD supports* 

5. Remove one piece of glass tape on LCD cable connector.

6. Disconnect LCD cable from the connector and remove the cable.

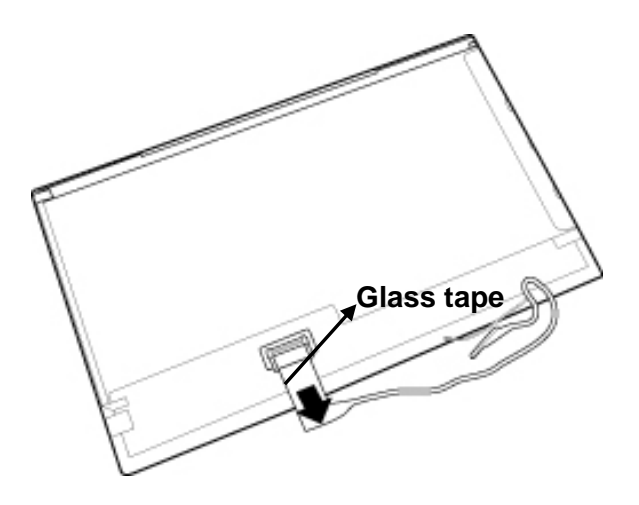

*Figure 4-48 Removing the LCD cable* 

7. Remove the Camera from the top case and disconnect the CCD cable from the camera.

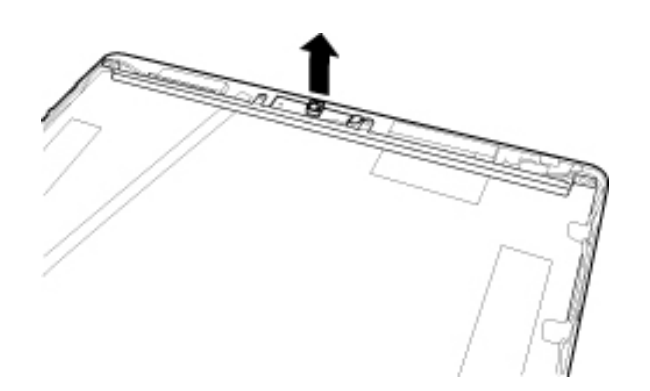

*Figure 4-49 Removing the Camera* 

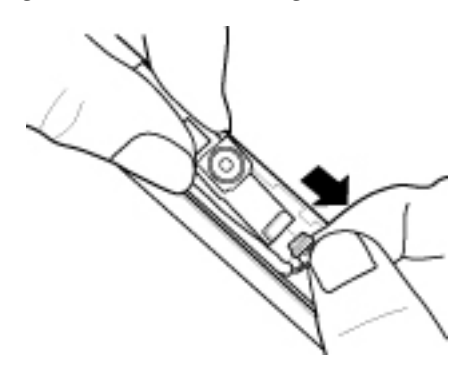

*Figure 4-50 Disconnecting the CCD cable* 

*4-62 [CONFIDENTIAL] SatelliteM500/M500D Maintenance Manual* 

### **Installing the LCD unit / Camera**

To install the LCD unit / Camera, follow the steps below and refer to Figures 4-45 to 4-50.

- 1. Connect the CCD cable to the Camera.
- 2. Install the camera to the top case.
- 3. Connect the LCD cable to the LCD unit
- 4. Secure one piece of glass tape on LCD cable connector.
- 5. Seat two LCD supports on the LCD and secure them with the following **screws**.
	- $M2\times2.5L$  FLAT HEAD screw  $\times6$

*CAUTION: When installing the LCD support, do not mistake the left for the right and vice versa. "L" for the left, "R" for the right and "UP" for the up of the bracket are marked on the bracket.* 

6. Seat the **LCD unit** on the display cover.

*CAUTION: Please be careful to not leave dust and fingerprint on LCD cover glass when LCD unit is disassembled and assembled. Please refer to video file how to avoid dust and fingerprint on LCD cover glass when LCD unit is disassembled and assembled.* 

7. Secure the following **screws** to attach the LCD unit.

 $M2.5\times5L$  FLAT HEAD screw  $\times6$ 

8. Secure the LCD panel with the following **screws**.

 $M2.5\times 5L$  FLAT HEAD screw  $\times 2$ 

9. Replace the two pieces of tape to the hole of screw**.**

# **Appendix A Handling the LCD Module**

### **Precautions for handling the LCD module**

The LCD module can be easily damaged during assembly or disassembly. Observe the following precautions when handling the LCD module:

1. When installing the LCD module in the LCD cover, be sure to seat it so that it is properly aligned and maximum visibility of the display is maintained.

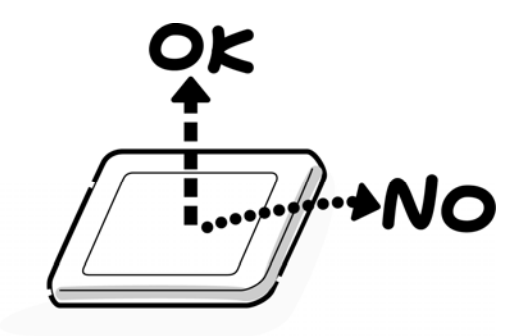

2. For the LCD module, be careful to align the four holes at the right side and left side of the LCD module with the corresponding holes in the LCD cover before securing the module with four screws.

Do not force the module into place, because stress can affect its performance. Also, the panel's polarized surface is easily scarred, so be carefully when handling it.

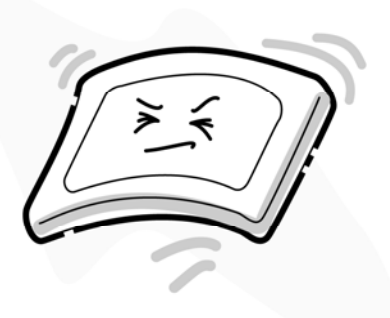

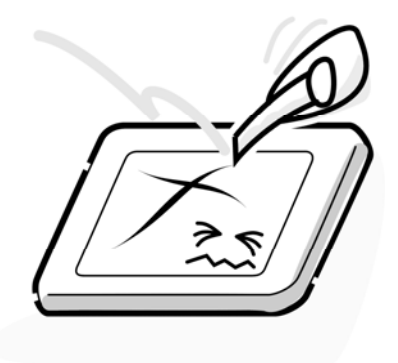

3. If the panel's surface gets dirty, wipe it with cotton or a soft cloth. If it is still dirty, try breathing on the surface to create a light condensate and wipe it again.

If the surface is very dirty, we recommend a CRT cleaning agent. Apply the agent to a cloth and then wipe the panel's surface. Do not apply cleanser directly to the panel.

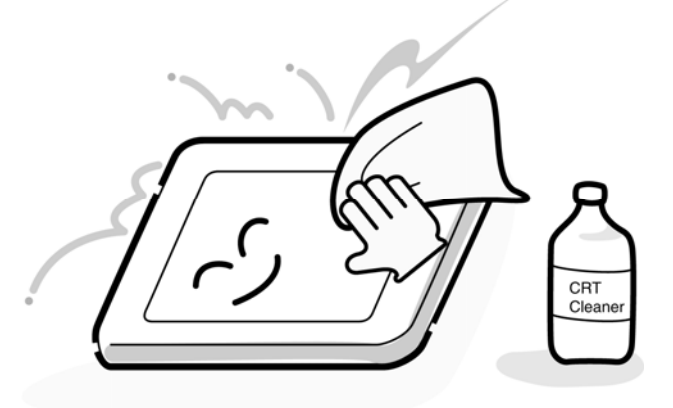

4. If water or other liquid is left on the panel's surface for a long period, it can change the screen's tint or stain it. Be sure to quickly wipe off any liquid.

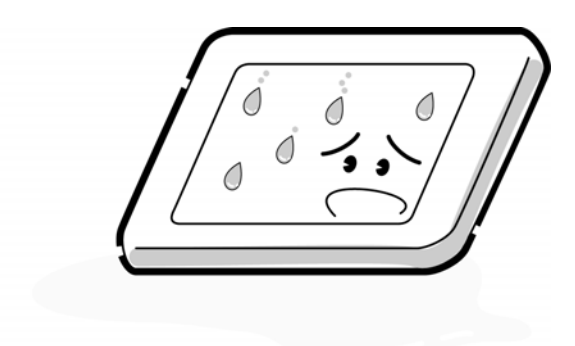

5. Glass is used in the panel, so be careful not to drop it or let it strike a hard object, which could cause breakage or cracks.

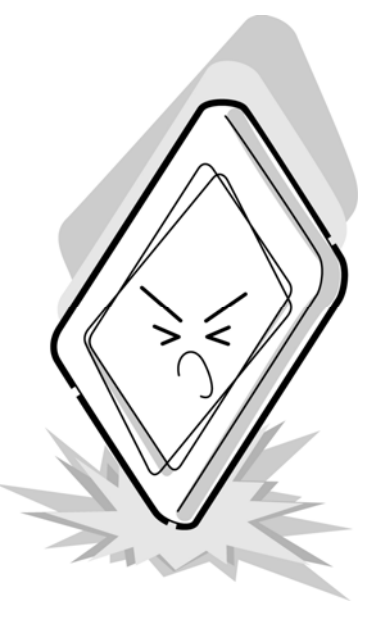

6. CMOS-LSI circuits are used in the module, so guard against damage from electrostatic discharge. Be sure to wear a wrist or ankle ground when handling the module.

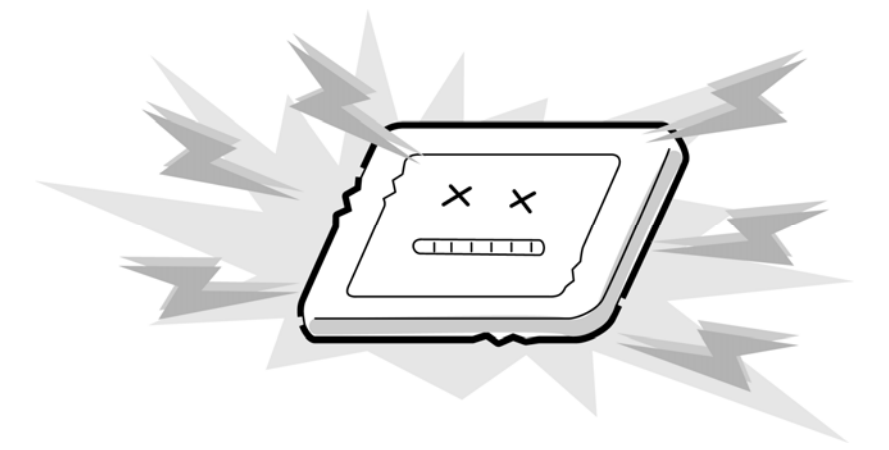

7. Do not expose the module to direct sunlight or strong ultraviolet rays for long periods.

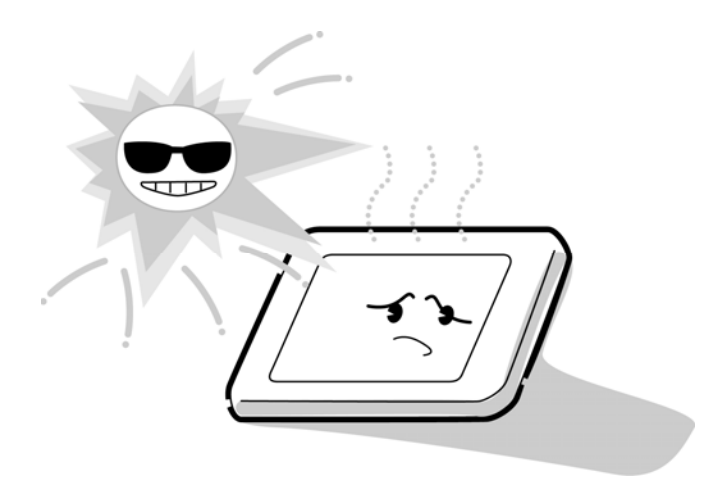

8. Do not store the module at temperatures below specifications. Cold can cause the liquid crystals to freeze, lose their elasticity or otherwise suffer damage.

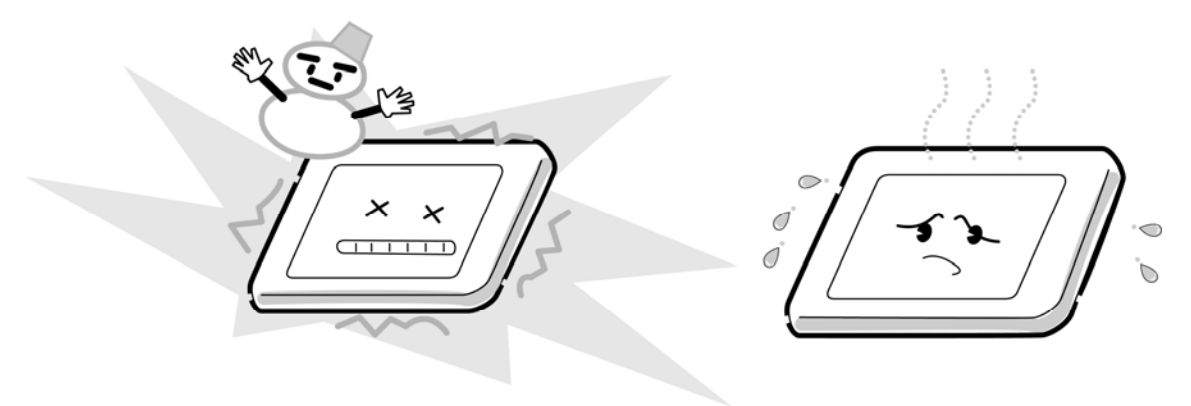

9. Do not disassemble the LCD module. Disassembly can cause malfunctions.

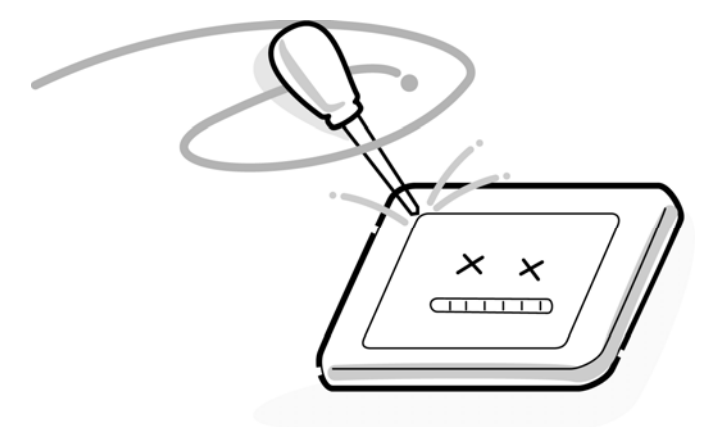

10. If you transport the module, do not use packing material that contains epoxy resin (amine) or silicon glue (alcohol or oxime). These materials can release gas that can damage the panel's polarization.

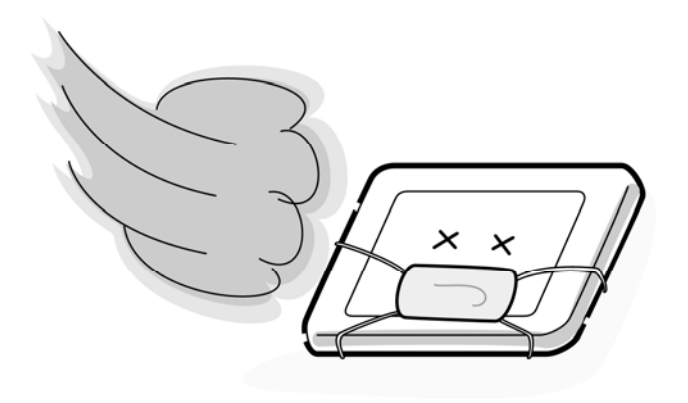

# **Appendix B Board Layout**

### **B.1 Main Board Front View**

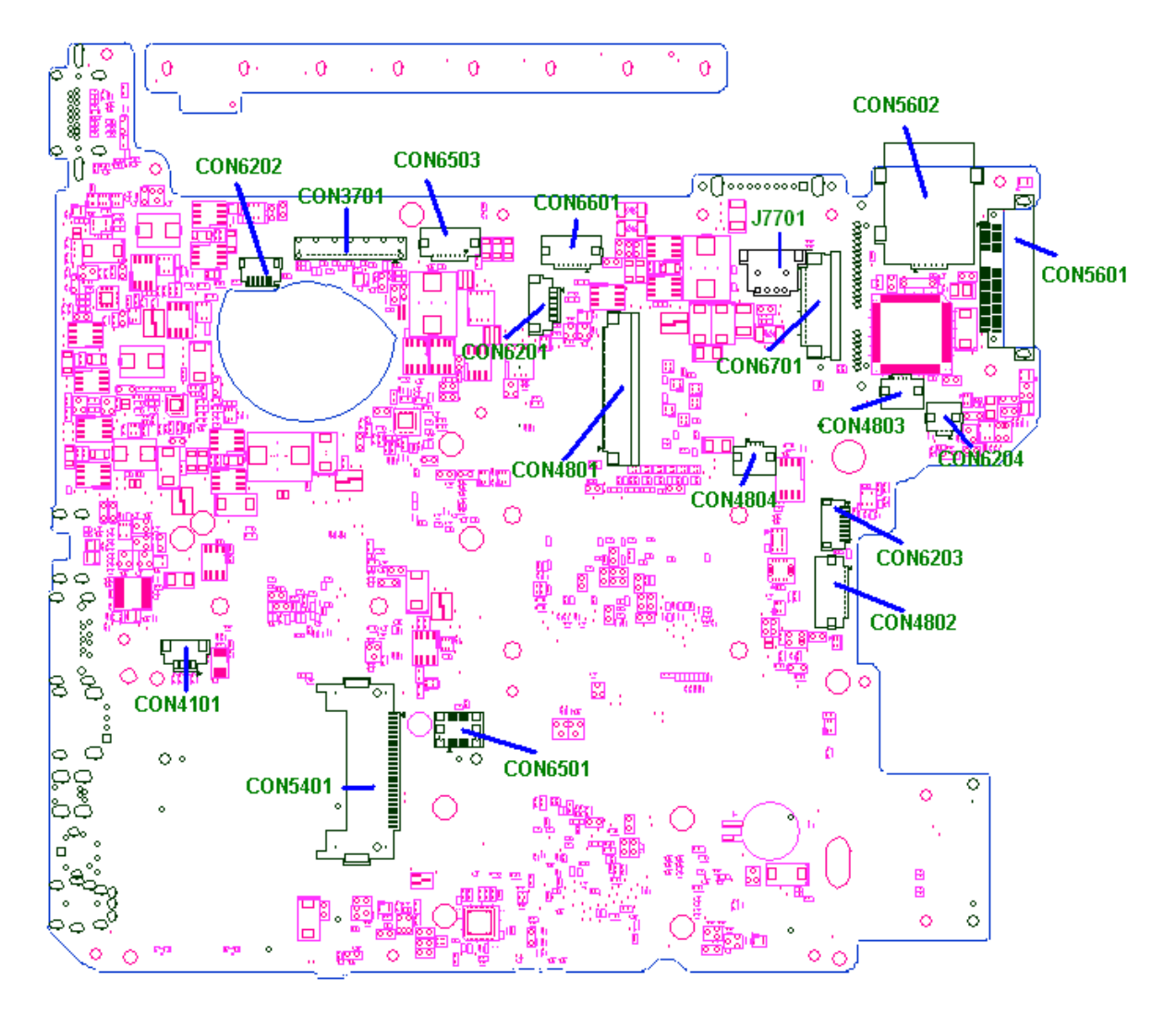

*Figure B-1 Main board layout (front)* 

| <b>Number</b>  | <b>Name</b>                   |
|----------------|-------------------------------|
| CON6202        | Camera / Int. MIC connector   |
| CON3701        | <b>LVDS</b> connector         |
| CON6503        | Power button connector        |
| CON6601        | <b>FUNCTION BRD connector</b> |
| CON6201        | <b>TouchPanel connector</b>   |
| CON4801        | <b>KB</b> connector           |
| <b>CON5602</b> | SIM card slot                 |
| <b>CON5601</b> | Mini card connector           |
| CON6701        | <b>LAN BRD connector</b>      |
| CON4803        | Keyboard LED connector        |
| CON4804        | TP ON/OFF connector           |
| <b>CON6204</b> | <b>FELICA</b> connector       |
| CON6203        | Blue tooth connector          |
| CON4802        | Touch Pad connector           |
| CON4101        | Internal speaker connector    |
| CON5401        | New Card slot                 |
| CON6501        | Modem connector               |
| J7701          | DC IN connector               |

*Table B-1 Main board connectors (front)* 

# **B.2 Main Board Back View**

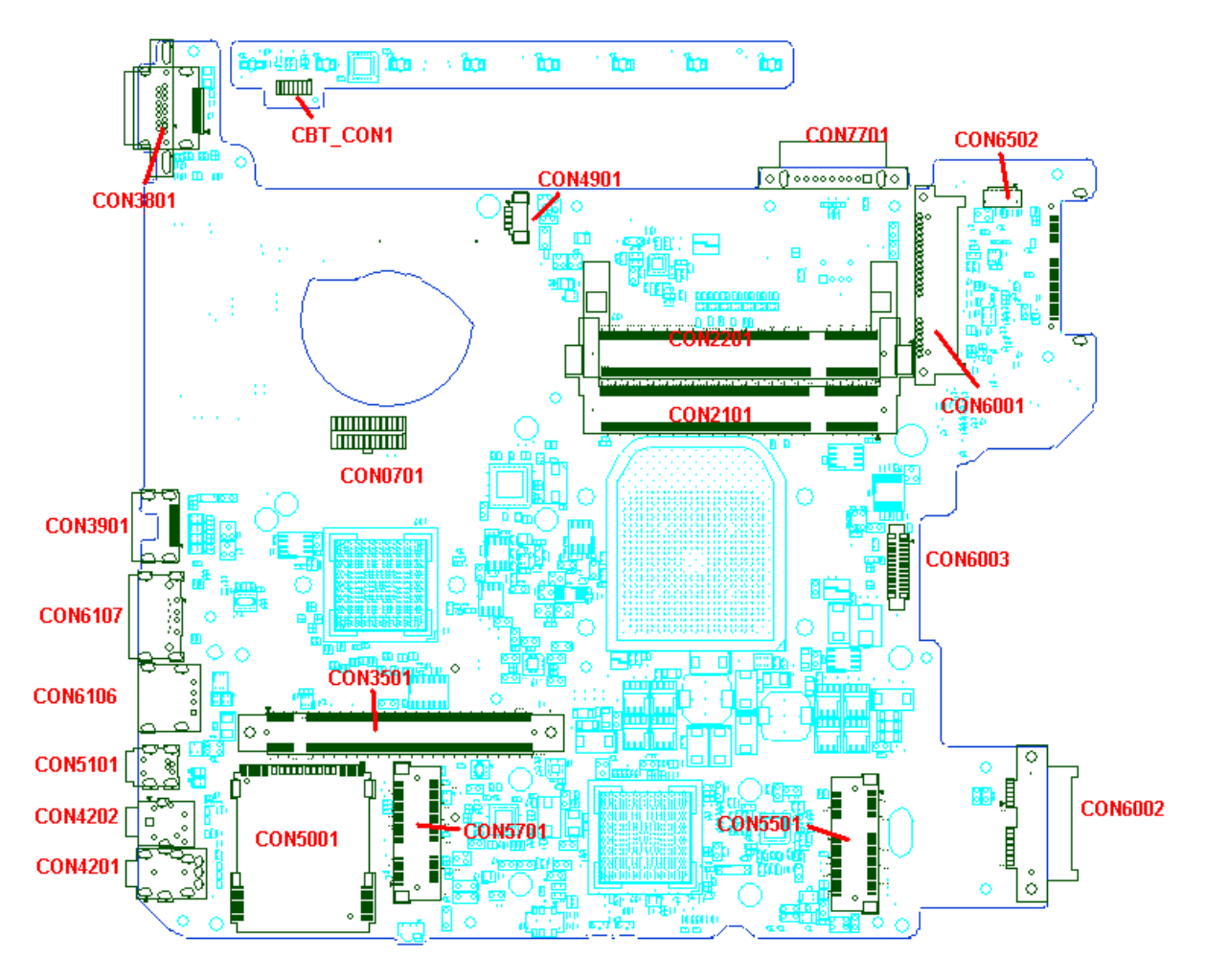

*Figure B-2 Main board layout (back)* 

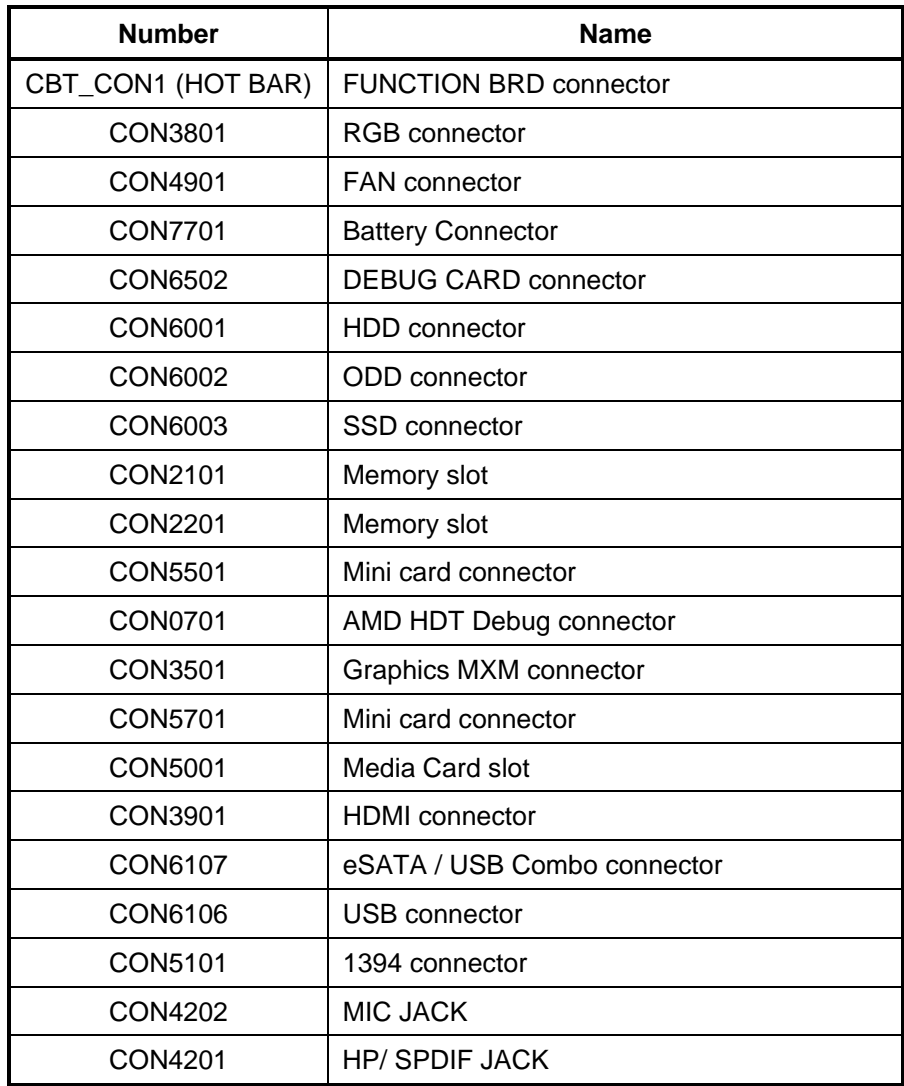

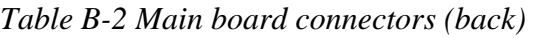

# **B.3 LAN Board Front and Back View**

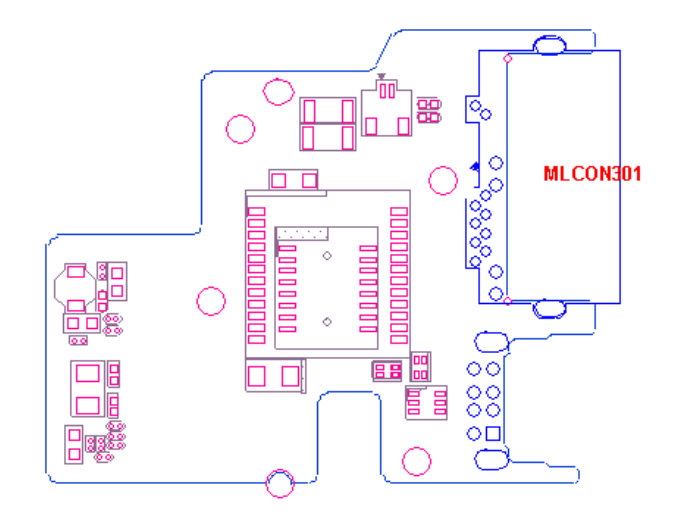

(Front)

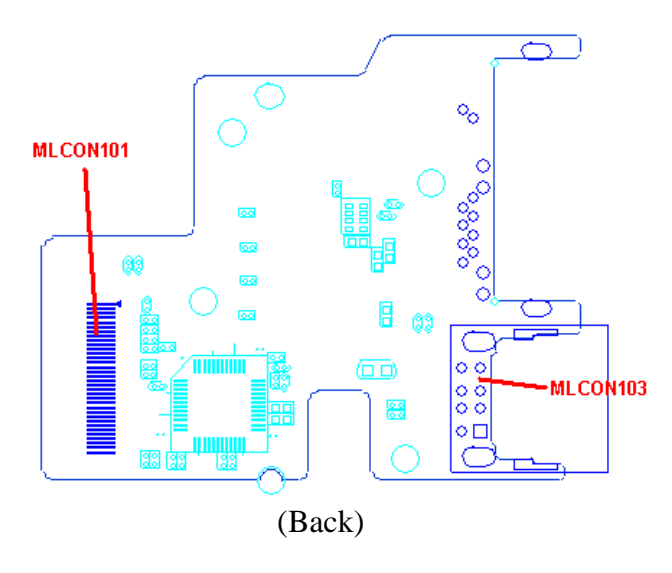

*Figure B-3 LAN Board layout (front/back)* 

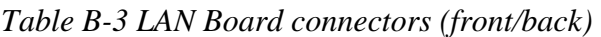

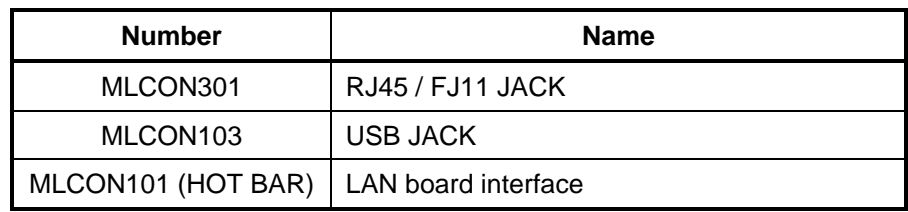

# **B.4 Touchpad Board Front and Back View**

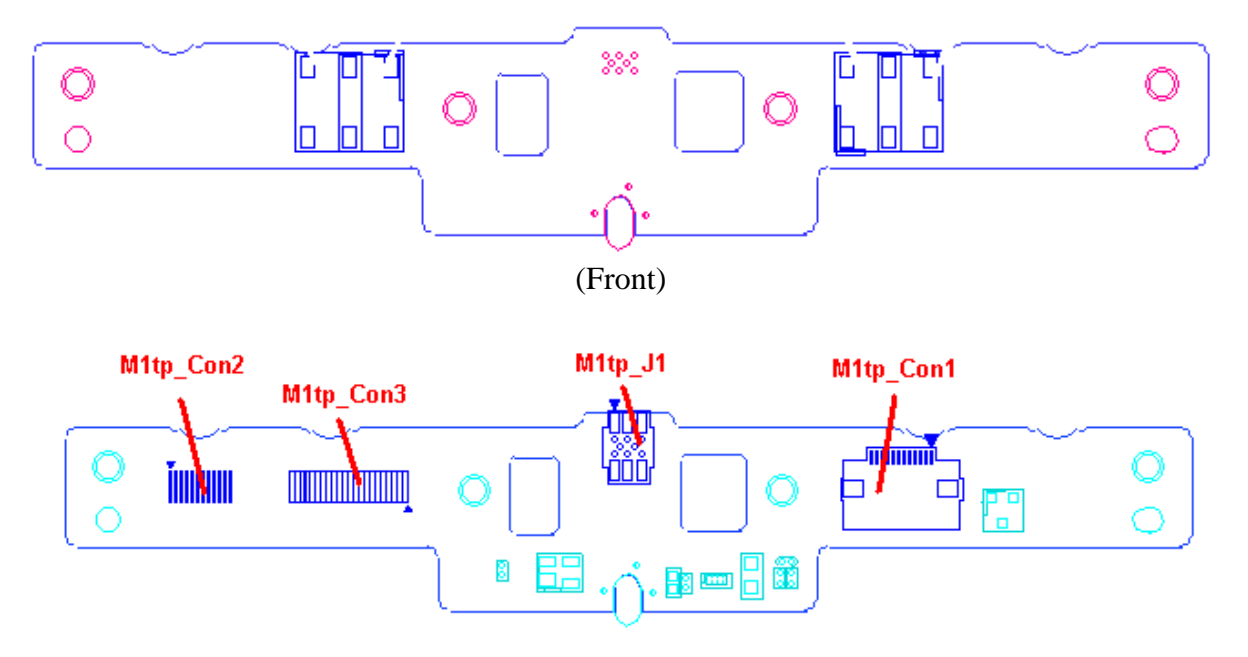

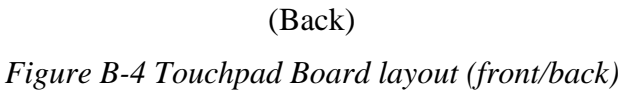

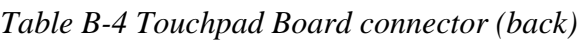

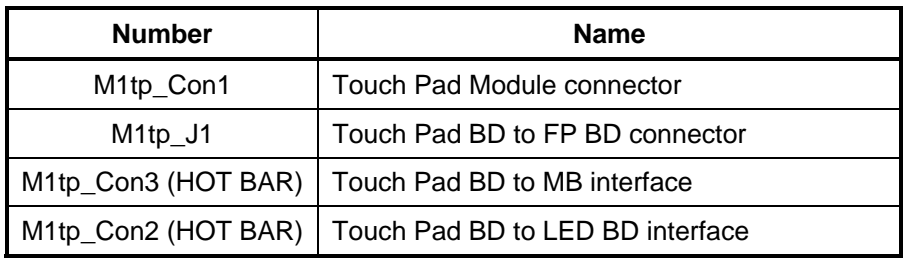

## **B.5 LED Board Front and Back View**

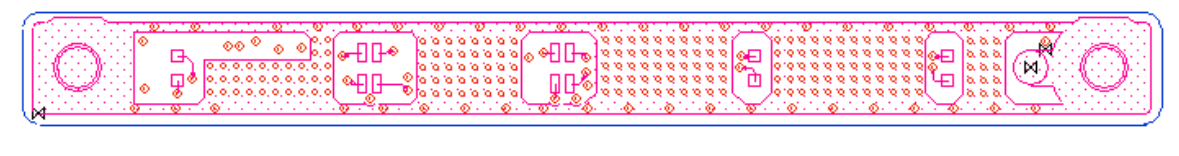

(Front)

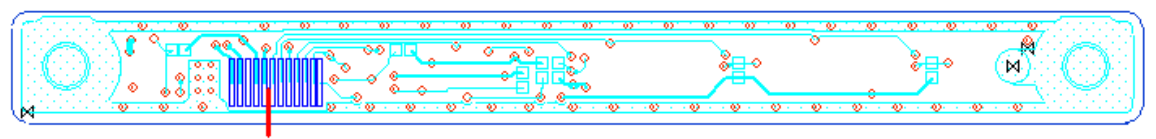

 $Lb_C$ Con1

### (Back)

*Figure B-5 LED Board layout (front/back)* 

*Table B-5 LED Board connectors (back)* 

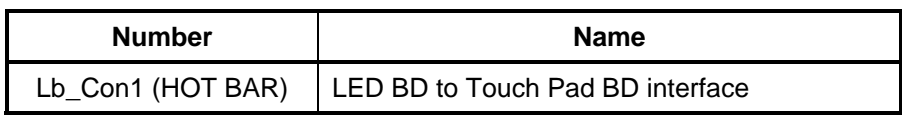

# **B.6 Finger Printer Board Front and Back View**

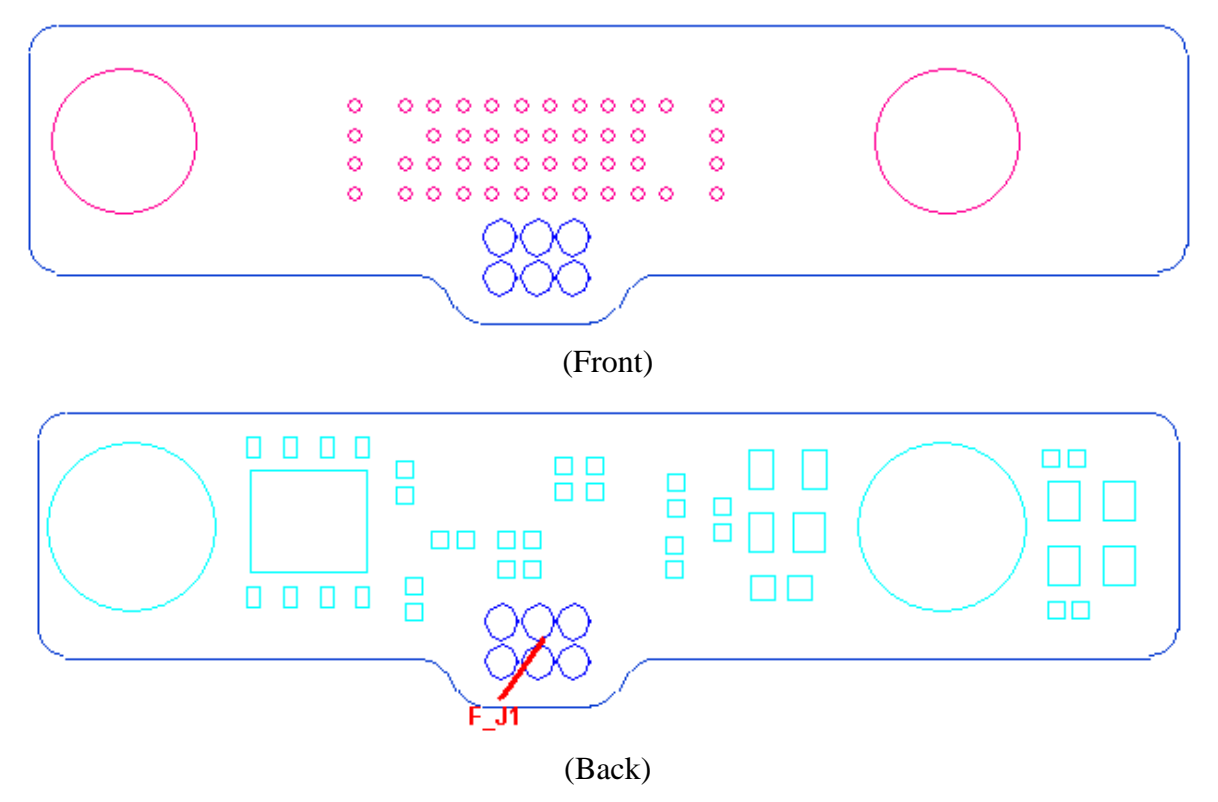

*Figure B-6 Finger Printer Board layout (front/back)* 

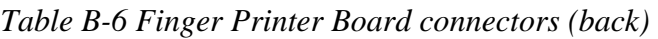

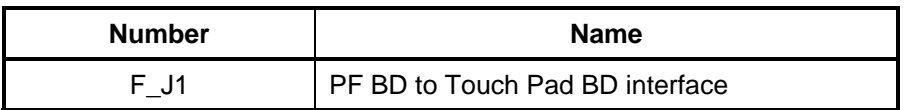

# **B.7 Inverter Board Front and Back View**

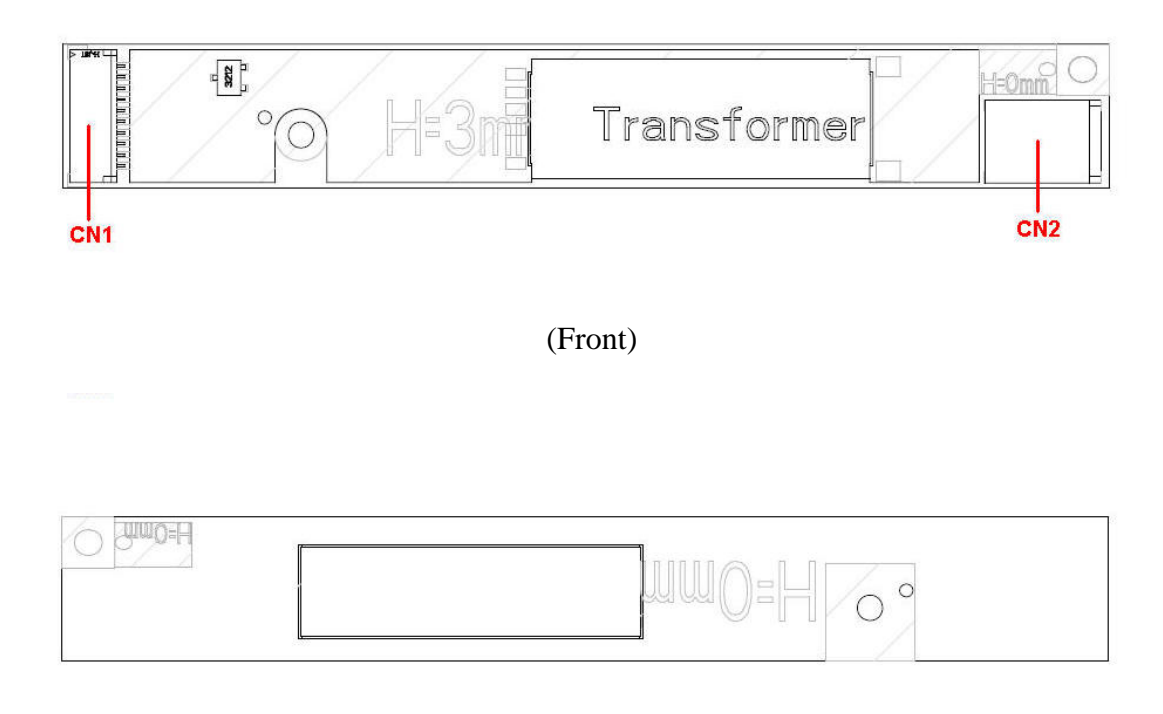

(Back)

*Figure B-7* Inverter *Board layout (front/back)* 

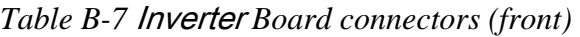

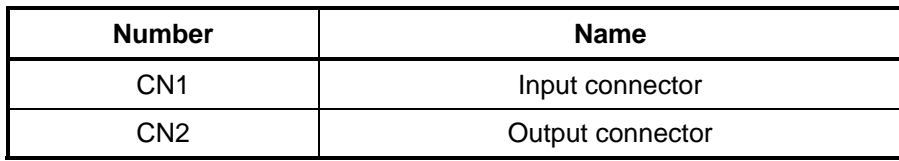
# **Appendix C Pin Assignments**

#### **Main board**

## **C.1 CON2101 SO-DIMM0 connector (200-pin)**

| Pin No.        | <b>Signal Name</b> | I/O                      | Pin No.        | <b>Signal Name</b> | I/O            |
|----------------|--------------------|--------------------------|----------------|--------------------|----------------|
| 1              | M_VREF_MCH         |                          | 2              | <b>GND</b>         |                |
| 3              | <b>GND</b>         | $\overline{\phantom{a}}$ | $\overline{4}$ | M_A_DQ61           | I/O            |
| 5              | M_A_DQ58           | I/O                      | 6              | M A DQ63           | I/O            |
| $\overline{7}$ | M_A_DQ57           | I/O                      | 8              | <b>GND</b>         | $\blacksquare$ |
| 9              | <b>GND</b>         | $\blacksquare$           | 10             | M_A_DM7            | I/O            |
| 11             | M A DQS#7          | 1/O                      | 12             | <b>GND</b>         | $\blacksquare$ |
| 13             | M_A_DQS7           | I/O                      | 14             | M_A_DQ59           | I/O            |
| 15             | <b>GND</b>         | $\overline{a}$           | 16             | M A DQ62           | I/O            |
| 17             | M_A_DQ60           | I/O                      | 18             | <b>GND</b>         | $\blacksquare$ |
| 19             | M_A_DQ56           | I/O                      | 20             | M_A_DQ54           | I/O            |
| 21             | <b>GND</b>         | $\overline{\phantom{a}}$ | 22             | M A DQ50           | I/O            |
| 23             | M_A_DQ51           | I/O                      | 24             | <b>GND</b>         | $\mathbf{u}$   |
| 25             | M_A_DQ55           | I/O                      | 26             | M_A_DM6            | I/O            |
| 27             | <b>GND</b>         | $\blacksquare$           | 28             | GND                |                |
| 29             | M_A_DQS#6          | I/O                      | 30             | M_CLK_DDR0         |                |
| 31             | M A DQS6           | I/O                      | 32             | M_CLK_DDR#0        |                |
| 33             | <b>GND</b>         | $\overline{\phantom{a}}$ | 34             | <b>GND</b>         | $\blacksquare$ |
| 35             | M_A_DQ49           | I/O                      | 36             | M_A_DQ48           | I/O            |
| 37             | M_A_DQ53           | I/O                      | 38             | M_A_DQ52           | I/O            |
| 39             | <b>GND</b>         | $\frac{1}{2}$            | 40             | <b>GND</b>         | $\blacksquare$ |
| 41             | <b>GND</b>         | $\overline{\phantom{a}}$ | 42             | <b>GND</b>         | $\blacksquare$ |
| 43             | M_A_DQ42           | I/O                      | 44             | M_A_DQ20           | I/O            |
| 45             | M_A_DQ45           | I/O                      | 46             | M_A_DQ46           | I/O            |
| 47             | <b>GND</b>         |                          | 48             | <b>GND</b>         |                |
| 49             | M_A_DQS#5          | I/O                      | 50             | <b>NC</b>          |                |
| 51             | M A DQS5           | I/O                      | 52             | M_A_DM5            | I/O            |
| 53             | <b>GND</b>         | ۰                        | 54             | <b>GND</b>         |                |
| 55             | M_A_DQ18           | I/O                      | 56             | M A DQ44           | I/O            |
| 57             | M A DQ19           | I/O                      | 58             | M A DQ47           | I/O            |
| 59             | <b>GND</b>         | $\blacksquare$           | 60             | <b>GND</b>         | $\blacksquare$ |
| 61             | M A DQ39           | I/O                      | 62             | M A DQ38           | I/O            |

*Table C-1 SO-DIMM0 connector (200-pin) (1/3)* 

| Pin No. | <b>Signal Name</b> | I/O                      | Pin No. | <b>Signal Name</b> | I/O                      |
|---------|--------------------|--------------------------|---------|--------------------|--------------------------|
| 63      | M_A_DQ32           | 1/O                      | 64      | M A_DQ34           | I/O                      |
| 65      | <b>GND</b>         | $\blacksquare$           | 66      | <b>GND</b>         | $\omega$                 |
| 67      | M A DM4            | I/O                      | 68      | M A DQS#4          | I/O                      |
| 69      | <b>NC</b>          | $\overline{\phantom{0}}$ | 70      | M_A_DQ4            | I/O                      |
| 71      | <b>GND</b>         | $\blacksquare$           | 72      | <b>GND</b>         | $\blacksquare$           |
| 73      | M_A_DQ33           | I/O                      | 74      | M_A_DQ37           | I/O                      |
| 75      | M_A_DQ36           | I/O                      | 76      | M_A_DQ35           | I/O                      |
| 77      | <b>GND</b>         | $\blacksquare$           | 78      | <b>GND</b>         | ÷,                       |
| 79      | M_CKE0             | $\mathsf I$              | 80      | M_CKE1             | I                        |
| 81      | $+1.8V$            | -                        | 82      | $+1.8V$            | $\overline{\phantom{0}}$ |
| 83      | <b>NC</b>          | -                        | 84      | <b>NC</b>          | $\overline{\phantom{0}}$ |
| 85      | M_A_BS2            | $\mathsf{I}$             | 86      | M A A14            | $\overline{\phantom{0}}$ |
| 87      | $+1.8V$            |                          | 88      | $+1.8V$            |                          |
| 89      | M A A12            | I/O                      | 90      | <b>M_A_A11</b>     | I/O                      |
| 91      | $M_A_A$            | I/O                      | 92      | M A A7             | I/O                      |
| 93      | $M_A_A$            | I/O                      | 94      | $M_A_A$            | I/O                      |
| 95      | $+1.8V$            | $\blacksquare$           | 96      | $+1.8V$            | $\blacksquare$           |
| 97      | $M_A_A$            | I/O                      | 98      | $M_A_A$            | I/O                      |
| 99      | $M_A_A$            | I/O                      | 100     | $M_A_A2$           | I/O                      |
| 101     | $M_A_A$            | I/O                      | 102     | M_A_A0             | I/O                      |
| 103     | $+1.8V$            | $\overline{\phantom{a}}$ | 104     | $+1.8V$            | $\overline{\phantom{0}}$ |
| 105     | <b>M_A_A10</b>     | I/O                      | 106     | M_A_BS1            | L                        |
| 107     | M_A_BS0            | $\mathsf{I}$             | 108     | M_A_RAS#           | $\mathsf{I}$             |
| 109     | M_A_WE#            | $\mathsf I$              | 110     | $M_C$ CS#0         | $\mathsf I$              |
| 111     | $+1.8V$            | -                        | 112     | $+1.8V$            |                          |
| 113     | M_A_CAS#           | L                        | 114     | M_ODT0             | I                        |
| 115     | $M_C$ CS#1         |                          | 116     | $M_A_A13$          | I/O                      |
| 117     | $+1.8V$            |                          | 118     | $+1.8V$            |                          |
| 119     | M_ODT1             | T                        | 120     | NC                 |                          |
| 121     | <b>GND</b>         | $\blacksquare$           | 122     | <b>GND</b>         |                          |
| 123     | M A DQ31           | I/O                      | 124     | M A DQ30           | I/O                      |
| 125     | M A DQ27           | I/O                      | 126     | M A DQ26           | I/O                      |
| 127     | <b>GND</b>         | $\Box$                   | 128     | <b>GND</b>         | $\blacksquare$           |
| 129     | M A DQS#3          | I/O                      | 130     | M A DM3            | 1/O                      |
| 131     | M A DQS3           | I/O                      | 132     | <b>GND</b>         | $\overline{\phantom{a}}$ |

*Table C-1 SO-DIMM0 connector (200-pin) (2/3)*

*C-2 [CONFIDENTIAL] Satellite M500/M505/M507 Maintenance Manual* 

| Pin No. | <b>Signal Name</b> | I/O                          | Pin No. | <b>Signal Name</b> | I/O            |
|---------|--------------------|------------------------------|---------|--------------------|----------------|
| 133     | <b>GND</b>         | $\blacksquare$               | 134     | M_A_DQ24           | I/O            |
| 135     | M_A_DQ29           | I/O                          | 136     | M_A_DQ28           | I/O            |
| 137     | M_A_DQ25           | I/O                          | 138     | <b>GND</b>         | $\blacksquare$ |
| 139     | <b>GND</b>         |                              | 140     | M_A_DQ23           | I/O            |
| 141     | M_A_DQ16           | I/O                          | 142     | M_A_DQ21           | I/O            |
| 143     | M_A_DQ19           | I/O                          | 144     | <b>GND</b>         | $\blacksquare$ |
| 145     | <b>GND</b>         | $\overline{a}$               | 146     | M_A_DQS#2          | I/O            |
| 147     | M_A_DM2            | I/O                          | 148     | M_A_DQS2           | I/O            |
| 149     | <b>GND</b>         | ۰                            | 150     | <b>GND</b>         | $\blacksquare$ |
| 151     | M_A_DQ22           | I/O                          | 152     | M_A_DQ20           | I/O            |
| 153     | M_A_DQ17           | I/O                          | 154     | M_A_DQ47           | I/O            |
| 155     | <b>GND</b>         | ۰                            | 156     | <b>GND</b>         | $\blacksquare$ |
| 157     | M_A_DQ13           | I/O                          | 158     | M_A_DQ15           | I/O            |
| 159     | M_A_DQ11           | I/O                          | 160     | M_A_DQ9            | I/O            |
| 161     | <b>GND</b>         | ۰                            | 162     | <b>GND</b>         |                |
| 163     | <b>NC</b>          |                              | 164     | M_CLK_DDR1         | I              |
| 165     | <b>GND</b>         | $\blacksquare$               | 166     | M CLK DDR#1        | L              |
| 167     | M_A_DQS#1          | I/O                          | 168     | <b>GND</b>         | $\frac{1}{2}$  |
| 169     | M_A_DQS1           | I/O                          | 170     | M_A_DM1            | I/O            |
| 171     | <b>GND</b>         | $\overline{\phantom{a}}$     | 172     | <b>GND</b>         | $\blacksquare$ |
| 173     | M_A_DQ8            | I/O                          | 174     | M_A_DQ14           | I/O            |
| 175     | M_A_DQ12           | I/O                          | 176     | M_A_DQ10           | I/O            |
| 177     | <b>GND</b>         | $\blacksquare$               | 178     | <b>GND</b>         | $\blacksquare$ |
| 179     | M_A_DQ2            | I/O                          | 180     | M A DQ7            | I/O            |
| 181     | M A DQ3            | I/O                          | 182     | M A DQ1            | I/O            |
| 183     | <b>GND</b>         | $\qquad \qquad \blacksquare$ | 184     | <b>GND</b>         |                |
| 185     | M A DM0            | I/O                          | 186     | M A DQS#0          | I/O            |
| 187     | <b>GND</b>         |                              | 188     | M_A_DQS0           | I/O            |
| 189     | M A DQ0            | I/O                          | 190     | <b>GND</b>         | $\blacksquare$ |
| 191     | M A DQ4            | I/O                          | 192     | M_A_DQ5            | I/O            |
| 193     | <b>GND</b>         |                              | 194     | M A DQ6            | 1/O            |
| 195     | SMB DAT S          | I/O                          | 196     | <b>GND</b>         |                |
| 197     | SMB_CLK_S          | I/O                          | 198     | <b>GND</b>         |                |
| 199     | $+3VS$             | $\blacksquare$               | 200     | <b>GND</b>         | -              |

*Table C-1 SO-DIMM0 connector (200-pin) (3/3)* 

## **C.2 CON2201 SO-DIMM1 connector (200-pin)**

| Pin No.        | <b>Signal Name</b> | I/O                      | Pin No.        | <b>Signal Name</b> | I/O            |
|----------------|--------------------|--------------------------|----------------|--------------------|----------------|
| $\mathbf{1}$   | M VREF MCH         | $\overline{a}$           | $\overline{2}$ | <b>GND</b>         | $\blacksquare$ |
| 3              | <b>GND</b>         | $\blacksquare$           | $\overline{4}$ | M_B_DQ59           | I/O            |
| 5              | M B DQ63           | I/O                      | 6              | M_B_DQ62           | I/O            |
| $\overline{7}$ | M B DQ58           | I/O                      | 8              | <b>GND</b>         |                |
| 9              | <b>GND</b>         | $\blacksquare$           | 10             | M_B_DM7            | I/O            |
| 11             | M B DQS#7          | I/O                      | 12             | <b>GND</b>         | $\blacksquare$ |
| 13             | M_B_DQS7           | I/O                      | 14             | M B DQ61           | I/O            |
| 15             | <b>GND</b>         | $\blacksquare$           | 16             | M B_DQ57           | I/O            |
| 17             | M B DQ56           | I/O                      | 18             | <b>GND</b>         | $\blacksquare$ |
| 19             | M_B_DQ60           | I/O                      | 20             | M B DQ48           | I/O            |
| 21             | <b>GND</b>         | $\blacksquare$           | 22             | M_B_DQ51           | I/O            |
| 23             | M_B_DQ54           | I/O                      | 24             | <b>GND</b>         | $\blacksquare$ |
| 25             | M_B_DQ53           | I/O                      | 26             | M_B_DM6            | I/O            |
| 27             | <b>GND</b>         | $\blacksquare$           | 28             | <b>GND</b>         | $\blacksquare$ |
| 29             | M_B_DQS#6          | I/O                      | 30             | M_CLK_DDR2         | $\mathbf{I}$   |
| 31             | M_B_DQS6           | I/O                      | 32             | M_CLK_DDR#2        | $\mathbf{I}$   |
| 33             | <b>GND</b>         | $\blacksquare$           | 34             | <b>GND</b>         | $\blacksquare$ |
| 35             | M_B_DQ50           | I/O                      | 36             | M_B_DQ49           | I/O            |
| 37             | M B DQ55           | I/O                      | 38             | M_B_DQ52           | I/O            |
| 39             | <b>GND</b>         | $\overline{\phantom{a}}$ | 40             | <b>GND</b>         |                |
| 41             | <b>GND</b>         | $\blacksquare$           | 42             | <b>GND</b>         | $\blacksquare$ |
| 43             | M_B_DQ42           | I/O                      | 44             | M_B_DQ40           | I/O            |
| 45             | M B DQ44           | I/O                      | 46             | M B DQ45           | I/O            |
| 47             | <b>GND</b>         | $\blacksquare$           | 48             | <b>GND</b>         | $\blacksquare$ |
| 49             | M_B_DQS#5          | I/O                      | 50             | <b>NC</b>          |                |
| 51             | M B DQS5           | I/O                      | 52             | M_B_DM5            | I/O            |
| 53             | GND                | $\blacksquare$           | 54             | GND                |                |
| 55             | M B DQ47           | I/O                      | 56             | M_B_DQ41           | I/O            |
| 57             | M B DQ43           | I/O                      | 58             | M B DQ46           | I/O            |
| 59             | <b>GND</b>         | $\blacksquare$           | 60             | <b>GND</b>         | $\blacksquare$ |
| 61             | M_B_DQ35           | I/O                      | 62             | M_B_DQ36           | I/O            |

*Table C-2 SO-DIMM1 connector (200-pin) (1/3)* 

*C-4 [CONFIDENTIAL] Satellite M500/M505/M507 Maintenance Manual* 

| Pin No. | <b>Signal Name</b> | I/O                          | Pin No. | <b>Signal Name</b> | I/O                      |
|---------|--------------------|------------------------------|---------|--------------------|--------------------------|
| 63      | M_B_DQ38           | I/O                          | 64      | M B DQ32           | I/O                      |
| 65      | <b>GND</b>         | $\blacksquare$               | 66      | <b>GND</b>         | $\blacksquare$           |
| 67      | M B DM4            | 1/O                          | 68      | M_B_DQS#4          | I/O                      |
| 69      | <b>NC</b>          | ÷                            | 70      | M_B_DQS4           | I/O                      |
| 71      | <b>GND</b>         | $\blacksquare$               | 72      | <b>GND</b>         | $\blacksquare$           |
| 73      | M_B_DQ34           | I/O                          | 74      | M_B_DQ37           | I/O                      |
| 75      | M_B_DQ39           | I/O                          | 76      | M B DQ33           | I/O                      |
| 77      | <b>GND</b>         | $\frac{1}{2}$                | 78      | <b>GND</b>         |                          |
| 79      | M_CKE2             | L                            | 80      | M_CKE3             | $\mathsf{I}$             |
| 81      | $+1.8V$            | $\overline{\phantom{0}}$     | 82      | $+1.8V$            | -                        |
| 83      | <b>NC</b>          |                              | 84      | <b>NC</b>          |                          |
| 85      | M_B_BS2            | $\mathsf{I}$                 | 86      | <b>M B A14</b>     |                          |
| 87      | $+1.8V$            | $\qquad \qquad \blacksquare$ | 88      | $+1.8V$            | -                        |
| 89      | $M_B_A12$          | I                            | 90      | M_B_A11            | L                        |
| 91      | $M_B_A9$           | $\mathsf I$                  | 92      | $M_B_A7$           | $\mathsf I$              |
| 93      | $M_B_A8$           | I                            | 94      | $M_B_A6$           | L                        |
| 95      | $+1.8V$            |                              | 96      | $+1.8V$            |                          |
| 97      | $M_B_A5$           | L                            | 98      | $M_B_A4$           | L                        |
| 99      | $M_B_A3$           | I                            | 100     | $M_B_A2$           | I                        |
| 101     | $M_B_A1$           | I                            | 102     | $M_B_A$            | L                        |
| 103     | $+1.8V$            | $\overline{a}$               | 104     | $+1.8V$            |                          |
| 105     | $M_B_A10$          | I                            | 106     | M_B_BS1            | L                        |
| 107     | M_B_BS0            | I                            | 108     | M_B_RAS#           | L                        |
| 109     | M B WE#            | I                            | 110     | $M_{C}$ CS#2       | $\mathsf I$              |
| 111     | $+1.8V$            | $\qquad \qquad \blacksquare$ | 112     | $+1.8V$            | -                        |
| 113     | M B CAS#           | I                            | 114     | M_ODT2             | L                        |
| 115     | M CS#3             | I                            | 116     | M B A13            | $\mathsf{I}$             |
| 117     | $+1.8V$            | -                            | 118     | $+1.8V$            |                          |
| 119     | M ODT3             | I                            | 120     | <b>NC</b>          |                          |
| 121     | <b>GND</b>         |                              | 122     | <b>GND</b>         |                          |
| 123     | M_B_DQ30           | I/O                          | 124     | M_B_DM25           | I/O                      |
| 125     | M B DQ31           | I/O                          | 126     | M B DM26           | I/O                      |
| 127     | <b>GND</b>         | ä,                           | 128     | <b>GND</b>         |                          |
| 129     | M_B_DQS#3          | I/O                          | 130     | M_B_DM3            | I/O                      |
| 131     | M B DQS3           | I/O                          | 132     | <b>GND</b>         | $\overline{\phantom{a}}$ |
| 133     | <b>GND</b>         | $\overline{\phantom{0}}$     | 134     | M B DQ29           | I/O                      |

*Table C-2 SO-DIMM1 connector (200-pin) (2/3)*

| Pin No. | <b>Signal Name</b> | I/O                         | Pin No. | <b>Signal Name</b> | I/O            |
|---------|--------------------|-----------------------------|---------|--------------------|----------------|
| 135     | M_B_DQ24           | I/O                         | 136     | M_B_DQ28           | I/O            |
| 137     | M_B_DQ27           | I/O                         | 138     | <b>GND</b>         | $\Box$         |
| 139     | <b>GND</b>         | $\overline{\phantom{a}}$    | 140     | M B DQ23           | I/O            |
| 141     | M_B_DQ22           | I/O                         | 142     | M_B_DQ19           | I/O            |
| 143     | M_B_DQ18           | I/O                         | 144     | <b>GND</b>         | $\Box$         |
| 145     | <b>GND</b>         | $\blacksquare$              | 146     | M B DQS#2          | I/O            |
| 147     | M_B_DM2            | I/O                         | 148     | M_B_DQS2           | I/O            |
| 149     | <b>GND</b>         | $\overline{a}$              | 150     | <b>GND</b>         | $\Box$         |
| 151     | M_B_DQ17           | I/O                         | 152     | M_B_DQ16           | I/O            |
| 153     | M_B_DQ20           | I/O                         | 154     | M_B_DQ21           | I/O            |
| 155     | <b>GND</b>         | $\blacksquare$              | 156     | <b>GND</b>         | $\blacksquare$ |
| 157     | M_B_DQ15           | I/O                         | 158     | M_B_DQ10           | I/O            |
| 159     | M_B_DQ9            | I/O                         | 160     | M_B_DQ11           | I/O            |
| 161     | <b>GND</b>         | L.                          | 162     | <b>GND</b>         |                |
| 163     | <b>NC</b>          | ÷,                          | 164     | M CLK_DDR3         | L              |
| 165     | <b>GND</b>         | -                           | 166     | M_CLK_DDR#3        | L              |
| 167     | M_B_DQS#1          | I/O                         | 168     | <b>GND</b>         |                |
| 169     | M_B_DQS1           | I/O                         | 170     | M B DM1            | I/O            |
| 171     | <b>GND</b>         | $\overline{\phantom{0}}$    | 172     | <b>GND</b>         |                |
| 173     | M_B_DQ13           | I/O                         | 174     | M_B_DQ14           | I/O            |
| 175     | M_B_DQ12           | I/O                         | 176     | M_B_DQ8            | I/O            |
| 177     | <b>GND</b>         | $\overline{\phantom{0}}$    | 178     | <b>GND</b>         | $\blacksquare$ |
| 179     | M_B_DQ3            | I/O                         | 180     | M_B_DQ7            | I/O            |
| 181     | M_B_DQ2            | I/O                         | 182     | M_B_DQ6            | I/O            |
| 183     | <b>GND</b>         | ÷,                          | 184     | <b>GND</b>         |                |
| 185     | M B DM0            | I/O                         | 186     | M_B_DQS#0          | I/O            |
| 187     | <b>GND</b>         |                             | 188     | M_B_DQS0           | I/O            |
| 189     | M_B_DQ1            | I/O                         | 190     | <b>GND</b>         |                |
| 191     | M B DQ4            | I/O                         | 192     | M_B_DQ5            | I/O            |
| 193     | <b>GND</b>         | $\mathcal{L}_{\mathcal{A}}$ | 194     | M B DQ0            | I/O            |
| 195     | SMB_DAT_S          | I/O                         | 196     | <b>GND</b>         |                |
| 197     | SMB_CLK_S          | I/O                         | 198     | +3VS_SET           |                |
| 199     | $+3VS$             | $\overline{\phantom{0}}$    | 200     | <b>GND</b>         |                |

*Table C-2 SO-DIMM1 connector (200-pin) (3/3)* 

*C-6 [CONFIDENTIAL] Satellite M500/M505/M507 Maintenance Manual* 

## **C.3 CON6002 SATA interface ODD connector (13-pin)**

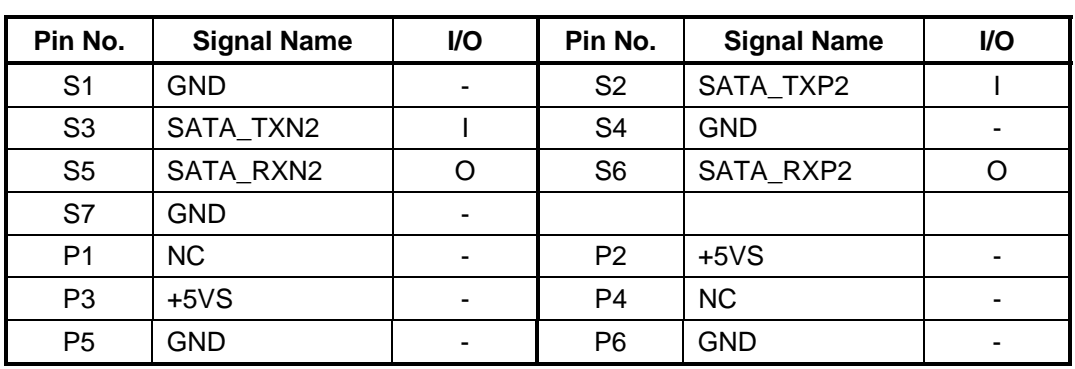

*Table C-3 ODD connector (13-pin)* 

## **C.4 CON6001 SATA interface HDD connector (22-pin)**

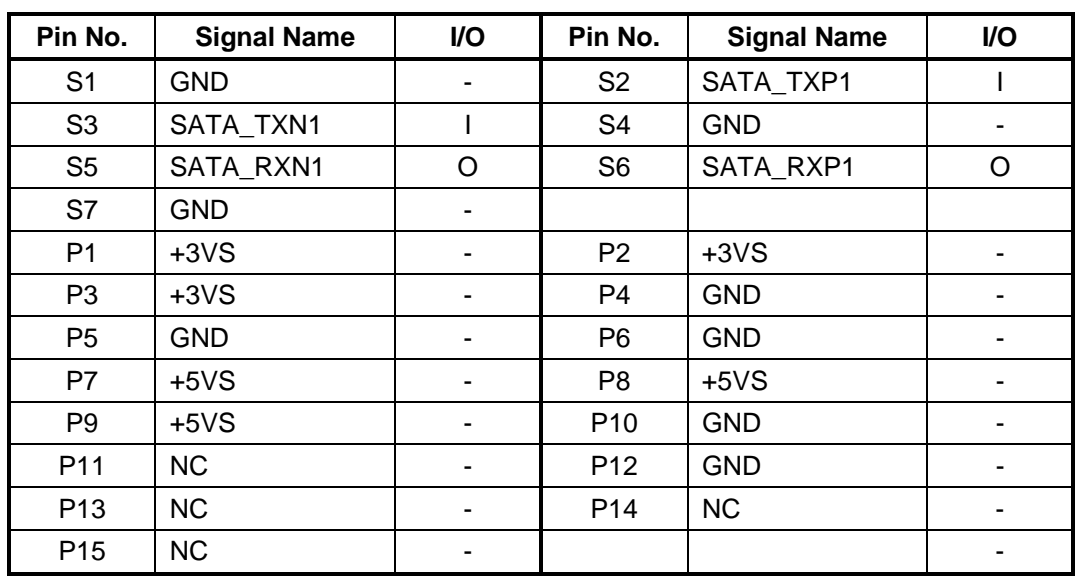

*Table C-4 HDD connector (22-pin)* 

## **C.5 CON6003 SATA interface SSD connector (BTO) (24-pin)**

| Pin<br>No.     | <b>Signal Name</b> | I/O | Pin<br>No.      | <b>Signal Name</b> | I/O |
|----------------|--------------------|-----|-----------------|--------------------|-----|
| 1              | $+5VS$             |     | $\overline{2}$  | $+3VS$             |     |
| 3              | $+5VS$             | ۰   | 4               | $+3VS$             | ۰   |
| 5              | $+5VS$             | ۰   | 6               | $+3VS$             |     |
| $\overline{7}$ | $+5VS$             |     | 8               | $+3VS$             |     |
| 9              | <b>NC</b>          | ۰   | 10              | <b>NC</b>          |     |
| 11             | <b>GND</b>         | ۰   | 12 <sup>2</sup> | <b>GND</b>         |     |
| 13             | <b>NC</b>          | ۰   | 14              | SATA_TXP0          |     |
| 15             | <b>GND</b>         |     | 16              | SATA_TXN0          | I   |
| 17             | <b>NC</b>          | -   | 18              | <b>GND</b>         |     |
| 19             | <b>NC</b>          | ۰   | 20              | SATA_RXN0          | O   |
| 21             | <b>GND</b>         | ۰   | 22              | SATA_RXP0          | O   |
| 23             | <b>NC</b>          |     | 24              | <b>GND</b>         |     |

*Table C-5 SSD connector (24-pin)* 

## **C.6 CON5001 Media card connector (45-pin)**

| Pin No.        | <b>Signal Name</b> | I/O                                                                                                    | Pin No.         | <b>Signal Name</b> | I/O            |
|----------------|--------------------|----------------------------------------------------------------------------------------------------|-----------------|--------------------|----------------|
| 1              | SD-DAT2            | I/O                                                                                                    | 2               | SD DAT3            | I/O            |
| 3              | MMC_DAT4           | I/O                                                                                                    | $\overline{4}$  | SD_CMD             | I/O            |
| 5              | MMC_DAT5           | I/O                                                                                                    | $6\phantom{1}$  | <b>GND</b>         |                |
| $\overline{7}$ | CARD 3V3           | $\blacksquare$                                                                                                    | 8               | <b>GND</b>         | ÷,             |
| 9              | CARD_3V3           | $\overline{\phantom{m}}$                                                                                                    | 10              | MS_CLK             | I              |
| 11             | MS_D3              | I/O                                                                                                    | 12 <sub>2</sub> | MS_INS#            | $\mathsf O$    |
| 13             | MS_D <sub>2</sub>  | I/O                                                                                                    | 14              | MS_D0              | I/O            |
| 15             | $MS_D1$            | I/O                                                                                                    | 16              | MS_BS              | I              |
| 17             | <b>GND</b>         | $\overline{a}$                                                                                                    | 18              | SD_CLK             | I              |
| 19             | MMC_DAT6           | I/O                                                                                                    | 20              | <b>GND</b>         |                |
| 21             | MMC DAT7           | I/O                                                                                                    | 22              | SD DAT0            | I/O            |
| 23             | SD DAT1            | I/O                                                                                                    | 24              |                    |                |
| 25             | SD CD#             | $\circ$                                                                                                    | 26              | <b>GND</b>         |                |
| 27             | XD CD#             | $\circ$                                                                                                    | 28              | XD_RDY             | I              |
| 29             | XD RE#             | I                                                                                                    | 30              | XD_CE#             | I              |
| 31             | XD CLE#            | $\begin{array}{c} \rule{0pt}{2.5ex} \rule{0pt}{2.5ex} \rule{0$ | 32              | XD ALE             | I              |
| 33             | XD_WE#             | $\overline{\phantom{a}}$                                                                                                    | 34              | XD WP#             | I              |
| 35             | <b>GND</b>         | $\overline{a}$                                                                                                    | 36              | XD_D0              | I/O            |
| 37             | XD D1              | I/O                                                                                                    | 38              | XD D2              | I/O            |
| 39             | XD_D3              | I/O                                                                                                    | 40              | XD_D4              | I/O            |
| 41             | XD_D5              | I/O                                                                                                    | 42              | XD_D6              | I/O            |
| 43             | XD D7              | I/O                                                                                                    | 44              | CARD_3V3           | $\blacksquare$ |
| 45             | SD_WP#             | $\mathsf O$                                                                                                    |                 |                    |                |

*Table C-6 Media card connector (45-pin)* 

## **C.7 CON4201 H/P interface connector (8-pin)**

| Pin No. | <b>Signal Name</b> | VO.            | Pin No. | <b>Signal Name</b> | VO. |
|---------|--------------------|----------------|---------|--------------------|-----|
|         | JACK1_D#           |                | 2       | HP_JACK_R          |     |
| 3       | HP_JACK_L          | O              | 4       | <b>GND</b>         |     |
| 5       | JACK2_D#           |                |         | JACK_IN            |     |
| Α       | <b>GND</b>         | $\blacksquare$ | в       | VCC_SPDIF          |     |
| C       | SPDIF_OUT          | O              |         |                    |     |

*Table C-7 H/P interface connector (8-pin)* 

#### **C.8 CON5701 WLAN Mini Card interface connector (52-pin)**

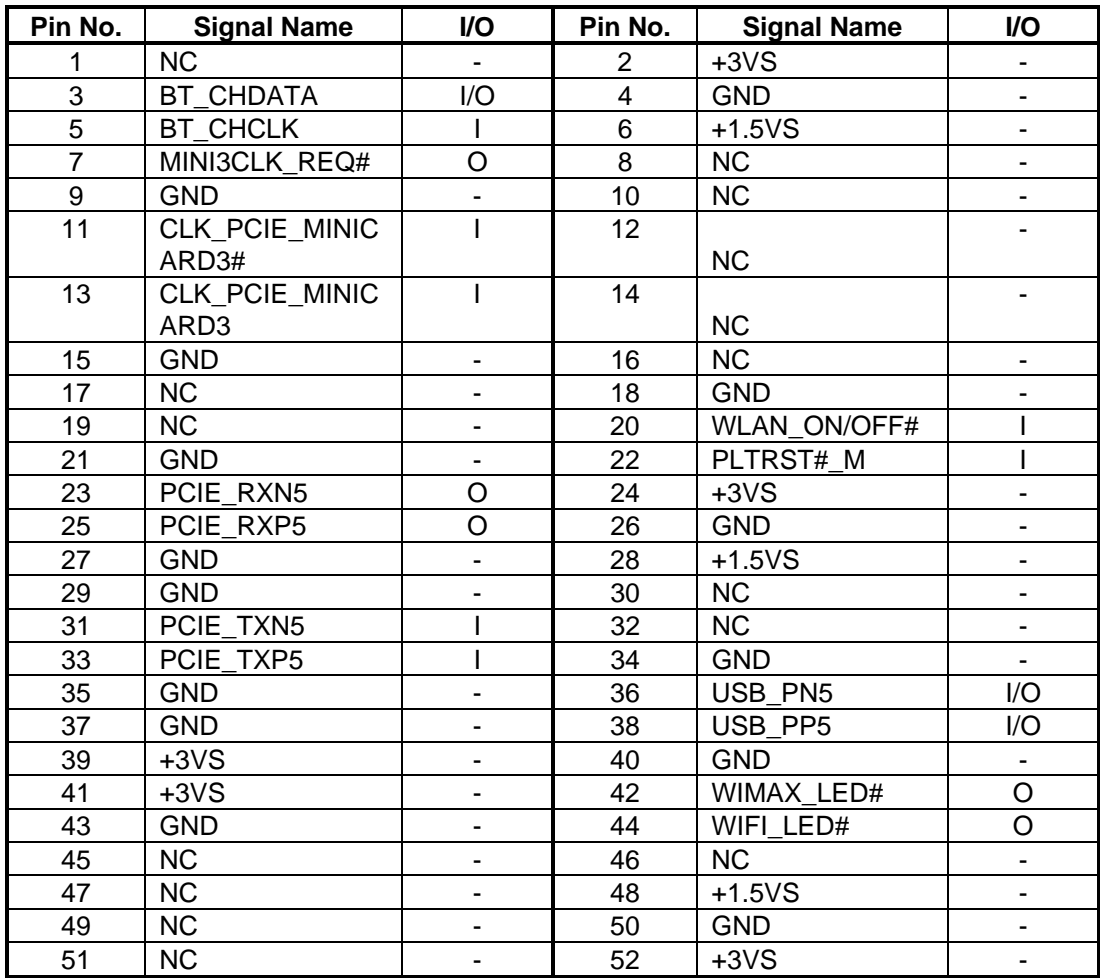

*Table C-8 Mini Card interface connector (52-pin)* 

## **C.9 CON5501 Upconvert Mini Card interface connector(BTO) (52-pin)**

| Pin No.         | <b>Signal Name</b> | I/O                      | Pin No.                 | <b>Signal Name</b> | I/O                          |
|-----------------|--------------------|--------------------------|-------------------------|--------------------|------------------------------|
| 1               | <b>NC</b>          | $\blacksquare$           | $\overline{2}$          | $+3VS$             | $\blacksquare$               |
| $\overline{3}$  | <b>NC</b>          | L,                       | $\overline{\mathbf{4}}$ | <b>GND</b>         | $\blacksquare$               |
| 5               | NC                 | $\overline{\phantom{0}}$ | 6                       | $+1.5VS$           | ÷,                           |
| $\overline{7}$  | MINI1CLK_REQ#      | O                        | 8                       | NC                 | ÷,                           |
| 9               | <b>GND</b>         | ÷,                       | 10                      | <b>NC</b>          | $\blacksquare$               |
| 11              | CLK_PCIE_MINI      | I                        | 12                      |                    | $\blacksquare$               |
|                 | CARD#              |                          |                         | NC                 |                              |
| 13              | CLK_PCIE_MINI      | L                        | 14                      |                    | -                            |
|                 | CARD               |                          |                         | <b>NC</b>          |                              |
| 15              | <b>GND</b>         | $\blacksquare$           | 16                      | <b>NC</b>          | $\blacksquare$               |
| 17              | <b>NC</b>          | $\overline{\phantom{0}}$ | 18                      | <b>GND</b>         | ÷,                           |
| 19              | NC                 | -                        | 20                      | WUSB ON/OFF#       |                              |
| 21              | <b>GND</b>         | $\overline{\phantom{a}}$ | 22                      | PLTRST# M          | I                            |
| 23              | PCIE RXN2          | O                        | 24                      | $+3VS$             | $\overline{\phantom{0}}$     |
| 25              | PCIE RXP2          | O                        | 26                      | <b>GND</b>         | $\blacksquare$               |
| $\overline{27}$ | <b>GND</b>         | $\overline{\phantom{a}}$ | 28                      | $+1.5VS$           | ä,                           |
| 29              | <b>GND</b>         | $\overline{\phantom{0}}$ | 30                      | <b>NC</b>          | ÷,                           |
| 31              | PCIE_TXN2          |                          | 32                      | <b>NC</b>          | ä,                           |
| 33              | PCIE TXP2          |                          | 34                      | <b>GND</b>         | ä,                           |
| 35              | <b>GND</b>         | -                        | 36                      | NC                 | $\overline{\phantom{0}}$     |
| 37              | <b>GND</b>         | -                        | 38                      | <b>NC</b>          | $\overline{\phantom{a}}$     |
| 39              | $+3VS$             | ä,                       | 40                      | <b>GND</b>         | $\overline{a}$               |
| 41              | $+3VS$             | -                        | 42                      | <b>NC</b>          | $\overline{\phantom{a}}$     |
| 43              | <b>GND</b>         |                          | 44                      | <b>NC</b>          | $\overline{\phantom{0}}$     |
| 45              | <b>NC</b>          | -                        | 46                      | NC                 | $\blacksquare$               |
| 47              | <b>NC</b>          | -                        | 48                      | $+1.5VS$           | $\qquad \qquad \blacksquare$ |
| 49              | <b>NC</b>          | -                        | 50                      | <b>GND</b>         | ۰                            |
| $\overline{51}$ | <b>NC</b>          | $\blacksquare$           | 52                      | $+3VS$             | $\blacksquare$               |

*Table C-9 Mini Card interface connector (52-pin)* 

## **C.10 CON5601 WWAN Mini Card interface connector(BTO) (52-pin)**

| Pin No.        | <b>Signal Name</b> | I/O                      | Pin No. | <b>Signal Name</b> | I/O                          |
|----------------|--------------------|--------------------------|---------|--------------------|------------------------------|
| 1              | <b>NC</b>          |                          | 2       | +3VS_WWAN          |                              |
| 3              | <b>NC</b>          | ä,                       | 4       | <b>GND</b>         |                              |
| $\overline{5}$ | <b>NC</b>          | $\overline{\phantom{0}}$ | 6       | +1.5VS             | $\overline{\phantom{0}}$     |
| $\overline{7}$ | NC                 | O                        | 8       | SIM_VCC            | $\frac{1}{2}$                |
| 9              | <b>GND</b>         |                          | 10      | SIM_DIO            | $\blacksquare$               |
| 11             | CLK_PCIE_WWAN#     |                          | 12      | SIM CLK            | $\overline{\phantom{0}}$     |
| 13             | CLK PCIE WWAN      |                          | 14      | SIM_RST            | L.                           |
| 15             | <b>GND</b>         | L.                       | 16      | <b>NC</b>          | $\overline{\phantom{a}}$     |
| 17             | <b>NC</b>          | ۰                        | 18      | <b>GND</b>         | $\blacksquare$               |
| 19             | <b>NC</b>          | ÷,                       | 20      | 3G_ON              |                              |
| 21             | <b>GND</b>         | $\overline{\phantom{0}}$ | 22      | PLTRST#_M          |                              |
| 23             | PCIE RXN3          | O                        | 24      | +3VS_WWAN          | $\qquad \qquad \blacksquare$ |
| 25             | PCIE RXP3          | O                        | 26      | <b>GND</b>         |                              |
| 27             | GND                | ÷,                       | 28      | $+1.5VS$           | $\overline{\phantom{0}}$     |
| 29             | <b>GND</b>         | $\blacksquare$           | 30      | <b>NC</b>          | $\frac{1}{2}$                |
| 31             | PCIE TXN3          |                          | 32      | NC                 | $\blacksquare$               |
| 33             | PCIE TXP3          |                          | 34      | <b>GND</b>         | $\overline{\phantom{a}}$     |
| 35             | <b>GND</b>         | ÷,                       | 36      | USB_PN4            | $\overline{\phantom{0}}$     |
| 37             | <b>GND</b>         | $\overline{\phantom{0}}$ | 38      | USB PP4            | $\overline{\phantom{a}}$     |
| 39             | +3VS_WWAN          | $\blacksquare$           | 40      | <b>GND</b>         | $\overline{\phantom{0}}$     |
| 41             | +3VS WWAN          | L,                       | 42      | WWAN LED#          | $\overline{a}$               |
| 43             | <b>GND</b>         | $\overline{\phantom{0}}$ | 44      | <b>NC</b>          | ä,                           |
| 45             | <b>NC</b>          | ä,                       | 46      | NC                 | $\overline{\phantom{0}}$     |
| 47             | NC                 | $\overline{\phantom{0}}$ | 48      | $+1.5VS$           | $\overline{\phantom{0}}$     |
| 49             | <b>NC</b>          | ٠                        | 50      | <b>GND</b>         | $\overline{\phantom{a}}$     |
| 51             | <b>NC</b>          | ۰                        | 52      | +3VS WWAN          | $\overline{\phantom{0}}$     |

*Table C-10 Mini Card interface connector (52-pin)* 

### **C.11 CON5602 SIM Card connector(BTO) (12-pin)**

| Pin No.        | <b>Signal Name</b> | <b>VO</b> | Pin No.        | <b>Signal Name</b> | I/O                      |
|----------------|--------------------|-----------|----------------|--------------------|--------------------------|
| C1             | SIM VCC C          |           | C <sub>2</sub> | SIM RST            |                          |
| C <sub>3</sub> | SIM CLK            |           | C <sub>5</sub> | <b>GND</b>         | $\overline{\phantom{0}}$ |
| C6             | NС                 | -         | C7             | SIM DIO            | l/O                      |

*Table C-11 MDC interface connector (12-pin)* 

## **C.12 CON6501 MDC interface connector(BTO) (12-pin)**

| Pin No. | <b>Signal Name</b> | <b>VO</b> | Pin No.        | <b>Signal Name</b> | <b>I/O</b> |
|---------|--------------------|-----------|----------------|--------------------|------------|
|         | <b>GND</b>         |           | 2              | <b>NC</b>          |            |
| 3       | ACZ_SDOUT_MDC      |           | $\overline{4}$ | <b>NC</b>          |            |
| 5       | <b>GND</b>         |           | 6              | $+3V$              |            |
| 7       | ACZ SYNC MDC       |           | 8              | <b>GND</b>         |            |
| 9       | ACZ SDIN1          |           | 10             | <b>GND</b>         |            |
| 11      | ACZ_RST#_MDC       |           | 12             | ACZ_BCLK_MDC       |            |

*Table C-12 MDC interface connector (12-pin)* 

## **C.13 CON3901 HDMI connector(BTO) (19-pin)**

| Pin No.        | <b>Signal Name</b> | I/O | Pin No. | <b>Signal Name</b> | <b>VO</b> |
|----------------|--------------------|-----|---------|--------------------|-----------|
| 1              | HDMI TX2+ R        |     | 2       | <b>GND</b>         |           |
| 3              | HDMI TX2-R         |     | 4       | HDMI TX1+ R        |           |
| 5              | <b>GND</b>         |     | 6       | HDMI TX1-R         |           |
| $\overline{7}$ | HDMI TX0+ R        |     | 8       | <b>GND</b>         |           |
| 9              | HDMI TX0-R         |     | 10      | HDMI_CLK+_R        |           |
| 11             | <b>GND</b>         |     | 12      | HDMI CLK-R         |           |
| 13             | HDMI CEC           |     | 14      | <b>NC</b>          |           |
| 15             | HDMI DDCCLK R      |     | 16      | HDMI DDCDAT R      | I/O       |
| 17             | <b>GND</b>         |     | 18      | +5V HDMI           |           |
| 19             | HDMI HPD C         | ∩   |         |                    |           |

*Table C-13 Modem connector (19-pin)* 

### **C.14 CON4801 Keyboard interface connector (34-pin)**

| Pin No.        | <b>Signal Name</b> | I/O         | Pin No.        | <b>Signal Name</b> | I/O         |
|----------------|--------------------|-------------|----------------|--------------------|-------------|
| 1              | NUM_LED#           |             | $\overline{2}$ | LEDB_LED#          |             |
| 3              | CAP_LED#           |             | 4              | $+5VS$             |             |
| 5              | KSI1               | I           | 6              | KSI6               |             |
| $\overline{7}$ | KS <sub>I5</sub>   |             | 8              | KSI0               |             |
| 9              | KSI4               |             | 10             | KSI3               |             |
| 11             | KS <sub>I2</sub>   |             | 12             | KSI7               |             |
| 13             | <b>KSO15</b>       | $\circ$     | 14             | <b>KSO12</b>       | $\mathsf O$ |
| 15             | <b>KSO11</b>       | O           | 16             | <b>KSO10</b>       | O           |
| 17             | KSO <sub>9</sub>   | O           | 18             | KSO <sub>8</sub>   | O           |
| 19             | <b>KSO13</b>       | $\mathsf O$ | 20             | KSO7               | $\mathsf O$ |
| 21             | KSO6               | $\circ$     | 22             | <b>KSO14</b>       | $\mathsf O$ |
| 23             | KSO <sub>5</sub>   | O           | 24             | KSO <sub>3</sub>   | $\mathsf O$ |
| 25             | KSO4               | O           | 26             | KSO <sub>0</sub>   | O           |
| 27             | KSO1               | O           | 28             | KSO <sub>2</sub>   | O           |
| 29             | $+5VS$             |             | 30             | NC                 |             |
| 31             | <b>NC</b>          |             | 32             | NC                 |             |
| 33             | <b>NC</b>          |             | 34             | $+5VS$             |             |

*Table C-14 Keyboard interface connector (34-pin)* 

#### **C.15 CON4802 MB to Touch PAD Board connector (22-pin)**

| Pin No.        | <b>Signal Name</b> | I/O | Pin No. | <b>Signal Name</b> | I/O |
|----------------|--------------------|-----|---------|--------------------|-----|
|                | +5VSUS             |     | 2       | $+5V$              |     |
| 3              | $+5VS$             | ۰   | 4       | $+5VS$             |     |
| 5              | $+3VA$             |     | 6       | $+3VS$             |     |
| $\overline{7}$ | $+3V$              | ٠   | 8       | CB LED#            |     |
| 9              | HDD_LED#           |     | 10      | TP_DAT             | I/O |
| 11             | TP CLK             | I/O | 12      | <b>GND</b>         |     |
| 13             | LID_SW#            | O   | 14      | LIGHT GI LED#      |     |
| 15             | DC_IN_LED#         |     | 16      | PWR WLED#          |     |
| 17             | PWR ULED UP<br>#   | Ш   | 18      | <b>BAT WLED#</b>   |     |
| 19             | BAT ULED UP#       |     | 20      | <b>GND</b>         |     |
| 21             | USB_PN2            | I/O | 22      | USB PP2            | I/O |

*Table C-15 MB to Touch PAD Board connector (22-pin)* 

#### **C.16 CON4804 Touch PAD ON/OFF connector (4-pin)**

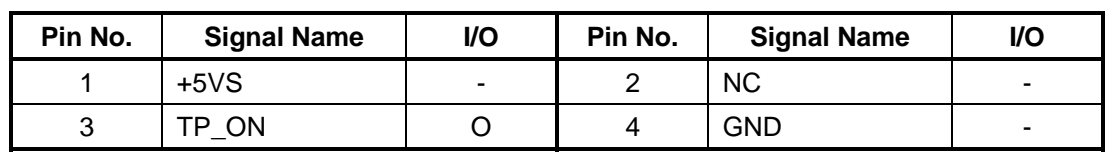

*Table C-16 Touch PAD Button connector (4-pin)* 

## **C.17 CON4202 Microphone In connector (8-pin)**

*Table C-17 Microphone In connector (8-pin)* 

| Pin No. | <b>Signal Name</b> | I/O | Pin No. | <b>Signal Name</b> | <b>I/O</b>               |
|---------|--------------------|-----|---------|--------------------|--------------------------|
|         | A GND              | ۰   | 2       | MIC_IN_AC_E        |                          |
| 3       | <b>NC</b>          | ۰   | 4       | MIC_EXT_JD#        | $\overline{\phantom{0}}$ |
| 5       | A GND              |     | 6       |                    |                          |
|         | A GND              |     | 8       | A GND              | $\blacksquare$           |

## **C.18 CON6503 Power Button connector (8-pin)**

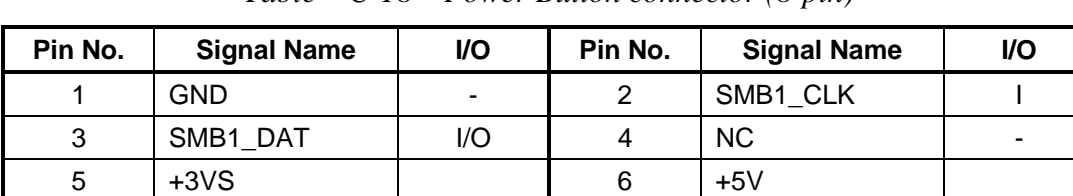

7 PWRBTN\_LED# I 8 PWR\_SW# O

*Table C-18 Power Button connector (8-pin)* 

## **C.19 CON6601 Function Board connector (8-pin)**

*Table C-19 Function Board connector (8-pin)* 

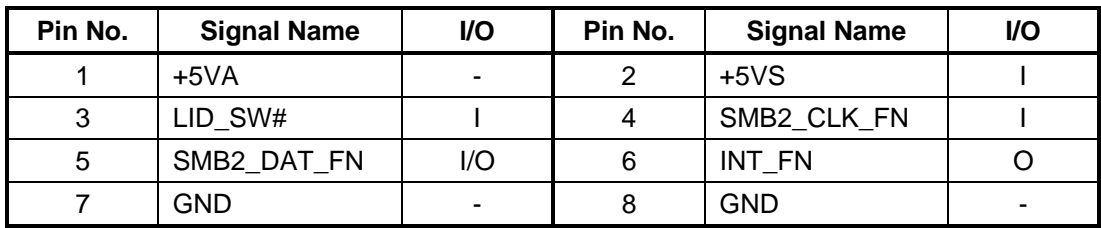

## **C.20 CON6701 MB to LAN Board connector (34-pin)**

| Pin No.        | <b>Signal Name</b>   | I/O | Pin No.         | <b>Signal Name</b> | I/O |
|----------------|----------------------|-----|-----------------|--------------------|-----|
| 1              | $+3VS$               |     | 2               | SUSCLK_FM          |     |
| 3              | <b>GND</b>           |     | 4               | SMB_CLK_FM         |     |
| 5              | SMB_DAT_FM           | 1/O | 6               | FM_AUDIO_R         |     |
| $\overline{7}$ | FM_AUDIO_L           | ı   | 8               | INTX_FM#           |     |
| 9              | +3VSUS               |     | 10              | +3VSUS             |     |
| 11             | PCI RST#             | I   | 12 <sub>2</sub> | PCIE_WAKE#         | O   |
| 13             | PCIE_LOM_CLK<br>REQ# | O   | 14              | <b>GND</b>         |     |
| 15             | PCIE_RXP1            | O   | 16              | PCIE_RXN1          | O   |
| 17             | <b>GND</b>           |     | 18              | PCIE_TXP1          |     |
| 19             | PCIE_TXN1            |     | 20              | <b>GND</b>         |     |
| 21             | CLK_PCIE_LAN         |     | 22              | CLK_PCIE_LAN#      |     |
| 23             | <b>GND</b>           |     | 24              | +5V_USB            |     |
| 25             | +5V_USB              |     | 26              | +5V_USB            |     |
| 27             | +5V_USB              |     | 28              | +5V_USB            |     |
| 29             | USB_PN0              | I/O | 30              | USB_PP0            | I/O |
| 31             | <b>GND</b>           |     | 32              | USB_PN1            | I/O |
| 33             | USB_PP1              | I/O | 34              | <b>GND</b>         |     |

*Table C-20 MB to LAN Board connector (34-pin)* 

#### **C.21 CON4101 Speaker connector (4-pin)**

*Table C-21 Speaker connector (4-pin)* 

| Pin No. | <b>Signal Name</b> | I/O | Pin No. | <b>Signal Name</b> | I/O |
|---------|--------------------|-----|---------|--------------------|-----|
|         | H SPKR-            |     |         | H SPKR+            |     |
|         | H SPKL-            |     |         | H SPKL+            |     |

#### **C.22 CON6106 USB\*1 connector (4-pin)**

*Table C-22 USB\*1 connector (4-pin)*

| Pin No. | <b>Signal Name</b> | I/O | Pin No. | <b>Signal Name</b> | I/O |
|---------|--------------------|-----|---------|--------------------|-----|
|         | GND                | ۰   |         | USBP6+             | l/C |
|         | USBP6-             | l/O |         | +5VUSB6            | -   |

### **C.23 CON6107 eSATA/USB Combo connector (11-pin)**

| Pin No. | <b>Signal Name</b> | <b>VO</b> | Pin No. | <b>Signal Name</b> | I/O |
|---------|--------------------|-----------|---------|--------------------|-----|
|         | +5VUSB7            | ۰         | 2       | USBP7-C            | I/O |
| 3       | USBP7+ C           | I/O       | 4       | <b>GND</b>         |     |
| 5       | <b>GND</b>         | ۰         | 6       | SATA_TXP3_C        |     |
|         | SATA_TXN3_C        |           | 8       | <b>GND</b>         |     |
| 9       | SATA_RXN3_C        |           | 10      | SATA_RXP3_C        |     |
| 11      | GND                |           |         |                    |     |

*Table C-23 Speaker connector (11-pin)* 

## **C.24 CON3701 LCD connector (40-pin)**

| Pin No.        | <b>Signal Name</b> | I/O | Pin No.        | <b>Signal Name</b> | I/O |
|----------------|--------------------|-----|----------------|--------------------|-----|
| 1              | AC_INV             |     | $\overline{2}$ | AC_INV             |     |
| 3              | AC_INV             |     | 4              | <b>NC</b>          |     |
| 5              | BACK_EN_C          |     | 6              | LCD_BL_PWM_C       |     |
| $\overline{7}$ | <b>NC</b>          |     | 8              | <b>GND</b>         |     |
| 9              | <b>GND</b>         |     | 10             | <b>GND</b>         |     |
| 11             | LVDS_CLKBP         |     | 12             | LVDS_CLKBM         |     |
| 13             | <b>GND</b>         |     | 14             | LVDS_YB2P          |     |
| 15             | LVDS_YB2M          |     | 16             | <b>GND</b>         |     |
| 17             | LVDS_YB1P          |     | 18             | LVDS_YB1M          |     |
| 19             | <b>GND</b>         |     | 20             | LVDS_YB0P          |     |
| 21             | LVDS_YB0M          |     | 22             | <b>GND</b>         |     |
| 23             | LVDS_CLKAP         |     | 24             | LVDS_CLKAM         |     |
| 25             | <b>GND</b>         |     | 26             | LVDS_YA2P          |     |
| 27             | LVDS_YA2M          |     | 28             | <b>GND</b>         |     |
| 29             | LVDS_YA1P          |     | 30             | LVDS_YA1M          |     |
| 31             | <b>GND</b>         |     | 32             | LVDS_YA0P          |     |
| 33             | LVDS_YA0M          |     | 34             | LVDS_DDC_DATA      | 1/O |
| 35             | LVDS_DDC_CLK       | I   | 36             | <b>GND</b>         |     |
| 37             | $+3VS$             |     | 38             | +LCD_VCC           |     |
| 39             | +LCD_VCC           |     | 40             | <b>NC</b>          |     |

*Table C-24 LCD connector (40-pin)*

## **C.25 CON3801 RGB connector (15-pin)**

| Pin No. | <b>Signal Name</b> | I/O | Pin No. | <b>Signal Name</b> | I/O            |
|---------|--------------------|-----|---------|--------------------|----------------|
|         | <b>RED</b>         |     | 2       | <b>GREEN</b>       |                |
| 3       | <b>BLUE</b>        |     | 4       | <b>NC</b>          | $\blacksquare$ |
| 5       | GND:               | ۰   | 6       | <b>GND</b>         | $\blacksquare$ |
|         | <b>GND</b>         | ۰   | 8       | <b>GND</b>         | $\blacksquare$ |
| 9       | $+5VS$             |     | 10      | <b>GND</b>         |                |
| 11      | <b>NC</b>          | ۰   | 12      | DDC2BD_S           | I/O            |
| 13      | <b>HSYNC</b>       |     | 14      | <b>VSYNC</b>       |                |
| 15      | DDC2BC S           |     |         |                    |                |

*Table C-25 RGB connector (15-pin)*

## **C.26 CON5401 Newcard interface connector (26-pin)**

| Pin No.        | <b>Signal Name</b>   | I/O      | Pin No.        | <b>Signal Name</b>    | I/O      |
|----------------|----------------------|----------|----------------|-----------------------|----------|
|                | <b>GND</b>           |          | $\overline{2}$ | USBP10-               | I/O      |
| 3              | USBP10+              | I/O      | 4              | CP USB#               |          |
| 5              | NC.                  |          | 6              | <b>NC</b>             |          |
| $\overline{7}$ | SCL_3V               |          | 8              | SDA_3V                | 1/O      |
| 9              | +1.5VS_PE            |          | 10             | +1.5VS_PE             |          |
| 11             | PCIE WAKE#           |          | 12             | +3V PE                |          |
| 13             | PERST#               |          | 14             | +3VS PE               |          |
| 15             | +3VS PE              |          | 16             | NEWCARD_CLK<br>REQ#   | O        |
| 17             | CP_PE#               | L        | 18             | CLK_PCIE_NEW<br>CARD# |          |
| 19             | CLK PCIE NEW<br>CARD |          | 20             | <b>GND</b>            |          |
| 21             | PCIE_RXN4            | $\Omega$ | 22             | PCIE RXP4             | $\Omega$ |
| 23             | <b>GND</b>           |          | 24             | PCIE TXN4             |          |
| 25             | PCIE TXP4            |          | 26             | <b>GND</b>            |          |

*Table C-26 Newcard interface connector (26-pin)*

#### **C.27 J7701 DC-IN connector (4-pin)**

| Pin No. | <b>Signal Name</b> | I/O            | Pin No. | <b>Signal Name</b> | I/O |
|---------|--------------------|----------------|---------|--------------------|-----|
|         | <b>GND</b>         | ۰              |         | <b>GND</b>         |     |
| 2       | D A/D DOCK IN      | $\blacksquare$ |         | D A/D DOCK IN      | ۰   |

*Table C-27 DC-IN connector (4-pin)* 

## **C.28 CON7701 Battery connector (9-pin)**

*Table C-28 Battery connector (9-pin)* 

| Pin No. | <b>Signal Name</b> | I/O | Pin No. | <b>Signal Name</b> | I/O                      |
|---------|--------------------|-----|---------|--------------------|--------------------------|
|         | BAT_CON_F          | ۰   | 2       | BAT_CON_F          |                          |
| 3       | <b>NC</b>          |     |         | <b>GND</b>         |                          |
| 5       | <b>TS1# C</b>      | O   | 6       | SMB0_DAT_C         | I/O                      |
|         | SMB0 CLK C         |     | 8       | <b>GND</b>         | $\overline{\phantom{0}}$ |
| 9       | <b>GND</b>         |     |         |                    |                          |

#### **C.29 CON4901 FAN connector (4-pin)**

*Table C-29 FAN connector (4-pin)* 

| Pin No. | <b>Signal Name</b> | VO | Pin No. | <b>Signal Name</b> | I/O |
|---------|--------------------|----|---------|--------------------|-----|
|         | FANO TACH          |    |         | GND                | -   |
|         | FAN PWM            |    |         | +5VS FAN           | -   |

## **C.30 CO6202 Camera Module connector (BTO) (6-pin)**

*Table C-30 Camera Module connector (6-pin)* 

| Pin No. | <b>Signal Name</b> | <b>VO</b> | Pin No. | <b>Signal Name</b> | VO. |
|---------|--------------------|-----------|---------|--------------------|-----|
|         | MIC INT P          |           | ◠       | MIC INT N          |     |
|         | <b>GND</b>         |           | 4       | USBP3+             | l/O |
|         | USBP3-             | l/O       |         | +5VS Camera        |     |

## **C.31 CON6201 Touch Panel connector (BTO) (6-pin)**

| Pin No. | <b>Signal Name</b> | <b>I/O</b> | Pin No. | <b>Signal Name</b> | I/O |
|---------|--------------------|------------|---------|--------------------|-----|
|         | LID SW#            |            |         | <b>GND</b>         | -   |
| 3       | USBP8+             | I/O        |         | USBP8-             | l/O |
| 5       | TPN RST#           |            |         | +3VS TPN           | -   |

*Table C-31 Touch Panel connector (6-pin)* 

## **C.32 CO6204 Felica Module connector (BTO) (6-pin)**

| Pin No. | <b>Signal Name</b> | <b>I/O</b> | Pin No. | <b>Signal Name</b> | VO  |
|---------|--------------------|------------|---------|--------------------|-----|
|         | +5VS FELICA        | -          | ◠       | USBP <sub>11</sub> | I/O |
| າ       | $USBP11+$          | I/O        | 4       | <b>GND</b>         |     |
| 5       | ΝC                 | -          | 6       | <b>GND</b>         | -   |

*Table C-32 Felica Module connector (6-pin)* 

## **C.33 CO6204 Buletooth connector (BTO) (8-pin)**

*Table C-33 Bluetooth connector (8-pin)* 

| Pin No. | <b>Signal Name</b> | VO. | Pin No. | <b>Signal Name</b> | VO. |
|---------|--------------------|-----|---------|--------------------|-----|
|         | $+3VS$             | ٠   | BT RST# |                    |     |
| 3       | BT ON/OFF#         |     | 4       | BT_CHDATA          | 1/O |
| 5       | BT CHCLK           |     | 6       | <b>GND</b>         |     |
|         | USBP11-            | I/O |         | $USBP11+$          | I/O |

## **Touch PAD Board**

#### **C.34 M1TP\_CON1 Touch PAD board to Touch PAD connector (12-pin)**

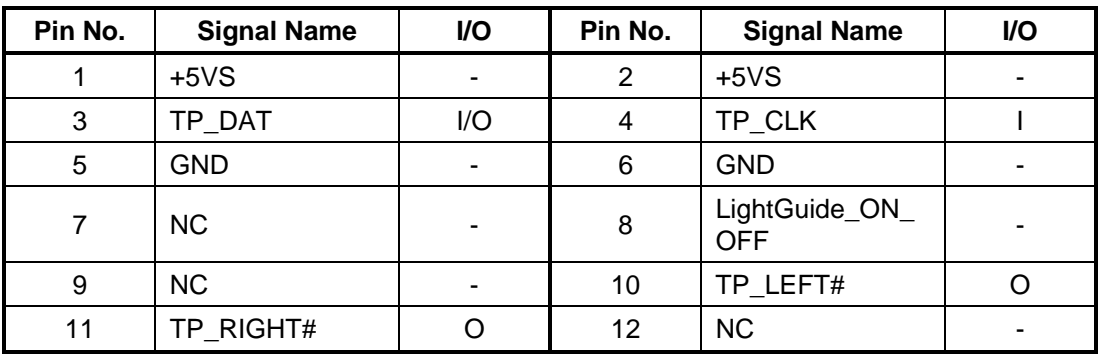

*Table C-34 Touch PAD Board to Touch PAD connector (12-pin)* 

### **C.35 M1TP\_J1 Touch PAD Board to Fingerprint connector (6-pin)**

*Table C-35 Touch PAD Board to Fingerprint connector (6-pin)* 

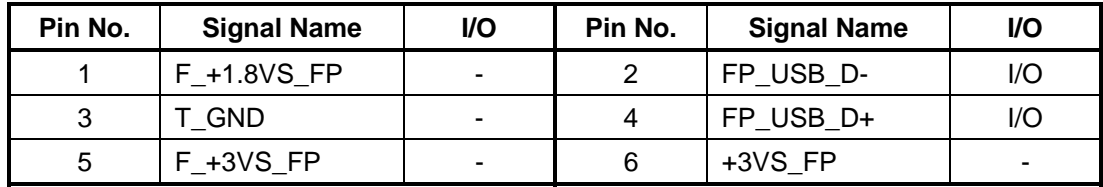

## **LAN Board**

## **C.36 MLCON301 LAN/RJ11(BTO) interface connector (14-pin)**

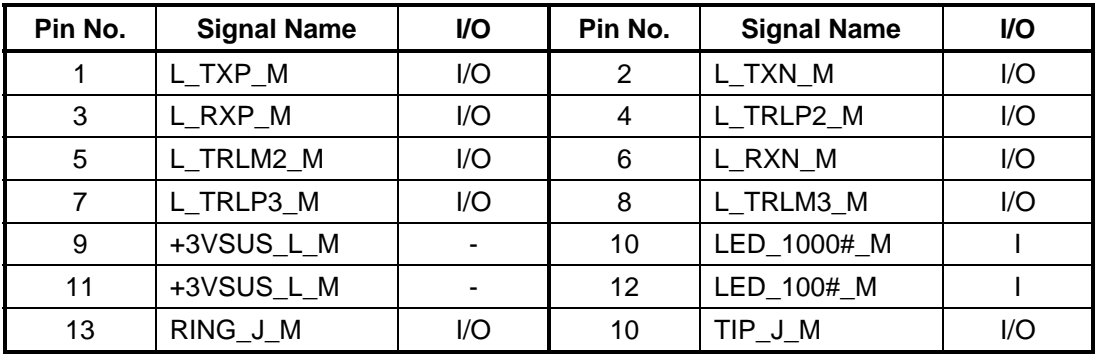

*Table C-36 LAN/RJ11 interface connector (14-pin)* 

## **C.37 MLCON103 USB\*2 connector (8-pin)**

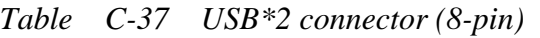

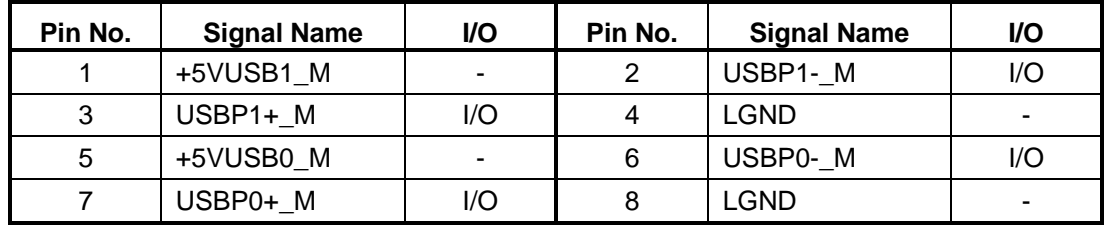

## **C.38 MLCON302 Modem connector(BTO) (2-pin)**

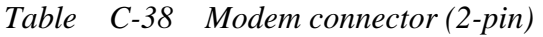

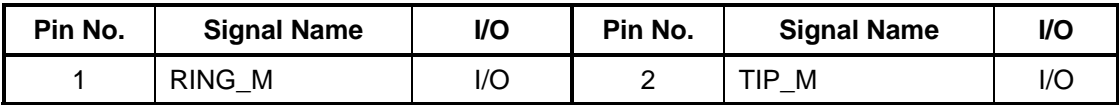

# **Appendix D Keyboard Scan/Character Codes**

| Cap |                                | Code set 1  |                |             | Code set 2     |              |             |
|-----|--------------------------------|-------------|----------------|-------------|----------------|--------------|-------------|
| No. | Keytop                         | <b>Make</b> | <b>Break</b>   | <b>Make</b> |                | <b>Break</b> | <b>Note</b> |
| 01  | $\frac{1}{2}$                  | 29          | A <sub>9</sub> | 0E          | F <sub>0</sub> | 0E           |             |
| 02  | 1<br>$\mathbf{I}$              | 02          | 82             | 16          | F <sub>0</sub> | 16           |             |
| 03  | $^\circledR$<br>$\overline{2}$ | 03          | 83             | 1E          | F <sub>0</sub> | 1E           |             |
| 04  | 3#                             | 04          | 84             | 26          | F <sub>0</sub> | 26           |             |
| 05  | $4 \text{ } $$                 | 05          | 85             | 25          | F <sub>0</sub> | 25           |             |
| 06  | 5 %                            | 06          | 86             | 2E          | F <sub>0</sub> | 2E           |             |
| 07  | $6^{\circ}$                    | 07          | 87             | 36          | F <sub>0</sub> | 36           |             |
| 08  | 7 &                            | 08          | 88             | 3D          | F <sub>0</sub> | 3D           | $*1$        |
| 09  | $8*$                           | 09          | 89             | 3E          | F <sub>0</sub> | 3E           | $*1$        |
| 10  | 9<br>$\overline{\phantom{a}}$  | 0A          | 8A             | 46          | F <sub>0</sub> | 46           | $*1$        |
| 11  | 0)                             | 0B          | 8B             | 45          | F <sub>0</sub> | 45           | $*1$        |
| 12  |                                | 0C          | 8C             | 4E          | F <sub>0</sub> | 4E           |             |
| 13  | $= +$                          | OD          | 8D             | 55          | F <sub>0</sub> | 55           |             |
| 15  | <b>BkSp</b>                    | 0E          | 8E             | 66          | F <sub>0</sub> | 66           |             |
| 16  | Tab                            | 0F          | 8F             | 0D          | F <sub>0</sub> | 0D           |             |
| 17  | Q                              | 10          | 90             | 15          | F <sub>0</sub> | 15           |             |
| 18  | W                              | 11          | 91             | 1D          | F <sub>0</sub> | 1D           |             |
| 19  | E                              | 12          | 92             | 24          | F <sub>0</sub> | 24           |             |
| 20  | R                              | 13          | 93             | 2D          | F <sub>0</sub> | 2D           |             |
| 21  | T                              | 14          | 94             | 2C          | F <sub>0</sub> | 2C           |             |
| 22  | Υ                              | 15          | 95             | 35          | F <sub>0</sub> | 35           |             |
| 23  | U                              | 16          | 96             | 3C          | F <sub>0</sub> | 3C           | $*1$        |
| 24  | $\overline{\phantom{a}}$       | 17          | 97             | 43          | F <sub>0</sub> | 43           | $*1$        |
| 25  | O                              | 18          | 98             | 44          | F <sub>0</sub> |              | $*1$        |
| 26  | $\mathsf P$                    | 19          | 99             | 4D          | F <sub>0</sub> | 4D           | $*1$        |
| 27  | $[ \ \{$                       | 1A          | <b>9A</b>      | 54          | F <sub>0</sub> | 54           |             |
| 28  | $\vert \ \rangle$              | 1B          | 9Β             | 5B          | F <sub>0</sub> | 5B           |             |

*Table D-1 Scan codes (set 1 and set 2) (1/4)* 

| Cap |                       | Code set 1     |                |             | Code set 2     |                |             |
|-----|-----------------------|----------------|----------------|-------------|----------------|----------------|-------------|
| No. | Keytop                | <b>Make</b>    | <b>Break</b>   | <b>Make</b> | <b>Break</b>   |                | <b>Note</b> |
| 29  | $\setminus$           | 2B             | AB             | 5D          | F <sub>0</sub> | 5D             | $*2$        |
| 30  | Caps Lock             | 3A             | BA             | 58          | F <sub>0</sub> | 58             |             |
| 31  | Α                     | 1E             | 9E             | 1C          | F <sub>0</sub> | 1 <sup>C</sup> |             |
| 32  | $\mathsf S$           | 1F             | 9F             | 1B          | F <sub>0</sub> | 1B             |             |
| 33  | D                     | 20             | A <sub>0</sub> | 23          | F <sub>0</sub> | 23             |             |
| 34  | F                     | 21             | A1             | 2B          | F <sub>0</sub> | 2B             |             |
| 35  | G                     | 22             | A <sub>2</sub> | 34          | F <sub>0</sub> | 34             |             |
| 36  | Н                     | 23             | A <sub>3</sub> | 33          | F <sub>0</sub> | 33             |             |
| 37  | J                     | 24             | A4             | 3B          | F <sub>0</sub> | 3B             | $*1$        |
| 38  | Κ                     | 25             | A <sub>5</sub> | 42          | F <sub>0</sub> | 42             | $*1$        |
| 39  | L                     | 26             | A6             | 4B          | F <sub>0</sub> | 4B             | $*1$        |
| 40  | $\ddot{\phantom{a}}$  | 27             | A7             | 4C          | F <sub>0</sub> | 4C             | $*1$        |
| 41  | $\epsilon = \epsilon$ | 28             | A8             | 52          | F <sub>0</sub> | 52             |             |
|     |                       |                |                |             |                |                |             |
| 43  | Enter                 | 1 <sub>C</sub> | 9C             | 5A          | F <sub>0</sub> | 5A             |             |
| 44  | Shift (L)             | 2A             | AA             | 12          | F <sub>0</sub> | 12             |             |
| 45  | No.102<br>key         | 56             | D <sub>6</sub> | 61          | F <sub>0</sub> | 61             |             |
| 46  | Ζ                     | 2C             | AC             | 1A          | F <sub>0</sub> | 1A             |             |
| 47  | Χ                     | 2D             | AD             | 22          | F <sub>0</sub> | 22             |             |
| 48  | С                     | 2E             | AE             | 21          | F <sub>0</sub> | 21             |             |
| 49  | V                     | 2F             | AF             | 2A          | F <sub>0</sub> | 2A             |             |
| 50  | Β                     | 30             | B <sub>0</sub> | 32          | F <sub>0</sub> | 32             |             |
| 51  | N                     | 31             | B <sub>1</sub> | 31          | F <sub>0</sub> | 31             |             |
| 52  | M                     | 32             | <b>B2</b>      | 3A          | F <sub>0</sub> | 3A             | $*1$        |
| 53  | $\prec$               | 33             | B <sub>3</sub> | 41          | F <sub>0</sub> | 41             |             |
| 54  | $\geq$                | 34             | B4             | 49          | F <sub>0</sub> | 49             | $*1$        |
| 55  | $/$ ?                 | 35             | B <sub>5</sub> | 4A          | F <sub>0</sub> | 4A             | $*1$        |
| 57  | Shift (R)             | 36             | B <sub>6</sub> | 59          | F <sub>0</sub> | 59             |             |

*Table D-1 Scan codes (set 1 and set 2) (2/4)* 

| Cap | Keytop         |                      | Code set 1  |                |                |                |             | Code set 2     |                |    | <b>Note</b> |
|-----|----------------|----------------------|-------------|----------------|----------------|----------------|-------------|----------------|----------------|----|-------------|
| No. |                |                      | <b>Make</b> |                | <b>Break</b>   |                | <b>Make</b> |                | <b>Break</b>   |    |             |
| 58  | Ctrl (L)       |                      | 1D          |                | 9D             |                | 14          | F <sub>0</sub> |                | 14 |             |
| 60  | Alt $(L)$      |                      | 38          | B <sub>8</sub> |                | 11             |             | F <sub>0</sub> |                | 11 |             |
| 61  | Space          |                      | 39          |                | B <sub>9</sub> | 29             |             | F <sub>0</sub> |                | 29 |             |
| 62  | ALT(R)         | 38<br>E <sub>0</sub> |             | E <sub>0</sub> | B <sub>8</sub> | E <sub>0</sub> | 11          | E <sub>0</sub> | F <sub>0</sub> | 11 |             |
| 75  | Ins            | E <sub>0</sub>       | 52          | E <sub>0</sub> | D <sub>2</sub> | E <sub>0</sub> | 70          | E <sub>0</sub> | F <sub>0</sub> | 70 | $*_{4}$     |
| 76  | Del            | E <sub>0</sub>       | 53          |                | D <sub>3</sub> | E <sub>0</sub> | 71          | E <sub>0</sub> | F <sub>0</sub> | 71 | $*_{4}$     |
| 79  | $\leftarrow$   | E <sub>0</sub>       | 4B          |                | CB             | E <sub>0</sub> | 6B          | E <sub>0</sub> | F <sub>0</sub> | 6B | $*_{4}$     |
| 80  | Home           | E <sub>0</sub>       | 47          |                | C7             | E <sub>0</sub> | 6C          | E <sub>0</sub> | F <sub>0</sub> | 6C | $*_{4}$     |
| 81  | End            | E <sub>0</sub>       | 4F          |                | CF             | E <sub>0</sub> | 69          | E <sub>0</sub> | F <sub>0</sub> | 69 | $*_{4}$     |
| 83  | $\uparrow$     | E <sub>0</sub>       | 48          |                | C <sub>8</sub> | E <sub>0</sub> | 75          | E <sub>0</sub> | F <sub>0</sub> | 75 | $*_{4}$     |
| 84  | $\downarrow$   | E <sub>0</sub>       | 50          |                | D <sub>0</sub> | E <sub>0</sub> | 72          | E <sub>0</sub> | F <sub>0</sub> | 72 | $*_{4}$     |
| 85  | PgUp           | E <sub>0</sub>       | 49          | E <sub>0</sub> | C <sub>9</sub> | E <sub>0</sub> | 7D          | E <sub>0</sub> | F <sub>0</sub> | 7D | $*4$        |
| 86  | PgDn           | E <sub>0</sub>       | 51          | E <sub>0</sub> | D <sub>1</sub> | E <sub>0</sub> | 7A          | E <sub>0</sub> | F <sub>0</sub> | 7A | $*_{4}$     |
| 89  | $\rightarrow$  | E <sub>0</sub>       | 4D          | E <sub>0</sub> | <b>CD</b>      | E <sub>0</sub> | 74          | E <sub>0</sub> | F <sub>0</sub> | 74 | $*_{4}$     |
| 110 | Esc            |                      | 01          | 81             |                | 76             |             | F <sub>0</sub> |                | 76 |             |
| 112 | F1             |                      | 3B          |                | <b>BB</b>      | 05             |             | F <sub>0</sub> |                | 05 |             |
| 113 | F <sub>2</sub> |                      | 3C          |                | <b>BC</b>      |                | 06          | F <sub>0</sub> |                | 06 |             |
| 114 | F <sub>3</sub> |                      | 3D          |                | <b>BD</b>      |                | 04          | F <sub>0</sub> |                | 04 |             |
| 115 | F <sub>4</sub> |                      | 3E          |                | <b>BE</b>      |                | 0C          | F <sub>0</sub> |                | OC |             |
| 116 | F <sub>5</sub> |                      | 3F          |                | <b>BF</b>      |                | 03          | F <sub>0</sub> |                | 03 |             |
| 117 | F <sub>6</sub> |                      | 40          |                | CO             |                | 0B          | F <sub>0</sub> |                | 0B |             |
| 118 | F7             |                      | 41          |                | C <sub>1</sub> |                | 83          | F <sub>0</sub> |                | 83 |             |
| 119 | F <sub>8</sub> |                      | 42          |                | C <sub>2</sub> |                | 0A          | F <sub>0</sub> |                | 0A |             |
| 120 | F <sub>9</sub> |                      | 43          |                | C <sub>3</sub> |                | 01          | F <sub>0</sub> |                | 01 |             |
| 121 | F10            |                      | 44          |                | C <sub>4</sub> |                | 09          | F <sub>0</sub> |                | 09 | *3          |

*Table D-1 Scan codes (set 1 and set 2) (3/4)* 

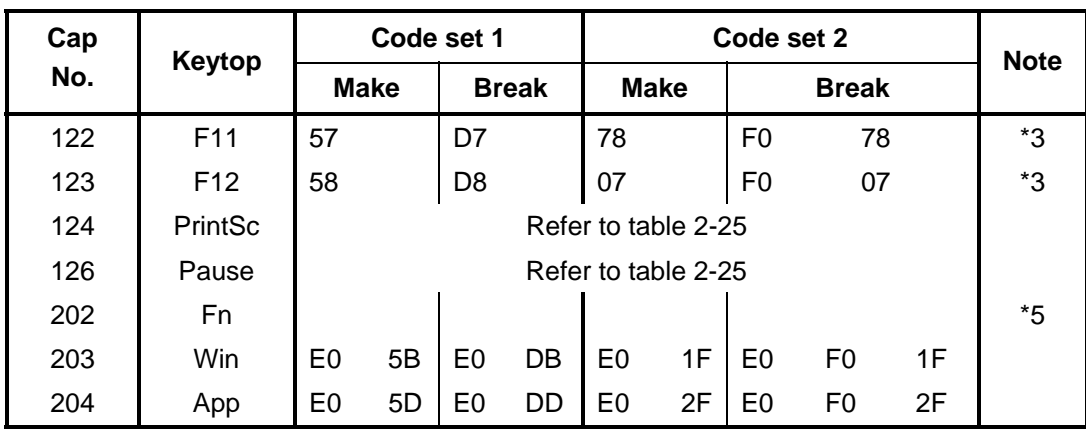

*Table D-1 Scan codes (set 1 and set 2) (4/4)* 

#### **Notes:**

- 1. \* Scan codes differ by overlay function.
- 2. \* This key corresponds to key No. 42 in the 102 key mode.
- 3. \* Combination with the **Fn** key makes different codes.
- 4. \* Scan codes differ by mode.
- 5. \* The Fn key does not generate a code by itself..

| Cap | <b>Key</b>    |                 |             | Code set 1 |                                |  |  |       |             |                                        | Code set 2   |       |    |                |     |
|-----|---------------|-----------------|-------------|------------|--------------------------------|--|--|-------|-------------|----------------------------------------|--------------|-------|----|----------------|-----|
| No. | top           |                 | <b>Make</b> |            | <b>Break</b>                   |  |  |       | <b>Make</b> |                                        | <b>Break</b> |       |    |                |     |
| 55  |               | EO AA EO 35     |             |            |                                |  |  |       |             | EO B5 EO 2A EO FO 12 EO 4A             |              | EO FO |    | 4A E0 12       |     |
| 75  | INS.          | EO AA EO 52     |             |            | $E0$ D <sub>2</sub> $E0$ $2$ A |  |  | EO FO |             | 12 E0 70                               | E0           | F0.   | 70 | E0.            | 12  |
| 76  | DEL           | EO AA EO 53     |             |            | $E0$ D3 E0 2A                  |  |  |       |             | E0 F0 12 E0 71                         |              | EO FO |    | 71 E0          | 12  |
| 79  | $\leftarrow$  | $E0$ AA $E0$ 4B |             |            |                                |  |  |       |             | EO CB EO 2A EO FO 12 EO 6B             |              | EO FO |    | 6B E0 12       |     |
| 80  | Home          | $E0$ AA $E0$ 47 |             |            |                                |  |  |       |             | EO C7 EO 2A EO FO 12 EO 6C             |              |       |    | E0 F0 6C E0 12 |     |
| 81  | End           | EO AA EO 4F     |             |            | EO CF EO 2A                    |  |  |       |             | E0 F0 12 E0 69                         |              | EO FO |    | 69 E0 12       |     |
| 83  | ↑             | EO AA EO 48     |             |            |                                |  |  |       |             | EO C8 EO 2A EO FO 12 EO 75             |              | EO FO |    | 75 E0          | -12 |
| 84  |               |                 |             |            |                                |  |  |       |             | EO AA EO 50 EO DO EO 2A EO FO 12 EO 72 |              |       |    | E0 F0 72 E0 12 |     |
| 85  | PgUp          | E0 AA E0 49     |             |            |                                |  |  |       |             | EO C9 EO 2A EO FO 12 EO 7D             | E0           | F0.   |    | 7D E0 12       |     |
| 86  | PgDn          | E0 AA E0 51     |             |            | $E0$ D1 E0 2A                  |  |  |       |             | E0 F0 12 E0 7A                         |              |       |    | E0 F0 7A E0 12 |     |
| 89  | $\rightarrow$ | EO AA EO 4D     |             |            |                                |  |  |       |             | EO CD EO 2A EO FO 12 EO 74             |              | EO FO |    | 74 E0 12       |     |

*Table D-2 Scan codes with left Shift key* 

**Note :** The table above shows scan codes with the left **Shift** key.

In combination with the right **Shift** key, scan codes are changed as listed below:

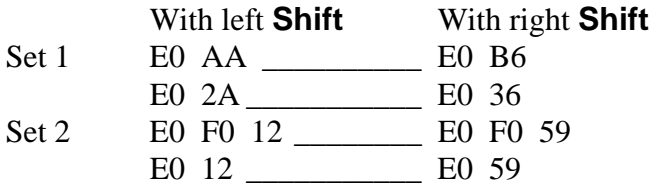

| Cap | <b>Key</b>    |     |             |             |     | Code set 1 |              |  |             |             |  |             |    | Code set 2     |                |             |                   |       |                 |  |
|-----|---------------|-----|-------------|-------------|-----|------------|--------------|--|-------------|-------------|--|-------------|----|----------------|----------------|-------------|-------------------|-------|-----------------|--|
| No. | top           |     |             | <b>Make</b> |     |            | <b>Break</b> |  |             | <b>Make</b> |  |             |    |                | <b>Break</b>   |             |                   |       |                 |  |
| 75  | <b>INS</b>    | E٥  | 2A          | E0          | 52  | E0         | D2 E0        |  | AA          | E0          |  | 12 E0       | 70 | E <sub>0</sub> | F0             | 70          | E0                | F0    | 12 <sup>1</sup> |  |
| 76  | <b>DEL</b>    |     | E0 2A E0 53 |             |     |            | EO D3 EO AA  |  |             |             |  | E0 12 E0 71 |    |                | E0 F0 71       |             | E0                | F0 12 |                 |  |
| 79  | $\leftarrow$  | E0. |             | 2A E0 4B    |     |            |              |  | EO CB EO AA |             |  | E0 12 E0 6B |    |                |                | EO FO 6B EO |                   | F0 12 |                 |  |
| 80  | Home          | E0. |             | 2A E0 47    |     |            |              |  | EO C7 EO AA |             |  | E0 12 E0 6C |    |                |                |             | E0 F0 6C E0 F0 12 |       |                 |  |
| 81  | End           | E0. | 2A E0 4F    |             |     |            |              |  | EO CF EO AA |             |  | E0 12 E0 69 |    |                | E0 F0 69       |             | E0.               | F0 12 |                 |  |
| 83  |               | E0. |             | 2A E0 48    |     |            |              |  | EO C8 EO AA |             |  | E0 12 E0 75 |    |                | E0 F0 75       |             | E0.               | F0 12 |                 |  |
| 84  | ↓             | E0. | 2A E0 50    |             |     |            |              |  | EO DO EO AA |             |  | E0 12 E0 72 |    |                | E0 F0 72       |             | E0.               | F0.   | 12              |  |
| 85  | PgUp          | E0. |             | 2A E0       | -49 |            |              |  | EO C9 EO AA |             |  | E0 12 E0 7D |    |                | EO FO          | 7D          | E0.               | F0.   | -12             |  |
| 86  | PgDn          | E0. |             | 2A E0 51    |     | E0         |              |  | D1 E0 AAI   |             |  | E0 12 E0 7A |    | E <sub>0</sub> | F <sub>0</sub> | 7A          | E0.               | F0.   | 12              |  |
| 89  | $\rightarrow$ |     | E0 2A E0 4D |             |     |            |              |  | EO CD EO AA |             |  | E0 12 E0 74 |    |                |                | E0 F0 74 E0 |                   | F0 12 |                 |  |

*Table D-3 Scan codes in Numlock mode* 

*Table D-4 Scan codes with Fn key* 

| Cap | <b>Key</b>     | Code set 1  |                | Code set 2  |    |              |  |  |  |
|-----|----------------|-------------|----------------|-------------|----|--------------|--|--|--|
| No. | top            | <b>Make</b> | <b>Break</b>   | <b>Make</b> |    | <b>Break</b> |  |  |  |
| 121 | <b>NUMERIC</b> | 45          | C <sub>5</sub> | 77          | F0 | 77           |  |  |  |
| 122 | <b>ARROW</b>   | 45          | C <sub>5</sub> | 77          | F0 | 77           |  |  |  |
| 123 | Scrl           | 46          | C6             | 7E          | F0 | 7E           |  |  |  |

| Cap | Keytop              |                       |                      |    | Code set 1     |                | Code set 2     |    |                |                |    |  |  |
|-----|---------------------|-----------------------|----------------------|----|----------------|----------------|----------------|----|----------------|----------------|----|--|--|
| No. |                     |                       | <b>Make</b>          |    |                | <b>Break</b>   | <b>Make</b>    |    | <b>Break</b>   |                |    |  |  |
| 08  | $\overline{7}$      | (7)                   | 47                   |    | C7             |                | 6C             |    | F <sub>0</sub> |                | 6C |  |  |
| 09  | 8                   | (8)                   | 48                   |    | C <sub>8</sub> |                | 75             |    | F <sub>0</sub> |                | 75 |  |  |
| 10  | 9                   | (9)                   | 49                   |    | C <sub>9</sub> |                | 7D             |    | F <sub>0</sub> |                | 7D |  |  |
| 11  | $\mathbf 0$         | $($ / $)$             | E <sub>0</sub><br>35 |    | E <sub>0</sub> | B <sub>5</sub> | E <sub>0</sub> | 4A | E <sub>0</sub> | F <sub>0</sub> | 4A |  |  |
| 23  | U                   | (4)                   | 4B                   |    | СB             |                | 6B             |    | F <sub>0</sub> |                | 6B |  |  |
| 24  | I                   | (5)                   | 4C                   |    | CC             |                | 73             |    | F <sub>0</sub> |                | 73 |  |  |
| 25  | O                   | (6)                   | 4D                   |    | CD             |                | 74             |    | F <sub>0</sub> |                | 74 |  |  |
| 26  | P                   | $(\dot{\phantom{a}})$ | 37                   |    | B7             |                | 7C             |    | F <sub>0</sub> |                | 7C |  |  |
| 37  | J                   | (1)                   | 4F                   |    | <b>CF</b>      |                | 69             |    | F <sub>0</sub> |                | 69 |  |  |
| 38  | Κ                   | (2)                   |                      | 50 |                | D <sub>0</sub> |                | 72 |                |                | 72 |  |  |
| 39  | L                   | (3)                   | 51                   |    | D <sub>1</sub> |                | 7A             |    | F <sub>0</sub> |                | 7A |  |  |
| 40  | ٠<br>$\overline{ }$ | $(-)$                 | 4A                   |    | CA             |                | 7B             |    | F <sub>0</sub> |                | 7B |  |  |
| 52  | M                   | (0)                   | 52                   |    | D <sub>2</sub> |                | 70             |    | F <sub>0</sub> |                | 70 |  |  |
| 54  | $\blacksquare$      | $\left( . \right)$    | 53                   |    | D <sub>3</sub> |                | 71             |    | F <sub>0</sub> |                | 71 |  |  |
| 55  | 7                   | $(+)$                 | 4E                   |    | СE             |                | 79             |    | F <sub>0</sub> |                | 79 |  |  |

*Table D-5 Scan codes in overlay mode* 

*Table D-6 No.124 key scan code* 

| <b>Key</b><br>top | <b>Shift</b>       | Code set 1  |       |    |              |                |           |             |       | Code set 2     |  |              |                         |  |                   |          |  |  |      |
|-------------------|--------------------|-------------|-------|----|--------------|----------------|-----------|-------------|-------|----------------|--|--------------|-------------------------|--|-------------------|----------|--|--|------|
|                   |                    | <b>Make</b> |       |    | <b>Break</b> |                |           | <b>Make</b> |       |                |  | <b>Break</b> |                         |  |                   |          |  |  |      |
| Prt Sc            | Common E0 2A E0 37 |             |       |    |              | E <sub>0</sub> | <b>B7</b> |             | E0 AA | E <sub>0</sub> |  |              | 12 E0 7C E0 F0 7C E0 F0 |  |                   |          |  |  | - 12 |
|                   | $Ctrl +$           |             | E0 37 |    |              |                | E0.       | - B7        |       |                |  | E0 7C        |                         |  | E0.               | F0 7C    |  |  |      |
|                   | $Shift +$          |             | E0 37 |    |              |                |           | E0 B7       |       |                |  | E0 7C        |                         |  |                   | E0 F0 7C |  |  |      |
|                   | $Alt +$            |             |       | 54 |              |                | D4        |             |       |                |  | 84           |                         |  | F <sub>0</sub> 84 |          |  |  |      |

| <b>Shift</b><br>Key<br>Code set 1 |        |    |    |       |             |                                    | Code set 2     |  |             |  |  |    |       |  |  |  |  |
|-----------------------------------|--------|----|----|-------|-------------|------------------------------------|----------------|--|-------------|--|--|----|-------|--|--|--|--|
| top                               |        |    |    |       | <b>Make</b> |                                    | <b>Make</b>    |  |             |  |  |    |       |  |  |  |  |
| Pause                             | Common |    |    |       |             | E1 1D 45 E1 9D C5   E1 14 77 E1 F0 |                |  |             |  |  | 14 | F0 77 |  |  |  |  |
|                                   | Ctrl*  | E0 | 46 | EO C6 |             |                                    | E <sub>0</sub> |  | 7E E0 F0 7E |  |  |    |       |  |  |  |  |

*Table D-7 No.126 key scan code* 

\*: This key generates only make codes.

# **Appendix E Key Layout**

## **E.1 United Kingdom (UK) Keyboard**

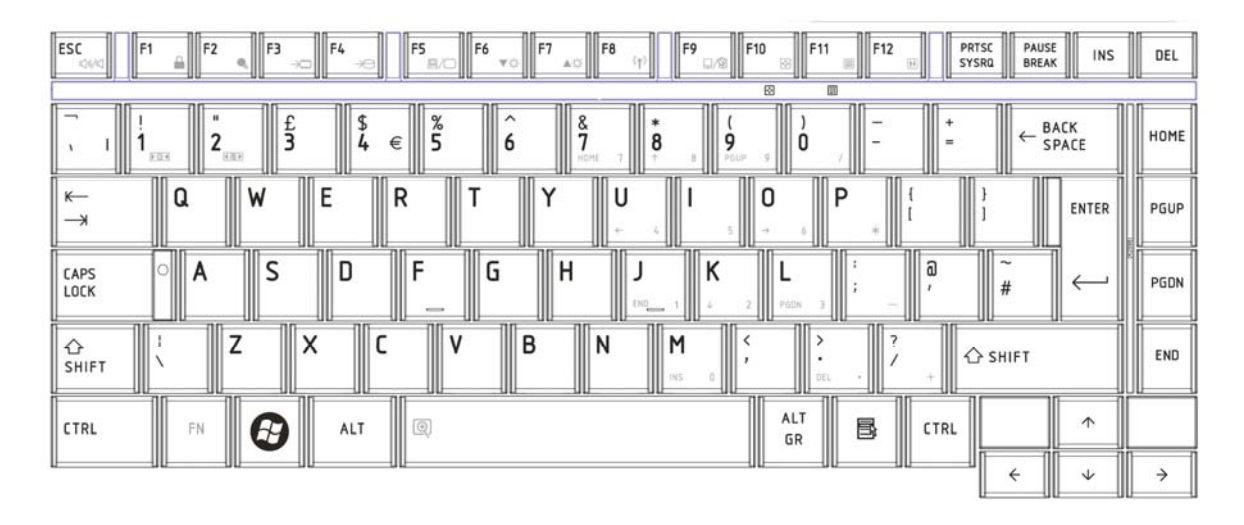

*Figure E-1 UK keyboard* 

#### **E.2 United States (US) Keyboard**

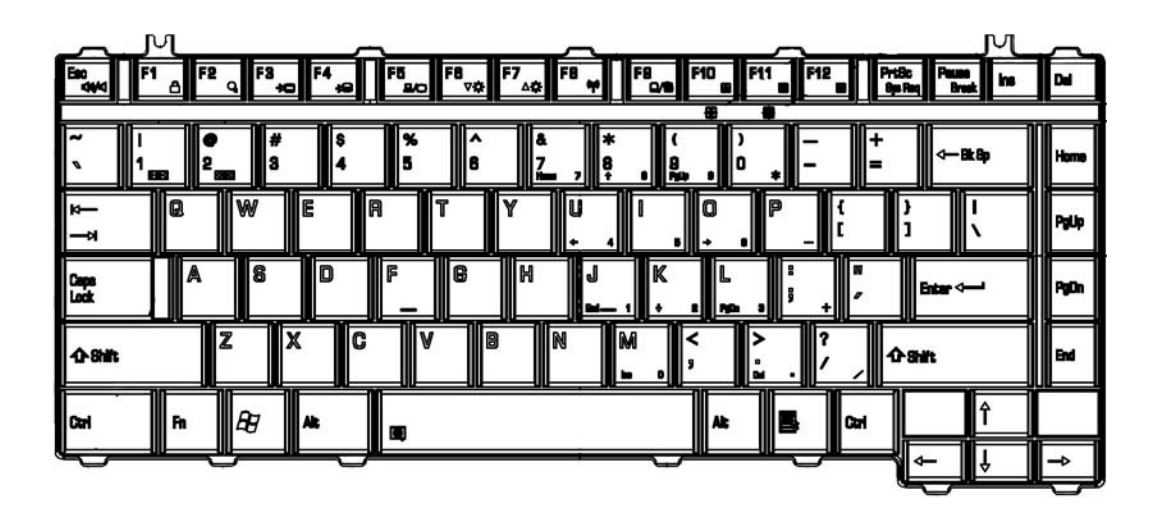

*Figure E-2 US keyboard* 

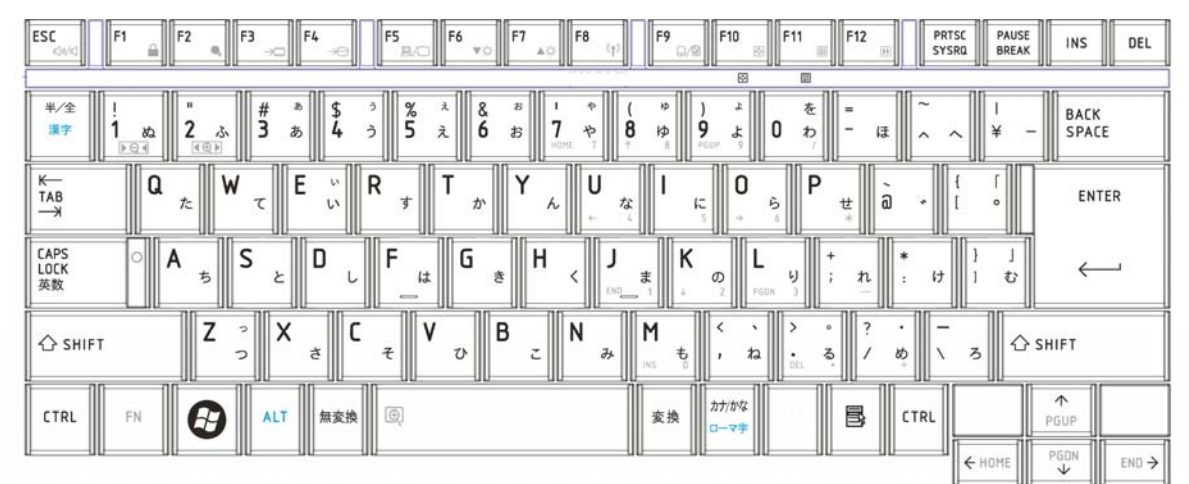

## **E.3 Japanese (JP) Keyboard**

*Figure E-3 JP keyboard* 

## **Appendix F BIOS rewrite procedures**

This Appendix explains how to rewrite the system BIOS program when you update the system BIOS.

#### **Tools**

To rewrite the BIOS, you need the following tool:

 $\Box$  Bootable USB key for the computer that has renewed BIOS data.

#### **Rewriting the BIOS**

- 1. Set the system to boot mode.
- 2. Turn off the power to the computer.
- 3. Remove the external cable and PC card, connect the USB key which has the latest BIOS document to t he system.
- 4. Turn on the power with Esc key pressing down, and choose boot from USB device.
- 5. Enter to the BIOS document and execute the "UBIOS.bat".
- 6. The BIOS rewriting starts.
- 7. When the process is completed, the system automatically shutdown.

*NOTE: 1. Connect the AC adapter to the computer when you rewrite the BIOS.* 

- *2. Do not turn off the power while you are rewriting the BIOS. If the rewrite fails, it might be impossible to start up the computer.*
- *3 If you fail to rewrite BIOS, then when you next turn on the power, a message may be displayed that the contents of the BIOS have been erased. In this case, insert the BIOS rewriting disk and the BIOS will be rewritten.*

## **Appendix G EC/KBC rewrite procedures**

This Appendix explains how to rewrite the EC/KBC system program when you update the EC/KBC system.

#### **Tools**

To rewrite the EC/KBC, you need the following tool:

 $\Box$  Bootable USB key for the computer that has renewed BIOS data.

#### **Rewriting the EC/KBC**

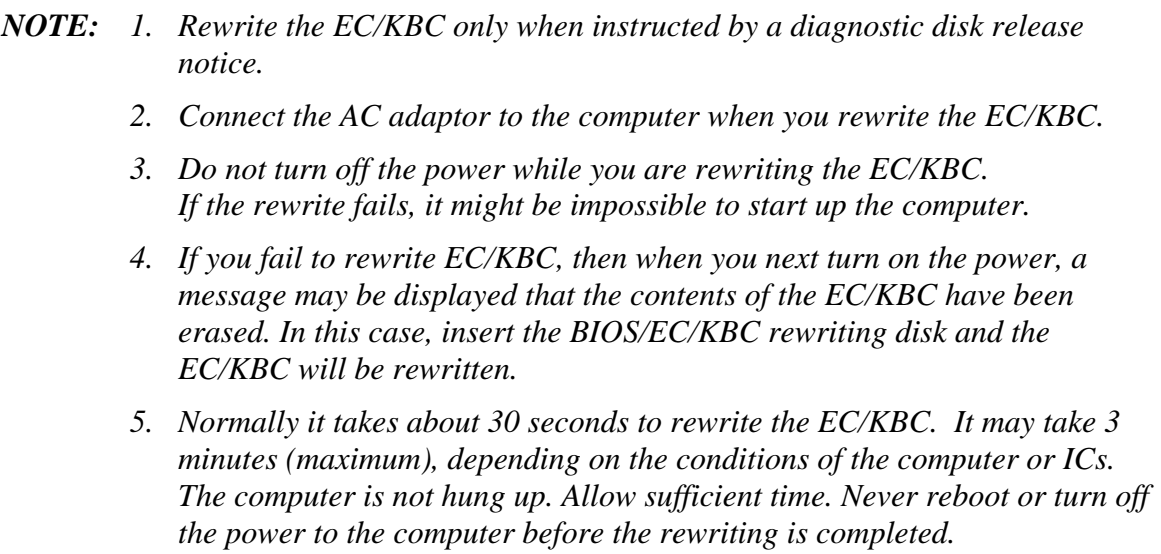

- 1. Set the system to boot mode.
- 2. Turn off the power to the computer.
- 3. Remove the external cable and PC card, connect the USB key which has the latest BIOS document to t he system.
- 4. Turn on the power with Esc key pressing down, and choose boot from USB device.
- 5. Enter to the BIOS document and execute the "UBIOS.bat".
- 6. The BIOS rewriting starts.
- 7. When the process is completed, the system automatically shutdown.

Free Manuals Download Website [http://myh66.com](http://myh66.com/) [http://usermanuals.us](http://usermanuals.us/) [http://www.somanuals.com](http://www.somanuals.com/) [http://www.4manuals.cc](http://www.4manuals.cc/) [http://www.manual-lib.com](http://www.manual-lib.com/) [http://www.404manual.com](http://www.404manual.com/) [http://www.luxmanual.com](http://www.luxmanual.com/) [http://aubethermostatmanual.com](http://aubethermostatmanual.com/) Golf course search by state [http://golfingnear.com](http://www.golfingnear.com/)

Email search by domain

[http://emailbydomain.com](http://emailbydomain.com/) Auto manuals search

[http://auto.somanuals.com](http://auto.somanuals.com/) TV manuals search

[http://tv.somanuals.com](http://tv.somanuals.com/)